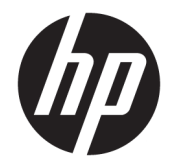

HP Deskjet Ink Advantage 4670 All-in-One series

# Sadržaj

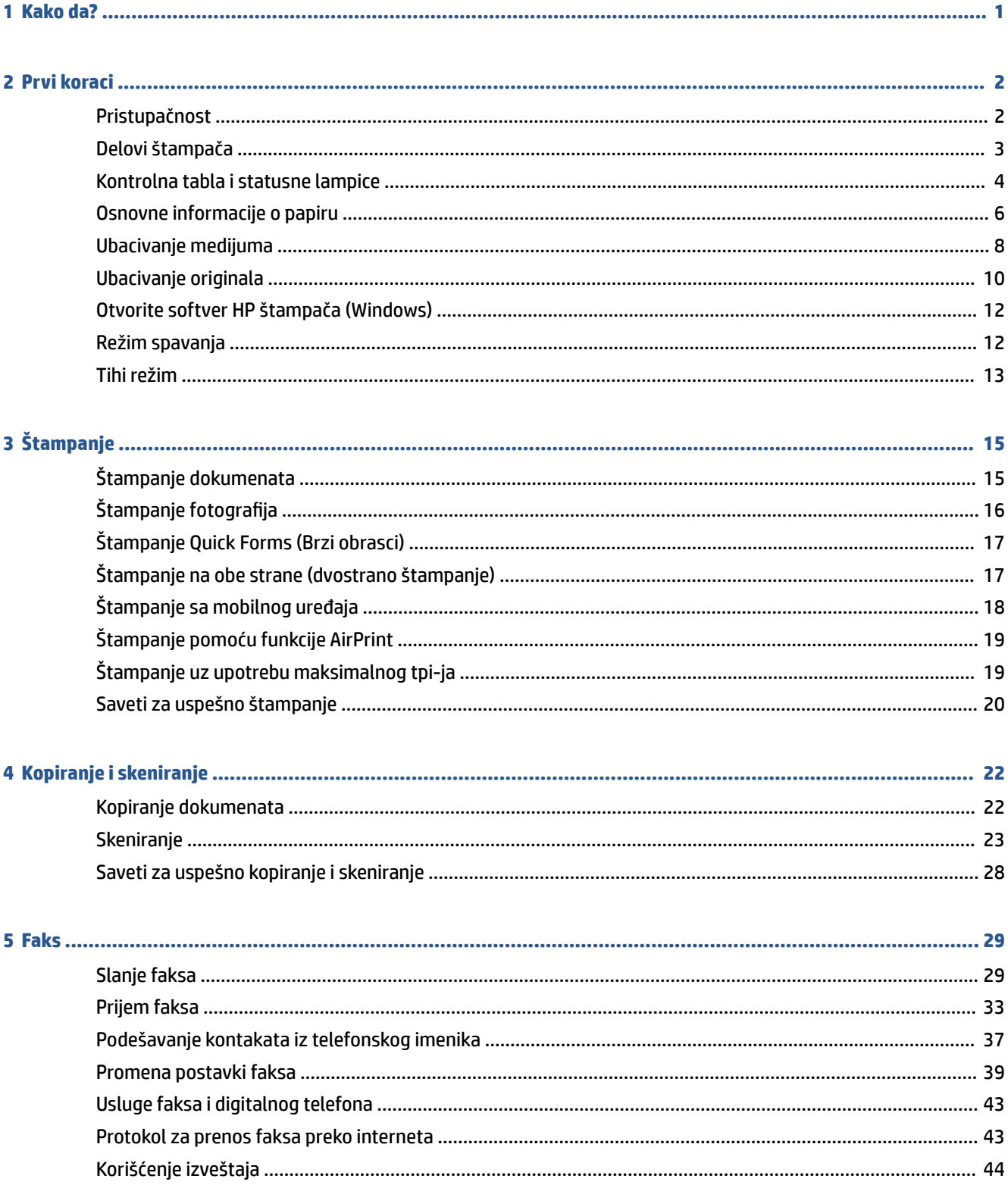

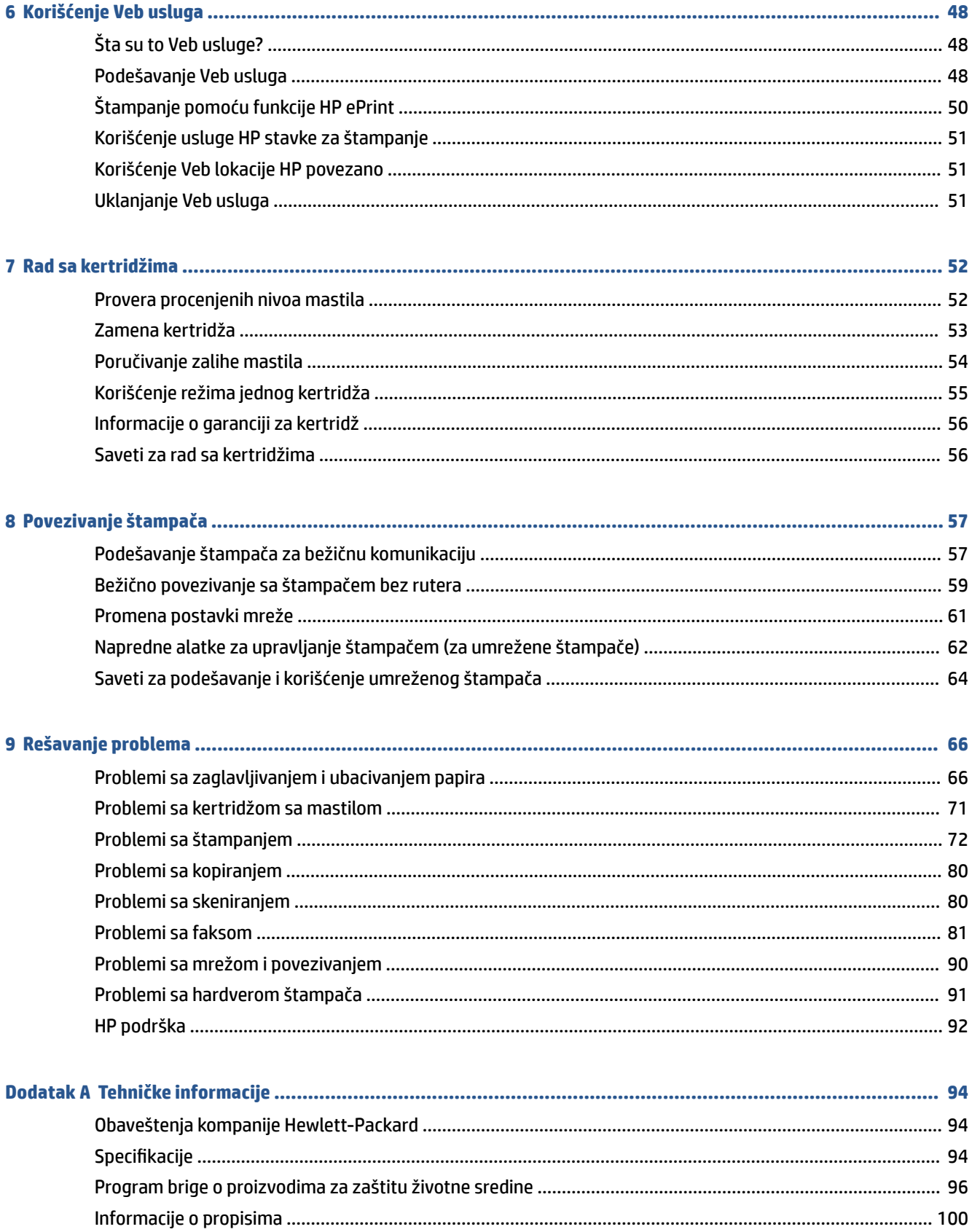

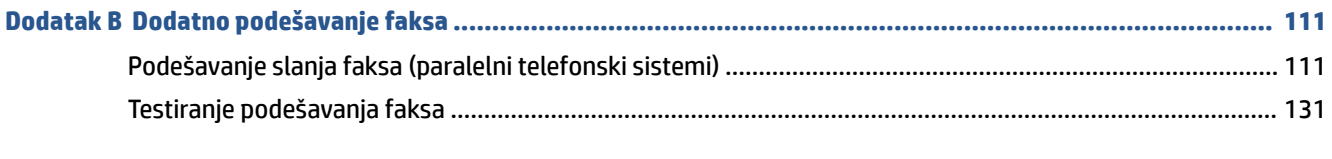

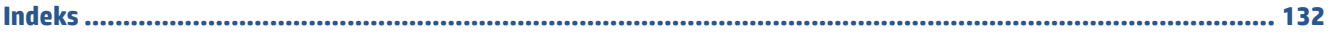

# <span id="page-6-0"></span>**1 Kako da?**

Saznajte kako da koristite HP DeskJet Ink Advantage 4670 series

- Prvi koraci [na stranici 2](#page-7-0)
- Štampanje [na stranici 15](#page-20-0)
- [Korišćenje Veb usluga](#page-53-0) na stranici 48
- [Kopiranje i skeniranje](#page-27-0) na stranici 22
- Faks [na stranici 29](#page-34-0)
- [Rad sa kertridžima](#page-57-0) na stranici 52
- [Povezivanje štampača](#page-62-0) na stranici 57
- [Tehničke informacije](#page-99-0) na stranici 94
- [Rešavanje problema](#page-71-0) na stranici 66

# <span id="page-7-0"></span>**2 Prvi koraci**

Ovaj odeljak sadrži sledeće teme:

- **Pristupačnost**
- [Delovi štampača](#page-8-0)
- [Kontrolna tabla i statusne lampice](#page-9-0)
- [Osnovne informacije o papiru](#page-11-0)
- [Ubacivanje medijuma](#page-13-0)
- [Ubacivanje originala](#page-15-0)
- [Otvorite softver HP štampača \(Windows\)](#page-17-0)
- [Režim spavanja](#page-17-0)
- [Tihi režim](#page-18-0)

### **Pristupačnost**

Štampač obezbeđuje nekoliko funkcija koje ga čine pristupačnim za osobe sa umanjenim sposobnostima.

### **Vid**

HP softver koji se dobija uz štampač pristupačan je za osobe sa oštećenim vidom ili slabim vidom tako što koristi opcije i funkcije pristupačnosti operativnog sistema. Softver takođe podržava većinu pomoćnih tehnologija kao što su čitači ekrana, čitači Brajeve azbuke i aplikacije za pretvaranje glasa u tekst. Za korisnike koje ne raspoznaju boje, obojena dugmad i kartice koji se koriste u HP softveru imaju jednostavne tekstualne oznake ili ikone koje saopštavaju odgovarajuću radnju.

### **Pokretnost**

Za korisnike sa oštećenim motornim funkcijama, funkcije HP softvera mogu se izvršavati putem komandi na tastaturi. HP softver takođe podržava Windows opcije pristupačnosti kao što su lepljivi tasteri, preklopni tasteri, tasteri filtera i tasteri miša. Vratima štampača, dugmadima, ležištima za papir i vođicama za širinu papira mogu upravljati korisnici sa ograničenom snagom i dosegom.

### **Podrška**

Više detalja o pristupačnosti ovog proizvoda i o posvećenosti preduzeća HP pristupačnosti proizvoda potražite na HP Veb lokaciji na adresi [www.hp.com/accessibility](http://www.hp.com/accessibility).

Informacije o pristupačnosti za OS X potražite na Apple veb lokaciji na adresi [www.apple.com/accessibility.](http://www.apple.com/accessibility/)

# <span id="page-8-0"></span>**Delovi štampača**

### **Prikaz prednje strane**

**Slika 2-1** Prikazi s prednje i gornje strane proizvoda HP Deskjet Ink Advantage 4670 All-in-One series

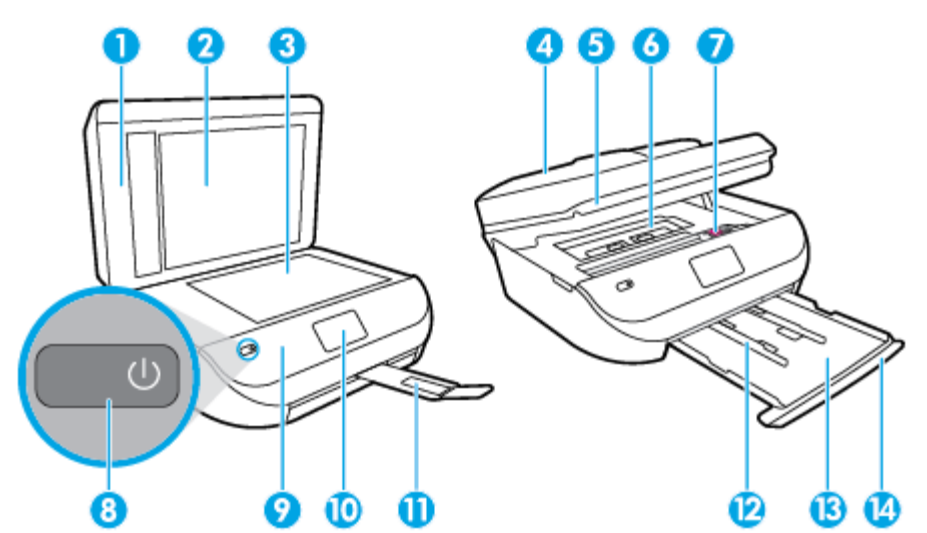

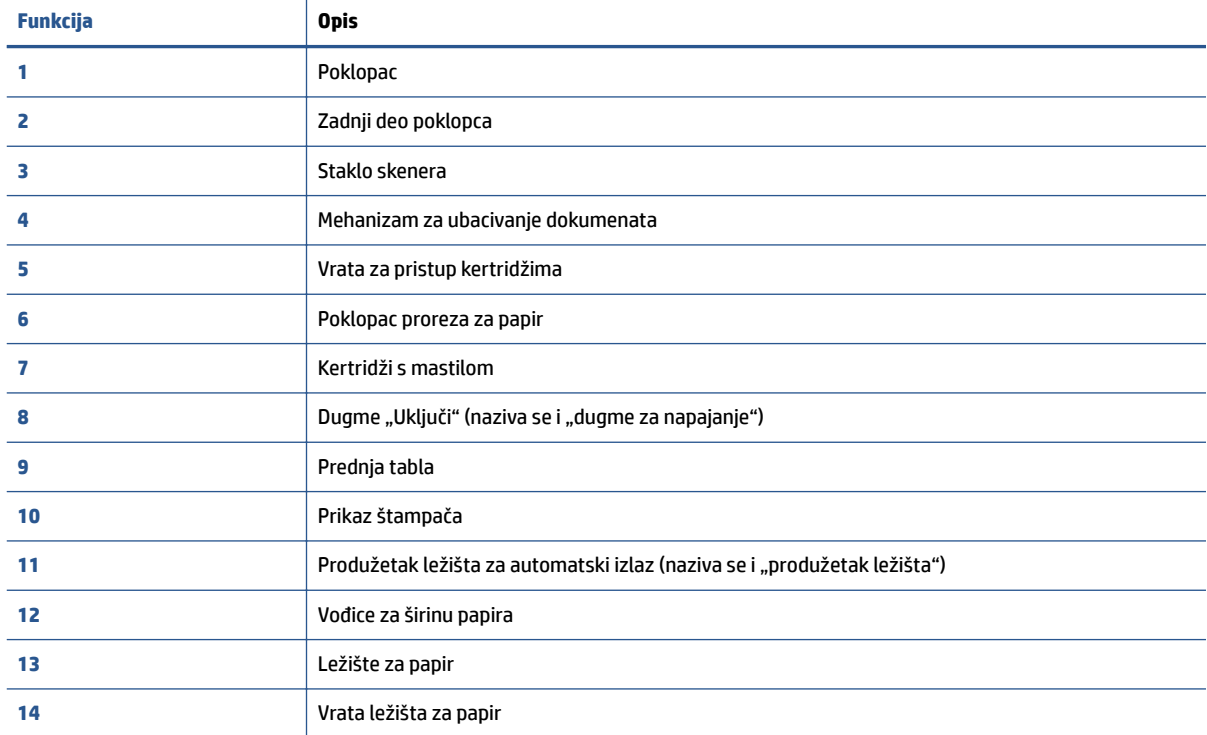

### <span id="page-9-0"></span>**Prikaz zadnje strane**

**Slika 2-2** Prikaz zadnje strane proizvoda HP Deskjet Ink Advantage 4670 All-in-One series

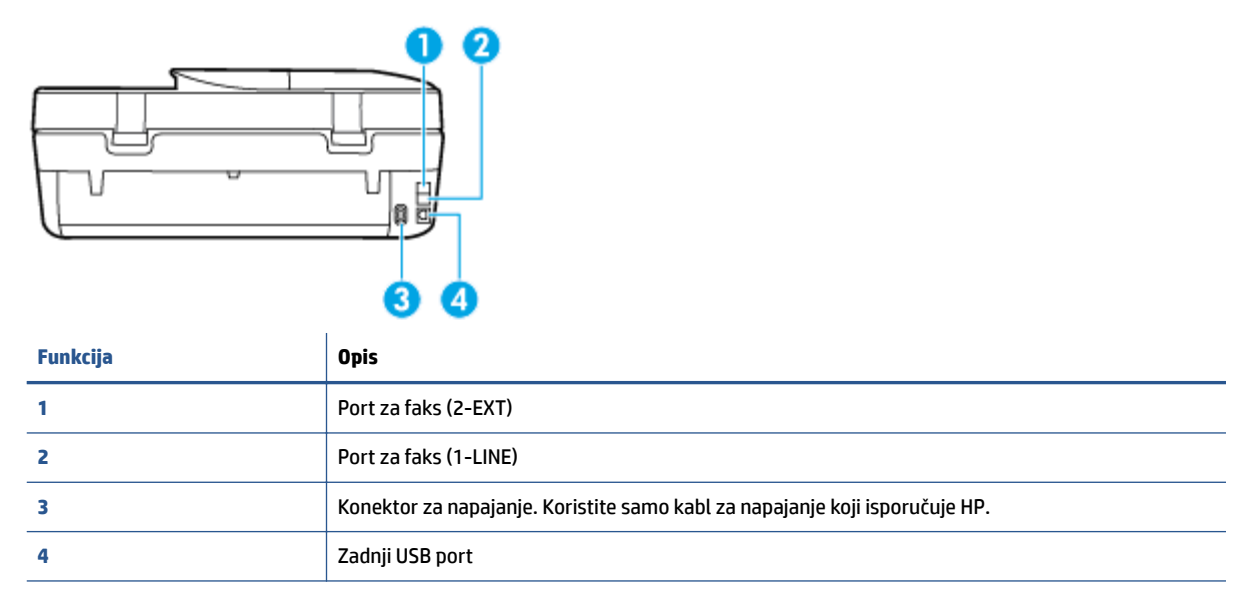

# **Kontrolna tabla i statusne lampice**

### **Pregled dugmadi i lampica**

Sledeći dijagram i povezana tabela obezbeđuju brzu referencu na funkcije kontrolne table štampača.

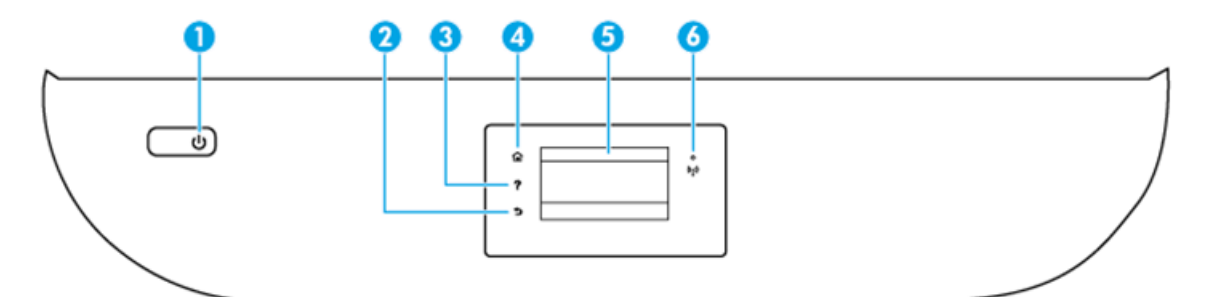

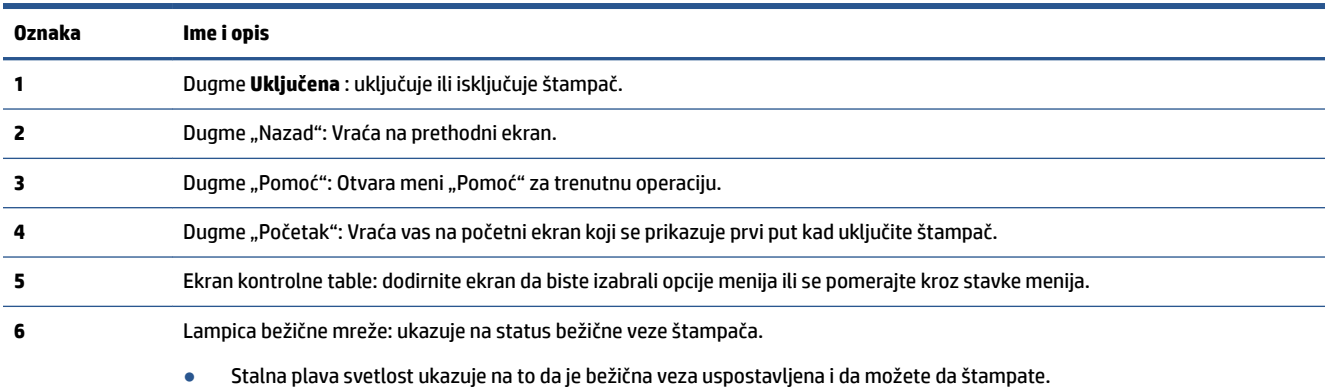

● Lampica koja polako treperi ukazuje na to da je bežična veza aktivna, ali štampač nije povezan sa mrežom. Uverite se da je štampač u dometu bežičnog signala.

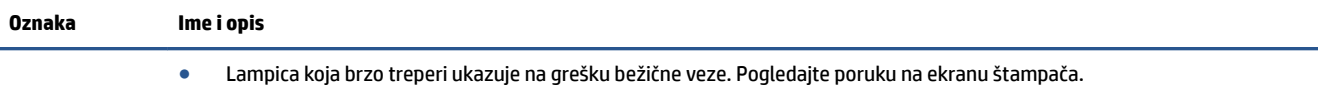

● Ako je bežična mreža isključena, lampica bežične mreže ne svetli, a na ekranu se prikazuje **Bežična mreža je isključena**.

### **Ikone na ekranu kontrolne table**

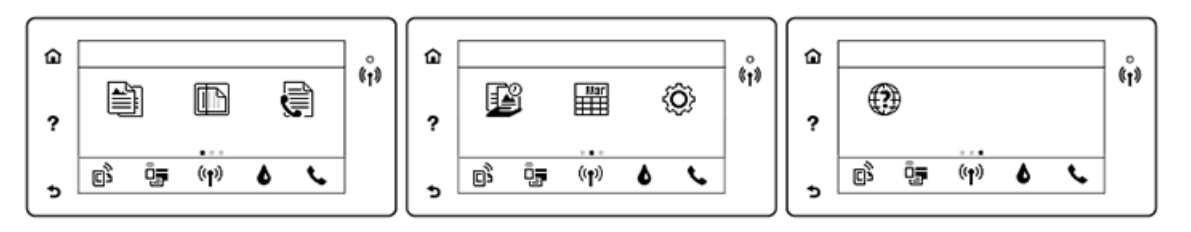

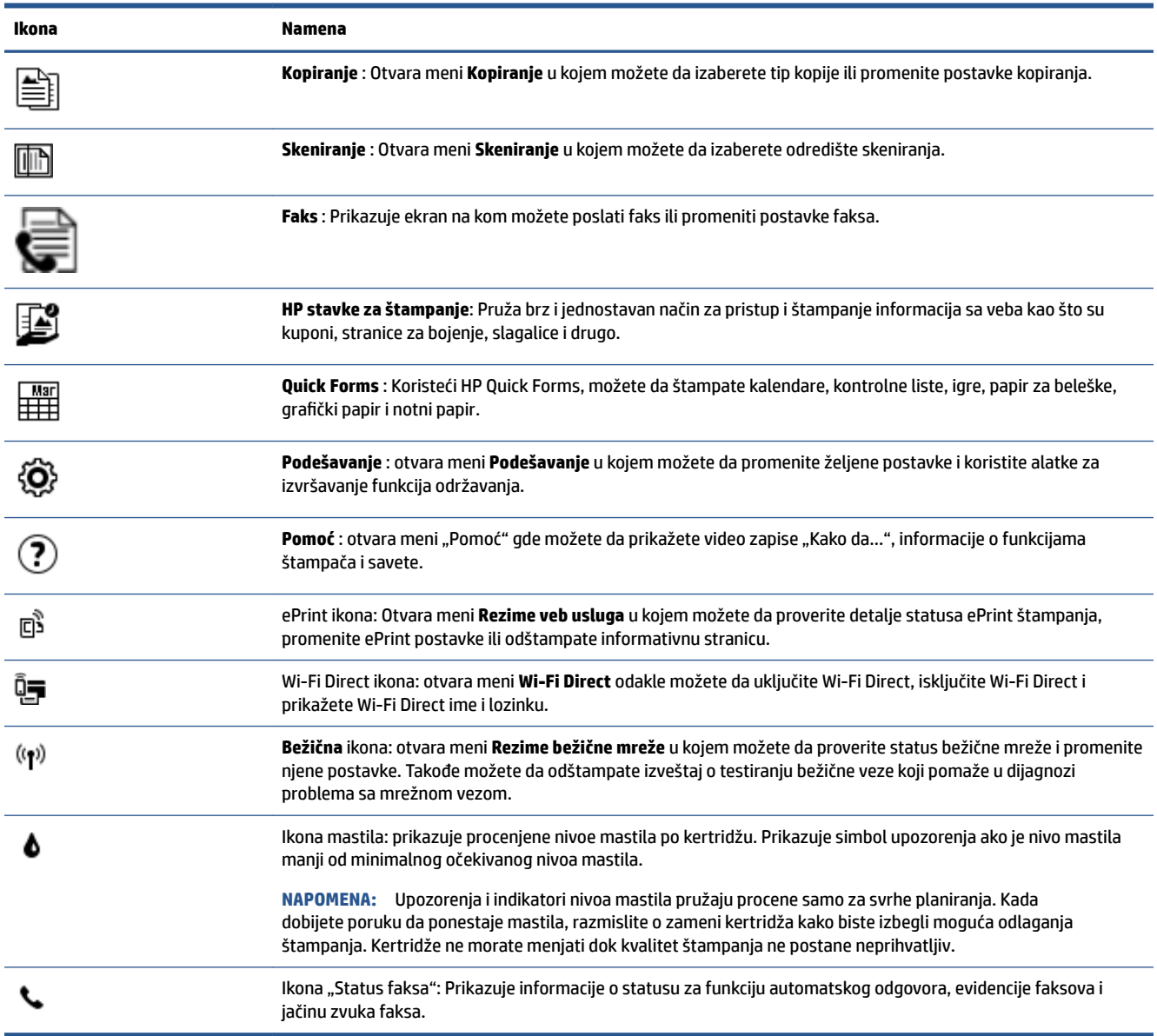

# <span id="page-11-0"></span>**Osnovne informacije o papiru**

Štampač je dizajniran da dobro funkcioniše sa većinom tipova kancelarijskih papira. Najbolje je testirati različite tipove papira pre kupovine velikih količina. Koristite HP papir za optimalni kvalitet štampanja. Posetite HP Veb lokaciju [www.hp.com](http://www.hp.com) za više informacija o HP papiru.

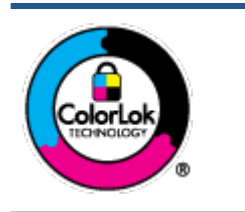

HP preporučuje čiste papire sa ColorLok logotipom za štampanje svakodnevnih dokumenata. Svi papiri sa ColorLok logotipom nezavisno su testirani da bi ispunili visoke standarde pouzdanosti i kvaliteta štampanja, kao i da bi proizveli dokumente sa jasnim, živim bojama, crnim ivicama i dokumente koji se suše brže od običnih čistih papira. Potražite papire sa ColorLok logotipom u različitim težinama i veličinama od najvećih proizvođača papira.

### Ovaj odeljak sadrži sledeće teme:

- Preporučeni papiri za štampanje
- [Poručivanje zaliha HP papira](#page-12-0)
- [Saveti za izbor i korišćenje papira](#page-13-0)

### **Preporučeni papiri za štampanje**

Ako želite najbolji kvalitet štampanja, HP preporučuje korišćenje HP papira koji su specijalno dizajnirani za tip projekta koji štampate.

U zavisnosti od zemlje/regiona, neki od ovih papira možda nisu dostupni.

### **Štampanje fotografija**

### ● **HP Premium Plus fotografski papir**

HP Premium Plus fotografski papir je najkvalitetniji HP fotografski papir za vaše najbolje fotografije. HP Premium Plus fotografski papir vam omogućava da štampate lepe slike koje se odmah suše tako da ih možete podeliti čim izađu iz štampača. Dostupan je u nekoliko veličina, uključujući A4, 8,5 x 11 inča 216 x 279 mm, 4 x 6 inča 10 x 15 cm i 5 x 7 inča 13 x 18 cm i sa dva završna premaza – sjajni ili blago sjajni (polusjajni). Savršen za uramljivanje, izlaganje ili poklanjanje najboljih fotografija i za specijalne fotografske projekte. HP Premium Plus fotografski papir pruža izuzetne rezultate, profesionalni kvalitet i trajnost.

### ● **HP Advanced foto-papir**

Ovaj sjajni fotografski papir sadrži završni premaz koji se odmah suši radi lakšeg rukovanja bez razmazivanja. Otporan je na vodu, mrlje, otiske prstiju i vlagu. Odštampani dokumenti imaju izgled i doživljaj koji se mogu uporediti sa fotografijom obrađenom u foto-radnji. Dostupan je u nekoliko veličina, uključujući A4, 8,5 x 11 inča 216 x 279 mm, 4 x 6 inča 10 x 15 cm i 5 x 7 inča 13 x 18 cm. Ne sadrži kiseline kako bi dokumenti imali duži vek trajanja.

### ● **HP svakodnevni foto-papir**

Odštampajte svakodnevne snimke u boji uz male troškove koristeći papir dizajniran za štampanje običnih fotografija. Ovaj pristupačni fotografski papir se brzo suši radi lakog rukovanja. Dobijte oštre, jasne slike kada koristite ovaj papir sa bilo kojim inkjet štampačem. Dostupan je sa sjajnim završnim premazom u nekoliko veličina, uključujući A4, 8,5 x 11 inča 216 x 279 mm, 5 x 7 inča 13 x 18 cm i 4 x 6 inča 10 x 15 cm. Ne sadrži kiseline kako bi dokumenti imali duži vek trajanja.

### ● **HP paketi fotografskog papira za uštedu**

<span id="page-12-0"></span>HP paketi fotografskog papira za uštedu prikladno sadrže originalne HP kertridže sa mastilom i HP Advanced fotografski papir da biste uštedeli vreme i prestali da nagađate da li ćete dobiti pristupačne fotografije laboratorijskog kvaliteta pomoću HP štampača. Originalna HP mastila i HP Advanced fotografski papir dizajnirani su da rade zajedno kako bi vaše fotografije duže trajale i bile žive sa svakim novim štampanjem. Odličan za štampanje fotografija sa celog odmora ili velike količine fotografija za deljenje.

### **Poslovni dokumenti**

### ● **HP Premium papir za prezentacije od 120 g matirani ili HP Professional papir 120 matirani**

Ovo je teški dvostrani mat papir savršen za prezentacije, poslovne ponude, izveštaje i biltene. On predstavlja najbolji izbor za zadivljujući izgled i doživljaj.

### ● **HP papir za brošure od 180g sjajni** ili **HP Professional papir 180 sjajni**

Ovi papiri su sjajni na obe strane za dvostrano korišćenje. Predstavljaju savršen izbor za reprodukcije približno fotografske preciznosti i poslovne grafike za naslovne strane izveštaja, specijalne prezentacije, brošure, poštu i kalendare.

### ● **HP papir za brošure od 180g matirani** ili **HP Professional papir 180 matirani**

Ovi papiri su mat na obe strane za dvostrano štampanje. Predstavljaju savršen izbor za reprodukcije približno fotografske preciznosti i poslovne grafike za naslovne strane izveštaja, specijalne prezentacije, brošure, poštu i kalendare.

### **Svakodnevno štampanje**

Svi papiri navedeni za svakodnevno štampanje sadrže ColorLok tehnologiju radi manjeg razmazivanja, jače crne boje i živih boja.

### ● **HP sjajno beli Inkjet papir i Inkjet papir u boji**

HP sjajno beli Inkjet papir i Inkjet papir u boji isporučuju boje visokog kontrasta i oštar tekst. Oni su dovoljno neprozirni za dvostranu upotrebu boja bez providnosti, što ih čini idealnim za biltene, izveštaje i letke.

### ● **HP višenamenski i All-in-One papir za štampanje**

HP višenamenski i All-in-One papir za štampanje su višefunkcionalni papiri visokog kvaliteta. On omogućava dokumente koji izgledaju i deluju izdržljivije od dokumenata odštampanih na standardnim višenamenskim papirima ili papirima za kopiranje. Ne sadrži kiseline kako bi dokumenti imali duži vek trajanja.

### ● **HP kancelarijski papir, papir za kopiranje i papir za kopiranje i štampanje**

Ovi različiti tipovi HP višefunkcionalnih papira visokog kvaliteta prikladni su za kopije, radne verzije, memorandume i druge svakodnevne dokumente. Ne sadrže kiseline kako bi dokumenti imali duži vek trajanja.

### ● **HP kancelarijski reciklirani papir**

HP kancelarijski reciklirani papir je višefunkcionalni papir visokog kvaliteta napravljen od 30% recikliranih vlakana.

### **Poručivanje zaliha HP papira**

Štampač je dizajniran da dobro funkcioniše sa većinom tipova kancelarijskih papira. Koristite HP papir za optimalni kvalitet štampanja.

<span id="page-13-0"></span>Da biste naručili HP papire i drugu opremu, posetite lokaciju [www.hp.com](http://www.hp.com) . Neki delovi HP Veb lokacije trenutno su dostupni samo na engleskom jeziku.

HP preporučuje čiste papire sa ColorLok logotipom za štampanje i kopiranje svakodnevnih dokumenata. Svi papiri sa ColorLok logotipom nezavisno su testirani da bi ispunili visoke standarde pouzdanosti i kvaliteta štampanja, kao i da bi proizveli dokumente sa jasnim, živim bojama, crnim ivicama i kraćim vremenom sušenja od običnih čistih papira. Potražite papire sa ColorLok logotipom u različitim težinama i veličinama od najvećih proizvođača papira.

### **Saveti za izbor i korišćenje papira**

Pratite sledeća uputstva da biste dobili najbolje rezultate.

- Ubacujte samo jedan po jedan tip papira u ležište ili mehanizam za ubacivanje dokumenata.
- Prilikom punjenja ležišta ili mehanizma za ubacivanje dokumenata, uverite se da je papir pravilno ubačen.
- Nemojte pretrpati ležište ili mehanizam za ubacivanje dokumenata.
- Da biste sprečili zaglavljivanja papira, loš kvalitet štampanja i ostale probleme sa štampanjem, izbegavajte da ubacujete sledeći papir u ležište ili mehanizam za ubacivanje dokumenata:
	- Obrasci iz više delova
	- Oštećeni, savijeni ili izgužvani medijumi
	- Medijumi sa isečenim delovima ili perforacijama
	- Medijumi koji imaju izrazitu teksturu, reljefni su ili dobro ne prihvataju mastilo
	- Medijumi koji su previše slabi ili se lako razvlače
	- Medijumi koji sadrže municiju za heftalice ili spajalice

Saznajte više o papiru prilagodljive veličine koji vaš štampač podržava. Kliknite ovde da biste potražili više informacija na mreži.

### **Ubacivanje medijuma**

Izaberite veličinu papira da biste nastavili.

### **Ubacivanje papira male veličine**

**1.** Otvorite vrata ležišta za papir.

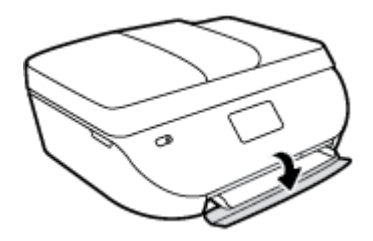

**2.** Izvucite ležište za papir.

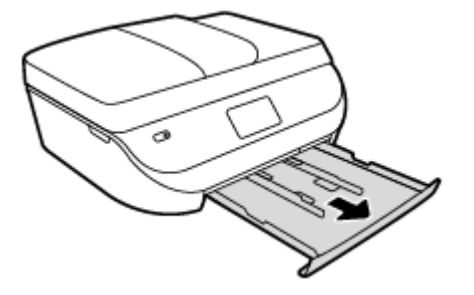

- **3.** Ubacite papir.
	- Uklonite sav papir iz ležišta za papir, a zatim ubacite foto papir stranom na kojoj se štampa okrenutom nadole, a HP logotipe nagore.
	- Pomerajte fotografski papir ka unutra dok se ne zaustavi.
	- Postavite vođice za širinu papira čvrsto uz ivicu foto-papira.

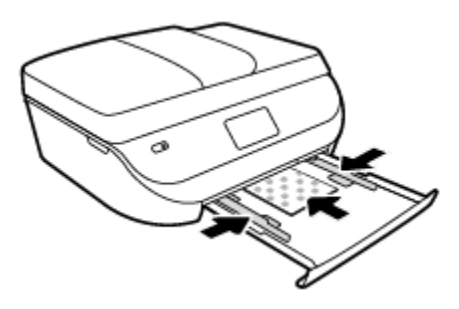

**4.** Gurnite ležište za papir u štampač i zatvorite vrata ležišta za papir.

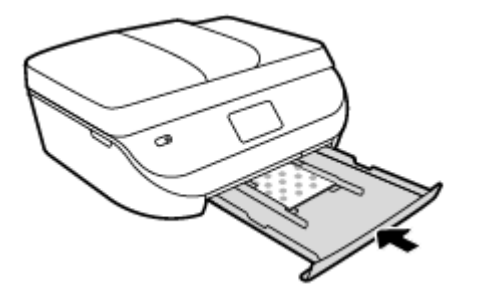

**5.** Promenite ili zadržite postavke papira na ekranu štampača.

### **Ubacivanje papira pune veličine**

**1.** Otvorite vrata ležišta za papir.

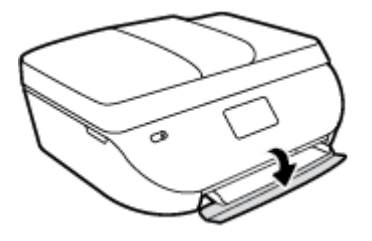

<span id="page-15-0"></span>**2.** Izvucite ležište za papir i izvucite vođice za širinu papira ka spolja.

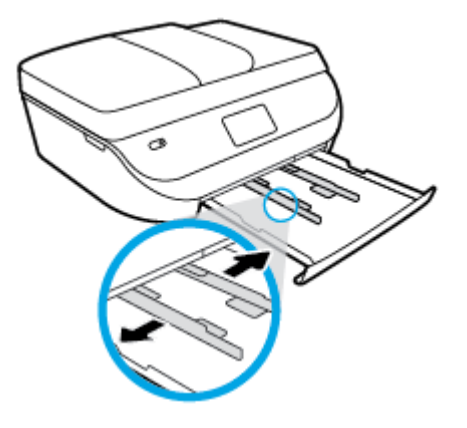

- **3.** Ubacite papir.
	- Ubacite gomilu papira u ležište za papir tako da kraća strane bude okrenuta prema vama, a strana za štampanje nadole.
	- Pomerajte papir ka unutra dok se ne zaustavi.
	- Pomerajte vođice za širinu papira ka unutra dok se ne zaustave na ivicama papira.

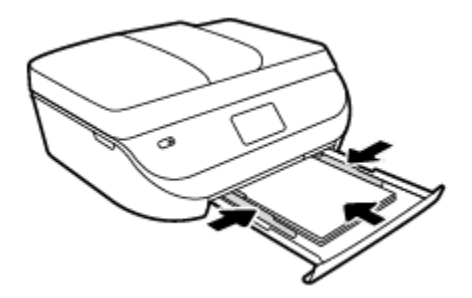

**4.** Gurnite ležište za papir ka unutra i zatvorite vrata ležišta za papir.

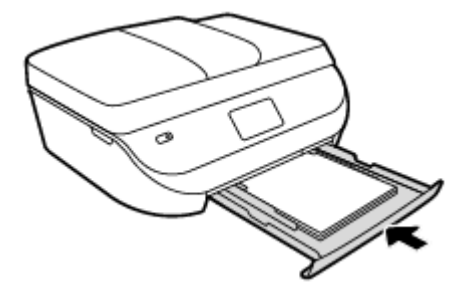

**5.** Promenite ili zadržite postavke papira na ekranu štampača.

# **Ubacivanje originala**

### **Ubacivanje originala na staklo skenera**

**1.** Podignite poklopac skenera.

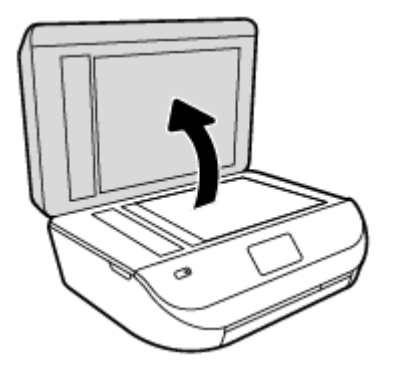

**2.** Postavite original odštampanom stranom nadole u prednji desni ugao stakla.

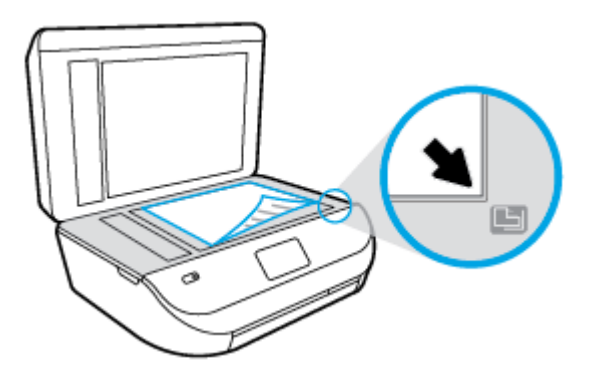

**3.** Zatvorite poklopac skenera.

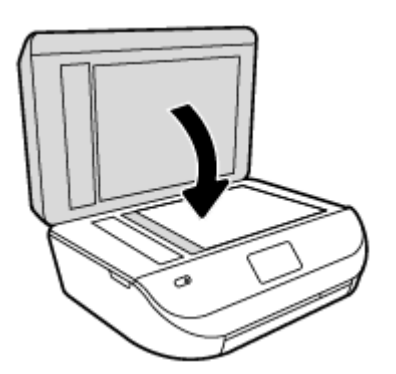

### **Ubacivanje originala u mehanizam za ubacivanje dokumenata**

**1.** Otvorite poklopac mehanizma za ubacivanje dokumenata.

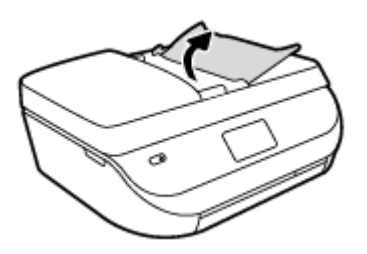

**2.** Raširite vođice za širinu papira.

<span id="page-17-0"></span>**3.** Ubacite original sa stranom za štampanje okrenutom nagore u mehanizam za ubacivanje dokumenata.

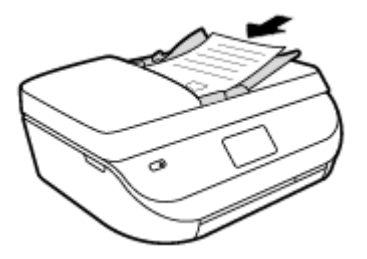

**4.** Pomerajte vođice za širinu papira ka unutra dok se ne zaustave na ivicama papira.

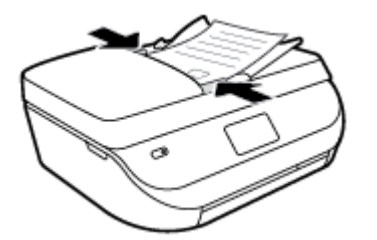

# **Otvorite softver HP štampača (Windows)**

Nakon instaliranja HP softvera štampača, izvršite neku od sledećih radnji u zavisnosti od vašeg operativnog sistema:

- **Windows 8,1**: Kliknite na strelicu nadole u donjem levom uglu početnog ekrana, a zatim izaberite ime štampača.
- **Windows 8**: Na početnom ekranu kliknite desnim tasterom miša na praznu oblast, na traci sa aplikacijama izaberite stavku **Sve aplikacije**, a zatim izaberite ime štampača.
- **Windows 7**, **Windows Vista** i **Windows XP**: Na radnoj površini računara kliknite na dugme **Start**  (Početak), izaberite stavku **All Programs** (Svi programi), izaberite stavku **HP** (HP), kliknite na fasciklu za štampač, a zatim izaberite ikonu sa imenom štampača.

## **Režim spavanja**

- Upotreba napajanja je smanjena dok se štampač nalazi u režimu spavanja.
- Štampač posle početnog podešavanja ulazi u režim spavanja nakon pet minuta neaktivnosti.
- Vreme do ulaska u režim spavanja može da se promeni sa kontrolne table.

### **Podešavanje vremena za režim spavanja**

**1.** Na početnom ekranu dodirnite  $\{\widetilde{O}\}$  (**Podešavanje**).

**NAPOMENA:** Ako ne vidite ekran Početak, pritisnite dugme **Početak**.

- **2.** Dodirnite stavku **Upravljanje napajanjem**.
- **3.** Dodirnite stavku **Stanje spavanja**.
- **4.** Dodirnite stavke **After 5 minutes** (Nakon 5 minuta), **After 10 minutes** (Nakon 10 minuta) ili **After 15 minutes** (Nakon 15 minuta).

# <span id="page-18-0"></span>**Tihi režim**

Tihi režim usporava štampanje da bi se smanjila ukupna buka bez uticaja na kvalitet štampanja. Tihi režim funkcioniše samo za štampanje pomoću kvaliteta štampanja **Normalan** na čistom papiru. Da biste smanjili buku pri štampanju, uključite tihi režim. Da biste štampali pri normalno brzini, isključite tihi režim. Tihi režim je podrazumevano isključen.

**NAPOMENA:** Ako u tihom režimu štampate pomoću kvaliteta štampanja **Radna verzija** ili **Najbolji**, odnosno ako štampate fotografije ili koverte, štampač radi na isti način kao kada je tihi režim isključen.

Možete da kreirate raspored tako što ćete izabrati vreme kada štampač štampa u tihom režimu. Na primer, možete da napravite raspored da štampač bude u tihom režimu od 22:00 do 8:00 svakog dana. Tihi režim je podrazumevano isključen.

### **Uključivanje ili isključivanje tihog režima**

### **Uključivanje ili isključivanje tihog režima sa kontrolne table štampača**

- **1.** Na početnom ekranu dodirnite stavku **Podešavanje** .
- **2.** Dodirnite stavku **Željene opcije** .
- **3.** Dodirnite **Tihi režim**.
- **4.** Dodirnite stavku **Uključeno** ili **Isključeno** pored stavke **Tihi režim**.

### **Uključivanje ili isključivanje tihog režima iz softvera štampača (Windows)**

- **1.** Otvorite softver HP štampača. Više informacija potražite u članku [Otvorite softver HP štampača](#page-17-0) (Windows) [na stranici 12](#page-17-0).
- **2.** Izaberite karticu **Tihi režim**.
- **3.** Izaberite stavku **Uključeno** ili **Isključeno**.
- **4.** Izaberite stavku **Sačuvaj postavke**.

### **Uključivanje ili isključivanje tihog režima iz ugrađenog veb servera (EWS)**

- **1.** Otvorite EWS. Više informacija potražite u članku [Otvaranje ugrađenog veb servera](#page-68-0) na stranici 63.
- **2.** Izaberite karticu **Settings** (Postavke).
- **3.** U odeljku **Željene opcije** izaberite stavku **Tihi režim**, a zatim izaberite **Uključeno** ili **Isključeno**.
- **4.** Kliknite na dugme **Apply** (Primeni).

### **Kreiranje rasporeda za tihi režim**

### **Da biste kreirali raspored za tihi režim sa kontrolne table štampača**

- **1.** Na početnom ekranu dodirnite stavku **Podešavanje** .
- **2.** Dodirnite stavku **Željene opcije** .
- **3.** Dodirnite **Tihi režim**.
- **4.** Dodirnite **Isključeno** pored stavke **Tihi režim** da biste ga uključili, a zatim dodirnite **U redu** da biste potvrdili.
- **5.** Dodirnite **Isključeno** pored stavke **Raspored**, a zatim promenite vreme početka i vreme završetka rasporeda.

### **Uključivanje ili isključivanje tihog režima iz softvera štampača (Windows)**

- **1.** Otvorite softver HP štampača. Više informacija potražite u članku [Otvorite softver HP štampača](#page-17-0) (Windows) [na stranici 12](#page-17-0).
- **2.** Izaberite karticu **Tihi režim**.
- **3.** Kliknite na **Uključeno** u oblasti **Tihi režim**.
- **4.** Navedite vreme pokretanja i vreme zaustavljanja u oblasti **Planiranje tihog režima**.
- **5.** Izaberite stavku **Sačuvaj postavke**.

### **Da biste kreirali raspored za tihi režim iz ugrađenog veb servera (EWS)**

- **1.** Otvorite EWS. Više informacija potražite u članku [Otvaranje ugrađenog veb servera](#page-68-0) na stranici 63.
- **2.** Izaberite karticu **Settings** (Postavke).
- **3.** U odeljku **Željene opcije** izaberite stavku **Tihi režim**, a zatim izaberite **Uključeno** u oblasti **Tihi režim**.
- **4.** Navedite vreme početka i vreme završetka u oblasti **Planiranje tihog režima**.
- **5.** Kliknite na dugme **Apply** (Primeni).

# <span id="page-20-0"></span>**3 Štampanje**

Većinom postavki štampanja automatski upravlja aplikacija softvera. Postavke menjajte ručno samo kada želite da promenite kvalitet štampanja, štampate na određenom tipu papira ili koristite posebne funkcije.

Ovaj odeljak sadrži sledeće teme:

- Štampanje dokumenata
- [Štampanje fotografija](#page-21-0)
- [Štampanje Quick Forms \(Brzi obrasci\)](#page-22-0)
- [Štampanje na obe strane \(dvostrano štampanje\)](#page-22-0)
- [Štampanje sa mobilnog uređaja](#page-23-0)
- [Štampanje pomoću funkcije AirPrint](#page-24-0)
- [Štampanje uz upotrebu maksimalnog tpi-ja](#page-24-0)
- [Saveti za uspešno štampanje](#page-25-0)

# **Štampanje dokumenata**

Uverite se da je papir ubačen u ležište za papir.

### **Štampanje dokumenta (Windows)**

- **1.** Iz softvera izaberite stavku **Print** (Odštampaj).
- **2.** Uverite se da je štampač izabran.
- **3.** Kliknite na dugme koje otvara dijalog **Properties** (Svojstva).

U zavisnosti od softverske aplikacije, ovo dugme će se zvati **Properties** (Svojstva), **Options** (Opcije), **Printer Setup** (Podešavanje štampača), **Printer Properties** (Svojstva štampača), **Printer** (Štampač) i **Preferences** (Željene opcije).

- **4.** Izaberite odgovarajuće opcije.
	- Na kartici **Layout** (Raspored) izaberite položaj **Portrait** (Uspravno) ili **Landscape** (Položeno).
	- Na kartici **Paper/Quality** (Papir/kvalitet), sa padajuće liste **Media** (Medijum), i okviru **Tray Selection**  (Izbor ležišta) izaberite odgovarajući tip papira, a zatim izaberite odgovarajući kvalitet štampanja u oblasti **Quality Settings** (Postavke kvaliteta).
	- Kliknite na dugme **Advanced** (Više opcija) i sa padajuće liste **Paper Size** (Veličina papira) izaberite odgovarajuću veličinu papira.
- **5.** Kliknite na dugme **OK** (U redu) da biste zatvorili dijalog **Properties** (Svojstva).
- **6.** Kliknite na dugme **Print** (Odštampaj) ili **OK** (U redu) da biste počeli da štampate.

### **Štampanje dokumenata (OS X)**

- **1.** U programu, u meniju **File** (Datoteka) odaberite stavku **Print** (Odštampaj).
- **2.** Proverite da li je štampač izabran.

<span id="page-21-0"></span>**3.** Navedite svojstva stranice.

Ako ne vidite opcije u dijalogu "Štampanje", izaberite stavku **Prikaži detalje**.

**W NAPOMENA:** Za štampač povezan putem USB veze dostupne su sledeće opcije. Lokacije opcija mogu da se razlikuju u zavisnosti od aplikacija.

- Odaberite veličinu papira.
- **NAPOMENA:** Ako promenite stavku **Veličina papira**, uverite se da ste ubacili odgovarajući papir i na kontrolnoj tabli štampača postavite veličinu papira koja se podudara.
- Izaberite položaj.
- Unesite procenat podešavanja razmere.
- **4.** Kliknite na dugme **Print** (Odštampaj).

**X** NAPOMENA: Ako odštampani dokumenti nisu poravnati sa marginama papira, uverite se da ste izabrali tačan jezik i region. Na ekranu štampača izaberite stavku **Podešavanje**, a zatim izaberite stavku **Željene postavke**. Izaberite jezik, a zatim region u okviru navedenih opcija. Tačne vrednosti za postavke jezika/ regiona obezbeđuju štampaču odgovarajuće podrazumevane postavke veličine papira.

# Štampanje fotografija

Uverite se da je foto-papir ubačen u ležište za fotografije.

### Štampanje fotografije iz softvera štampača (Windows)

- **1.** Iz softvera izaberite stavku **Print** (Odštampaj).
- **2.** Uverite se da je štampač izabran.
- **3.** Kliknite na dugme koje otvara dijalog **Properties** (Svojstva).

U zavisnosti od softverske aplikacije, ovo dugme će se zvati **Properties** (Svojstva), **Options** (Opcije), **Printer Setup** (Podešavanje štampača), **Printer Properties** (Svojstva štampača), **Printer** (Štampač) i **Preferences** (Željene opcije).

- **4.** Izaberite odgovarajuće opcije.
	- Na kartici **Layout** (Raspored) izaberite položaj **Portrait** (Uspravno) ili **Landscape** (Položeno).
	- Na kartici **Paper/Quality** (Papir/kvalitet), sa padajuće liste **Media** (Medijum), i okviru **Tray Selection**  (Izbor ležišta) izaberite odgovarajući tip papira, a zatim izaberite odgovarajući kvalitet štampanja u oblasti **Quality Settings** (Postavke kvaliteta).
	- Kliknite na dugme **Advanced** (Više opcija) i sa padajuće liste **Paper Size** (Veličina papira) izaberite odgovarajuću veličinu papira.
- **5.** Kliknite na dugme **OK** (U redu) da biste se vratili u dijalog **Properties** (Svojstva).
- **6.** Kliknite na dugme **OK** (U redu), a zatim u dijalogu **Print** (Štampanje) kliknite na dugme **Print** (Odštampaj) ili **OK** (U redu).

### Štampanje fotografija sa računara(OS X)

- **1.** U programu, u meniju **File** (Datoteka) odaberite stavku **Print** (Odštampaj).
- **2.** Proverite da li je štampač izabran.

<span id="page-22-0"></span>**3.** Podesite opcije štampanja.

Ako ne vidite opcije u dijalogu "Štampanje", izaberite stavku **Prikaži detalje**.

- **X NAPOMENA:** Za štampač povezan putem USB veze dostupne su sledeće opcije. Lokacije opcija mogu da se razlikuju u zavisnosti od aplikacija.
	- **a.** U iskačućem meniju **Paper Size** (Veličina papira) odaberite odgovarajuću veličinu papira.

**X NAPOMENA:** Ako promenite veličinu papira, uverite se da ste ubacili odgovarajući papir.

- **b.** Izaberite stavku **Orientation** (Položaj).
- **c.** U iskačućem meniju odaberite stavku **Paper Type/Quality** (Tip/kvalitet papira), a zatim odaberite sledeće postavke:
	- **Paper Type** (Tip papira): Odgovarajući tip foto papira
	- **Quality** (Kvalitet): **Best** (Najbolji) ili **Maximum dpi** (Maksimalni broj tpi)
	- Kliknite na **Opcije za boje** trougao za otkrivanje i izaberite odgovarajuću opciju postavke **Photo Fix** (Popravka fotografije.
		- **Isključeno**: ne primenjuje promene na sliku.
		- **Uključeno**: automatski fokusira sliku; umereno prilagođava oštrinu slike.
- **4.** Izaberite i druge željene postavke štampanja, a zatim kliknite na dugme **Print** (Odštampaj).

# **Štampanje Quick Forms (Brzi obrasci)**

Koristite opciju **Quick Forms** (Brzi obrasci) za štampanje kalendara, kontrolnih listi, igara, papira za beleške, grafièkog papira i notnog papira.

### **Štampanje Quick Forms (Brzi obrasci)**

- **1.** Sa Početak ekrana na prikazu štampača dodirnite ikonu **Brzi obrasci**.
- **SAVET:** Ako se opcija **Brzi obrasci** ne pojavljuje na ekranu štampača, dodirnite dugme **Početak**, a zatim brzo prevucite nadesno dok ne ugledate **Quick Forms** .
- **2.** Dodirnite da biste izabrali jednu od opcija "Brzi obrasci".
- **3.** Kada izaberete tip obrasca koji želite da odštampate, izaberite broj kopija, a zatim dodirnite dugme **Odštampaj**.

# **Štampanje na obe strane (dvostrano štampanje)**

### **Štampanje na obe strane stranice**

Na obe strane na listu papira možete štampati automatski pomoću mehanizma za automatsko dvostrano štampanje (dupleksera).

- **1.** Iz softvera izaberite stavku **Print** (Odštampaj).
- **2.** Uverite se da je štampač izabran.

<span id="page-23-0"></span>**3.** Kliknite na dugme koje otvara dijalog **Properties** (Svojstva).

U zavisnosti od aplikacije softvera, ovo dugme će se zvati **Properties** (Svojstva), **Options** (Opcije), **Printer Setup** (Podešavanje štampača), **Printer Properties** (Svojstva štampača), **Printer** (Štampač) ili **Preferences** (Željene opcije).

- **4.** Izaberite odgovarajuće opcije.
	- Na kartici **Raspored** izaberite položaj **Uspravno** ili **Položeno** i izaberite stavku **Okreni po dugoj ivici**  ili **Okreni po kratkoj ivici** sa padajuće liste **Štampanje na obe strane**.
	- Na kartici **Paper/Quality** (Papir/kvalitet), sa padajuće liste **Media** (Medijum), i okviru **Tray Selection**  (Izbor ležišta) izaberite odgovarajući tip papira, a zatim izaberite odgovarajući kvalitet štampanja u oblasti **Quality Settings** (Postavke kvaliteta).
	- Kliknite na dugme **Advanced** (Više opcija) i u oblasti **Paper/Output** (Papir/izlaz), sa padajuće liste **Paper Size** (Veličina papira) izaberite odgovarajuću veličinu papira.
	- **NAPOMENA:** Ako promenite stavku **Veličina papira**, uverite se da ste ubacili odgovarajući papir i na kontrolnoj tabli štampača postavite veličinu papira koja se podudara.
- **5.** Kliknite na dugme **OK** (U redu) da biste odštampali.

**W NAPOMENA:** Kada se jedna stranica dokumenta odštampa, sačekajte da štampač automatski ponovo ubaci papir da bi se odštampala druga strana. Ne morate ništa da radite.

### **Štampanje na obe strane stranice(OS X)**

- **1.** U programu, u meniju **File** (Datoteka) odaberite stavku **Print** (Odštampaj).
- **2.** U dijalogu "Print" (Štampanje), u iskačućem meniju izaberite stavku **Layout** (Raspored).
- **3.** Odaberite tip povezivanja koji želite za dvostrane stranice i kliknite na dugme **Print** (Odštampaj).

# **Štampanje sa mobilnog uređaja**

Pomoću HP tehnologije mobilnog štampanja, možete lako da štampate sa pametnog telefona ili tablet računara na štampaču.

Da biste kod kuće ili u kancelariji za štampanje koristili mogućnosti štampanja koje se već nalaze na pametnom telefonu ili tablet računaru:

- **1.** Uverite se da se mobilni uređaj i štampač nalaze na istoj mreži.
- **2.** Izaberite fotografiju ili dokument koje želite da odštampate i odaberite svoj štampač.
- **3.** Potvrdite postavke štampanja i odštampajte.

Ako želite da štampate bez pristupa mreži, pogledajte [Bežično povezivanje sa štampačem bez rutera](#page-64-0) [na stranici 59](#page-64-0) za više informacija.

Ako ste na putu, dokument možete odštampati tako što ćete pomoću aplikacije **ePrint** poslati e-poruku na svoj **ePrint** omogućeni štampač. Više informacija potražite u odeljku [Štampanje pomoću funkcije HP ePrint](#page-55-0)  [na stranici 50](#page-55-0).

Za više informacija posetite HP veb lokaciju za mobilno štampanje ( [www.hp.com/go/mobileprinting](http://www.hp.com/go/mobileprinting) ).

# <span id="page-24-0"></span>**Štampanje pomoću funkcije AirPrint**

Štampanje pomoću Apple funkcije AirPrint podržano je za iOS 4.2 i Mac OS X 10.7 ili novije verzije. Koristite AirPrint da biste na štampaču štampali bežično sa uređaja iPad (iOS 4.2), iPhone (3GS ili novija verzija) ili iPod touch (treća generacija ili novija verzija) u sledećim mobilnim aplikacijama:

- Pošta
- **Fotografije**
- **Safari**
- Podržane aplikacije nezavisnih proizvođača, na primer Evernote

Da biste koristili AirPrint, uverite se u sledeće:

- Štampač i Apple uređaj moraju da budu povezani sa istom mrežom kao uređaj sa omogućenom funkcijom AirPrint. Za više informacija o korišćenju funkcije AirPrint i o tome koji su HP proizvodi kompatibilni sa funkcijom AirPrint, idite na [www.hp.com/go/mobileprinting](http://www.hp.com/go/mobileprinting) .
- Ubacite papir koji se podudara sa postavkama papira na štampaču.

## **Štampanje uz upotrebu maksimalnog tpi-ja**

Koristite režim maksimalnog broja tačaka po inču (tpi) da biste odštampali jasne slike velikog kvaliteta na foto-papiru.

Štampanje sa maksimalnim brojem tpi traje duže od štampanja sa drugim postavkama i zahteva veliku količinu prostora na disku.

### **Štampanje u režimu maksimalnog broja tpi(Windows)**

- **1.** Iz softvera izaberite stavku **Print** (Odštampaj).
- **2.** Uverite se da je štampač izabran.
- **3.** Kliknite na dugme koje otvara dijalog **Properties** (Svojstva).

U zavisnosti od softverske aplikacije, ovo dugme će se zvati **Properties** (Svojstva), **Options** (Opcije), **Printer Setup** (Podešavanje štampača), **Printer Properties** (Svojstva štampača), **Printer** (Štampač) i **Preferences** (Željene opcije).

- **4.** Izaberite karticu **Paper/Quality** (Papir/kvalitet).
- **5.** Sa padajuće liste **Media** (Medijum) izaberite odgovarajući tip papira i kvalitet štampanja.
- **6.** Kliknite na dugme **Advanced** (Više opcija).
- **7.** U oblasti **Printer Features** (Funkcije štampača), sa padajuće liste **Print in Max DPI** (Odštampaj sa maksimalnim brojem TPI) izaberite stavku **Yes** (Da).
- **8.** Sa padajuće liste **Paper Size** (Veličina papira) izaberite odgovarajuću veličinu papira.
- **9.** Kliknite na dugme **OK** (U redu) da biste zatvorili napredne opcije.
- **10.** Na kartici **Layout** (Raspored) potvrdite stavku **Orientation** (Položaj), a zatim kliknite na dugme **OK** (U redu) da biste odštampali.

### **Štampanje uz maksimalan tpi(OS X)**

- **1.** U programu, u meniju **File** (Datoteka) odaberite stavku **Print** (Odštampaj).
- **2.** Proverite da li je štampač izabran.

<span id="page-25-0"></span>**3.** Podesite opcije štampanja.

Ako ne vidite opcije u dijalogu "Štampanje", izaberite stavku **Prikaži detalje**.

- **WAPOMENA:** Za štampač povezan putem USB veze dostupne su sledeće opcije. Lokacije opcija mogu da se razlikuju u zavisnosti od aplikacija.
	- **a.** U iskačućem meniju **Paper Size** (Veličina papira) odaberite odgovarajuću veličinu papira.
	- **NAPOMENA:** Ako promenite stavku **Veličina papira**, uverite se da ste ubacili odgovarajući papir i na kontrolnoj tabli štampača postavite veličinu papira koja se podudara.
	- **b.** U iskačućem meniju odaberite stavku **Paper Type/Quality** (Tip/kvalitet papira), a zatim odaberite sledeće postavke:
		- **Paper Type** (Tip papira): Odgovarajući tip papira
		- **Quality** (Kvalitet): **Maksimalni broj tpi**
- **4.** Izaberite i druge željene postavke štampanja, a zatim kliknite na dugme **Print** (Odštampaj).

# **Saveti za uspešno štampanje**

Koristite sledeće savete da biste uspešno štampali.

### **Saveti za mastilo i papir**

- Koristite originalne HP kertridže. Originalni HP kertridži dizajnirani su i testirani sa HP štampačima u cilju lakšeg stalnog dobijanja odličnih rezultata.
- Uverite se da kertridži imaju dovoljno mastila. Da biste prikazali procenjene nivoe mastila, dodirnite △ (**Mastilo**) na početnom ekranu.

Da biste saznali savete u vezi sa radom sa kertridžima, više informacija potražite u odeljku [Saveti za rad](#page-61-0) [sa kertridžima](#page-61-0) na stranici 56.

- Ubacite svežanj papira, a ne samo jednu stranicu. Koristite čist i ravan papir iste veličine. Uverite se da ste istovremeno ubacili samo jedan tip papira.
- Podesite vođice za širinu papira na ležištu za papir da bi čvrsto prionule uz sve papire. Uverite se da vođice za širinu papira ne savijaju papir u ležištu za papir.
- Podesite kvalitet štampe i veličinu papira u skladu sa tipom i veličinom papira ubačenog u ležište za papir.
- Saznajte kako da štampate koverte sa računara. [Kliknite ovde da biste potražili više informacija na](http://www.hp.com/embed/sfs/doc?client=IWS-eLP&lc=sr&cc=rs&ProductNameOID=7317524&TapasOnline=TIPS_SW_PRINT_ENVELOPES)  [mreži](http://www.hp.com/embed/sfs/doc?client=IWS-eLP&lc=sr&cc=rs&ProductNameOID=7317524&TapasOnline=TIPS_SW_PRINT_ENVELOPES).

### **Saveti u vezi sa postavkama štampača**

- Na kartici **Paper/Quality** (Papir/kvalitet), sa padajuće liste **Media** (Medijum), i okviru **Tray Selection**  (Izbor ležišta) izaberite odgovarajući tip papira, a zatim izaberite odgovarajući kvalitet štampanja u oblasti **Quality Settings** (Postavke kvaliteta).
- Sa padajuće liste **Paper Size** (Veličina papira), u dijalogu **Advanced Options** (Napredne opcije) izaberite odgovarajuću veličinu papira. Pristupite dijalogu **Advanced Options** (Napredne opcije) tako što ćete kliknuti na dugme **Advanced** (Više opcija) na kartici **Layout** (Raspored) ili **Paper/Quality** (Papir/kvalitet).
- Da biste promenili podrazumevane postavke štampanja, izaberite stavku **Štampanje, skeniranje i faks** , a zatim u softveru štampača izaberite stavku **Set Preferences** (Podesi željene opcije).

U zavisnosti od operativnog sistema, uradite nešto od sledećeg da biste otvorili softver štampača:

- **Windows 8,1**: Kliknite na strelicu nadole u donjem levom uglu početnog ekrana, a zatim izaberite ime štampača.
- **Windows 8**: Na ekranu **Start** (Početak) kliknite desnim tasterom miša na praznu površinu na ekranu, na traci sa aplikacijama izaberite stavku **All Apps** (Sve aplikacije), a zatim kliknite na ikonu sa imenom štampača.
- **Windows 7**, **Windows Vista** i **Windows XP**: Na radnoj površini računara kliknite na dugme **Start**, izaberite stavku **All Programs** (Svi programi), izaberite stavku **HP**, izaberite stavku **HP DeskJet Ink Advantage 4670 series**, a zatim izaberite stavku **HP DeskJet Ink Advantage 4670 series**.
- Ako želite da odštampate crno-beli dokument samo pomoću crnog mastila, kliknite na dugme **Advanced**  (Više opcija). U padajućem meniju **Print in Grayscale** (Odštampaj u skali sivih tonova) izaberite stavku **Black Ink Only** (Samo crno mastilo), a zatim kliknite na dugme **OK** (U redu).

### **Saveti u vezi sa postavkama štampača(OS X)**

- U dijalogu "Print" (Štampanje) koristite iskačući meni **Paper Size** (Veličina papira) da biste izabrali veličinu papira koji je ubačen u štampač.
- U dijalogu "Print" (Štampanje) odaberite iskačući meni **Paper/Quality** (Papir/kvalitet) i izaberite odgovarajući tip papira i kvalitet.
- Ako želite da odštampate crno-beli dokument koristeći samo crno mastilo, odaberite stavku **Tip/** kvalitet papira, kliknite na Opcije za boje trougao za otkrivanje, a zatim iz iskačućeg menija "Boja" odaberite stavku **Skala sivih tonova**.

### **Napomene**

- Originalni HP kertridži sa mastilom dizajnirani su i testirani sa HP štampačima i papirom u cilju lakšeg stalnog dobijanja odličnih rezultata.
- **X NAPOMENA:** HP ne može da garantuje za kvalitet ili pouzdanost opreme koja nije HP. Servisiranje ili popravke proizvoda koji su rezultat korišćenja opreme koja nije HP neće biti pokriveni garancijom.

Ako verujete da ste kupili originalne HP kertridže sa mastilom, idite na lokaciju:

[www.hp.com/go/anticounterfeit](http://www.hp.com/go/anticounterfeit)

- Upozorenja i indikatori nivoa mastila pružaju procene samo za svrhe planiranja.
- **X** NAPOMENA: Kada dobijete poruku upozorenja da ponestaje mastila, razmislite da pripremite zamenu za kertridž kako biste izbegli moguća odlaganja štampanja. Ne morate da zamenite kertridže dok kvalitet štampanja ne postane neprihvatljiv.
- Postavke softvera izabrane u upravljačkom programu za štampu odnose se samo na štampanje, a ne i na kopiranje ili skeniranje.
- Dokument možete da odštampate na obe strane papira.

# <span id="page-27-0"></span>**4 Kopiranje i skeniranje**

- Kopiranje dokumenata
- **[Skeniranje](#page-28-0)**
- [Saveti za uspešno kopiranje i skeniranje](#page-33-0)

# **Kopiranje dokumenata**

Meni **Copy** (Kopiranje) na ekranu štampača vam omogućava da lako izaberete broj kopija i boju odnosno crnobelu postavku za kopiranje na običnom papiru. Takođe lako možete pristupiti naprednim postavkama, kao što su promena tipa i veličine papira, prilagođavanje zatamnjenosti kopije i promena veličine kopije.

### **Pravljenje jednostrane kopije**

- **1.** Ubacite original sa stranom za štampanje okrenutom nagore u mehanizam za ubacivanje dokumenata ili sa stranom za štampanje nadole u desni prednji ugao stakla skenera.
- **2.** Navedite broj kopija i postavke.
	- Na početnom ekranu dodirnite stavku **Kopiranje** . Izaberite željeni broj kopija.
	- Dodirnite stavku (**Postavke**) da biste naveli veličinu papira, tip papira, kvalitet ili druge postavke.
	- Ako je opcija **Dvostrano** postavljena na vrednost **UKLJUČENO**, dodirnite da biste izabrali **ISKLJUČENO**.
	- **Dodirnite (Nazad)** da biste se vratili u meni "Kopiranje".
- **3.** Dodirnite **Pokreni crno** ili **Pokreni u boji** da biste započeli zadatak kopiranja.

### **Pravljenje dvostrane kopije sa stakla skenera**

- **1.** Postavite original odštampanom stranom nadole u prednji desni ugao stakla skenera.
- **2.** Navedite broj kopija i postavke.
	- Na početnom ekranu dodirnite stavku **Kopiranje** . Izaberite željeni broj kopija.
	- Dodirnite stavku (**Settings**) (Postavke), pomerajte se kroz opcije, a zatim dodirnite stavku **Resize** (Promeni veličinu) da biste se uverili da je izabrana opcija **Actual** (Stvarna).

**WAPOMENA:** Funkcija "2-Sided" (Dvostrano) ne radi ako je izabrana opcija **Fit to Page** (Uklopi na stranicu).

- Ako je opcija **Dvostrano** postavljena na vrednost **ISKLJUČENO**, dodirnite da biste izabrali **UKLJUČENO**.
- Na ekranu **Settings** (Postavke) navedite veličinu papira, tip papira, kvalitet ili druge postavke.
- **•** Dodirnite stavku  $\bigcirc$  (Back) (Nazad) da biste se vratili na ekran "Kopiranje".
- **3.** Dodirnite **Pokreni crno** ili **Pokreni u boji** da biste započeli zadatak kopiranja.
- **4.** Kada budete upitani, ubacite drugi original i dodirnite stavku **U redu**.

### <span id="page-28-0"></span>**Pravljenje dvostrane kopije iz mehanizam za ubacivanje dokumenata**

- **1.** Jednostrani original sa stranom za štampanje okrenutom nagore stavite u mehanizam za ubacivanje dokumenata.
	- Koristite dva jednostrana originala za pravljenje dvostrane kopije.
	- Koristite više stranica jednostranog originala za pravljenje nekoliko stranica dvostrane kopije. Na primer: Od osam stranica jednostranog originala dobijaju se četiri stranice dvostrane kopije.
- **2.** Navedite broj kopija i postavke.
	- Na početnom ekranu dodirnite stavku **Kopiranje** . Izaberite željeni broj kopija.
	- Dodirnite stavku (**Settings**) (Postavke), pomerajte se kroz opcije, a zatim dodirnite stavku **Resize** (Promeni veličinu) da biste se uverili da je izabrana opcija **Actual** (Stvarna).
	- **MAPOMENA:** Funkcija "2-Sided" (Dvostrano) ne radi ako je izabrana opcija **Fit to Page** (Uklopi na stranicu).
	- Ako je opcija **Dvostrano** postavljena na vrednost **ISKLJUČENO**, dodirnite da biste izabrali **UKLJUČENO**.
	- Na ekranu **Settings** (Postavke) navedite veličinu papira, tip papira, kvalitet ili druge postavke.
	- Dodirnite stavku (**Back**) (Nazad) da biste se vratili na ekran "Kopiranje".
- **3.** Dodirnite **Pokreni crno** ili **Pokreni u boji** da biste započeli zadatak kopiranja.

### **Pravljenje dvostrane kopije**

- **1.** Ubacite original sa stranom za štampanje okrenutom nagore u mehanizam za ubacivanje dokumenata ili sa stranom za štampanje nadole u desni prednji ugao stakla skenera.
- **2.** Navedite broj kopija i postavke.
	- Na početnom ekranu dodirnite stavku **Kopiranje** . Izaberite željeni broj kopija.
	- Dodirnite stavku (**Settings**) (Postavke), pomerajte se kroz opcije, a zatim dodirnite stavku **Resize** (Promeni veličinu) da biste se uverili da je izabrana opcija **Actual** (Stvarna).
	- **X NAPOMENA:** Funkcija "2-Sided" (Dvostrano) ne radi ako je izabrana opcija **Fit to Page** (Uklopi na stranicu).
	- Ako je opcija **Dvostrano** postavljena na vrednost **ISKLJUČENO**, dodirnite da biste izabrali **UKLJUČENO**.
	- Na ekranu **Settings** (Postavke) navedite veličinu papira, tip papira, kvalitet ili druge postavke.
	- **•** Dodirnite stavku (**Back**) (Nazad) da biste se vratili na ekran "Kopiranje".
- **3.** Dodirnite **Pokreni crno** ili **Pokreni u boji** da biste započeli zadatak kopiranja.
- **4.** Kada budete upitani, ubacite drugi original i dodirnite stavku **U redu**.

## **Skeniranje**

Možete da skenirate dokumente, fotografije i druge tipove papira i da ih sačuvate na računaru. Kada se omogući skeniranje na računar, možete da počnete da skenirate sa ekrana štampača ili iz funkcije softver štampača na računaru.

### **WAPOMENA:** Neke funkcije skeniranja dostupne su tek pošto instalirate HP softver štampača.

- Skeniranje na računar
- [Skeniranje pomoću funkcije Webscan](#page-30-0)
- [Promena postavki skeniranja \(Windows\)](#page-31-0)
- Kreiranie nove prečice za skeniranie (Windows)

### **Skeniranje na računar**

Pre skeniranja na računaru, uverite se da već imate instaliran HP preporučeni softver za štampač. Štampač i računar moraju biti povezani i uključeni.

Pored toga, na Windows računarima softver štampača mora da se pokrene pre skeniranja.

### **Omogućavanje skeniranja u funkciji računara (Windows)**

Skeniranje u funkciji računara podrazumevano je omogućeno u fabrici. Pratite ova uputstva ako je funkcija onemogućena, a vi želite ponovo da je omogućite.

- **1.** U zavisnosti od operativnog sistema, uradite nešto od sledećeg da biste otvorili softver HP štampača:
	- **Windows 8,1**: Kliknite na strelicu nadole u donjem levom uglu početnog ekrana, izaberite ime štampača, a zatim izaberite stavku **Uslužni programi**.
	- **Windows 8**: Kliknite desnim tasterom miša na praznu oblast na početnom ekranu, na traci sa aplikacijama izaberite stavku **Sve aplikacije**, izaberite ime štampača, a zatim izaberite stavku **Uslužni programi**.
	- **Windows 7**, **Windows Vista** i **Windows XP**: Na radnoj površini računara kliknite na dugme **Start**, izaberite stavke **All Programs** (Svi programi), **HP**, a zatim kliknite na fasciklu štampača.
- **2.** U odeljku **Skeniranje** izaberite stavku **Upravljanje skeniranjem na računar**.
- **3.** Izaberite stavku **Omogući**.

### **Omogućavanje skeniranja u funkciji računara (OS X)**

Skeniranje u funkciji računara podrazumevano je omogućeno u fabrici. Pratite ova uputstva ako je funkcija onemogućena, a vi želite ponovo da je omogućite.

- **1.** Otvorite HP Utility.
- **2.** U okviru **Postavke skeniranja** izaberite stavku **Skeniranje na računaru**.
- **3.** Uverite se da je izabrana opcija **Omogući skeniranje na računaru**.

### **Skeniranje originala sa kontrolne table štampača**

- **1.** Ubacite original sa stranom za štampanje okrenutom nagore u mehanizam za ubacivanje dokumenata ili sa stranom za štampanje nadole u desni prednji ugao stakla skenera.
- **2.** Dodirnite stavku **Skeniranje** .
- **3.** Dodirnite računar na koji želite da skenirate.
- **4.** Odaberite željeni tip skeniranja.
- **5.** Dodirnite stavku **U redu**.

### <span id="page-30-0"></span>**Skeniranje dokumenta ili fotografije u datoteku (Windows)**

- **1.** Ubacite original sa stranom za štampanje okrenutom nagore u mehanizam za ubacivanje dokumenata ili sa stranom za štampanje nadole u desni prednji ugao stakla skenera.
- **2.** Kliknite dvaput na ikonu štampača na radnoj površini ili uradite nešto od sledećeg da biste otvorili softver štampača:
	- **Windows 8,1**: Kliknite na strelicu nadole u donjem levom uglu početnog ekrana, a zatim izaberite ime štampača.
	- **Windows 8**: Na početnom ekranu kliknite desnim tasterom miša na praznu oblast, na traci sa aplikacijama izaberite stavku **Sve aplikacije**, a zatim izaberite ime štampača.
	- **Windows 7**, **Windows Vista** i **Windows XP**: Na radnoj površini računara kliknite na dugme **Start**  (Početak), izaberite stavku **All Programs** (Svi programi), izaberite stavku **HP**, kliknite na fasciklu za štampač, a zatim izaberite ikonu sa imenom štampača.
- **3.** U softveru štampača izaberite stavku **Skeniranje dokumenta ili fotografije** .
- **4.** Izaberite željeni tip skeniranja i izaberite stavku **Skeniranje** .
	- Odaberite **Sačuvaj kao PDF** da biste dokument (ili fotografiju sačuvali kao PDF datoteku.
	- Odaberite **Sačuvaj kao JPEG** da biste fotografiju (ili dokument) sačuvali kao datoteku slike.
	- **W** NAPOMENA: Kliknite na vezu Još u gornjem desnom uglu dijaloga "Skeniranje" da biste pregledali i izmenili postavke za bilo koje skeniranje.

Više informacija potražite u članku [Promena postavki skeniranja \(Windows\)](#page-31-0) na stranici 26.

Ako je izabrana opcija **Pokaži prikazivač nakon skeniranja** , možete da napravite podešavanja skenirane slike na ekranu pregleda.

### **Skeniranje originala iz HP softvera štampača(OS X)**

**1.** Otvorite HP Scan.

HP Scan se nalazi u fascikli **Applications**/**Hewlett-Packard** (Aplikacije/Hewlett-Packard) na najvišem nivou čvrstog diska.

**2.** Odaberite željeni tip profila skeniranja i pratite uputstva na ekranu.

[Idite na mrežu da biste saznali više o korišćenju HP Scan softvera.](http://www.hp.com/embed/sfs/doc?client=IWS-eLP&lc=sr&cc=rs&ProductNameOID=7317524&TapasOnline=TIPS_SW_SCAN) Saznajte kako da:

- prilagodite postavke skeniranja, na primer tip datoteke slike, rezoluciju skeniranja i nivoe kontrasta.
- skenirate u mrežne fascikle i upravljačke jedinice u oblaku.
- pregledate i podesite slike pre skeniranja.

### **Skeniranje pomoću funkcije Webscan**

Webscan je funkcija ugrađenog veb servera koji vam omogućava skeniranje fotografija i dokumenata sa štampača na računar pomoću veb pregledača.

Ova funkcija je dostupna čak i ako ne instalirate softver štampača na računaru.

**X NAPOMENA:** Webscan je podrazumevano isključen. Ovu funkciju možete omogućiti iz EWS-a.

Ako ne možete da otvorite Webscan u EWS-u, možda je administrator mreže isključio ovu funkciju. Za više informacija obratite se administratoru mreže ili osobi koja je podesila mrežu.

### <span id="page-31-0"></span>**Omogućavanje funkcije Webscan**

- **1.** Otvorite ugrađeni Veb server. Za više informacija pogledajte [Otvaranje ugrađenog veb servera](#page-68-0)  [na stranici 63](#page-68-0).
- **2.** Izaberite karticu **Postavke** .
- **3.** U odeljku **Bezbednost** izaberite stavku **Postavke administratora**.
- **4.** Izaberite stavku **Webscan** da biste omogućili Webscan.
- **5.** Kliknite na dugme **Primeni**, a zatim kliknite na dugme **U redu** .

### **Skeniranje pomoću funkcije Webscan**

Webscan nudi osnovne funkcije skeniranja. Skenirajte iz HP softvera štampača za dodatne opcije ili funkcionalnosti skeniranja.

- **1.** Ubacite original sa stranom za štampanje okrenutom nagore u mehanizam za ubacivanje dokumenata ili sa stranom za štampanje nadole u desni prednji ugao stakla skenera.
- **2.** Otvorite ugrađeni Veb server. Za više informacija pogledajte [Otvaranje ugrađenog veb servera](#page-68-0)  [na stranici 63](#page-68-0).
- **3.** Izaberite karticu **Skeniranje** .
- **4.** Izaberite **Webscan** u levom oknu, promenite postavke i izaberite stavku **Počni skeniranje** .

### **Promena postavki skeniranja (Windows)**

Možete da izmenite bilo koju postavku skeniranja za jednu upotrebu ili da sačuvate promene za trajnu upotrebu. Ove postavke uključuju opcije kao što su veličina i položaj stranice, rezolucija skeniranja, kontrast i lokacija fascikle za sačuvana skeniranja.

- **1.** Ubacite original sa stranom za štampanje okrenutom nagore u mehanizam za ubacivanje dokumenata ili sa stranom za štampanje nadole u desni prednji ugao stakla skenera.
- **2.** Kliknite dvaput na ikonu štampača na radnoj površini ili uradite nešto od sledećeg da biste otvorili softver štampača:
	- **Windows 8,1**: Kliknite na strelicu nadole u donjem levom uglu početnog ekrana, a zatim izaberite ime štampača.
	- **Windows 8**: Na početnom ekranu kliknite desnim tasterom miša na praznu oblast, na traci sa aplikacijama izaberite stavku **Sve aplikacije**, a zatim izaberite ime štampača.
	- **Windows 7**, **Windows Vista** i **Windows XP**: Na radnoj površini računara kliknite na dugme **Start**  (Početak), izaberite stavku **All Programs** (Svi programi), izaberite stavku **HP**, kliknite na fasciklu za štampač, a zatim izaberite ikonu sa imenom štampača.
- **3.** U softveru štampača izaberite stavku **Skeniranje dokumenta ili fotografije** .
- **4.** Kliknite na vezu **Još** u gornjem desnom uglu dijaloga "HP Scan".

Okno sa detaljnim postavkama pojavljuje se sa desne strane. Leva kolona rezimira trenutne postavke za svaki odeljak. Desna kolona vam dozvoljava da promenite postavke u markiranom odeljku.

**5.** Kliknite na svaki odeljak na levoj strani okna sa detaljnim postavkama da biste pregledali postavke u tom odeljku.

Većinu postavki možete da pregledate i promenite pomoću padajućih menija.

<span id="page-32-0"></span>Neke postavke dozvoljavaju veću fleksibilnost tako što prikazuju novo okno. Na njih ukazuje + (znak plus) sa desne strane postavke. Morate da prihvatite ili otkažete sve promene u ovom oknu da biste se vratili na okno sa detalinim postavkama.

- **6.** Kada završite sa promenom postavki, uradite nešto od sledećeg.
	- Izaberite stavku **Skeniranje** . Od vas se traži da sačuvate ili odbijete promene prečice kada se skeniranie završi.
	- Kliknite na ikonu "Sačuvaj" sa desne strane prečice, a zatim izaberite stavku **Skeniranje** .

[Idite na mrežu da biste saznali više o korišćenju HP Scan softvera.](http://www.hp.com/embed/sfs/doc?client=IWS-eLP&lc=sr&cc=rs&ProductNameOID=7317524&TapasOnline=TIPS_SW_SCAN) Saznajte kako da:

- prilagodite postavke skeniranja, na primer tip datoteke slike, rezoluciju skeniranja i nivoe kontrasta.
- skenirate u mrežne fascikle i upravljačke jedinice u oblaku.
- pregledate i podesite slike pre skeniranja.

### **Kreiranje nove prečice za skeniranje (Windows)**

Možete da kreirate sopstvenu prečicu za skeniranje da biste olakšali skeniranje. Na primer, možete redovno da skenirate i čuvate fotografije u PNG formatu, a ne u JPEG formatu.

- **1.** Ubacite original sa stranom za štampanje okrenutom nagore u mehanizam za ubacivanje dokumenata ili sa stranom za štampanje nadole u desni prednji ugao stakla skenera.
- **2.** Kliknite dvaput na ikonu štampača na radnoj površini ili uradite nešto od sledećeg da biste otvorili softver štampača:
	- **Windows 8,1**: Kliknite na strelicu nadole u donjem levom uglu početnog ekrana, a zatim izaberite ime štampača.
	- **Windows 8**: Na početnom ekranu kliknite desnim tasterom miša na praznu oblast, na traci sa aplikacijama izaberite stavku **Sve aplikacije**, a zatim izaberite ime štampača.
	- **Windows 7**, **Windows Vista** i **Windows XP**: Na radnoj površini računara kliknite na dugme **Start**  (Početak), izaberite stavku **All Programs** (Svi programi), izaberite stavku **HP**, kliknite na fasciklu za štampač, a zatim izaberite ikonu sa imenom štampača.
- **3.** U softveru štampača izaberite stavku **Skeniranje dokumenta ili fotografije** .
- **4.** Izaberite stavku **Kreirajte novu prečicu za skeniranje** .
- **5.** Unesite opisno ime, odaberite postojeću prečicu na kojoj ćete zasnovati novu prečicu, a zatim izaberite stavku **Kreiranje** .

Na primer, ako kreirate novu prečicu za fotografije odaberite **Sačuvaj kao JPEG** ili **Pošalji e-poštu kao JPEG** . Ovim će postati dostupne opcije za rad sa grafikom prilikom skeniranja.

- **6.** Promenite postavke za novu prečicu u skladu sa svojim potrebama, a zatim kliknite na ikonu "Sačuvaj" sa desne strane prečice.
- **WAPOMENA:** Kliknite na vezu **Još** u gornjem desnom uglu dijaloga "Skeniranje" da biste pregledali i izmenili postavke za bilo koje skeniranje.

Više informacija potražite u članku [Promena postavki skeniranja \(Windows\)](#page-31-0) na stranici 26.

# <span id="page-33-0"></span>**Saveti za uspešno kopiranje i skeniranje**

Koristite sledeće savete da biste uspešno kopirali i skenirali:

- Redovno čistite staklo i pozadinu poklopca. Skener sve što pronađe na staklu tretira kao deo slike.
- Postavite original odštampanom stranom nadole u prednji desni ugao stakla.
- Da biste napravili veliku kopiju malog originala, skenirajte original na računaru, promenite veličinu slike u softveru za skeniranje i odštampajte kopiju uvećane slike.
- Ako želite da prilagodite veličinu skeniranja, tip izlaza, rezoluciju skeniranja ili tip datoteke i tako dalje, pokrenite skeniranje iz softvera štampača.
- Da biste izbegli netačan ili neskenirani tekst, uverite se da je svetlina ispravno podešena u softveru.
- Ako želite da skenirate dokument sa nekoliko stranica u jednu datoteku, a ne u više datoteka, pokrenite skeniranje u okviru softver štampača umesto da na kontrolnoj tabli izaberete stavku **Skeniranje** .

# <span id="page-34-0"></span>**5 Faks**

Štampač možete koristiti za slanje i prijem faksova, uključujući i faksove u boji. Možete planirati da se faksovi šalju kasnije i podesiti kontakte iz telefonskog imenika da biste faksove brzo i jednostavno slali na najčešće korišćene brojeve. Sa kontrolne table štampača možete da podesite i veliki broj opcija za faks, na primer rezoluciju i kontrast između svetlih i tamnih površina na faksovima koje šaljete.

**X** NAPOMENA: Pre nego što počnete da radite sa faksovima, uverite se da ste ispravno podesili štampač za korišćenje faksova. Možete proveriti da li je faks ispravno podešen tako što ćete pokrenuti testiranje podešavanja faksa sa kontrolne table štampača.

Saznajte više o podešavanju faksa i testiranju. [Kliknite ovde da biste potražili više informacija na mreži](http://www.hp.com/embed/sfs/doc?client=IWS-eLP&lc=sr&cc=rs&ProductNameOID=7317524&TapasOnline=SETUP_FAX).

- Slanje faksa
- [Prijem faksa](#page-38-0)
- [Podešavanje kontakata iz telefonskog imenika](#page-42-0)
- [Promena postavki faksa](#page-44-0)
- [Usluge faksa i digitalnog telefona](#page-48-0)
- [Protokol za prenos faksa preko interneta](#page-48-0)
- [Korišćenje izveštaja](#page-49-0)

### **Slanje faksa**

Faks možete poslati na nekoliko načina, u zavisnosti od svoje situacije ili potrebe.

- Slanje standardnog faksa
- [Slanje standardnog faksa sa računara](#page-35-0)
- [Slanje faksa sa telefona](#page-36-0)
- [Slanje faksa pomoću biranja sa praćenjem](#page-36-0)
- [Slanje faksa iz memorije](#page-37-0)
- [Slanje faksa većem broju primalaca](#page-37-0)
- [Slanje faksa u režimu ispravljanja grešaka](#page-38-0)

### **Slanje standardnog faksa**

Pomoću kontrolne table štampača možete jednostavno slati faksove od jedne ili više stranica, crno-bele ili u boji.

**X NAPOMENA:** Ako vam je potrebna odštampana potvrda da su faksovi uspešno poslati, potvrda faksa mora biti omogućena.

### <span id="page-35-0"></span>**Slanje standardnog faksa putem kontrolne table štampača**

- **1.** Ubacite original sa stranom za štampanje okrenutom nagore u mehanizam za ubacivanje dokumenata ili sa stranom za štampanje nadole u desni prednji ugao stakla skenera.
- **2.** Na ekranu kontrolne table štampača dodirnite stavku **Faks** .
- **3.** Dodirnite **Pošalji odmah**.
- **4.** Dodirnite **Unesite broj faksa** ili dodirnite ( **Telefonski imenik** ).
- **5.** Unesite broj faksa koristeći tastaturu koja se pojavljuje ili izaberite kontakt telefonskog imenika ili prethodno biran ili primljen broj.
- **SAVET:** Da biste dodali pauzu u broj faksa koji unosite, dodirnite stavku **\*** više puta dok se na ekranu ne pojavi crtica (**-**).
- **6.** Dodirnite **Crna** ili **U boji** .
- **SAVET:** Ako primalac prijavi probleme sa kvalitetom faksa, pokušajte da promenite rezoluciju ili kontrast faksa.

### **Slanje standardnog faksa sa računara**

Dokument možete poslati faksom direktno sa računara bez prethodnog štampanja.

Da biste koristili ovu funkciju, uverite se da na računaru imate instaliran HP softver za štampač, da je štampač povezan sa funkcionalnom telefonskom linijom i da je funkcija faksa podešena i ispravno funkcioniše.

### **Slanje standardnog faksa sa računara (Windows)**

- **1.** Otvorite dokument na računaru koji želite da pošaljete faksom.
- **2.** U softverskoj aplikaciji, u meniju **File** (Datoteka) izaberite stavku **Print** (Odštampaj).
- **3.** Sa liste **Name** (Ime) izaberite štampač koji u imenu sadrži reč "faks".
- **4.** Da biste promenili podešavanja (na primer, izbor da li želite da pošaljete dokument kao crno-beli faks ili faks u boji), kliknite na dugme pomoću kojeg se otvara dijalog **Properties** (Svojstva). U zavisnosti od aplikacije softvera, ovo dugme će se zvati **Properties**, (Svojstva), **Options** (Opcije), **Printer Setup**, (Podešavanje štampača), **Printer** (Štampač) ili **Preferences** (Željene opcije).
- **5.** Kada promenite postavke, kliknite na dugme **OK** (U redu).
- **6.** Kliknite na dugme **Print** (Odštampaj) ili **OK** (U redu).
- **7.** Unesite broj faksa i druge informacije o primaocu, promenite sva dodatna podešavanja za faks, a zatim kliknite na dugme **Send Fax** (Pošalji faks). Štampač počinje da bira broj faksa i da šalje dokument faksom.

### **Slanje standardnog faksa sa računara (OS X)**

- **1.** Otvorite dokument na računaru koji želite da pošaljete faksom.
- **2.** U softveru, u meniju **File** (Datoteka) izaberite stavku **Print** (Odštampaj).
- **3.** Izaberite štampač koji u imenu sadrži reč **"(Fax)"** ((Faks)).
- **4.** Unesite broj faksa ili ime iz kontakata koje već ima unos broja faksa.
- **5.** Kada završite sa popunjavanjem informacija o faksu, kliknite na **Faks**.
## **Slanje faksa sa telefona**

Faks možete poslati pomoću svog telefonskog priključka. Ovo vam omogućava da razgovarate sa namenjenim primaocem pre nego što pošaljete faks.

#### **Slanje faksa sa telefonskog priključka**

- **1.** Ubacite original sa stranom za štampanje okrenutom nagore u mehanizam za ubacivanje dokumenata ili sa stranom za štampanje nadole u desni prednji ugao stakla skenera.
- **2.** Izaberite broj pomoću tastature na telefonu koji je povezan sa štampačem.

Ako se primalac javi na telefon, obavestite ga da treba da primi faks na faks mašini kada čuje tonove za faks. Ako mašina za faks odgovori na poziv, čućete tonove za faks sa mašine za prijem faksova.

- **3.** Na ekranu kontrolne table štampača dodirnite stavku **Faks** .
- **4.** Dodirnite stavku **Pošalji faks** .
- **5.** Kada budete spremni za slanje faksa, dodirnite dugme **Crna** ili **U boji** .

Tokom prenosa faksa sa telefona se ne čuje ništa. Ako želite da razgovarate sa primaocem posle toga, ostanite na vezi dok se prenos ne dovrši. Ako ste završili sa razgovorom sa primaocem, možete spustiti slušalicu čim faks počne da se prenosi.

### **Slanje faksa pomoću biranja sa praćenjem**

Kada šaljete faks pomoću biranja sa praćenjem, kroz zvučnike na štampaču možete čuti tonove biranja, telefonske upite ili druge zvukove. Ovo vam omogućava da odgovorite na odzive tokom biranja, kao i da kontrolišete brzinu biranja.

- **SAVET:** Ako koristite karticu za pozivanje i ne unesete PIN dovoljno brzo, štampač će možda početi prebrzo da emituje tonove za faks, što može dovesti do toga da usluga kartice za pozivanje ne prepozna PIN. U tom slučaju možete kreirati kontakt iz telefonskog imenika kako biste uskladištili PIN za karticu za pozivanje. Više informacija potražite u članku [Podešavanje kontakata iz telefonskog imenika](#page-42-0) na stranici 37.
- **WAPOMENA:** Uverite se da je zvuk uključen kako biste mogli da čujete pozivni ton.

#### **Slanje faksa sa kontrolne table štampača pomoću biranja sa praćenjem**

- **1.** Ubacite original sa stranom za štampanje okrenutom nagore u mehanizam za ubacivanje dokumenata ili sa stranom za štampanje nadole u desni prednji ugao stakla skenera.
- **2.** Na ekranu kontrolne table štampača dodirnite stavku **Faks** .
- **3.** Dodirnite **Pošalji odmah**.
- **4.** Dodirnite stavku **Crna** ili **U boji** .
- **5.** Dodirnite **Unesite broj faksa** ili dodirnite  $\left[\frac{1}{k}\right]$  (**Telefonski imenik**).
- **6.** Unesite broj faksa koristeći tastaturu koja se pojavljuje ili izaberite kontakt telefonskog imenika ili prethodno biran ili primljen broj.
- **SAVET:** Da biste dodali pauzu u broj faksa koji unosite, dodirnite stavku **\*** više puta dok se na ekranu ne pojavi crtica (**-**).
- **7.** Sledite odzive koji će se možda pojaviti.

**SAVET:** Ako za slanje faksa koristite karticu za pozivanje i imate PIN kôd kartice za pozivanje sačuvan kao kontakt iz telefonskog imenika, kada se od vas zatraži da unesete PIN, dodirnite ( **Telefonski imenik** ) da biste izabrali kontakt iz telefonskog imenika u kom je sačuvan PIN.

Faks je poslat kada se oglasi mašina za prijem faksova.

## **Slanje faksa iz memorije**

Crno-beli faks možete skenirati u memoriju, a zatim poslati faks iz memorije. Ova funkcija je korisna kada je broj faksa koji pokušavate da dobijete zauzet ili privremeno nedostupan. Štampač skenira originale u memoriju i šalje ih kada bude u mogućnosti da se poveže sa mašinom za prijem faksova. Čim štampač skenira stranice u memoriju, možete da uklonite originale iz ležišta mehanizma za ubacivanje papira ili sa stakla skenera.

**X** NAPOMENA: Iz memorije možete slati samo crno-bele faksove.

#### **Slanje faksa iz memorije**

- **1.** Uverite se da je opcija **Metod skeniranja i slanja faksa** uključena.
	- **a.** Na ekranu kontrolne table štampača dodirnite stavku **Faks** .
	- **b.** Dodirnite dugme **Podešavanje** , a zatim dugme **Željene opcije** .
	- c. Postavite Metod skeniranja i slanja faksa na "Uključeno".
- **2.** Ubacite original sa stranom za štampanje okrenutom nagore u mehanizam za ubacivanje dokumenata ili sa stranom za štampanje nadole u desni prednji ugao stakla skenera.
- **3.** Na ekranu kontrolne table štampača dodirnite stavku **Faks** .
- **4.** Dodirnite **Pošalji odmah**.
- **5.** Dodirnite **Unesite broj faksa** ili dodirnite  $\left[\frac{1}{k}\right]$  (**Telefonski imenik**).
- **6.** Unesite broj faksa koristeći tastaturu koja se pojavljuje ili izaberite kontakt telefonskog imenika ili prethodno biran ili primljen broj.
- **SAVET:** Da biste dodali pauzu u broj faksa koji unosite, dodirnite stavku **\*** više puta dok se na ekranu ne pojavi crtica (**-**).
- **7.** Dodirnite stavku **Crna** .

Štampač šalje faks kada prijemna faks-mašina postane dostupna.

## **Slanje faksa većem broju primalaca**

Faks možete poslati većem broju primalaca tako što ćete kreirati grupni kontakt iz telefonskog imenika, koji se sastoji od dva ili više pojedinačnih primalaca.

#### **Slanje faksa većem broju primalaca pomoću grupnog telefonskog imenika**

- **1.** Ubacite original sa stranom za štampanje okrenutom nagore u mehanizam za ubacivanje dokumenata ili sa stranom za štampanje nadole u desni prednji ugao stakla skenera.
- **2.** Na ekranu kontrolne table štampača dodirnite stavku **Faks** .
- **3.** Dodirnite **Pošalji odmah**.
- **4.** Dodirnite  $\mathbb{R}^n$  (**Telefonski imenik**).
- <span id="page-38-0"></span>**5.** Dodirnite **Kontakti grupe**.
- **6.** Dodirnite ime grupnog kontakta iz telefonskog imenika.
- **7.** Dodirnite stavku **Pošalji faks** .
- **SAVET:** Ako primalac prijavi probleme sa kvalitetom faksa, pokušajte da promenite rezoluciju ili kontrast faksa.

## **Slanje faksa u režimu ispravljanja grešaka**

**Režim ispravljanja grešaka** (ECM) sprečava gubitak podataka usled slabe telefonske linije tako što otkriva greške do kojih dolazi tokom prenosa i automatski zahteva ponovni prenos dela u kojem je došlo do greške. Telefonski troškovi ostaju nepromenjeni, a mogu se čak i smanjiti na dobrim telefonskim linijama. U slučaju slabih telefonskih linija ECM produžava vreme slanja i povećava telefonske troškove, ali mnogo pouzdanije šalje podatke Podrazumevana postavka je **Uključeno** . Isključite ECM samo ako se telefonski troškovi značajno povećaju i ako u zamenu za manje troškove prihvatate slabiji kvalitet.

Ako isključite ECM:

- To će uticati na kvalitet i brzinu prenosa faksova koje šaljete i primate.
- Postavka **Brzina faksa** automatski je podešena na vrednost **Srednje** .
- Više nećete moći da šaljete ili primate faksove u boji.

#### **Promena postavke ECM sa kontrolne table**

- **1.** Na ekranu kontrolne table štampača dodirnite stavku **Faks** .
- **2.** Dodirnite stavku **Podešavanje** .
- **3.** Dodirnite stavku **Željene opcije** .
- **4.** Pomerite se do **Režim ispravljanja grešaka** i dodirnite ga da biste uključili ili isključili funkciju.

## **Prijem faksa**

Faksove možete primati automatski ili ručno. Ako isključite opciju **Automatski odgovor** , morate primati faksove ručno. Ako uključite opciju **Automatski odgovor** (podrazumevana postavka), štampač automatski odgovara na dolazne pozive i prima faksove posle određenog broja oglašavanja zvona koji se navodi u okviru postavke **Broj zvonjenja pre odgovora** . (Podrazumevana vrednost postavke **Broj zvonjenja pre odgovora**  iznosi pet oglašavanja zvona.)

Ako primite faks veličine Legal ili veći, a štampač nije podešen tako da koristi papir veličine Legal, štampač smanjuje faks tako da se uklopi na papir koji je ubačen. Ako ste onemogućili funkciju **Automatsko smanjivanje** , štampač štampa faks na dve stranice.

**X NAPOMENA:** Ako u trenutku kada faks stigne kopirate dokument, faks se skladišti u memoriji štampača dok se kopiranje ne završi.

- [Ručni prijem faksa](#page-39-0)
- [Podešavanje rezervne kopije faksa](#page-39-0)
- [Ponovno štampanje primljenih faksova iz memorije](#page-40-0)
- [Prosleđivanje faksa na drugi broj](#page-40-0)
- [Podešavanje automatskog smanjivanja za dolazne faksove](#page-41-0)

[Blokiranje neželjenih brojeva faksa](#page-41-0)

### <span id="page-39-0"></span>**Ručni prijem faksa**

Dok ste na telefonu, osoba sa kojom razgovarate može da vam pošalje faks dok ste na vezi. Možete podići slušalicu da biste razgovarali ili slušali tonove faksa.

Faksove možete primati ručno sa telefona koji je direktno povezan sa štampačem (na portu 2-EXT).

#### **Ručni prijem faksa**

- **1.** Uverite se da je štampač uključen i da u glavnom ležištu ima papira.
- **2.** Uklonite originale iz ležišta mehanizma za ubacivanje dokumenata.
- **3.** Podesite vrednost postavke **Broj zvonjenja pre odgovora** na veliki broj kako biste omogućili sebi da odgovorite na dolazni poziv pre štampača. Druga mogućnost je da isključite postavku **Automatski odgovor** tako da štampač ne odgovara automatski na dolazne pozive.
- **4.** Ako ste trenutno u telefonskom razgovoru sa pošiljaocem, recite mu da pritisne dugme **Početak** na mašini za faks.
- **5.** Kada čujete tonove za faks sa mašine za slanje faksova, uradite sledeće:
	- **a.** Na prikazu kontrolne table štampača dodirnite **Faks** , dodirnite **Slanje i prijem**, a zatim dodirnite **Primi odmah**.
	- **b.** Kada štampač počne da prima faks, možete da spustite slušalicu ili ostanete na vezi. Tokom prenosa faksa sa telefonske linije se ne čuje ništa.

### **Podešavanje rezervne kopije faksa**

U zavisnosti od vaše želje i bezbednosnih zahteva štampač možete podesiti da čuva sve faksove koje primi, samo faksove koje primi dok je štampač u stanju ispravljanja greške ili da uopšte ne čuva faksove koje prima.

#### **Podešavanje rezervne kopije faksa sa kontrolne table štampača**

- **1.** Na ekranu kontrolne table štampača dodirnite stavku **Faks** .
- **2.** Dodirnite stavku **Podešavanje** .
- **3.** Dodirnite stavku **Željene opcije** .
- **4.** Dodirnite stavku **Prijem rezervne kopije faksa**.
- **5.** Dodirnite potrebnu postavku.

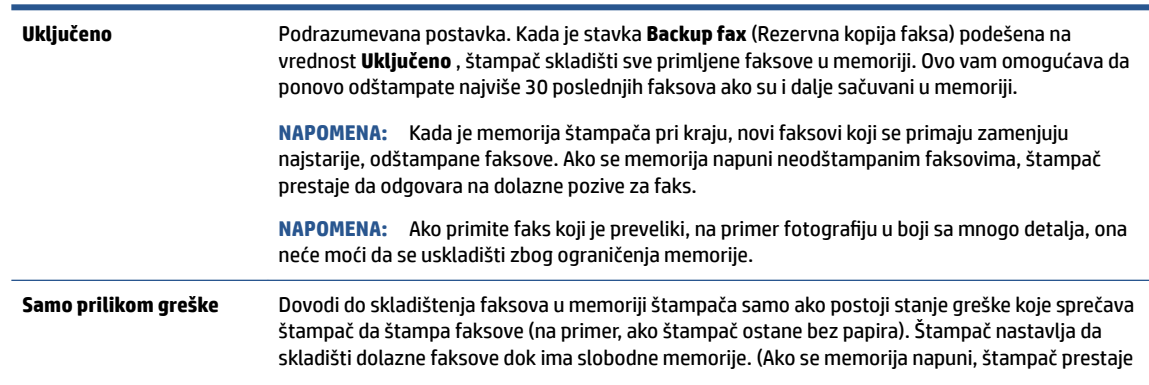

<span id="page-40-0"></span>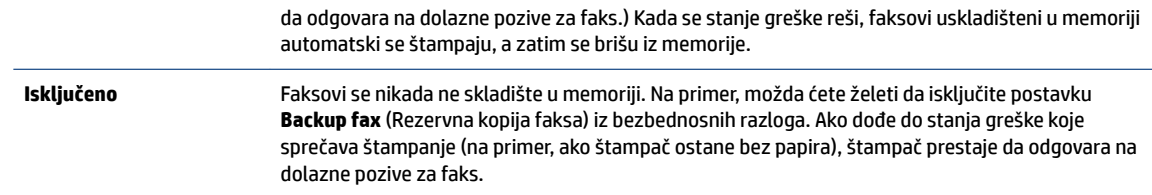

## **Ponovno štampanje primljenih faksova iz memorije**

Primljeni faksovi koji nisu odštampani skladište se u memoriji.

**X NAPOMENA:** Kad se memorija napuni, štampač ne može da primi novi faks dok ne odštampate ili ne izbrišete faksove iz memorije. Faksove bi trebalo izbrišete iz memorije iz bezbednosnih razloga ili razloga privatnosti.

U zavisnosti od veličine faksova u memoriji, možete ponovo da odštampate najviše 30 poslednjih odštampanih faksova, ako se oni i dalje nalaze u memoriji. Na primer, možda će vam biti potrebno da ponovo odštampate faksove ako ste izgubili kopiju poslednjeg otiska.

#### **Ponovno štampanje faksova iz memorije sa kontrolne table štampača**

- **1.** Ubacite papir u glavno ležište za papir.
- **2.** Na ekranu kontrolne table štampača dodirnite stavku **Faks** .
- **3.** Dodirnite **Odštampaj ponovo**.
- **4.** Izaberite faksove koje želite ponovo da odštampate.
- **5.** Dodirnite **Odštampaj**.

### **Prosleđivanje faksa na drugi broj**

Štampač možete podesiti da prosleđuje faksove na drugi broj faksa. Svi faksovi se prosleđuju u crno-beloj boji, bez obzira na to kako su prvobitno poslati.

HP preporučuje da proverite da li je broj na koji prosleđujete funkcionalna faks-linija. Pošaljite probni faks da biste se uverili da mašina za faks može da primi prosleđene faksove.

#### **Prosleđivanje faksova sa kontrolne table štampača**

- **1.** Na ekranu kontrolne table štampača dodirnite stavku **Faks** .
- **2.** Dodirnite stavku **Podešavanje** .
- **3.** Dodirnite stavku **Željene opcije** .
- **4.** Dodirnite stavku **Fax Forwarding** (Prosleđivanje faksa).
- **5.** Dodirnite stavku **On (Print and Forward)** (Uključeno (odštampaj i prosledi)) da biste odštampali i prosledili faks ili izaberite stavku **On (Forward)** (Uključeno (prosledi)) da biste prosledili faks.
- **NAPOMENA:** Ako štampač ne može da prosledi faks na naznačenu mašinu za faks (na primer, ako mašina nije uključena), on štampa faks. Ako podesite štampač tako da štampa izveštaje o greškama za primljene faksove, on takođe štampa i izveštaj o greškama.
- <span id="page-41-0"></span>**6.** Kada vam bude zatraženo, unesite broj mašine za faks koja treba da primi prosleđene faksove, a zatim dodirnite dugme **Gotovo** . Unesite potrebne informacije za svaki od sledećih odziva: datum početka, vreme početka, datum završetka i vreme završetka.
- **7.** Prosleđivanje faksa je aktivirano. Dodirnite dugme **U redu** da biste potvrdili.

Ako štampač izgubi napajanje kada je prosleđivanje faksa podešeno, on čuva postavku prosleđivanja faksa i broj telefona. Kada se ponovo uspostavi napajanje štampača, postavka prosleđivanja faksa i dalje ima vrednost **Uključeno** .

**NAPOMENA:** Prosleđivanje faksa možete da otkažete tako što ćete u meniju **Fax Forwarding**  (Prosleđivanje faksa) izabrati stavku **Isključeno** .

### **Podešavanje automatskog smanjivanja za dolazne faksove**

Postavka **Automatsko smanjivanje** utvrđuje šta štampač treba da uradi ako primi faks koji je preveliki za ubačenu veličinu papira. Ova postavka je podrazumevano uključena i slika dolaznog faksa se smanjuje tako da se uklopi na jednu stranicu, ukoliko je to moguće. Ako je ova funkcija isključena, informacije koje se ne uklapaju na prvoj stranici štampaju se na drugoj stranici.Postavka **Automatsko smanjivanje** je korisna kada primite faks veličine Legal, a papir veličine Letter je ubačen u glavno ležište.

#### **Podešavanje automatskog smanjivanja sa kontrolne table štampača**

- **1.** Na ekranu kontrolne table štampača dodirnite stavku **Faks** .
- **2.** Dodirnite stavku **Podešavanje** .
- **3.** Dodirnite stavku **Željene opcije** .
- **4.** Dodirnite stavku **Automatsko smanjivanje** da biste ga uključili ili isključili.
- **X NAPOMENA:** Isključivanje automatskog smanjivanja takođe isključuje dvostrano štampanje faksova.

### **Blokiranje neželjenih brojeva faksa**

Ako se pretplatite na uslugu ID-a pozivaoca putem dobavljača telefonske mreže, možete da blokirate određene brojeve faksa kako štampač ne bi primao faksove primljene sa tih brojeva. Kada se primi dolazni faks, štampač proverava broj u odnosu na listu bezvrednih brojeva faksa da bi utvrdio da li poziv treba da se blokira. Ako se broj podudara sa brojem na listi blokiranih brojeva faksa, faks neće biti primljen. (Maksimalan broj brojeva faksa koje možete blokirati razlikuje se u zavisnosti od modela.)

- **MAPOMENA:** Ova funkcija nije podržana u svim zemljama/regionima. Ako ova funkcija nije podržana u vašoj zemlji/regionu, **Blokiranje bezvrednih faksova** se ne pojavljuje u meniju **Željene opcije** .
- **EX NAPOMENA:** Ako na listi "ID pozivaoca" nema dodatnih brojeva, pretpostavlja se da niste pretplaćeni na uslugu "ID pozivaoca".

Možete da blokirate određene brojeve faksa tako što ćete ih dodati na listu neželjenih faksova, deblokirate ih tako što ćete ih skloniti sa te liste i odštampate listu blokiranih neželjenih brojeva faksa.

#### **Dodavanje brojeva na listu bezvrednih faksova**

- **1.** Na ekranu kontrolne table štampača dodirnite stavku **Faks** .
- **2.** Dodirnite stavku **Podešavanje** .
- **3.** Dodirnite stavku **Željene opcije** .
- **4.** Dodirnite stavku **Blokiranje bezvrednih faksova** .
- <span id="page-42-0"></span>**5.** Dodirnite **+** (znak plus).
- **6.** Uradite nešto od sledećeg:
	- Da biste sa liste istorije poziva izabrali broj faksa za blokiranje, dodirnite ← (Istorija primljenih poziva).
	- Ručno unesite broj faksa za blokiranje i dodirnite **Dodaj**.
	- **X** NAPOMENA: Broj faksa obavezno unesite tačno onako kako je prikazan na ekranu kontrolne table, a ne broj faksa koji se pojavljuje u zaglavlju primljenog faksa zato što se ovi brojevi možda razlikuju.

#### **Uklanjanje brojeva sa liste neželjenih faksova**

Ako više ne želite da blokirate broj faksa, možete ga ukloniti sa liste neželjenih faksova.

- **1.** Na ekranu kontrolne table štampača dodirnite stavku **Faks** .
- **2.** Dodirnite stavku **Podešavanje** .
- **3.** Dodirnite stavku **Željene opcije** .
- **4.** Dodirnite stavku **Blokiranje bezvrednih faksova** .
- **5.** Izaberite broj koji želite da uklonite, a zatim dodirnite **Ukloni**.

## **Podešavanje kontakata iz telefonskog imenika**

Brojeve faksa koji se često koriste možete podesiti kao kontakte iz telefonskog imenika. Ovo vam omogućava brzo biranje tih brojeva pomoću kontrolne table štampača.

- **SAVET:** Pored kreiranja kontakata iz telefonskog imenika i upravljanja njima sa kontrolne table štampača, možete koristiti i alatke dostupne na računaru, na primer HP softver koji se dobija uz štampač i EWS štampača. Više informacija potražite u članku [Napredne alatke za upravljanje štampačem \(za umrežene](#page-67-0) štampače) [na stranici 62](#page-67-0).
	- Podešavanje i promena kontakata iz telefonskog imenika
	- [Podešavanje i promena grupnih kontakata iz telefonskog imenika](#page-43-0)
	- [Brisanje kontakata iz telefonskog imenika](#page-44-0)

### **Podešavanje i promena kontakata iz telefonskog imenika**

Brojeve faksa možete uskladištiti kao kontakte iz telefonskog imenika.

#### **Podešavanje kontakata iz telefonskog imenika**

- **1.** Na ekranu kontrolne table štampača dodirnite stavku **Faks** .
- **2.** Dodirnite **Pošalji odmah**.
- **3.** Dodirnite  $\left[\frac{120}{5}\right]$  (**Telefonski imenik**).
- **4.** Dodirnite (**Kontakti**).
- **5.** Dodirnite  $+$  (znak plus) da biste dodali kontakt.
- **6.** Dodirnite **Ime** i otkucajte ime kontakta iz telefonskog imenika, a zatim dodirnite **Gotovo** .
- **7.** Dodirnite **Broj** i otkucajte broj faksa za kontakt iz telefonskog imenika, a zatim dodirnite **Gotovo** .
- <span id="page-43-0"></span>**WAPOMENA:** Uverite se da ste uneli sve razmake ili druge obavezne brojeve, na primer poštanski broj, pristupni kôd da brojeve izvan PBX sistema (obično 9 ili 0) ili prefiks za međunarodne pozive.
- **8.** Dodirnite stavku **Dodaj**.

#### **Promena kontakata iz telefonskog imenika**

- **1.** Na ekranu kontrolne table štampača dodirnite stavku **Faks** .
- **2.** Dodirnite **Pošalji odmah**.
- **3.** Dodirnite  $\mathbb{R}^n$  (**Telefonski imenik**).
- **4.** Dodirnite stavku **Kontakti**.
- **5.** Dodirnite dugme (**Uredi**) da biste uredili kontakt.
- **6.** Dodirnite kontakt iz telefonskog imenika koji želite da uredite.
- **7.** Dodirnite **Ime** i uredite ime kontakta iz telefonskog imenika, a zatim dodirnite **Gotovo** .
- **8.** Dodirnite **Broj** i uredite broj faksa za kontakt iz telefonskog imenika, a zatim dodirnite **U redu**.

**X NAPOMENA:** Uverite se da ste uneli sve razmake ili druge obavezne brojeve, na primer poštanski broj, pristupni kôd da brojeve izvan PBX sistema (obično 9 ili 0) ili prefiks za međunarodne pozive.

**9.** Dodirnite stavku **Gotovo** .

## **Podešavanje i promena grupnih kontakata iz telefonskog imenika**

Grupe brojeva faksa možete uskladištiti kao grupne kontakte iz telefonskog imenika.

#### **Podešavanje grupnih kontakata iz telefonskog imenika**

- **EX** NAPOMENA: Da biste mogli da kreirate grupni kontakt iz telefonskog imenika, morate imati kreiran makar jedan kontakt iz telefonskog imenika.
	- **1.** Na ekranu kontrolne table štampača dodirnite stavku **Faks** .
	- **2.** Dodirnite **Pošalji odmah**.
	- **3.** Dodirnite  $\left[\frac{12}{5}\right]$  (**Telefonski imenik**).
	- **4.** Dodirnite **Kontakti grupe**.
	- **5.** Dodirnite  $+$  (znak plus) da biste dodali grupu.
	- **6.** Dodirnite **Ime** i otkucajte ime grupe, a zatim dodirnite **Gotovo** .
	- **7.** Dodirnite **Broj**, izaberite kontakte iz telefonskog imenika koje želite da uključite u ovu grupu, a zatim dodirnite stavku **Izaberi**.
	- **8.** Dodirnite stavku **Kreiraj**.

#### **Promena grupnih kontakata iz telefonskog imenika**

- **1.** Na ekranu kontrolne table štampača dodirnite stavku **Faks** .
- **2.** Dodirnite **Pošalji odmah**.
- **3.** Dodirnite  $\left|\frac{\mathbf{x}^2}{\mathbf{x}}\right|$  (**Telefonski imenik**).
- <span id="page-44-0"></span>**4.** Dodirnite **Kontakti grupe**.
- **5.** Dodirnite dugme (**Uredi**) da biste uredili grupu.
- **6.** Dodirnite grupni kontakt iz telefonskog imenika koji želite da uredite.
- **7.** Dodirnite **Ime** i uredite ime grupnog kontakta iz telefonskog imenika, a zatim dodirnite **Gotovo** .
- **8.** Dodirnite stavku **Broj** .
- 9. Opozovite izbor kontakata iz telefonskog imenika koje želite da izbrišete iz ove grupe ili dodirnite + (**znak plus**) da biste dodali kontakt u grupu.
- **10.** Dodirnite stavku **Gotovo** .

### **Brisanje kontakata iz telefonskog imenika**

Možete da izbrišete kontakte iz telefonskog imenika ili grupne kontakte iz telefonskog imenika.

- **1.** Na ekranu kontrolne table štampača dodirnite stavku **Faks** .
- **2.** Dodirnite **Pošalji odmah**.
- **3.** Dodirnite  $\left|\frac{\mathbf{x}^2}{\mathbf{x}}\right|$  (**Telefonski imenik**).
- **4.** Dodirnite stavku **Kontakti** ili **Grupni kontakte**.
- **5.** Dodirnite dugme (**Uredi**).
- **6.** Dodirnite ime kontakta iz telefonskog imenika ili kontakta grupe koji želite da izbrišete.
- **7.** Dodirnite dugme **Izbriši**.
- **8.** Dodirnite **U redu** da biste potvrdili.

## **Promena postavki faksa**

Kada dovršite korake iz vodiča za prve korake koji ste dobili uz štampač, koristite sledeće korake da biste promenili početne postavke ili da biste konfigurisali drugačije opcije za rad sa faksovima.

- Konfigurisanje zaglavlja faksa
- [Podešavanje režima odgovora \(Automatski odgovor\)](#page-45-0)
- [Podešavanje broja zvonjenja pre odgovora](#page-45-0)
- [Promena uzorka melodije odgovora za dodeljenu melodiju](#page-46-0)
- [Podešavanje tipa biranja](#page-46-0)
- [Podešavanje opcija ponovnog biranja](#page-47-0)
- [Podešavanje brzine faksa](#page-47-0)
- [Podešavanje jačine zvuka faksa](#page-48-0)

## **Konfigurisanje zaglavlja faksa**

U zaglavlju faksa, na vrhu svakog faksa koji pošaljete, štampa se vaše ime i broj faksa. HP preporučuje da zaglavlje faksa podesite pomoću HP softvera koji ste dobili uz štampač. Zaglavlje faksa možete podesiti i pomoću kontrolne table štampača, kao što je opisano u nastavku.

#### <span id="page-45-0"></span>**W** NAPOMENA: U nekim zemljama/regionima informacije u zaglavlju faksa predstavljaju zakonski zahtev.

#### **Podešavanje ili promena zaglavlja faksa**

- **1.** Na ekranu kontrolne table štampača dodirnite stavku **Faks** .
- **2.** Dodirnite dugme **Podešavanje** , a zatim dugme **Željene opcije** .
- **3.** Dodirnite stavku **Fax Header** (Zaglavlje faksa).
- **4.** Unesite lično ime ili ime kompanije, a zatim dodirnite dugme **Gotovo** .
- **5.** Unesite broj faksa, a zatim dodirnite stavku dugme **Gotovo** .

## **Podešavanje režima odgovora (Automatski odgovor)**

Režim odgovora određuje da li štampač odgovara na dolazne pozive.

- Uključite postavku **Automatski odgovor** ako želite da štampač **automatski** odgovara na faksove. Štampač odgovara na sve dolazne pozive i faksove.
- Isključite postavku **Automatski odgovor** ali želite da **ručno** primate faksove. Morate biti dostupni da lično odgovorite na dolazni poziv za faks, inače štampač neće primati faksove.

#### **Podešavanje režima odgovora**

- **1.** Na ekranu kontrolne table štampača dodirnite stavku **Faks** .
- **2.** Dodirnite dugme **Podešavanje** , a zatim dugme **Željene opcije** .
- **3.** Dodirnite stavku **Automatski odgovor** da biste ga uključili ili isključili.

Ovoj funkciji možete da pristupite i tako što ćete dodirnuti (ikona **Status faksa**) na početnom ekranu.

## **Podešavanje broja zvonjenja pre odgovora**

Ako uključite postavku **Automatski odgovor** , možete navesti koliko puta uređaj treba da zvoni pre automatskog odgovora na dolazne pozive.

Postavka **Broj zvonjenja pre odgovora** je važna ako imate sekretaricu na istoj telefonskoj liniji na kojoj je i štampač zato što želite da sekretarica odgovori na telefon pre štampača. Broj zvonjenja pre odgovora za štampač bi trebalo da bude veći od broja zvonjenja pre odgovora za sekretaricu.

Na primer, podesite sekretaricu na mali broj zvonjenja, a štampač na maksimalan broj zvonjenja posle kojih će odgovoriti. (Maksimalan broj zvonjenja zavisi od zemlje/regiona.) U ovakvom podešavanju, sekretarica odgovara na poziv, a štampač nadgleda liniju. Ako štampač otkrije tonove za faks, primiće faks. Ako je poziv glasovni poziv, sekretarica snima dolaznu poruku.

#### **Podešavanje broja zvonjenja pre odgovora**

- **1.** Na ekranu kontrolne table štampača dodirnite stavku **Faks** .
- **2.** Dodirnite dugme **Podešavanje** , a zatim dugme **Željene opcije** .
- **3.** Dodirnite stavku **Broj zvonjenja pre odgovora** .
- **4.** Dodirnite broj zvonjenja.
- **5.** Dodirnite dugme **Gotovo** da biste prihvatili postavku.

## <span id="page-46-0"></span>**Promena uzorka melodije odgovora za dodeljenu melodiju**

Veliki broj telefonskih kompanija nudi funkciju dodeljivanja melodija koja vam omogućava da na jednoj telefonskoj liniji imate više brojeva telefona. Kada se pretplatite na ovu uslugu, svakom broju se dodeljuje drugačiji uzorak melodije. Štampač možete da podesite da odgovara na dolazne pozive koji imaju određeni uzorak melodije.

Ako štampač povežete sa linijom koja ima dodeljenu melodiju, neka vam kompanija za telekomunikacije dodeli jedan uzorak melodije za glasovne pozive, a drugi za pozive za faks. HP preporučuje da zahtevate dva ili tri zvonjenja za broj faksa. Kada štampač otkrije određeni uzorak melodije, odgovara na poziv i prima faks.

 $\hat{X}$  **SAVET:** Takođe možete koristiti funkciju "Ring Pattern Detection" (Otkrivanje uzorka melodije) na kontrolnoj tabli štampača da biste postavili dodeljivane melodije. Pomoću ove funkcije štampač prepoznaje i snima uzorak melodije dolaznog poziva i na osnovu ovog poziva automatski određuje poseban uzorak melodije koji je kompanija za telekomunikacije dodelila faks pozivima.

Ako nemate uslugu dodeljivanja melodija, koristite podrazumevani uzorak melodije, **Sve melodije** .

**W** NAPOMENA: Štampač ne može da prima faksove kada je glavni broj telefona neaktivan.

#### **Promena uzorka melodije odgovora za dodeljenu melodiju**

- **1.** Proverite da li je štampač podešen da automatski odgovara na pozive za faks.
- **2.** Na ekranu kontrolne table štampača dodirnite stavku **Faks** .
- **3.** Dodirnite stavku **Podešavanje** , a zatim izaberite **Željene opcije** .
- **4.** Dodirnite stavku **Dodeljivanje melodije** .

Pojavljuje se poruka koja vam saopštava da ovu postavku ne bi trebalo menjati, osim ako na istoj telefonskoj liniji imate više brojeva. Dodirnite dugme **Da** da biste nastavili.

- **5.** Uradite nešto od sledećeg:
	- Dodirnite uzorak melodije koji je kompanija za telekomunikacije dodelila pozivima za faks.
	- Dodirnite dugme **Ring Pattern Detection** (Otkrivanje uzorka melodije), a zatim sledite uputstva na kontrolnoj tabli štampača.
	- **X NAPOMENA:** Ako funkcija otkrivanja uzorka melodije ne može da otkrije uzorak melodije ili ako otkažete funkciju pre nego što se završi, uzorak melodije se automatski podešava na podrazumevanu vrednost, a to je **Sve melodije** .
	- **WAPOMENA:** Ako koristite PBX telefonski sistem koji ima različite uzorke melodija za unutrašnje i spoljne pozive, broj faksa morate pozvati sa spoljnog broja.

### **Podešavanje tipa biranja**

Koristite ovu proceduru da biste podesili režim tonskog ili pulsnog biranja. Fabrički podešena podrazumevana vrednost je **Tone** (Tonsko). Nemojte menjati postavku, osim ako znate da vaša telefonska linija ne može da koristi tonsko biranje.

**WAPOMENA:** Opcija pulsnog biranja nije dostupna u svim zemljama/regionima.

#### **Podešavanje tipa biranja**

- **1.** Na ekranu kontrolne table štampača dodirnite stavku **Faks** .
- **2.** Dodirnite dugme **Podešavanje** , a zatim dugme **Željene opcije** .
- <span id="page-47-0"></span>**3.** Dodirnite stavku **Tip biranja**.
- **4.** Dodirnite da biste izabrali stavku **Tonsko** ili **Pulsno**.

## **Podešavanje opcija ponovnog biranja**

Ako štampač ne može da pošalje faks zato što mašina za prijem faksova nije odgovorila ili je bila zauzeta, štampač pokušava da ponovo bira broj na osnovu postavki za opcije ponovnog biranja. Koristite sledeću proceduru da biste uključili ili isključili ove opcije.

- **Ponovno biranje kada je broj zauzet**: Ako je ova opcije uključena, štampač automatski ponovo bira broj ako dobije signal za zauzet broj. Podrazumevana postavka je **Uključeno** .
- **Ponovno biranje kada nema odgovora**: Ako je ova opcije uključena, štampač automatski ponovo bira broj ako mašina za prijem faksova ne odgovara. Podrazumevana postavka je **Isključeno** .
- **Ponovno biranje usled problema sa vezom**: Ako je ovaj opcija uključena, štampač automatski ponovo bira broj ako je došlo do problema sa povezivanjem sa mašinom koja prima faksove. Ponovno biranje usled problema sa vezom funkcioniše samo za slanje faksova iz memorije. Podrazumevana postavka je **Uključeno** .

#### **Podešavanje opcija ponovnog biranja**

- **1.** Na ekranu kontrolne table štampača dodirnite stavku **Faks** .
- **2.** Dodirnite dugme **Podešavanje** , a zatim dugme **Željene opcije** .
- **3.** Dodirnite stavku **Automatsko ponovno biranje** .
- **4.** Dodirnite **Ponovno biranje kada je broj zauzet** , **Ponovno biranje kada nema odgovora** ili **Ponovno biranje usled problema sa vezom** .

### **Podešavanje brzine faksa**

Možete podesiti brzinu faksa koja se koristi za komunikaciju između vašeg štampača i drugih mašina za faks prilikom slanja i prijema faksova.

Podešavanje brzine faksa na manju vrednost možda će biti potrebno ako koristite nešto od sledećeg:

- Usluga Internet telefona
- PBX (lokalna telefonska mreža) sistem
- Protokol za prenos faksa preko interneta (VoIP)
- Uslugu Integrated Services Digital Network (ISDN)

Ako naiđete na probleme tokom slanja i prijema faksova, pokušajte da koristite sporiju vrednost za **Brzina faksa** . U sledećoj tabeli navedene su dostupne postavke brzine faksa.

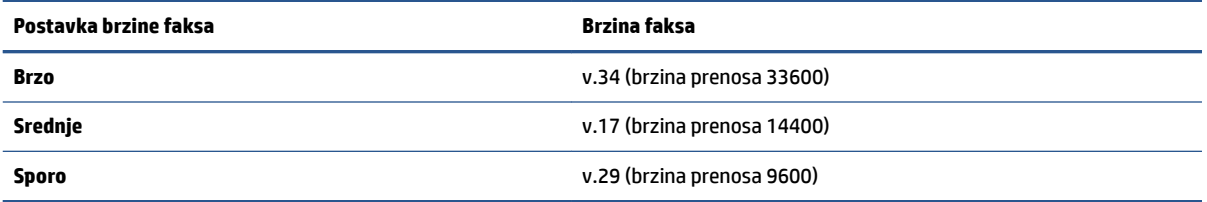

#### <span id="page-48-0"></span>**Podešavanje brzine faksa**

- **1.** Na ekranu kontrolne table štampača dodirnite stavku **Faks** .
- **2.** Dodirnite dugme **Podešavanje** , a zatim dugme **Željene opcije** .
- **3.** Dodirnite stavku **Brzina faksa** .
- **4.** Dodirnite opciju da biste je izabrali.

### **Podešavanje jačine zvuka faksa**

Možete da smanjite jačinu zvukova faksa.

#### **Podešavanje jačine zvuka faksa**

- **1.** Na ekranu kontrolne table štampača dodirnite stavku **Faks** .
- **2.** Dodirnite dugme **Podešavanje** , a zatim dugme **Željene opcije** .
- **3.** Dodirnite stavku **Jačina zvuka**.
- **4.** Dodirnite da biste izabrali dugme **Soft** (Tiho), **Loud** (Glasno) ili **Isključeno** .

## **Usluge faksa i digitalnog telefona**

Veliki broj telefonskih kompanija obezbeđuje klijentima usluge digitalnih telefona, kao što su sledeće:

- DSL: Usluga Digital subscriber line (DSL) putem lokalne kompanije za telekomunikacije. (DSL se možda zove ADSL u vašoj zemlji/regionu.)
- PBX: Telefonski sistem lokalne telefonske mreže (PBX).
- ISDN: Integrated Services Digital Network (ISDN) sistem.
- VoIP: Jeftina telefonska usluga koja vam omogućava slanje i prijem faksova pomoću štampača preko interneta. Ovaj metod se naziva protokol za prenos faksa preko interneta (VoIP).

Više informacija potražite u članku Protokol za prenos faksa preko interneta na stranici 43.

HP štampači su posebno dizajnirani za upotrebu sa tradicionalnim uslugama analognog telefona. Ako se nalazite u okruženju sa digitalnim telefonima (na primer DSL/ADSL, PBX ili ISDN), možda ćete prilikom podešavanja štampača za rad sa faksovima morati da koristite filtere ili konvertere za konvertovanje digitalnog signala u analogni.

**X** NAPOMENA: HP ne garantuje da će štampač biti kompatibilan sa svim linijama ili dobavljačima digitalnih usluga, u svim digitalnim okruženjima ili sa svim konverterima digitalnog u analogni signal. Preporučuje se da uvek direktno porazgovarate sa telefonskom kompanijom u vezi sa ispravnim opcijama podešavanja na osnovu usluga linije koje kompanija pruža.

## **Protokol za prenos faksa preko interneta**

Možda ćete moći da se pretplatite na jeftinu telefonsku uslugu koja vam omogućava slanje i prijem faksova pomoću štampača preko interneta. Ovaj metod se naziva protokol za prenos faksa preko interneta (VoIP).

Slede pokazatelji za korišćenje VoIP usluge.

- Uz broj faksa birate i posebni pristupni kôd.
- Imate IP konverter koji se povezuje sa Internetom i pruža analogne telefonske portove za vezu sa faksom.
- **X NAPOMENA:** Faksove možete da šaljete ili primate samo pomoću povezivanja telefonskog kabla sa portom sa oznakom "1-LINE" na štampaču. To znači da se veza sa Internetom mora uspostaviti putem konvertera (koji obezbeđuje uobičajene telefonske konektore za veze sa faksom) ili putem telefonske kompanije.
- $\mathcal{R}$  **SAVET:** Podrška za tradicionalni prenos faksa putem bilo kojeg telefonskog sistema sa protokolom za prenos preko interneta često je ograničena. Ako naiđete na probleme u radu sa faksovima, pokušajte da koristite manju brzinu faksa ili da onemogućite režim za ispravljanje grešaka (ECM) na faksu. Međutim, ako isključite ECM, ne možete da šaljete i primate faksove u boji.

Više informacija o promeni brzine faksa potražite u članku [Podešavanje brzine faksa](#page-47-0) na stranici 42. Za više informacija o korišćenju ECM-a pogledajte [Slanje faksa u režimu ispravljanja grešaka](#page-38-0) na stranici 33.

Ako imate pitanja u vezi sa radom sa faksovima, obratite se sektoru za podršku za usluge rada sa faksovima preko Interneta ili lokalnom dobavljaču usluga za dodatnu pomoć.

## **Korišćenje izveštaja**

Štampač možete podesiti tako da automatski štampa izveštaje o greškama i izveštaje o potvrdama za svaki faks koji pošaljete i primite. Izveštaje o sistemu takođe možete ručno odštampati po potrebi. Ovi izveštaji pružaju korisne informacije o sistemu štampača.

Štampač je podrazumevano podešen tako da štampa izveštaj samo ako postoji problem u slanju ili prijemu faksa. Posle svake transakcije na ekranu kontrolne table se nakratko pojavljuje poruka sa potvrdom koja ukazuje na to da li je faks uspešno poslat.

**X** NAPOMENA: Ako izveštaji nisu čitljivi, na kontrolnoj tabli ili u HP softveru možete proveriti procenjene nivoe mastila. Više informacija potražite u članku [Provera procenjenih nivoa mastila](#page-57-0) na stranici 52.

**NAPOMENA:** Upozorenja i indikatori nivoa mastila pružaju procene samo u svrhe planiranja. Kada dobijete upozorenje da ponestaje mastila, razmislite o zameni kertridža kako biste izbegli moguća odlaganja štampanja. Ne morate zamenjivati kertridže sa mastilom dok kvalitet štampanja ne postane neprihvatljiv.

**WAPOMENA:** Uverite se da su glave štampača i kertridži sa mastilom u dobrom stanju i ispravno instalirani. Za više informacija pogledajte [Rad sa kertridžima](#page-57-0) na stranici 52.

Ovaj odeljak sadrži sledeće teme:

- Štampanje izveštaja o potvrdi faksa
- Štampanie izveštaja o greškama u faksu
- [Štampanje i prikaz evidencije faksova](#page-50-0)
- [Brisanje evidencije faksova](#page-51-0)
- [Štampanje detalja poslednjeg prenosa faksa](#page-51-0)
- [Štampanje izveštaja o ID-u pozivaoca](#page-51-0)
- [Prikaz istorije poziva](#page-51-0)

## **Štampanje izveštaja o potvrdi faksa**

Možete da odštampate izveštaj o potvrdi kada se faks pošalje odnosno kada se bilo koji faks pošalje ili primi. Podrazumevana postavka je **Uključeno (slanje faksa)**. Kada se isključi, poruka sa potvrdom se pojavljuje nakratko na kontrolnoj tabli nakon svakog slanja ili prijema faksa.

**X** NAPOMENA: U izveštaj o potvrdi da je faks poslat možete uključiti sliku prve stranice faksa ako izaberete **Uključeno (slanje faksa)** ili **Uključeno (slanje i prijem faksa)** i ako skenirate faks da biste ga poslali iz memorije ili ako koristite opciju **Scan and Fax** (Skeniraj i pošalji faks).

#### <span id="page-50-0"></span>**Omogućavanje potvrde faksa**

- **1.** Na ekranu kontrolne table štampača dodirnite stavku **Podešavanje** .
- **2.** Dodirnite stavku **Podešavanje** .
- **3.** Dodirnite stavku **Izveštaji** , a zatim dodirnite stavku **Stranica sa potvrdom faksa** .
- **4.** Dodirnite jednu od sledećih opcija da biste je izabrali.

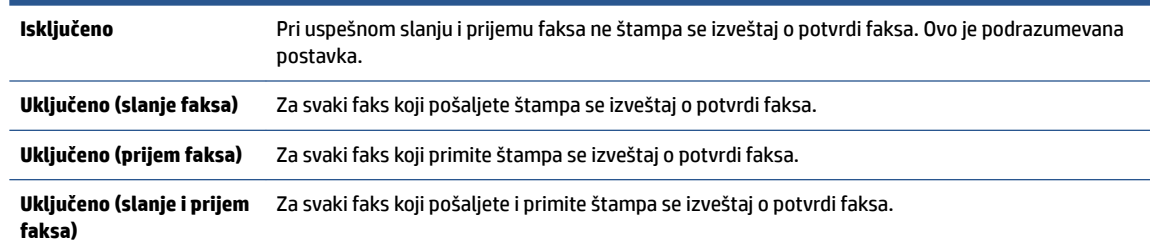

#### **Uključivanje slike faksa u izveštaj**

- **1.** Na ekranu kontrolne table štampača dodirnite stavku **Faks** .
- **2.** Dodirnite stavku **Podešavanje** .
- **3.** Dodirnite stavku **Izveštaji** , a zatim dodirnite stavku **Stranica sa potvrdom faksa** .
- **4.** Dodirnite **Uključeno (slanje faksa)** ili **Uključeno (slanje i prijem faksa)** .
- **5.** Dodirnite **Potvrda sa slikom**.
- **6.** Dodirnite dugme **U redu**.

## **Štampanje izveštaja o greškama u faksu**

Štampač možete konfigurisati tako da automatski štampa izveštaj kada dođe do greške tokom prenosa ili prijema.

#### **Podešavanja štampača da automatski štampa izveštaje o greškama u faksu**

- **1.** Na ekranu kontrolne table štampača dodirnite stavku **Faks** .
- **2.** Dodirnite stavku **Podešavanje** .
- **3.** Dodirnite **Izveštaji** i dodirnite **Izveštaj o grešci faksa**.
- **4.** Dodirnite nešto od sledećeg da biste izabrali.

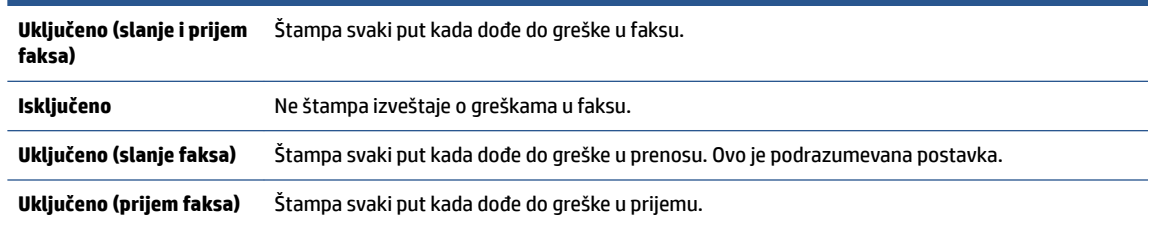

## **Štampanje i prikaz evidencije faksova**

Možete odštampati evidenciju faksova koje je štampač poslao i primio.

#### <span id="page-51-0"></span>**Štampanje evidencije faksova sa kontrolne table štampača**

- **1.** Na ekranu kontrolne table štampača dodirnite stavku **Faks** .
- **2.** Dodirnite dugme **Podešavanje** , a zatim dugme **Izveštaji** .
- **3.** Dodirnite stavku **Štampanje izveštaja o faksu** .
- **4.** Dodirnite stavku **Evidencija faksa za poslednjih 30 transakcija** .
- **5.** Dodirnite dugme **Print** (Odštampaj) da biste počeli da štampate.

### **Brisanje evidencije faksova**

Brisanjem evidencije faksova brišu se i svi faksovi uskladišteni u memoriji.

#### **Brisanje evidencije faksova**

- **1.** Na ekranu kontrolne table štampača dodirnite stavku **Faks** .
- **2.** Dodirnite **Podešavanje** , a zatim dodirnite **Alatke**.
- **3.** Dodirnite stavku **Obriši evidenciju faksova**.

### **Štampanje detalja poslednjeg prenosa faksa**

U izveštaju o poslednjem prenosu faksa štampaju se detalji poslednjeg prenosa faksa. Detalji obuhvataju broj faksa, broj stranica i status faksa.

#### **Štampanje izveštaja o poslednjem prenosu faksa**

- **1.** Na ekranu kontrolne table štampača dodirnite stavku **Faks** .
- **2.** Dodirnite dugme **Podešavanje** , a zatim dugme **Izveštaji** .
- **3.** Dodirnite stavku **Štampanje izveštaja o faksu** .
- **4.** Izaberite **Poslednja transakcija** i dodirnite **Odštampaj**.

## **Štampanje izveštaja o ID-u pozivaoca**

Možete da odštampate listu brojeva faksa ID-a pozivaoca.

#### **Štampanje izveštaja o istoriji ID-a pozivaoca**

- **1.** Na ekranu kontrolne table štampača dodirnite stavku **Faks** .
- **2.** Dodirnite dugme **Podešavanje** , a zatim dugme **Izveštaji** .
- **3.** Dodirnite stavku **Štampanje izveštaja o faksu** .
- **4.** Dodirnite stavku **Caller ID Report** (Izveštaj o ID-u pozivaoca).
- **5.** Dodirnite dugme **Print** (Odštampaj) da biste počeli da štampate.

### **Prikaz istorije poziva**

Možete da prikažete listu svih poziva upućenih sa štampača.

**X** NAPOMENA: Ne možete da odštampate istoriju poziva.

### **Prikazivanje istorije poziva**

- **1.** Na ekranu kontrolne table štampača dodirnite stavku **Faks** .
- **2.** Dodirnite **Pošalji odmah**.
- **3.** Dodirnite  $\left\{ \frac{12}{5} \right\}$  (**Telefonski imenik**).
- **4.** Dodirnite stavku **Istorija poziva** .

# **6 Korišćenje Veb usluga**

- Šta su to Veb usluge?
- Podešavanje Veb usluga
- [Štampanje pomoću funkcije HP ePrint](#page-55-0)
- [Korišćenje usluge HP stavke za štampanje](#page-56-0)
- [Korišćenje Veb lokacije HP povezano](#page-56-0)
- [Uklanjanje Veb usluga](#page-56-0)

## **Šta su to Veb usluge?**

#### **ePrint**

● HP **ePrint** je besplatna usluga kompanije HP koja vam omogućava da štampate na štampaču omogućenom za HP ePrint u bilo kom trenutku i na bilo kom mestu. To je podjednako jednostavno kao i slanje e-poruke na e-adresu koja se dodeljuje štampaču kada na njemu omogućite veb usluge. Nisu potrebni nikakvi posebni upravljački programi i softver. Ako možete da pošaljete e-poruku, možete da štampate sa bilo koje lokacije pomoću funkcije **ePrint** .

Kada se prijavite za nalog na lokaciji HP povezano ( [www.hpconnected.com](http://h20180.www2.hp.com/apps/Nav?&h_pagetype=s-924&h_keyword=lp70014-all&h_client=s-h-e004-01&h_lang=sr&h_cc=rs) ), možete se prijaviti da biste prikazali status **ePrint** posla, upravljali **ePrint** redosledom štampača, kontrolisali ko može da koristi **ePrint** e-adresu štampača za štampanje i dobili pomoć za **ePrint** .

#### **HP stavke za štampanje**

● HP stavke za štampanje omogućavaju vam da jednostavno pronađete i odštampate unapred oblikovani veb sadržaj direktno sa štampača. Takođe možete skenirati i uskladištiti dokumente u digitalnom obliku na Vebu.

HP stavke za štampanje pružaju širok opseg sadržaja, od kupona za skladištenje do porodičnih aktivnosti, vesti, putovanja, sportova, kuvanja, fotografija i još mnogo toga. Možete čak i da prikažete i odštampate slike na mreži sa popularnih lokacija sa fotografijama.

Određene HP stavke za štampanje vam takođe omogućavaju da planirate isporuku sadržaja aplikacije na štampač.

Unapred oblikovan sadržaj posebno dizajniran za štampač znači da neće biti odsečenog teksta i slika ni suvišnih stranica sa samo jednim redom teksta. Na nekim štampačima postavke kvaliteta papira i štampanja možete odabrati i na ekranu pregleda pre štampanja.

## **Podešavanje Veb usluga**

Pre nego što podesite veb usluge, proverite da li je štampač povezan sa internetom putem bežične veze.

Da biste podesili Veb usluge, koristite jedan od sledećih metoda:

#### **Podešavanje veb usluga pomoću kontrolne table štampača**

- **1.** Na ekranu kontrolne table štampača dodirnite stavku **HP stavke za štampanje**.
- **2.** Dodirnite **Omogući veb usluge**.
- **3.** Dodirnite dugme **Prihvati** da biste prihvatili uslove korišćenja veb usluga i omogućili veb usluge.
- **4.** Na ekranu **Automatsko ažuriranje** dodirnite dugme **Da** da biste omogućili štampaču da automatski proveri i instalira ispravke proizvoda.
- **NAPOMENA:** Ako je ispravka štampača dostupna, štampač preuzima i instalira ispravku, a zatim se ponovo pokreće. Morate da ponovite uputstva od 1. koraka da biste podesili veb usluge.
- **WAPOMENA:** Ako budete upitani za proxy postavke i ako mreža koristi proxy postavke, pratite uputstva na ekranu da biste podesili proxy server. Ako nemate podatke o proxy serveru, obratite se administratoru mreže ili osobi koja je podesila mrežu.
- **5.** Kada je štampač povezan na server, štampač štampa list sa informacijama. Pratite uputstva na listu sa informacijama da biste završili podešavanje.

#### **Podešavanje veb usluga pomoću ugrađenog veb servera (EWS)**

- **1.** Otvorite EWS. Za više informacija pogledajte [Otvaranje ugrađenog veb servera](#page-68-0) na stranici 63.
- **2.** Kliknite na karticu **Veb usluge** .
- **3.** U odeljku **Postavke usluga na Vebu** , kliknite na dugme **Podešavanje** (Podešavanje), kliknite na dugme **Continue** (Nastavi) i pratite uputstva na ekranu da biste prihvatili uslove korišćenja.
- **4.** Ako budete upitani, odaberite da omogućite štampač da proveri i instalira ispravke štampača.
- **X NAPOMENA:** Ako je ispravka štampača dostupna, štampač preuzima i instalira ispravku, a zatim se ponovo pokreće. Ponovite uputstva od 1. koraka da biste podesili veb usluge.
- **WAPOMENA:** Ako budete upitani za proxy postavke i ako mreža koristi proxy postavke, pratite uputstva na ekranu da biste podesili proxy server. Ako nemate podatke o proxy serveru, obratite se administratoru mreže ili osobi koja je podesila mrežu.
- **5.** Kada je štampač povezan na server, štampač štampa list sa informacijama. Pratite uputstva na listu sa informacijama da biste završili podešavanje.

#### **Podešavanje veb usluga pomoću HP softvera za štampač (Windows)**

- **1.** Otvorite softver HP štampača. Za više informacija pogledajte [Otvorite softver HP štampača \(Windows\)](#page-17-0) [na stranici 12](#page-17-0).
- **2.** U prozoru koji se pojavi dvaput kliknite na **Štampanje, skeniranje i faks** i izaberite **Povezivanje štampača sa vebom** u okviru "Štampanje". Otvara se matična stranica štampača (ugrađeni veb server).
- **3.** Kliknite na karticu **Veb usluge** .
- **4.** U odeljku **Postavke usluga na Vebu** , kliknite na dugme **Podešavanje** (Podešavanje), kliknite na dugme **Continue** (Nastavi) i pratite uputstva na ekranu da biste prihvatili uslove korišćenja.
- **5.** Ako budete upitani, odaberite da omogućite štampač da proveri i instalira ispravke štampača.
- **W NAPOMENA:** Ako je ispravka štampača dostupna, štampač preuzima i instalira ispravku, a zatim se ponovo pokreće. Morate da ponovite uputstva od 1. koraka da biste podesili veb usluge.
- <span id="page-55-0"></span>**WAPOMENA:** Ako budete upitani za proxy postavke i ako mreža koristi proxy postavke, pratite uputstva na ekranu da biste podesili proxy server. Za više informacija obratite se administratoru mreže ili osobi koja je podesila mrežu.
- **6.** Kada je štampač povezan na server, štampač štampa list sa informacijama. Pratite uputstva na listu sa informacijama da biste završili podešavanje.

## **Štampanje pomoću funkcije HP ePrint**

HP ePrint je besplatna usluga preduzeća HP koja vam omogućava da štampate na HP ePrint štampaču na bilo kom mestu na koje možete da pošaljete e-poruku. Jednostavno pošaljite dokumente i fotografije na e-adresu dodeljenu štampaču kada omogućite Veb usluge. Nisu potrebni dodatni upravljački programi niti softver.

- Štampač mora da ima bežičnu mrežnu vezu sa Internetom. Nećete moći da koristite HP ePrint preko USB veze sa računarom.
- Prilozi će se možda odštampati drugačije od onoga kako izgledaju u softverskom programu u kom ste ih kreirali, u zavisnosti od originalni fontova i opcija rasporeda koje ste koristili.
- Besplatne ispravke proizvoda su obezbeđene uz HP ePrint. Neke ispravke mogu biti obavezne da bi se omogućila određena funkcionalnost.

Kada se upišete za nalog na lokaciji HP Connected ([www.hpconnected.com](http://h20180.www2.hp.com/apps/Nav?&h_pagetype=s-924&h_keyword=lp70014-all&h_client=s-h-e004-01&h_lang=sr&h_cc=rs)), možete se prijaviti da biste prikazali status ePrint zadatka, upravljali ePrint redosledom štampača, kontrolisali ko može da koristi ePrint e-adresu štampača za štampanje i dobili pomoć za ePrint.

Da biste mogli da koristite ePrint, uverite se u sledeće:

- Štampač je povezan sa aktivnom mrežom koja obezbeđuje pristup Internetu.
- Veb usluge su uključene. Ako nisu, bićete upitani da ih uključite.

#### **Za ePrint dokumenta sa bilo kog mesta**

- **1.** Omogućite Veb usluge.
	- **a.** Na početnom ekranu dodirnite ikonu ( **ePrint** ).
	- **b.** Prihvatite uslove korišćenja i sledite uputstva na ekranu da biste omogućili Veb usluge.
	- **c.** Odštampajte stranicu sa informacijama o usluzi ePrint i sledite uputstva na stranici da biste se prijavili za ePrint nalog.
- **2.** Pronađite svoju ePrint e-adresu.
	- **a.** Dodirnite ikonu ( **ePrint** ) na početnom ekranu.
	- **b.** Dodirnite (**Postavke veb usluga**).
	- **c.** U meniju **Postavke veb usluga** dodirnite stavku **Prikaži e-adresu**.
- **3.** Pošaljite e-poštom dokument za štampanje štampaču.
	- **a.** Kreirajte novu e-poruku i priložite dokument za štampanje.
	- **b.** Pošaljite e-poruku na e-adresu štampača.

Štampač štampa priloženi dokument.

- <span id="page-56-0"></span>**MAPOMENA: ePrint** server ne prihvata zadatke štampanja e-poruka ako je u polja "Za" ili "Cc" uključeno više e-adresa. U polje "Za" unesite samo HP ePrint e-adresu. Nemojte unositi dodatne eadrese u ostala polja.
- **X NAPOMENA:** E-poruka će biti odštampana čim bude primljena. Kao i kod svake e-poruke, ne postoje garancije kada će i da li će biti primljena. Status štampanja možete da proverite na lokaciji HP Connected ([www.hpconnected.com\)](http://h20180.www2.hp.com/apps/Nav?&h_pagetype=s-924&h_keyword=lp70014-all&h_client=s-h-e004-01&h_lang=sr&h_cc=rs).
- **NAPOMENA:** Dokumenti odštampani pomoću usluge **ePrint** mogu izgledati drugačije od originala. Stil, oblikovanje i tok teksta mogu da se razlikuju od originalnog dokumenta. Preporučujemo da dokumente za koje je potrebno štampanje boljeg kvaliteta (kao što su pravni dokumenti) odštampate iz softverske aplikacije na računaru, u kojoj ćete imati više kontrole nad izgledom otiska.

[Kliknite ovde da biste pogledali više informacija na Internetu](http://h20180.www2.hp.com/apps/Nav?&h_pagetype=s-924&h_keyword=lp70014-all&h_client=s-h-e004-01&h_lang=sr&h_cc=rs).

## **Korišćenje usluge HP stavke za štampanje**

Štampajte stranice sa Veba bez upotrebe računara tako što ćete podesiti HP stavke za štampanje, besplatnu uslugu preduzeća HP. Možete da štampate stranice za bojenje, kalendare, slagalice, recepte, mape i drugo, u zavisnosti od aplikacija koje su dostupne u vašoj zemlji/regionu.

Više informacija, kao i određene odredbe i uslove potražite na Veb lokaciji HP povezano: [www.hpconnected.com](http://h20180.www2.hp.com/apps/Nav?&h_pagetype=s-924&h_keyword=lp70014-all&h_client=s-h-e004-01&h_lang=sr&h_cc=rs) .

## **Korišćenje Veb lokacije HP povezano**

Koristite besplatnu HP HP povezano Veb lokaciju da biste podesili povećanu bezbednost za HP ePrint i navedite e-adrese kojima je dozvoljeno da šalju e-poštu na vaš štampač. Takođe možete da dobijete ispravke proizvoda, više aplikacija i druge besplatne usluge.

Više informacija, kao i određene odredbe i uslove potražite na Veb lokaciji HP povezano: [www.hpconnected.com](http://h20180.www2.hp.com/apps/Nav?&h_pagetype=s-924&h_keyword=lp70014-all&h_client=s-h-e004-01&h_lang=sr&h_cc=rs) .

## **Uklanjanje Veb usluga**

#### **Uklanjanje veb usluga**

- **1.** Na ekranu kontrolne table štampača dodirnite ( **ePrint** ), a zatim dodirnite (**Postavke veb usluga**).
- **2.** Dodirnite stavku **Remove Web Services** (Ukloni Veb usluge).
- **3.** Dodirnite **U redu** da biste potvrdili.

# <span id="page-57-0"></span>**7 Rad sa kertridžima**

- Provera procenjenih nivoa mastila
- [Zamena kertridža](#page-58-0)
- [Poručivanje zalihe mastila](#page-59-0)
- [Korišćenje režima jednog kertridža](#page-60-0)
- [Informacije o garanciji za kertridž](#page-61-0)
- [Saveti za rad sa kertridžima](#page-61-0)

## **Provera procenjenih nivoa mastila**

#### **Provera procenjenog nivoa mastila sa kontrolne table štampača**

**▲** Na početnom ekranu dodirnite *△* (ikona **Mastilo**) da biste prikazali procenjene nivoe mastila.

#### **Provera nivoa mastila iz softvera štampača (Windows)**

- **1.** Otvorite softver HP štampača.
- **2.** U okviru softver štampača kliknite na dugme **Estimated Ink Levels** (Procenjeni nivoi mastila).

#### **Provera nivoa mastila iz HP Utility**

**1.** Otvorite HP Utility.

HP Utility se nalazi u fascikli **Hewlett-Packard** u okviru fascikle **Applications** (Aplikacije) na najvišem nivou čvrstog diska.

- **2.** Sa liste uređaja na levoj strani prozora izaberite stavku HP DeskJet Ink Advantage 4670 series.
- **3.** Kliknite na dugme **Supplies Status** (Status potrošnog materijala).

Pojavljuju se procenjeni nivoi mastila.

- **4.** Kliknite na dugme **All Settings** (Sve postavke) da biste se vratili u okno **Informacije i podrška**.
- **X** NAPOMENA: Ako ste instalirali dopunjeni ili ponovo proizvedeni kertridž ili kertridž koji je korišćen u drugom štampaču, indikator nivoa mastila je možda netačan ili nedostupan.
- **WAPOMENA:** Upozorenja i indikatori nivoa mastila pružaju procene samo za svrhe planiranja. Kada dobijete poruku upozorenja da ponestaje mastila, razmislite da pripremite zamenu za kertridž kako biste izbegli moguća odlaganja štampanja. Kertridže ne morate da menjate sve dok kvalitet štampanja ne postane neprihvatljiv.

**NAPOMENA:** Mastilo iz kertridža se u procesu štampanja koristi na nekoliko različitih načina, uključujući proces pokretanja, koji priprema proizvod i kertridž za štampanje, kao i servisiranje glave štampača, koje održava raspršivače mastila čistim i omogućava nesmetan tok mastila. Pored toga, u kertridžu ostaje malo mastila kada se on iskoristi. Više informacija potražite na lokaciji [www.hp.com/go/inkusage.](http://www.hp.com/go/inkusage)

## <span id="page-58-0"></span>**Zamena kertridža**

#### **Zamena kertridža**

- **1.** Proverite da li je napajanje uključeno.
- **2.** Uklonite stari kertridž.
	- **a.** Otvorite vrata za pristup.

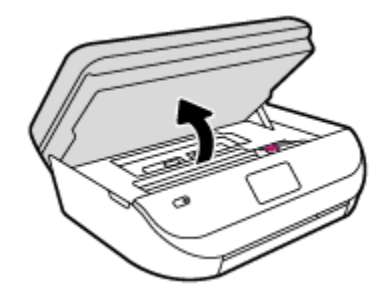

- **b.** Otvorite rezu na slotu kertridža.
- **c.** Izvadite kertridž iz slota.

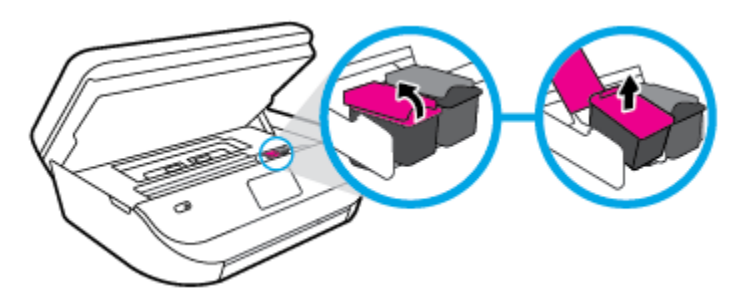

- **3.** Ubacite novi kertridž.
	- **a.** Izvadite kertridž iz pakovanja.

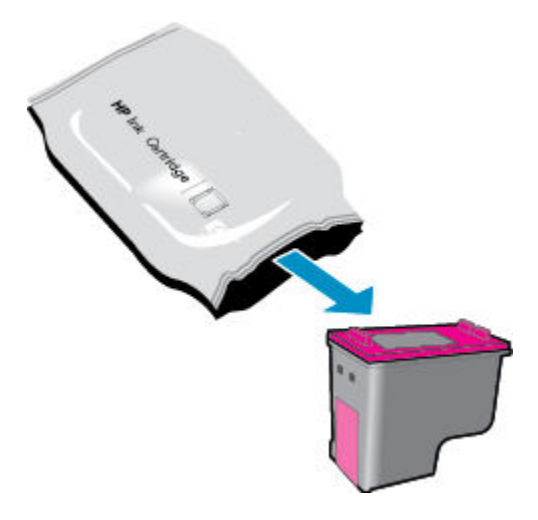

<span id="page-59-0"></span>**b.** Uklonite plastičnu traku pomoću jezička za izvlačenje.

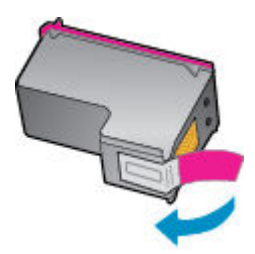

**c.** Gurnite novi kertridž u slot i zatvorite rezu dok ne klikne.

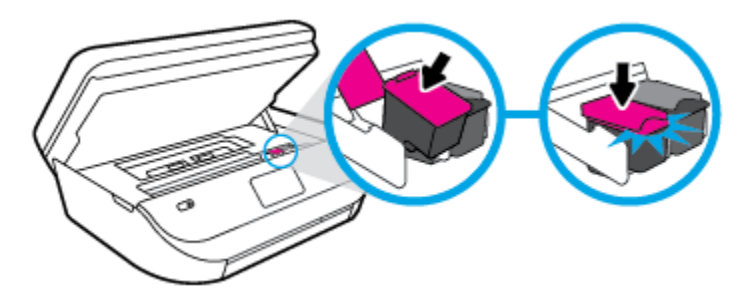

**4.** Zatvorite vrata za pristup kertridžu.

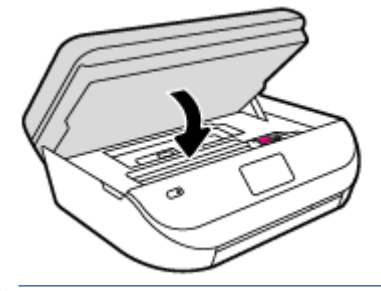

**W** NAPOMENA: HP softver štampača traži od vas da poravnate kertridže sa mastilom kad štampate dokument nakon instaliranja novog kertridža sa mastilom.

## **Poručivanje zalihe mastila**

Pre nego što poručite kertridže, pronađite tačan broj kertridža.

#### **Pronalaženje broja kertridža na štampaču**

**▲** Broj kertridža se nalazi unutar vrata za kertridže.

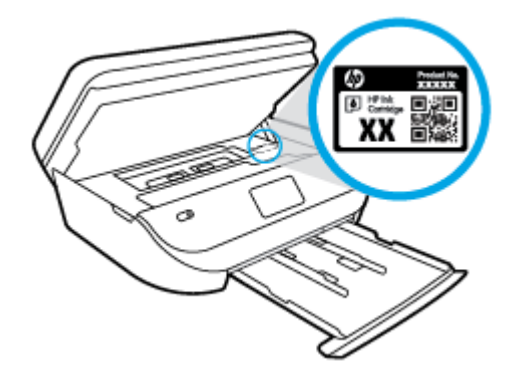

#### <span id="page-60-0"></span>**Pronađite broj kertridža u okviru softver štampača**

- **1.** U zavisnosti od operativnog sistema, uradite nešto od sledećeg da biste otvorili softver štampača:
	- **Windows 8,1**: Kliknite na strelicu nadole u donjem levom uglu početnog ekrana, a zatim izaberite ime štampača.
	- **Windows 8**: Na početnom ekranu kliknite desnim tasterom miša na praznu oblast, na traci sa aplikacijama izaberite stavku **Sve aplikacije**, a zatim izaberite ime štampača.
	- **Windows 7**, **Windows Vista** i **Windows XP**: Na radnoj površini računara kliknite na dugme **Start**  (Početak), izaberite stavku **All Programs** (Svi programi), izaberite stavku **HP** (HP), kliknite na fasciklu za štampač, a zatim izaberite ikonu sa imenom štampača.
- **2.** Prikazaće se tačan broj kertridža ako koristite ovu vezu.

U okviru softver štampača izaberite stavku **Shop** (Kupovina), a zatim izaberite stavku **Shop For Supplies Online** (Kupovina opreme na mreži).

#### **Pronalaženje brojeva za promenu redosleda kertridža**

- **1.** Otvorite HP Utility.
- **NAPOMENA:** HP Utility se nalazi u fascikli **Hewlett-Packard** u okviru fascikle **Applications** (Aplikacije) na najvišem nivou čvrstog diska.
- **2.** Kliknite na dugme **Supplies Info** (Informacije o potrošnom materijalu).

Pojavljuju se brojevi za redosled kertridža.

**3.** Kliknite na dugme **All Settings** (Sve postavke) da biste se vratili u okno **Informacije i podrška**.

Da biste poručili originalnu HP opremu za HP DeskJet Ink Advantage 4670 series, posetite lokaciju [www.hp.com/buy/supplies](http://www.hp.com/buy/supplies) . Ako budete upitani, odaberite zemlju/region i pratite upite da biste pronašli odgovarajuće kertridže za svoj štampač.

## **Korišćenje režima jednog kertridža**

Koristite režim jednog kertridža da biste radili sa proizvodom HP DeskJet Ink Advantage 4670 series pomoću samo jednog kertridža sa mastilom. Režim jednog kertridža se pokreće kada se kertridž sa mastilom izvadi iz nosača kertridža sa mastilom. Dok je u režimu jednog kertridža, štampač može da kopira dokumente i fotografije i da obavlja zadatke štampanja sa računara.

**X NAPOMENA:** Kad proizvod HP DeskJet Ink Advantage 4670 series radi u režimu jednog kertridža, na ekranu štampača se prikazuje poruka. Ako se poruka prikazuje, a u proizvodu su instalirana dva kertridža sa mastilom, proverite da li je sa oba kertridža sa mastilom uklonjena zaštitna plastična traka. Kad plastična traka prekriva kontakte kertridža sa mastilom, štampač ne može da otkrije da je kertridž sa mastilom instaliran.

#### **Izlazak iz režima jednog kertridža**

● Instalirajte dva kertridža sa mastilom u HP DeskJet Ink Advantage 4670 series da biste izašli iz režima jednog kertridža.

**NAPOMENA:** Poručivanje kertridža sa mastilom na mreži nije podržano u svim zemljama/regionima. Ako naručivanje nije podržano u vašoj zemlji/regionu, i dalje možete prikazati informacije o opremi i odštampati listu radi dodatnih informacija prilikom kupovine kod lokalnog HP prodavca.

## <span id="page-61-0"></span>**Informacije o garanciji za kertridž**

Garancija za HP kertridž primenjuje se kad se proizvod koristi u predviđenom HP uređaju za štampanje. Ova garancija ne obuhvata HP kertridže sa mastilom koji su ponovo punjeni, prerađivani, obnavljani, nepravilno korišćeni ili neovlašćeno izmenjeni.

Tokom perioda garancije kertridže je obuhvaćen dok se HP mastilo ne istroši i dok se ne dostigne datum isteka garancije. Datum isteka garancije, u formatu YYYY/MM, može se pronaći na kertridžu na sledeći način:

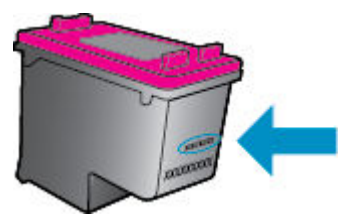

Kopiju HP izjave o ograničenoj garanciji potražite u štampanoj dokumentaciji koju ste dobili uz proizvod.

## **Saveti za rad sa kertridžima**

Koristite sledeće savete za rad sa kertridžima:

- Da biste zaštitili kertridže od isušivanja, uvek isključujte štampač pomoću dugmeta za uključivanje i sačekajte dok se lampica dugmeta za uključivanje ne ugasi.
- Nemojte otvarati kertridže ili im uklanjati trake dok ne budete spremni da ih instalirate. Traka na kertridžima smanjuju isparavanje mastila.
- Ubacite kertridže u odgovarajuće slotove. Podudarite boju svakog kertridža sa bojom i ikonom za svaki slot. Proverite da li su svi kertridži dobro nalegli.
- Poravnavanje je automatsko nakon instalacije novog kertridža. Poravnavanje takođe može da bude od pomoći kasnije, u slučaju bledih ili reckastih linija. Više informacija potražite u odeljku Rešavanje [problema sa kvalitetom štampanja](#page-81-0) na stranici 76.
- Kad ekran za procenjene nivoe mastila prikaže da su jedan od kertridža ili oba kertridža na niskom nivou, razmislite o zameni kertridža kako biste izbegli potencijalne zastoje u štampanju. Kertridže ne morate menjati dok kvalitet štampanja ne postane neprihvatljiv. Više informacija potražite u odeljku [Zamena](#page-58-0) kertridža [na stranici 53](#page-58-0).
- Ako iz bilo kog razloga izvadite kertridž iz štampača, zamenite ga što je moguće pre. Ako se nalaze izvan štampača i nezaštićeni, kertridži počinju da se isušuju.

# <span id="page-62-0"></span>**8 Povezivanje štampača**

Dodatne napredne postavke su dostupne na početnoj stranici štampača (ugrađeni veb server ili EWS). Više informacija potražite u članku [Otvaranje ugrađenog veb servera](#page-68-0) na stranici 63.

Ovaj odeljak sadrži sledeće teme:

- Podešavanje štampača za bežičnu komunikaciju
- [Bežično povezivanje sa štampačem bez rutera](#page-64-0)
- [Promena postavki mreže](#page-66-0)
- [Napredne alatke za upravljanje štampačem \(za umrežene štampače\)](#page-67-0)
- [Saveti za podešavanje i korišćenje umreženog štampača](#page-69-0)

## **Podešavanje štampača za bežičnu komunikaciju**

- Pre nego što počnete
- [Podešavanje štampača na bežičnoj mreži](#page-63-0)
- [Promena tipa veze](#page-63-0)
- [Testiranje bežične veze](#page-63-0)
- [Uključite ili isključite bežične mogućnosti štampača](#page-64-0)

## **Pre nego što počnete**

Obezbedite sledeće uslove:

- Bežična mreža je podešena i ispravno funkcioniše.
- Štampač i računari koji koriste štampač se nalaze na istoj mreži (podmreža).

Prilikom povezivanja štampača, od vas se može tražiti da unesete ime bežične mreže (SSID) i lozinku bežične mreže:

- Ime bežične mreže predstavlja ime vaše bežične mreže.
- Lozinka bežične mreže sprečava druge osobe da se povežu sa vašom bežičnom mrežom bez vaše dozvole. U zavisnosti od potrebnog nivoa bezbednosti, bežična mreža može koristiti WPA frazu za prolaz ili WEP ključ.

Ako nakon podešavanja bežične mreže niste promenili ime mreže ili bezbednosni ključ za prolaz, ponekad ih možete pronaći na zadnjoj ili bočnoj strani bežičnog rutera.

Ako ne možete da pronađete ime mreže ili bezbednosnu lozinku odnosno ako ne možete da zapamtite ove informacije, pogledajte dokumentaciju koju ste dobili uz računar ili bežičnu mrežnu skretnicu. Ako i dalje ne možete da pronađete ove informacije, obratite se administratoru mreže ili osobi koja je podesila bežičnu mrežu.

## <span id="page-63-0"></span>**Podešavanje štampača na bežičnoj mreži**

Koristite čarobnjak za podešavanje bežične veze sa ekrana kontrolne table štampača da biste podesili bežičnu komunikaciju.

- **IZ NAPOMENA:** Pre nego što nastavite, pređite kroz listu na lokaciji [Pre nego što počnete](#page-62-0) na stranici 57.
	- **1.** Na kontrolnoj tabli štampača dodirnite dugme ( **Bežična** ).
	- **2.** Dodirnite  $\bullet$  (**Postavke** ).
	- **3.** Dodirnite stavku **Čarobnjak za podešavanje bežične veze**.
	- **4.** Pratite uputstva na ekranu da biste dovršili podešavanje.

#### **Promena tipa veze**

Pošto instalirate HP softver štampača i povežete štampač sa računarom ili mrežom, softver možete koristiti za promenu tipa veze (na primer, iz USB veze u bežičnu vezu).

#### **Promena iz USB veze u bežičnu mrežu (Windows)**

Pre nego što nastavite, pređite kroz listu na lokaciji [Pre nego što počnete](#page-62-0) na stranici 57.

- **1.** U zavisnosti od operativnog sistema, uradite nešto od sledećeg:
	- **Windows 8,1**: Kliknite na strelicu nadole u donjem levom uglu početnog ekrana, izaberite ime štampača, a zatim izaberite stavku **Uslužni programi**.
	- **Windows 8**: Kliknite desnim tasterom miša na praznu oblast na početnom ekranu, na traci sa aplikacijama izaberite stavku **Sve aplikacije**, izaberite ime štampača, a zatim izaberite stavku **Uslužni programi**.
	- **Windows 7**, **Windows Vista** i **Windows XP**: Na radnoj površini računara kliknite na dugme **Start**, izaberite stavke **All Programs** (Svi programi), **HP**, a zatim kliknite na fasciklu štampača.
- **2.** Izaberite stavku **Printer Setup & Software** (Podešavanje štampača i softver).
- **3.** Izaberite stavku **Convert a USB connected printer to wireless** (Konvertuj štampač povezan putem USB kabla u bežičnu vezu). Sledite uputstva na ekranu.

#### **Promena iz USB veze u bežičnu mrežu**

- **1.** Povežite štampač sa bežičnom mrežom.
- **2.** U okviru **Applications/Hewlett-Packard/Device Utilities** (Aplikacije/Hewlett-Packard/Uslužni programi za uređaje) koristite stavku **HP Setup Assistant** (HP pomoćnik za podešavanje) da biste promenili softversku vezu ovog štampača u bežičnu.

Saznajte više o tome kako da se prebacite sa USB veze na bežičnu vezu. [Kliknite ovde da biste potražili](http://www.hp.com/embed/sfs/doc?client=IWS-eLP&lc=sr&cc=rs&ProductNameOID=7317524&TapasOnline=NETWORK_WIRELESS) [više informacija na mreži](http://www.hp.com/embed/sfs/doc?client=IWS-eLP&lc=sr&cc=rs&ProductNameOID=7317524&TapasOnline=NETWORK_WIRELESS). Ova veb lokacija trenutno možda nije dostupna na svim jezicima.

### **Testiranje bežične veze**

Odštampajte izveštaj o testiranju bežične mreže da biste dobili informacije o bežičnoj vezi štampača. Izveštaj o testiranju bežične mreže pruža informacije o statusu štampača, hardverskoj (MAC) adresi i IP adresi. Izveštaj o testiranju prikazuje detalje o postavkama mreže ako je štampač povezan sa mrežom.

<span id="page-64-0"></span>Štampanje izveštaja o testiranju bežične mreže

- **1.** Na kontrolnoj tabli štampača dodirnite ( **Bežična** ), a zatim dodirnite ( **Postavke** ).
- **2.** Dodirnite stavku **Štampanje izveštaja**
- **3.** Dodirnite stavku **Izveštaj o testiranju bežične mreže**.

## **Uključite ili isključite bežične mogućnosti štampača**

Plava lampica bežične mreže na kontrolnoj tabli štampača svetli kada je bežična mogućnost štampača uključena.

- **1.** Na kontrolnoj tabli štampača dodirnite ( **Bežična** ), a zatim dodirnite ( **Postavke** ).
- **2.** Dodirnite da biste uključili ili isključili **Bežično**. Ako štampač nije konfigurisan za povezivanje sa mrežom, uključivanje bežične veze automatski pokreće čarobnjak za podešavanje bežične veze.

## **Bežično povezivanje sa štampačem bez rutera**

Wi-Fi Direct vam omogućava da štampate bežično sa računara, pametnog telefona, tableta ili drugog uređaja omogućenog za bežičnu vezu – ne povezujući se sa postojećom bežičnom mrežom.

#### **Uputstva za korišćenje funkcije Wi-Fi Direct**

- Proverite da li računar ili mobilni uređaj imaju neophodan softver.
	- Ako koristite računar, proverite da li ste instalirali softver za štampač koji ste dobili uz štampač.

Ako na računaru niste instalirali HP softver štampača, prvo se povežite sa funkcijom Wi-Fi Direct, a zatim instalirajte softver štampača. Izaberite stavku **Bežična mreža** kada vas softver štampača upita za tip veze.

- Ako koristite mobilni uređaj, proverite da li ste instalirali kompatibilnu aplikaciju za štampanje. Više informacija o štampanju sa mobilnog uređaja potražite na lokaciji [www.hp.com/global/us/en/](http://www.hp.com/global/us/en/eprint/mobile_printing_apps.html) [eprint/mobile\\_printing\\_apps.html.](http://www.hp.com/global/us/en/eprint/mobile_printing_apps.html)
- Uverite se da je Wi-Fi Direct za vaš štampač uključen.
- Wi-Fi Direct se može uključiti pomoću dva režima:
	- Automatski režim: Omogućava svim mobilnim uređajima povezivanje sa vašim štampačem.
	- Ručni režim: Zahteva da mobilni uređaji budu potvrđeni na kontrolnoj tabli štampača pre povezivanja sa štampačem. Ovaj režim obezbeđuje povećanu bezbednost. Dodatni odzivi ili PIN kodovi su potrebni da bi veza mogla da se zasnuje.
- Do pet računara i mobilnih uređaja može da koristi istu vezu za Wi-Fi Direct.
- Wi-Fi Direct takođe možete koristiti dok je štampač povezan sa računarom putem USB kabla ili sa mrežom pomoću bežične veze.
- Wi-Fi Direct nije moguće koristiti za povezivanje računara, mobilnog uređaja ili štampača sa internetom.

#### **Uključivanje funkcije Wi-Fi Direct**

- **1.** Na kontrolnoj tabli štampača dodirnite dugme (Wi-Fi Direct).
- **2.** Dodirnite ( **Postavke** ), a zatim dodirnite da biste uključili **Wi-Fi Direct**.
- **3.** Dodirnite ( **Nazad** ).

Meni **Wi-Fi Direct detalji** se pojavljuje sa Wi-Fi Direct imenom i lozinkom.

**SAVET:** Wi-Fi Direct možete uključiti i iz EWS-a. Za više informacija o korišćenju EWS-a pogledajte [Otvaranje](#page-68-0) [ugrađenog veb servera](#page-68-0) na stranici 63.

#### **Štampanje sa mobilnog uređaja omogućenog za bežičnu vezu koji podržava Wi-Fi Direct**

Uverite se da na mobilnom uređaju imate instaliranu najnoviju verziju HP dodatne komponente usluge štampanja. Ovu dodatnu komponentu možete da preuzmete u Google Play prodavnici aplikacija.

- **1.** Proverite da li ste uključili Wi-Fi Direct na štampaču.
- **2.** Uključite Wi-Fi Direct na mobilnom uređaju. Više informacija potražite u dokumentaciji obezbeđenoj uz mobilni uređaj.
- **3.** Na mobilnom uređaju izaberite dokument iz aplikacije omogućene za štampanje, a zatim izaberite opciju za štampanje dokumenta.

Pojavljuje se lista dostupnih štampača.

- **4.** Sa liste dostupnih štampača odaberite Wi-Fi Direct ime prikazano kao DIRECT-\*\*-DeskJet IA 4670 series (pri čemu \*\* predstavljaju jedinstvene znakove za identifikaciju štampača), a zatim pratite uputstva na ekranu štampača i na mobilnom uređaju.
- **5.** Odštampajte dokument.

#### **Štampanje sa računara omogućenog za bežičnu vezu (Windows)**

- **1.** Proverite da li ste uključili Wi-Fi Direct na štampaču.
- **2.** Uključite Wi-Fi vezu računara. Više informacija potražite u dokumentaciji obezbeđenoj uz računar.

**EX** NAPOMENA: Ako računar ne podržava Wi-Fi, ne možete da koristite Wi-Fi Direct.

**3.** Sa računara se povežite na novu mrežu. Koristite proces koji obično koristite za povezivanje sa novom bežičnom mrežom ili pristupnom tačkom. Odaberite Wi-Fi Direct ime sa liste prikazanih bežičnih mreža, kao što je DIRECT-\*\*-DeskJet IA 4670 series (gde su \*\* jedinstveni znakovi za identifikovanje štampača, a XXXX je model štampača koji se nalazi na štampaču).

Unesite Wi-Fi Direct lozinku kada budete upitani.

**NAPOMENA:** Da biste našli lozinku, dodirnite (**Wi-Fi Direct**) na početnom ekranu.

- **4.** Pređite na 5. korak ako je štampač instaliran i povezan sa računarom preko bežične mreže. Ako je štampač instaliran i povezan sa računarom pomoću USB kabla, sledite dolenavedene korake da biste instalirali softver štampača pomoću HP Wi-Fi Direct veze.
	- **a.** U zavisnosti od operativnog sistema, uradite nešto od sledećeg:
- <span id="page-66-0"></span>● **Windows 8,1**: Kliknite na strelicu nadole u donjem levom uglu početnog ekrana, izaberite ime štampača, a zatim izaberite stavku **Uslužni programi**.
- **Windows 8**: Kliknite desnim tasterom miša na praznu oblast na početnom ekranu, na traci sa aplikacijama izaberite stavku **Sve aplikacije**, izaberite ime štampača, a zatim izaberite stavku **Uslužni programi**.
- **Windows 7**, **Windows Vista** i **Windows XP**: Na radnoj površini računara kliknite na dugme **Start**, izaberite stavke **All Programs** (Svi programi), **HP**, a zatim kliknite na fasciklu štampača.
- **b.** Izaberite stavku **Podešavanje štampača i softver**, a zatim izaberite stavku **Povezivanje novog štampača**.
- **c.** Kad se prikaže ekran softvera **Connection Options** (Opcije veze), izaberite stavku **Wireless**  (Bežična veza).

Izaberite HP softver štampača sa liste otkrivenih štampača.

- **d.** Sledite uputstva na ekranu.
- **5.** Odštampajte dokument.

#### **Štampanje sa računara omogućenog za bežičnu vezu (OS X)**

- **1.** Proverite da li ste uključili Wi-Fi Direct na štampaču.
- **2.** Uključite Wi-Fi na računaru.

Više informacija potražite u dokumentaciji koju obezbeđuje Apple.

**3.** Kliknite na ikonu Wi-Fi i odaberite Wi-Fi Direct ime, na primer DIRECT-\*\*-DeskJet IA 4670 series (pri čemu \*\* predstavlja jedinstvene znakove za identifikaciju štampača).

Unesite Wi-Fi Direct lozinku kada budete upitani.

**NAPOMENA:** Da biste našli lozinku, dodirnite (**Wi-Fi Direct**) na početnom ekranu.

- **4.** Dodajte štampač.
	- **a.** Otvorite **Željene opcije sistema** .
	- **b.** U zavisnosti od operativnog sistema, izaberite **Štampanje, skeniranje i faks** ili **Štampači i skeneri** .
	- **c.** Kliknite na + ispod liste štampača sa leve strane.
	- **d.** Sa liste otkrivenih štampača izaberite štampač (reč "Bonjour" navedena je u desnoj koloni pored imena štampača) i kliknite na dugme **Add** (Dodaj).

## **Promena postavki mreže**

Na kontrolnoj tabli štampača možete podesiti bežičnu vezu štampača i upravljati njom i izvršavati različite zadatke upravljanja mrežom. Ovo uključuje prikazivanje i menjanje postavki mreže, vraćanje podrazumevanih vrednosti mreže i uključivanje i isključivanje funkcije bežične mreže.

**OPREZ:** Postavke mreže su obezbeđene da bi vama olakšale korišćenje. Međutim, ako niste napredni korisnik, ne treba da menjate neke od ovih postavki (kao što su brzina veze, IP postavke, podrazumevani mrežni prolaz i postavke zaštitnog zida).

#### <span id="page-67-0"></span>Štampanje stranice sa konfiguracijom mreže

- **1.** Na početnom ekranu dodirnite (**p**) (**Bežična mreža**), a zatim dodirnite (**B**) (**Postavke**).
- 2. Dodirnite stavku **Izveštaji o štampanju**, a zatim dodirnite **Stranica sa konfiguracijom mreže**.

#### **Promena postavki IP adrese**

Podrazumevana postavka za IP postavke je **Automatski**, što automatski postavlja IP postavke. Međutim, ako ste napredni korisnik i želite da koristite drugačije postavke (kao što je IP adresa, podmrežna maska ili podrazumevani mrežni prolaz), možete ih promeniti ručno.

**OPREZ:** Budite pažljivi prilikom ručnog dodeljivanja IP adrese. Ako unesete nevažeću IP adresu tokom instalacije, komponente mreže neće moći da se povežu sa štampačem. Da biste izbegli greške, prvo dozvolite štampaču da se automatski pridruži mreži i nabavi IP adresu. Kada se konfigurišu postavke podmrežne maske, podrazumevanog mrežnog prolaza i DNS adrese, možete da promenite IP adresu štampača na ručnu postavku.

- **1.** Na početnom ekranu dodirnite (**Bežična mreža**), a zatim dodirnite ( **Postavke** ).
- **2.** Dodirnite stavku **Advanced Settings** (Napredne postavke).
- **3.** Dodirnite stavku **IP postavke**.

Pojavljuje se poruka koja upozorava da će promena IP adrese ukloniti štampač sa mreže.

- **4.** Dodirnite dugme **U redu** da biste nastavili.
- **5. Automatic** (Automatski) se podrazumevano bira. Da biste ručno promenili postavke, dodirnite stavku **Manual** (Ručno) i unesite odgovarajuće informacije za sledeće postavke:
	- **IP adresa**
	- **Podmrežna maska**
	- **Podrazumevani mrežni prolaz**
	- **DNS adresa**
- **6.** Unesite promene, a zatim dodirnite dugme **Primeni**.

## **Napredne alatke za upravljanje štampačem (za umrežene štampače)**

da biste prikazali ili promenili neke postavke, možda će vam biti potrebna lozinka.

**IZ NAPOMENA:** Ugrađeni Veb server možete otvoriti i koristiti i ako niste povezani sa Internetom. Međutim, neke funkcije nisu dostupne.

Ovaj odeljak sadrži sledeće teme:

- [Okvir sa alatkama \(Windows\)](#page-68-0)
- [HP Utility \(OS X\)](#page-68-0)
- [Otvaranje ugrađenog veb servera](#page-68-0)
- [Osnovni podaci o kolačićima](#page-69-0)

## <span id="page-68-0"></span>**Okvir sa alatkama (Windows)**

Toolbox obezbeđuje informacije o održavanju štampača.

**IZ NAPOMENA:** Toolbox se može instalirati sa CD-a sa HP softverom ako računar ispunjava sistemske zahteve. Sistemski zahtevi se nalaze u datoteci "Pročitaj me" koja je dostupna na CD-u HP softvera štampača dobijenom uz štampač.

#### **Da biste otvorili Toolbox**

- **1.** U zavisnosti od operativnog sistema, uradite nešto od sledećeg:
	- **Windows 8,1**: Kliknite na strelicu nadole u donjem levom uglu početnog ekrana, a zatim izaberite ime štampača.
	- **Windows 8**: Na početnom ekranu kliknite desnim tasterom miša na praznu oblast, na traci sa aplikacijama izaberite stavku **Sve aplikacije**, a zatim izaberite ime štampača.
	- **Windows 7**, **Windows Vista** i **Windows XP**: Na radnoj površini računara kliknite na dugme **Start**  (Početak), izaberite stavku **All Programs** (Svi programi), izaberite stavku **HP** (HP), kliknite na fasciklu za štampač, a zatim izaberite ikonu sa imenom štampača.
- **2.** Izaberite stavku **Štampanje, skeniranje i faks** .
- **3.** Izaberite stavku **Održavanje štampača**.

### **HP Utility (OS X)**

HP Utility sadrži alatke za konfigurisanje postavki štampanja, kalibraciju štampača, poručivanje robe na mreži i pronalaženje informacija o podršci na Veb lokaciji.

**X NAPOMENA:** Funkcije dostupne u programu HP Utility se razlikuju u zavisnosti od izabranog štampača.

Upozorenja i indikatori nivoa mastila pružaju procene samo za svrhe planiranja. Kada dobijete poruku da ponestaje mastila, razmislite o zameni kertridža kako biste izbegli moguća odlaganja štampanja. Kertridže ne morate menjati dok kvalitet štampanja ne postane neprihvatljiv.

Kliknite dvaput na Uslužni program HP u fascikli **Hewlett-Packard** u okviru fascikle **Aplikacije** (Aplikacije) na najvišem nivou čvrstog diska.

### **Otvaranje ugrađenog veb servera**

Ugrađenom veb serveru možete da pristupite putem mreže ili funkcije Wi-Fi Direct.

#### **Otvaranje ugrađenog veb servera putem mreže**

**WAPOMENA:** štampač mora biti na mreži i mora imati IP adresu. IP adresu štampača možete pronaći tako što ćete kliknuti na ikonu **Bežična** ili odštampati stranicu sa konfiguracijom mreže.

U podržanom Veb pregledaču na računaru otkucajte IP adresu ili ime hosta dodeljeno štampaču.

Na primer, ako je IP adresa 192.168.0.12, otkucajte sledeću adresu u Veb pregledač: http:// 192.168.0.12.

#### <span id="page-69-0"></span>**Otvaranje ugrađenog veb servera pomoću funkcije Wi-Fi Direct**

- **1.** Na početnom ekranu dodirnite ikonu (**Wi-Fi Direct**).
- **2.** Ako je Wi-Fi Direct postavljeno na **Isključeno**, dodirnite ( **Postavke** ), a zatim dodirnite da biste uključili **Wi-Fi Direct**.
- **3.** Na bežičnom računaru uključite bežičnu vezu, potražite Wi-Fi Direct ime i povežite se sa njim, na primer: DIRECT-\*\*-DeskJet IA 4670 series (pri čemu \*\* predstavlja jedinstvene znakove za identifikovanje štampača). Unesite Wi-Fi Direct lozinku kada budete upitani.
- **4.** U podržanom Veb pregledaču na računaru otkucajte sledeću adresu: http://192.168.223.1.

## **Osnovni podaci o kolačićima**

Ugrađeni Veb server (EWS) postavlja veoma male tekstualne datoteke (kolačiće) na čvrsti disk dok vršite pregledanje. Ove datoteke omogućavaju EWS-u da prepozna vaš računar pri sledećoj poseti. Na primer, ako ste konfigurisali EWS jezik, kolačić pomaže u pamćenju izabranog jezika kako bi se pri sledećem pristupu EWS-u stranice prikazale na tom jeziku. Neki kolačići (kao što je kolačić koji skladišti željene opcije specifiène za klijenta) skladište se na računaru dok ih ručno ne obrišete.

Možete konfigurisati pregledač da prihvata sve kolačiće ili ga možete konfigurisati da vas upozori svaki put kada se kolačić ponudi, što vam omogućava da odlučite koje kolačiće ćete prihvatiti, a koje odbiti. Pregledač možete koristiti i za uklanjanje neželjenih kolačića.

**X** NAPOMENA: U zavisnosti od štampača, ako onemogućite kolačiće, takođe ćete onemogućiti neke od sledećih funkcija:

- Početak sa mesta na kom ste napustili aplikaciju (ovo je posebno korisno prilikom korišćenja čarobnjaka za podešavanje)
- Pamćenje jezičke postavke EWS pregledača
- Personalizovanje EWS Početak stranice

Informacije o načinu promene postavki privatnosti i kolačića, kao i o načinu prikazivanja ili brisanja kolačića potražite u dokumentaciji dostupnoj uz Veb pregledač.

## **Saveti za podešavanje i korišćenje umreženog štampača**

Koristite sledeće savete da biste podesili i koristili umreženi štampač:

- Prilikom podešavanja bežičnog umreženog štampača, uverite se da je bežični ruter uključen. Štampač traži bežične rutere, a zatim navodi imena otkrivenih mreža na ekranu.
- Da biste proverili bežičnu vezu na štampaču, dodirnite (**Bežična mreža**) na kontrolnoj tabli da biste otvorili meni **Bežična mreža**. Ako pokazuje da je bežična mreža **isključena**, dodirnite da biste uključili bežičnu vezu. **Čarobnjak za podešavanje bežične veze** se automatski pokreće. Pratite uputstva na ekranu da biste podesili bežičnu vezu štampača.
- Ako je računar povezan sa virtuelnom privatnom mrežom (VPN), morate da prekinete vezu sa VPN-om da biste mogli da pristupite drugom uređaju na mreži, uključujući štampač.
- Saznajte više o konfigurisanju mreže i štampača za bežično štampanje. Kliknite ovde da biste potražili [više informacija na mreži](http://www.hp.com/go/wirelessprinting).
- Saznajte kako da pronađete postavke bezbednosti mreže. [Kliknite ovde da biste potražili više](http://www.hp.com/embed/sfs/doc?client=IWS-eLP&lc=sr&cc=rs&ProductNameOID=7317524&TapasOnline=NETWORK_SECURITY) [informacija na mreži.](http://www.hp.com/embed/sfs/doc?client=IWS-eLP&lc=sr&cc=rs&ProductNameOID=7317524&TapasOnline=NETWORK_SECURITY)
- Saznajte više o programu Print and Scan Doctor (samo Windows) i druge savete za rešavanje problema. [Kliknite ovde da biste potražili više informacija na mreži.](http://www.hp.com/embed/sfs/doc?client=IWS-eLP&lc=sr&cc=rs&ProductNameOID=7317524&TapasOnline=NETWORK_DIAGNOSTIC)
- Saznajte kako da se prebacite sa USB-a na bežičnu vezu. [Kliknite ovde da biste potražili više informacija](http://www.hp.com/embed/sfs/doc?client=IWS-eLP&lc=sr&cc=rs&ProductNameOID=7317524&TapasOnline=NETWORK_WIRELESS) [na mreži](http://www.hp.com/embed/sfs/doc?client=IWS-eLP&lc=sr&cc=rs&ProductNameOID=7317524&TapasOnline=NETWORK_WIRELESS).
- Saznajte kako da radite sa zaštitnim zidom i antivirusnim programima za vreme podešavanja štampača. [Kliknite ovde da biste potražili više informacija na mreži.](http://www.hp.com/embed/sfs/doc?client=IWS-eLP&lc=sr&cc=rs&ProductNameOID=7317524&TapasOnline=NETWORK_FIREWALL)

# **9 Rešavanje problema**

#### Ovaj odeljak sadrži sledeće teme:

- Problemi sa zaglavljivanjem i ubacivanjem papira
- [Problemi sa kertridžom sa mastilom](#page-76-0)
- [Problemi sa štampanjem](#page-77-0)
- [Problemi sa kopiranjem](#page-85-0)
- [Problemi sa skeniranjem](#page-85-0)
- [Problemi sa faksom](#page-86-0)
- [Problemi sa mrežom i povezivanjem](#page-95-0)
- [Problemi sa hardverom štampača](#page-96-0)
- [HP podrška](#page-97-0)

## **Problemi sa zaglavljivanjem i ubacivanjem papira**

Šta želite da uradite?

### **Uklanjanje zaglavljenog papira**

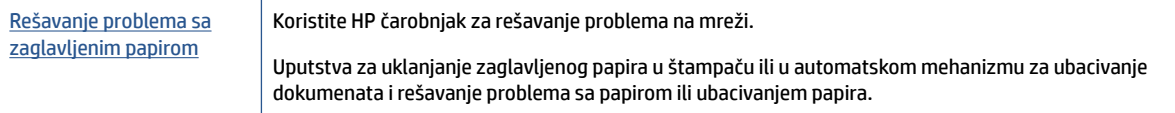

**X NAPOMENA:** HP čarobnjaci za rešavanje problema na mreži možda nisu dostupni na svim jezicima.

### **Pročitajte opšta uputstva u okviru pomoći za uklanjanje zaglavljenog papira**

Do zaglavljivanja papira može doći na nekoliko lokacija u štampaču.

**OPREZ:** Da biste sprečili moguća oštećenja glave štampača, uklonite zaglavljene papire što pre.

#### **Da biste uklonili papir zaglavljen unutra**

**OPREZ:** Izbegavajte izvlačenje zaglavljenog papira kroz prednju stranu štampača. Umesto toga, pratite dolenavedene korake da biste uklonili zaglavljeni papir. Izvlačenje zaglavljenog papira kroz prednju stranu štampača može dovesti do cepanja papira i ostavljanja iscepanih delova u štampaču; to kasnije može dovesti do novih zaglavljivanja.

- **1.** Proverite putanju papira u štampaču.
	- **a.** Otvorite vrata za pristup kertridžima.
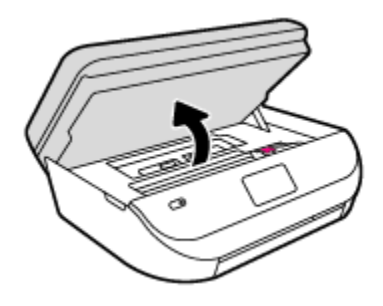

**b.** Uklonite poklopac proreza za papir.

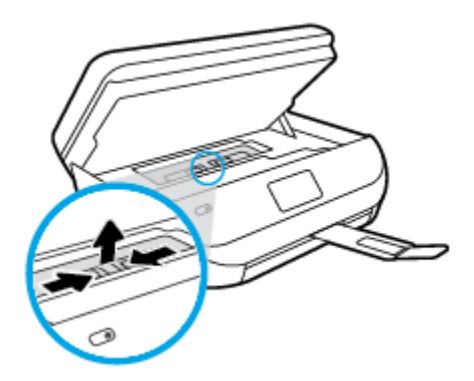

**c.** Podignite poklopac dupleksera i uklonite zaglavljeni papir.

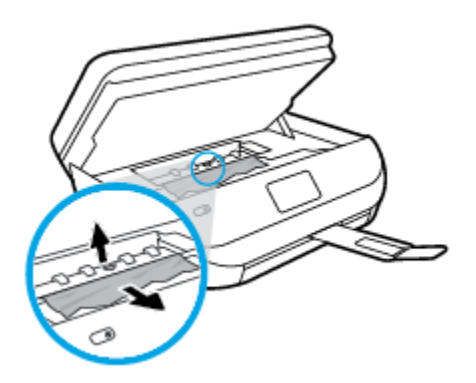

**d.** Ponovo ubacite poklopac putanje papira. Proverite da li je dobro namešten.

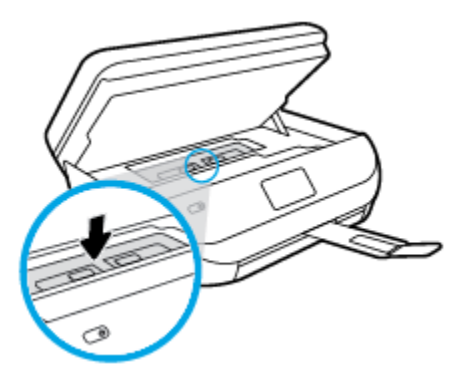

**e.** Zatvorite vrata za pristup kertridžima.

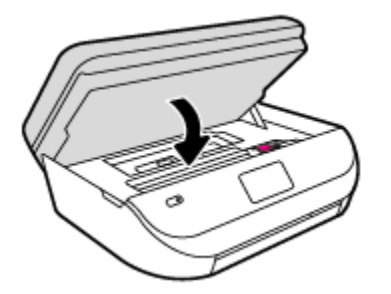

- **f.** Na kontrolnoj tabli dodirnite dugme **U redu** da biste nastavili trenutni zadatak.
- **2.** Ako problem nije rešen, proverite oblast kertridža za štampanje unutar štampača.

**OPREZ:** Tokom procesa izbegavajte dodirivanje kabla povezanog sa kertridžom za štampanje.

**a.** Otvorite vrata za pristup kertridžima.

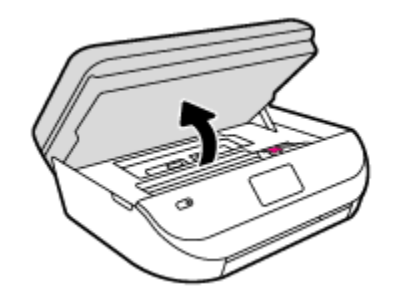

- **b.** Ako je zaglavljen papir, pomerite kertridž za štampanje skroz desno u štampaču, uhvatite zaglavljeni papir obema rukama i povucite ga ka sebi.
	- **A OPREZ:** Ako se papir cepa kada ga uklanjate sa točkića, proverite da li na točkićima ima ostataka papira koji su ostali unutar štampača.

Ako ne uklonite sve deliće papira iz štampača, verovatno će doći do daljeg zaglavljivanja papira.

- **c.** Pomerite kertridž krajnje levo u štampaču i uradite isto kao u prethodnom koraku da biste uklonili iscepane delove papira.
- **d.** Zatvorite vrata za pristup kertridžima.

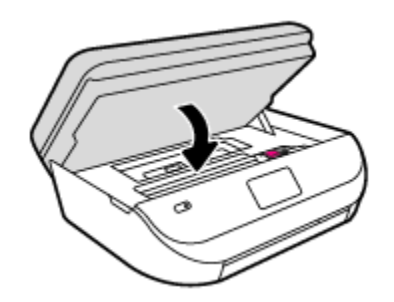

**e.** Na kontrolnoj tabli dodirnite dugme **U redu** da biste nastavili trenutni zadatak.

Da biste pronašli pomoć na prikazu štampača, dodirnite **Pomoć** na početnom ekranu, dodirnite **Video zapisi "Kako da..."**, a zatim dodirnite **Rešavanje problema sa zaglavljenim držačem**.

- **3.** Ako problem i dalje nije rešen, proverite oblast ležišta.
	- **a.** Izvucite ležište za papir da biste ga proširili.

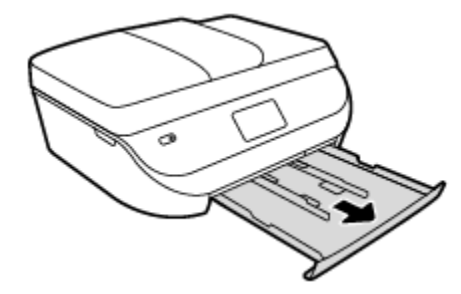

- **b.** Pažljivo okrenite štampač na stranu da biste otkrili njegov donji deo.
- **c.** Proverite prazninu u štampaču gde je stajalo ulazno ležište. Ako postoji zaglavljeni papir, ubacite ruku u tu prazninu, uhvatite papir obema rukama i povucite ga prema sebi.
- **A OPREZ:** Ako se papir cepa kada ga uklanjate sa točkića, proverite da li na točkićima ima ostataka papira koji su ostali unutar štampača.

Ako ne uklonite sve deliće papira iz štampača, verovatno će doći do daljeg zaglavljivanja papira.

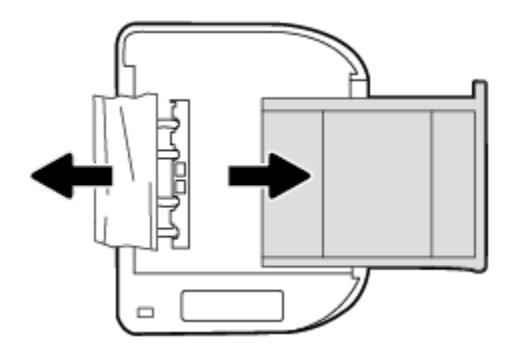

- **d.** Pažljivo ponovo okrenite štampač nagore.
- **e.** Vratite ležište za papir unutra.
- **f.** Na kontrolnoj tabli dodirnite dugme **U redu** da biste nastavili trenutni zadatak.

#### **Uklanjanje zaglavljenog papira u mehanizmu za ubacivanje dokumenata**

**1.** Podignite poklopac mehanizma za ubacivanje dokumenata.

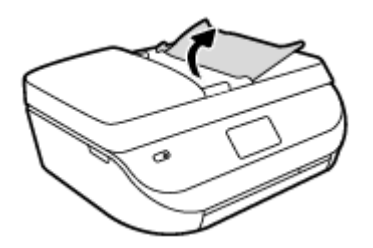

- **2.** Nežno izvucite zaglavljeni papir izvan točkića.
	- **OPREZ:** Ako se papir cepa kada ga uklanjate sa točkića, proverite da li na točkićima ima ostataka papira koji su ostali unutar štampača.

Ako ne uklonite sve deliće papira iz štampača, verovatno će doći do daljeg zaglavljivanja papira.

**3.** Zatvorite poklopac mehanizma za ubacivanje dokumenata pritiskajući ga čvrsto nadole dok ne legne na mesto.

### **Saznajte kako da izbegnete zaglavljivanje papira**

Da biste izbegli zaglavljivanje papira, pratite ova uputstva.

- Često uklanjajte odštampane papire iz izlaznog ležišta.
- Uverite se da štampate koristeći medijum koji nije izgužvan, presavijen ili oštećen.
- Sprečite savijanje ili gužvanje papira tako što ćete neiskorišćeni papir čuvati u kesi sa zatvaračem.
- Nemojte koristiti papir koji je previše debeo ili tanak za štampač.
- Uverite se da su ležišta ispravno ubačena i nisu pretrpana. Za više informacija pogledajte [Ubacivanje](#page-13-0)  medijuma [na stranici 8.](#page-13-0)
- Uverite se da papir ubačen ulazno ležište postavljen ravno i da ivice nisu savijene ili pocepane.
- Nemojte kombinovati različite tipove i veličine papira u ulaznom ležištu; ceo stek papira u ulaznom ležištu mora biti iste veličine i istog tipa.
- Podesite vođice za širinu papira u ulaznom ležištu da bi se dobro uklopile u sav papir. Uverite se da vođice za širinu papira ne savijaju papir u ulaznom ležištu.
- Nemojte gurati papir previše unapred u ulaznom ležištu.
- Ako štampate sa obe strane stranice, nemojte štampati slike visoke zasićenosti na papiru male težine.
- koristite tipove papira preporučene za štampač. Više informacija potražite u članku [Osnovne informacije](#page-11-0)  o papiru [na stranici 6.](#page-11-0)
- Ako će štampaču ponestati papira, omogućite mu da prvo potroši sav papir, a zatim dodajte papir. Nemojte ubacivati papir dok štampač štampa.

### **Rešavanje problema u vezi sa ubacivanjem stranica**

Kakav problem imate?

- **Papir nije podignut iz ležišta**
	- Uverite se da je papir ubačen u ležište. Za više informacija pogledajte [Ubacivanje medijuma](#page-13-0)  [na stranici 8.](#page-13-0) Razlistajte papir pre ubacivanja.
	- Uverite se da su vođice za širinu papira postavljene na ispravne oznake u ležištu za veličinu papira koji ubacujete. Takođe se uverite da su vođice priljubljene, ali ne zategnute u odnosu na naslagani papir.
	- Uverite se da papir u ležištu nije iskrivljen. Razmotajte papir tako što ćete ga saviti u suprotnom smeru uvijanja.
- **Krivljenje stranica**
	- Uverite se da je papir ubačen u ulazno ležište poravnat sa vođicama za širinu papira. Ako je potrebno, izvucite ulazno ležište iz štampača, ponovo ispravno ubacite papir i uverite se da su vođice papira ispravno poravnate.
	- Ubacite papir u štampač samo kada štampač ne štampa.
- **Više stranica se podiže**
- Uverite se da su vođice za širinu papira postavljene na ispravne oznake u ležištu za veličinu papira koji ubacujete. Takođe se uverite da su vođice za širinu papira priljubljene, ali ne zategnute u odnosu na naslagani papir.
- Uverite se da ležište nije pretrpano papirom.
- Koristite HP papir radi optimalnih performansi i efikasnosti.

# **Problemi sa kertridžom sa mastilom**

### **Popravka problema sa kertridžom sa mastilom**

Ako dođe do greške nakon instalacije kertridža, odnosno ako se pojavi poruka koja ukazuje na problem sa kertridžom, pokušajte da uklonite kertridže sa mastilom, uverite se da je zaštitna plastična traka uklonjena sa svakog kertridža sa mastilom, a zatim ponovo ubacite kertridže sa mastilom. Ako to ne pomogne, očistite kontakte kertridža. Ako problem još uvek nije rešen, zamenite kertridže sa mastilom. Za informacije o zameni kertridža sa mastilom pogledajte [Zamena kertridža](#page-58-0) na stranici 53.

#### **Čišćenje kontakata kertridža**

- **OPREZ:** Procedura čišćenja trebalo bi da traje samo nekoliko minuta. Pobrinite se da što pre ponovo instalirate kertridže sa mastilom u proizvod. Ne preporučuje se da kertridži sa mastilom budu izvan proizvoda duže od 30 minuta. Ovo može da dovede do oštećenja kertridža sa mastilom.
	- **1.** Proverite da li napajanje uključeno.
	- **2.** Otvorite vrata za pristup kertridžima.

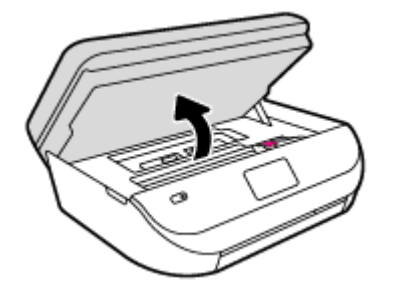

- **3.** Uklonite kertridž naveden u poruci o grešci.
- **4.** Držite kertridž sa mastilom za bočne delove tako da donji deo bude okrenut nagore i pronađite električne kontakte na kertridžu sa mastilom. Električni kontakti su male zlatne tačke na kertridžu sa mastilom.

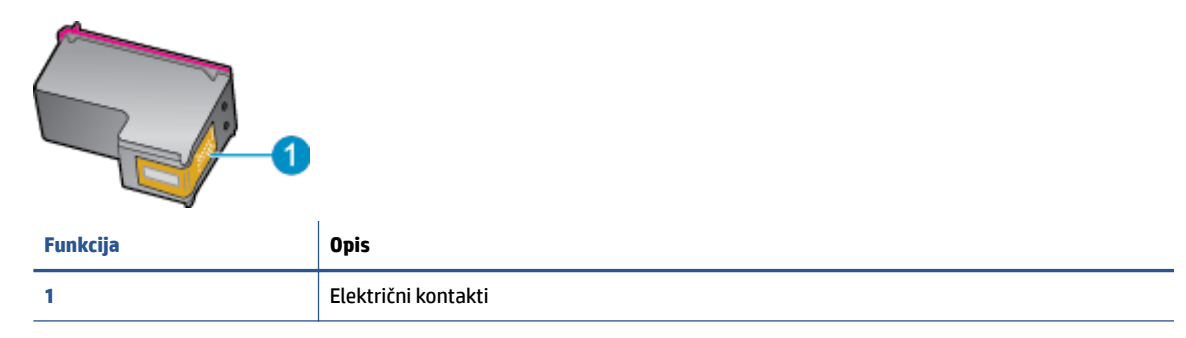

- **5.** Prebrišite samo kontakte suvom tkaninom bez vlakana.
	- **OPREZ:** Vodite računa da dodirujete samo kontakte i ne razmazujte mastilo ili druge ostatke na druge delove kertridža.
- **6.** U unutrašnjosti proizvoda pronađite kontakte na glavi štampača. Kontakti izgledaju kao grupa od četiri zlatna konektora koji su postavljeni tako da naležu na kontakte kertridža sa mastilom.
- **7.** Obrišite kontakte suvim štapićem za uši ili krpom koja ne ostavlja vlakna.
- **8.** Ponovo instalirajte kertridž sa mastilom.
- **9.** Zatvorite vrata za pristup i proverite da li je poruka o grešci nestala.
- **10.** Ako i dalje dobijate poruku o grešci, isključite proizvod, a zatim ga ponovo uključite.
- **X NAPOMENA:** Ako jedan kertridž sa mastilom izaziva problem, možete da ga uklonite i koristite režim jednog kertridža da bi HP DeskJet Ink Advantage 4670 series radio sa samo jedinom kertridžom.

### **Popravka problema sa nekompatibilnim kertridžima sa mastilom**

Kertridž sa mastilom nije kompatibilan sa vašim štampačem. Zamenite ga novim kertridžom sa mastilom. Više informacija potražite u članku [Zamena kertridža](#page-58-0) na stranici 53.

# **Problemi sa štampanjem**

Šta želite da uradite?

### **Rešavanje problema sa stranicom koja se ne štampa (nije moguće štampati)**

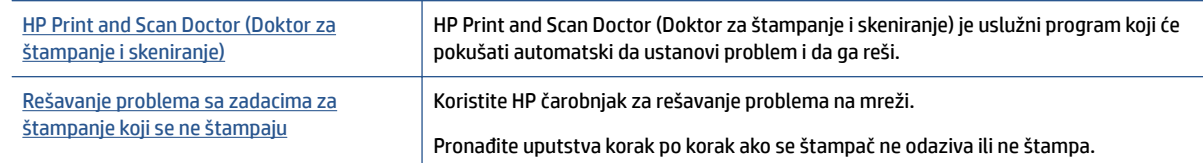

**NAPOMENA:** HP Print and Scan Doctor (Doktor za štampanje i skeniranje) i HP čarobnjaci za rešavanje problema na mreži možda nisu dostupni na svim jezicima.

#### **Pročitajte opšta uputstva u okviru pomoći za probleme vezane za nemogućnost štampanja**

#### **Rešavanje problema sa štampanjem**

Uverite se da je štampač uključen i da na ležištu ima papira. Ako i dalje ne možete da štampate, pokušajte nešto od sledećeg:

- **1.** Proverite da li na ekranu štampača postoje poruke o greškama i otklonite ih sledeći uputstva na ekranu.
- **2.** Ako je računar sa štampačem povezan USB kablom, iskopčajte i ponovo priključite USB kabl. Ako je računar sa štampačem povezan bežičnom vezom, uverite se da ona funkcioniše.
- **3.** Proverite da li je štampač pauziran ili van mreže.

#### **Provera da li je štampač pauziran ili van mreže**

**a.** U zavisnosti od operativnog sistema, uradite nešto od sledećeg:

- **Windows 8.1** i **Windows 8**: Postavite pokazivač ili dodirnite gornji desni ugao ekrana da biste otvorili traku za dugmad, kliknite na ikonu **Postavke**, izaberite ili dodirnite stavku **Kontrolna tabla**, a zatim izaberite ili dodirnite stavku **Prikaži uređaje i štampače**.
- **Windows 7**: U Windows meniju **Start** izaberite stavku **Devices and Printers** (Uređaji i štampači).
- **Windows Vista**: U Windows **Start** meniju izaberite stavku **Control Panel** (Kontrolna tabla), a zatim izaberite stavku **Printers** (Štampači).
- **Windows XP**: U Windows **Start** meniju izaberite stavku **Control Panel** (Kontrolna tabla), a zatim izaberite stavku **Printers and Faxes** (Štampači i faksovi).
- **b.** Kliknite dvaput na ikonu štampača ili kliknite desnim tasterom miša na ikonu štampač i izaberite stavku **See what's printing** (Pogledajte šta se štampa) da biste otvorili redosled štampanja.
- **c.** Uverite se da u meniju **Printer** (Štampač) nije potvrđen izbor u poljima za potvrdu **Pause Printing**  (Pauziraj štampanje) ili **Use Printer 2Ʊine** (Koristi štampač van mreže).
- **d.** Ako ste izvršili neke promene, pokušajte ponovo da odštampate.
- **4.** Uverite se da je štampač podešen kao podrazumevani štampač.

**Provera da li je štampač podešen kao podrazumevani štampač**

- **a.** U zavisnosti od operativnog sistema, uradite nešto od sledećeg:
	- **Windows 8.1** i **Windows 8**: Postavite pokazivač ili dodirnite gornji desni ugao ekrana da biste otvorili traku za dugmad, kliknite na ikonu **Postavke**, izaberite ili dodirnite stavku **Kontrolna tabla**, a zatim izaberite ili dodirnite stavku **Prikaži uređaje i štampače**.
	- **Windows 7**: U Windows meniju **Start** izaberite stavku **Devices and Printers** (Uređaji i štampači).
	- **Windows Vista**: U Windows **Start** meniju izaberite stavku **Control Panel** (Kontrolna tabla), a zatim izaberite stavku **Printers** (Štampači).
	- **Windows XP**: U Windows **Start** meniju izaberite stavku **Control Panel** (Kontrolna tabla), a zatim izaberite stavku **Printers and Faxes** (Štampači i faksovi).
- **b.** Proverite da li je odgovarajući štampač podešen kao podrazumevani štampač.

Pored podrazumevanog štampača stoji oznaka potvrde u crnom ili zelenom krugu.

- **c.** Ako je pogrešan štampač postavljen kao podrazumevani štampač, kliknite desnim tasterom miša na odgovarajući štampač i izaberite stavku **Set as Default Printer** (Postavi kao podrazumevani štampač).
- **d.** Pokušajte ponovo da koristite štampač.
- **5.** Ponovo pokrenite štampanje na čekanju.

#### **Ponovno pokretanje štampanja na čekanju**

**a.** U zavisnosti od operativnog sistema, uradite nešto od sledećeg:

#### **Windows 8.1 i Windows 8**

- **i.** Postavite pokazivač u gornji desni ugao ekrana ili ga dodirnite da biste otvorili traku za dugmad i kliknite na ikonu **Settings** (Postavke).
- **ii.** Izaberite stavku **Control Panel** (Kontrolna tabla), a zatim stavku **System and Security**  (Sistem i bezbednost).
- **iii.** Izaberite stavku **Administrative Tools** (Administrativne alatke), a zatim dvaput kliknite na stavku **Services** (Usluge) ili je dvaput dodirnite.
- **iv.** Kliknite desnim tasterom miša na stavku **Print Spooler** (Štampanje na čekanju) ili je dodirnite i držite, a zatim izaberite stavku **Properties** (Svojstva).
- **v.** Uverite se da je na kartici **General** (Opšte postavke) pored stavke **Startup type** (Tip pokretanja) izabrana vrednost **Automatic** (Automatski).
- **vi.** Ako usluga još nije pokrenuta, u okviru **Service status** (Status usluge) izaberite stavku **Start**  (Pokreni), a zatim kliknite na dugme **OK** (U redu) ili ga dodirnite.

#### **Windows 7**

- **i.** U Windows **Start** meniju izaberite stavku **Control Panel** (Kontrolna tabla), izaberite stavku **System and Security** (Sistem i bezbednost), a zatim izaberite stavku **Administrative Tools**  (Administrativne alatke).
- **ii.** Kliknite dvaput na stavku **Services** (Usluge).
- **iii.** Kliknite desnim tasterom miša na stavku **Print Spooler** (Štampanje na čekanju), a zatim izaberite stavku **Properties** (Svojstva).
- **iv.** Uverite se da je na kartici **General** (Opšte postavke) pored stavke **Startup type** (Tip pokretanja) izabrana vrednost **Automatic** (Automatski).
- **v.** Ako usluga još nije pokrenuta, u okviru **Service status** (Status usluge) izaberite stavku **Start**  (Pokreni), a zatim kliknite na dugme **OK** (U redu).

#### **Windows Vista**

- **i.** U Windows **Start** meniju izaberite stavke **Control Panel** (Kontrolna tabla), **System and Maintenance** (Sistem i održavanje) i **Administrative Tools** (Administrativne alatke).
- **ii.** Kliknite dvaput na stavku **Services** (Usluge).
- **iii.** Kliknite desnim tasterom miša na stavku **Print Spooler service** (Usluga štampanja na čekanju), a zatim izaberite stavku **Properties** (Svojstva).
- **iv.** Uverite se da je na kartici **General** (Opšte postavke) pored stavke **Startup type** (Tip pokretanja) izabrana vrednost **Automatic** (Automatski).
- **v.** Ako usluga još nije pokrenuta, u okviru **Service status** (Status usluge) izaberite stavku **Start**  (Pokreni), a zatim kliknite na dugme **OK** (U redu).

#### **Windows XP**

- **i.** U Windows **Start** meniju kliknite desnim tasterom miša na stavku **My Computer** (Moj računar).
- **ii.** Izaberite stavku **Manage** (Upravljaj), a zatim izaberite stavku **Services and Applications**  (Usluge i aplikacije).
- **iii.** Kliknite dvaput na stavku **Services** (Usluge), a zatim izaberite stavku **Print Spooler**  (Štampanje na čekanju).
- **iv.** Kliknite desnim tasterom miša na stavku **Print Spooler** (Štampanje na čekanju, a zatim izaberite stavku **Restart** (Ponovo pokreni) da biste ponovo pokrenuli uslugu.
- **b.** Pokušajte ponovo da koristite štampač.
- **6.** Ponovo pokrenite računar.
- **7.** Obrišite redosled štampanja.

#### **Brisanje redosleda štampanja**

- **a.** U zavisnosti od operativnog sistema, uradite nešto od sledećeg:
	- **Windows 8.1** i **Windows 8**: Postavite pokazivač ili dodirnite gornji desni ugao ekrana da biste otvorili traku za dugmad, kliknite na ikonu **Postavke**, izaberite ili dodirnite stavku **Kontrolna tabla**, a zatim izaberite ili dodirnite stavku **Prikaži uređaje i štampače**.
	- **Windows 7**: U Windows meniju **Start** izaberite stavku **Devices and Printers** (Uređaji i štampači).
	- **Windows Vista**: U Windows **Start** meniju izaberite stavku **Control Panel** (Kontrolna tabla), a zatim izaberite stavku **Printers** (Štampači).
	- **Windows XP**: U Windows **Start** meniju izaberite stavku **Control Panel** (Kontrolna tabla), a zatim izaberite stavku **Printers and Faxes** (Štampači i faksovi).
- **b.** Kliknite dvaput na ikonu štampača da biste otvorili redosled štampanja.
- **c.** U meniju **Printer** (Štampač) kliknite na dugme **Cancel all documents** (Otkaži sve dokumente) ili **Purge Print Document** (Očisti odštampani dokument), a zatim kliknite na dugme **Yes** (Da) da biste potvrdili.
- **d.** Ako u redosledu postoji još dokumenata, ponovo pokrenite računar i pokušajte opet da štampate kada se računar ponovo pokrene.
- **e.** Ponovo proverite da li je redosled štampanja obrisan, a zatim pokušajte opet da štampate.

#### **Provera veze sa napajanjem i uspostavljanje početnih vrednosti štampača**

**1.** Proverite da li je kabl za napajanje čvrsto povezan sa štampačem.

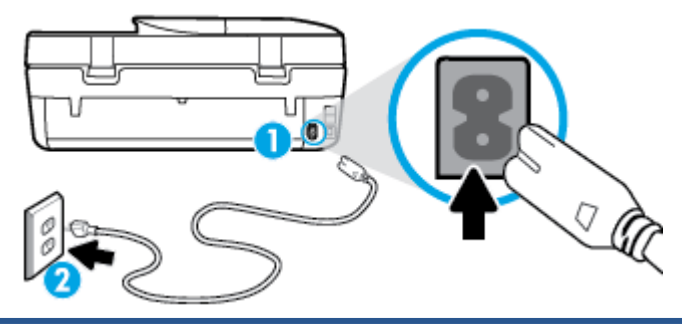

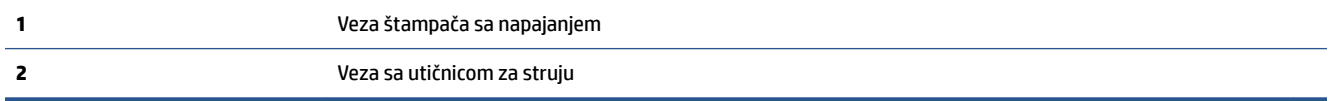

- **2.** Pogledajte unutar štampača da biste proverili da li zelena lampica ukazuje na to štampač dobija električnu energiju. Ako lampica ne svetli, proverite da li je kabl potpuno priključen u štampač ili uključite kabl u drugu utičnicu.
- **3.** Pogledajte dugme za napajanje na štampaču. Ako ne svetli, štampač je isključen. Pritisnite dugme za napajanje da biste uključili štampač.

**WAPOMENA:** Ako štampač ne dobija električnu energiju, povežite ga sa drugom utičnicom.

- **4.** Dok je štampač uključen, iskopčajte kabl za napajanje sa bočne strane štampača ispod vrata za pristup kertridžu.
- **5.** Iskopčajte kabl za napajanje iz utičnice u zidu.
- **6.** Sačekajte najmanje 15 sekundi.
- **7.** Ponovo priključite kabl za napajanje u utičnicu u zidu.
- **8.** Ponovo povežite kabl za napajanje na bočnoj strani štampača ispod vrata za pristup kertridžu.
- **9.** Ako se štampač ne uključi sam, pritisnite dugme za napajanje da biste ga uključili.
- **10.** Pokušajte ponovo da koristite štampač.

### **Rešavanje problema sa kvalitetom štampanja**

[Uputstva korak po korak za rešavanje većine problema sa kvalitetom štampanja](http://www.hp.com/embed/sfs/doc?client=IWS-eLP&lc=sr&cc=rs&ProductNameOID=7317524&TapasOnline=TSHOOT_PRINT_QUALITY) | Rešite probleme sa kvalitetom štampanja na mreži.

#### **Pročitajte opšta uputstva u okviru pomoći za rešavanje problema sa kvalitetom štampanja**

**X** NAPOMENA: Da biste izbegli probleme sa kvalitetom štampanja, uvek isključujte štampač pomoću dugmeta **Uključeno** i sačekajte da se lampica dugmeta **Uključeno** ugasi pre nego što iskopčate kabl ili produžni kabl. Na ovaj način omogućavate štampaču da pomeri kertridže u položaj u kom su zatvoreni, čime ih štitite od isušivanja.

#### **Poboljšavanje kvaliteta štampanja**

- **1.** Proverite da li koristite originalne HP kertridže sa mastilom.
- **2.** Pogledajte softver štampača da biste proverili da li ste izabrali odgovarajući tip papira sa padajuće liste **Media** (Medijum) i kvalitet štampanja sa padajuće liste **Quality Settings** (Postavke kvaliteta).
	- U okviru softver štampača izaberite stavku **Štampanje, skeniranje i faks** , a zatim stavku **Set Preferences** (Podesi željene postavke) da biste pristupili svojstva štampanja.
- **3.** Proverite procenjene nivoe mastila da biste utvrdili da li kertridžima ponestaje mastila. Više informacija potražite u članku [Provera procenjenih nivoa mastila](#page-57-0) na stranici 52. Ako kertridžima sa mastilom ponestaje mastila, razmislite o tome da ih zamenite.
- **4.** Proverite tip papira.

Za najbolji kvalitet štampanja koristite HP papir visokog kvaliteta ili papire koji zadovoljavaju ColorLok® standard. Više informacija potražite u članku [Osnovne informacije o papiru](#page-11-0) na stranici 6.

Uvek se uverite da je papir na kojem štampate ravan. Za najbolje rezultate prilikom štampanja slika koristite HP poboljšani foto papir.

Čuvajte specijalizovani papir u originalnom pakovanju unutar plastične kese sa patentom na ravnoj površini i hladnom, suvom mestu. Kada ste spremni da štampate, uklonite samo papir koji planirate odmah da koristite. Pošto završite sa štampanjem, sav neiskorišćeni foto papir vratite u plastičnu kesu. Ovo sprečava prelamanje foto papira.

**5.** Poravnajte kertridže.

#### **Da biste poravnali kertridže u okviru softver štampača**

- **X NAPOMENA:** Poravnavanje kertridža obezbeđuje rezultate visokog kvaliteta. HP višenamenski štampač traži od vas da poravnate kertridže svaki put kada instalirate novi kertridž. Ako uklonite i ponovo instalirate isti kertridž sa mastilom, HP višenamenski štampač neće tražiti od vas da poravnate kertridže sa mastilom. HP višenamenski štampač pamti vrednosti poravnavanja za taj kertridž sa mastilom, tako da nema potrebe da ga ponovo poravnavate.
	- **a.** U ležište za papir ubacite nekorišćen čist beli papir formata Letter ili A4.
	- **b.** U zavisnosti od operativnog sistema, uradite nešto od sledećeg da biste otvorili softver štampača:
- **Windows 8,1**: Kliknite na strelicu nadole u donjem levom uglu početnog ekrana, a zatim izaberite ime štampača.
- **Windows 8**: Na početnom ekranu kliknite desnim tasterom miša na praznu oblast, na traci sa aplikacijama izaberite stavku **Sve aplikacije**, a zatim izaberite ime štampača.
- **Windows 7**, **Windows Vista** i **Windows XP**: Na radnoj površini računara kliknite na dugme **Start** (Početak), izaberite stavku **All Programs** (Svi programi), izaberite stavku **HP** (HP), kliknite na fasciklu za štampač, a zatim izaberite ikonu sa imenom štampača.
- **c.** U okviru softver štampača izaberite stavku **Štampanje, skeniranje i faks** , a zatim stavku **Maintain Your Printer** (Održavanje štampača) da biste pristupili stavci **Printer Toolbox** (Okvir sa alatkama štampača).
- **d.** U okviru **Printer Toolbox** (Okvir sa alatkama štampača), na kartici **Device Services** (Usluge uređaja) izaberite stavku **Align Ink Cartridges** (Poravnaj kertridže sa mastilom). Štampač štampa list za poravnavanje.
- **e.** Ubacite list za poravnavanje kertridža na desni prednji ugao stakla skenera tako da odštampana strana bude okrenuta nadole.

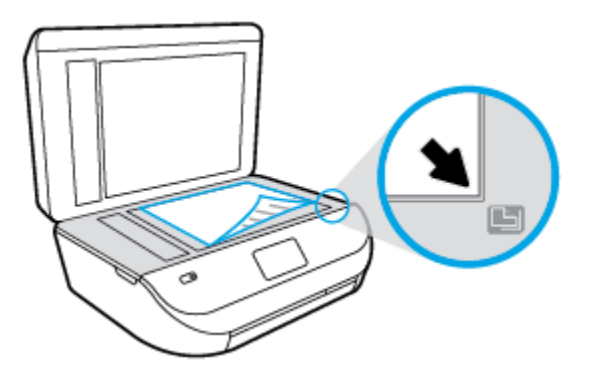

**f.** Sledite uputstva na ekranu štampača da biste poravnali kertridže. Reciklirajte ili odbacite list za poravnavanje kertridža.

#### **Da biste poravnali kertridže sa ekrana štampača**

- **a.** U ulazno ležište ubacite nekorišćen čist beli papir formata Letter ili A4.
- **b.** Na ekranu kontrolne table štampača dodirnite stavku **Alatke** .
- **c.** Dodirnite **Poravnaj štampač** i pratite uputstva na ekranu.
- **6.** Odštampajte stranicu sa dijagnostikom ako u kertridžima ima dovoljno mastila.

#### **Da biste odštampali stranicu sa dijagnostikom sa softver štampača**

- **a.** U ležište za papir ubacite nekorišćen čist beli papir formata Letter ili A4.
- **b.** U zavisnosti od operativnog sistema, uradite nešto od sledećeg da biste otvorili softver štampača:
	- **Windows 8,1**: Kliknite na strelicu nadole u donjem levom uglu početnog ekrana, a zatim izaberite ime štampača.
	- **Windows 8**: Na početnom ekranu kliknite desnim tasterom miša na praznu oblast, na traci sa aplikacijama izaberite stavku **Sve aplikacije**, a zatim izaberite ime štampača.
	- **Windows 7**, **Windows Vista** i **Windows XP**: Na radnoj površini računara kliknite na dugme **Start** (Početak), izaberite stavku **All Programs** (Svi programi), izaberite stavku **HP** (HP), kliknite na fasciklu za štampač, a zatim izaberite ikonu sa imenom štampača.
- **c.** U okviru softver štampača izaberite stavku **Štampanje, skeniranje i faks** , a zatim stavku **Maintain Your Printer** (Održavanje štampača) da biste pristupili okviru sa alatkama štampača.
- **d.** Izaberite stavku **Print Diagnostic Information** (Odštampaj dijagnostičke informacije) na kartici **Device Reports** (Izveštaji o uređaju) da biste odštampali stranicu dijagnostike. Pregledajte plavo, magenta, žuto i crno polje na stranici sa dijagnostikom. Ako vidite tragove u poljima u boji ili crnom polju odnosno ako ne vidite mastilo u delovima polja, automatski očistite kertridže.

#### **Da biste odštampali stranicu sa dijagnostikom sa ekrana štampača**

- **a.** U ležište za papir ubacite nekorišćen čist beli papir formata Letter ili A4.
- **b.** Na kontrolnoj tabli štampača dodirnite dugme **Alatke** .
- **c.** Dodirnite **Izveštaj o kvalitetu štampanja**.
- **7.** Automatski očistite kertridže sa mastilom ako se na stranici sa dijagnostikom javljaju tragovi ili nedostaju delovi polja u boji odnosno crnog polja.

#### **Da biste očistili kertridže u okviru softver štampača**

- **a.** U ležište za papir ubacite nekorišćen čist beli papir formata Letter ili A4.
- **b.** U zavisnosti od operativnog sistema, uradite nešto od sledećeg da biste otvorili softver štampača:
	- **Windows 8,1**: Kliknite na strelicu nadole u donjem levom uglu početnog ekrana, a zatim izaberite ime štampača.
	- **Windows 8**: Na početnom ekranu kliknite desnim tasterom miša na praznu oblast, na traci sa aplikacijama izaberite stavku **Sve aplikacije**, a zatim izaberite ime štampača.
	- **Windows 7**, **Windows Vista** i **Windows XP**: Na radnoj površini računara kliknite na dugme **Start** (Početak), izaberite stavku **All Programs** (Svi programi), izaberite stavku **HP** (HP), kliknite na fasciklu za štampač, a zatim izaberite ikonu sa imenom štampača.
- **c.** U okviru softver štampača izaberite stavku **Štampanje, skeniranje i faks** , a zatim stavku **Maintain Your Printer** (Održavanje štampača) da biste pristupili stavci **Printer Toolbox** (Okvir sa alatkama štampača).
- **d.** Izaberite stavku **Clean Ink Cartridges** (Očisti kertridže sa mastilom) na kartici **Device Services**  (Usluge uređaja). Sledite uputstva na ekranu.

#### **Čišćenje kertridža sa ekrana štampača**

- **a.** U ulazno ležište ubacite nekorišćen čist beli papir formata Letter ili A4.
- **b.** Na ekranu kontrolne table štampača dodirnite stavku **Alatke** .
- **c.** Dodirnite **Čišćenje kertridža** i pratite uputstva na ekranu.

Ako čišćenje kertridža ne rešava problem, obratite se HP podršci. Idite na [www.hp.com/support](http://h20180.www2.hp.com/apps/Nav?&h_pagetype=s-001&h_product=7317522&h_client&s-h-e-010-1&h_lang=sr&h_cc=rs) . Ova Veb lokacija pruža informacije i uslužne programe koji vam mogu pomoći da rešite većinu uobičajenih problema sa štampačem. Ako vam bude zatraženo, izaberite svoju zemlju/region, a zatim izaberite dugme **Svi HP kontakti** radi informacija o pozivanju tehničke podrške.

#### **Poboljšavanje kvaliteta štampanja (OS X)**

- **1.** Uverite se da koristite originalne HP kertridže.
- **2.** Uverite se da ste u dijalogu **Print** (Štampanje) izabrali odgovarajući tip papira i kvalitet štampanja.

**3.** Proverite procenjene nivoe mastila da biste utvrdili da li kertridžima ponestaje mastila.

Razmotrite zamenu kertridža za štampanje ako ponestaje mastila.

**4.** Proverite tip papira.

Za najbolji kvalitet štampanja koristite HP papir visokog kvaliteta ili papire koji zadovoljavaju ColorLok® standard. Više informacija potražite u članku [Osnovne informacije o papiru](#page-11-0) na stranici 6.

Uvek se uverite da je papir na kojem štampate ravan. Za najbolje rezultate prilikom štampanja slika koristite HP Advanced fotografski papir.

Čuvajte specijalizovani papir u originalnom pakovanju unutar plastične kese sa patentom na ravnoj površini i hladnom, suvom mestu. Kada ste spremni da štampate, uklonite samo papir koji planirate odmah da koristite. Pošto završite sa štampanjem, sav neiskorišćeni foto papir vratite u plastičnu kesu. Ovo sprečava prelamanje foto papira.

**5.** Poravnajte kertridže za štampač.

#### **Poravnavanje kertridža za štampanje iz softvera**

- **a.** Ubacite običan, prazan Letter ili A4 papir u ležište za papir.
- **b.** Otvorite HP Utility.
	- **NAPOMENA:** HP Utility se nalazi u fascikli **Hewlett-Packard** u okviru fascikle **Applications**  (Aplikacije) na najvišem nivou čvrstog diska.
- **c.** Sa liste uređaja na levoj strani prozora izaberite stavku HP DeskJet Ink Advantage 4670 series.
- **d.** Kliknite na dugme **Align** (Poravnaj).
- **e.** Kliknite na dugme **Align** (Poravnaj) i pratite uputstva na ekranu.
- **f.** Kliknite na dugme **All Settings** (Sve postavke) da biste se vratili u okno **Informacije i podrška**.
- **6.** Odštampajte test stranicu.

#### **Štampanje test stranice**

- **a.** Ubacite običan, prazan Letter ili A4 papir u ležište za papir.
- **b.** Otvorite HP Utility.
- **NAPOMENA:** HP Utility se nalazi u fascikli **Hewlett-Packard** u okviru fascikle **Applications**  (Aplikacije) na najvišem nivou čvrstog diska.
- **c.** Sa liste uređaja na levoj strani prozora izaberite stavku HP DeskJet Ink Advantage 4670 series.
- **d.** Kliknite na dugme **Test Page** (Test stranica).
- **e.** Kliknite na dugme **Print Test Page** (Odštampaj test stranicu) i pratite uputstva na ekranu.

Proverite da li na test stranici postoje iskrzani redovi teksta ili pruge u tekstu ili okvirma u boji. Ako vidite iskrzane redove, pruge ili delove okvira u kojima nedostaje mastilo, automatski očistite kertridže.

**7.** Očistite kertridže za štampanje automatski ako se na stranici za dijagnostiku prikažu pruge ili ako nedostaju delovi teksta ili okvira u boji.

#### **Automatsko čišćenje glave štampača**

- **a.** Ubacite običan, prazan Letter ili A4 papir u ležište za papir.
- **b.** Otvorite HP Utility.
- **NAPOMENA:** HP Utility se nalazi u fascikli **Hewlett-Packard** u okviru fascikle **Applications**  (Aplikacije) na najvišem nivou čvrstog diska.
- **c.** Sa liste uređaja na levoj strani prozora izaberite stavku HP DeskJet Ink Advantage 4670 series.
- **d.** Izaberite stavku **Clean Printheads** (Očisti glave štampača).
- **e.** Kliknite na dugme **Clean** (Očisti) i pratite uputstva na ekranu.

**OPREZ:** Glave štampača čistite samo kada je to neophodno. Nepotrebnim čišćenjem troši se mastilo i skraćuje se životni vek glave štampača.

- **EX NAPOMENA:** Ako je kvalitet štampanja posle čišćenja i dalje loš, pokušajte sa poravnavanjem štampača. Ako problemi sa kvalitetom štampanja potraju posle čišćenja i poravnavanja, obratite se HP podršci.
- **f.** Kliknite na dugme **All Settings** (Sve postavke) da biste se vratili u okno **Informacije i podrška**.

#### **Otklanjanje mrlja od mastila na otiscima**

Ako se na otisku vide mrlje od mastila, u narednim otiscima probajte da koristite funkciju "Clean Ink Smear" (Očisti mrlje od mastila) na ekranu štampača. Ovaj proces traje nekoliko minuta. Neophodno je ubaciti čist papir pune veličine i on će se pomerati napred-nazad za vreme čišćenja. Normalno je da se za to vreme čuju mehanički zvuci.

- **1.** U ulazno ležište ubacite nekorišćen čist beli papir formata Letter ili A4.
- **2.** Na ekranu kontrolne table štampača dodirnite stavku **Alatke** .
- **3.** Dodirnite **Čišćenje mrlja na stranici** i pratite uputstva na ekranu.
- **MAPOMENA:** Isto možete uraditi i iz HP softvera za štampač ili ugrađenog veb servera (EWS). Da biste pristupili softveru ili EWS-u, pogledajte [Otvorite softver HP štampača \(Windows\)](#page-17-0) na stranici 12 ili [Otvaranje](#page-68-0) [ugrađenog veb servera](#page-68-0) na stranici 63.

# **Problemi sa kopiranjem**

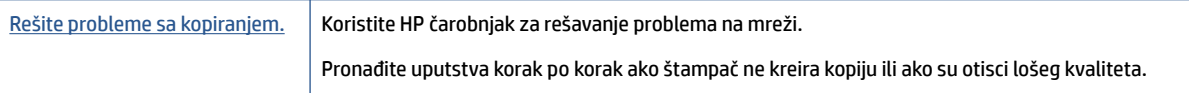

**NAPOMENA:** HP čarobnjaci za rešavanje problema na mreži možda nisu dostupni na svim jezicima.

[Saveti za uspešno kopiranje i skeniranje](#page-33-0) na stranici 28

# **Problemi sa skeniranjem**

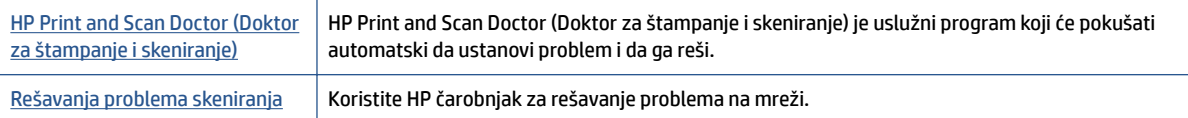

Pronađite uputstva korak po korak ako ne možete da izvršite skeniranje ili ako je skeniranje lošeg kvaliteta.

**NAPOMENA:** HP Print and Scan Doctor (Doktor za štampanje i skeniranje) i HP čarobnjaci za rešavanje problema na mreži možda nisu dostupni na svim jezicima.

[Saveti za uspešno kopiranje i skeniranje](#page-33-0) na stranici 28

# **Problemi sa faksom**

Prvo pokrenite izveštaj o testu faksa da biste videli da li postoji problem sa podešavanjem faksa. Ako test uspe, a vi i dalje imate problema sa slanjem faksa, proverite postavke faksa navedene u izveštaju da biste proverili da li su one ispravne.

### **Pokrenite testiranje faksa**

Podešavanje faksa možete testirati da biste proverili status štampača i uverili se da je ispravno podešen za slanje faksa. Izvršite ovaj test samo kada dovršite podešavanje faksa na štampaču. testiranje izvršava sledeće radnje:

- Testira hardver faksa
- Proverava da li je ispravan tip telefonskog kabla povezan sa štampačem
- Proverava da li je telefonski kabl priključen u ispravni port
- Proverava da li postoji pozivni ton
- Testira status veze telefonske linije
- Proverava da li postoji aktivna telefonska linija

#### **Da biste testirali podešavanje faksa putem kontrolne table štampača**

- **1.** Podesite štampač za slanje faksa u skladu sa određenim uputstvima za podešavanje kod kuće ili u kancelariji.
- **2.** Uverite se da su kertridži sa mastilom instalirani i da je papir pune veličine ubačen u ulazno ležište pre pokretanja testiranja.
- **3.** Na ekranu **Faks** dodirnite **Podešavanje** , dodirnite **Čarobnjak za podešavanje**, a zatim pratite uputstva na ekranu.

Štampač prikazuje status testiranja na ekranu i štampa izveštaj.

- **4.** Pregledajte izveštaj.
	- Ako testiranje faksa nije uspelo, pregledajte dolenavedena rešenja.
	- Ako test faksa uspe, a vi i dalje imate problema sa slanjem faksa, proverite da li su postavke faksa navedene u izveštaju ispravne. Takođe možete da koristite HP čarobnjak za rešavanje problema na mreži.

### **Šta da radite ako testiranje faksa ne uspe**

Ako ste pokrenuli testiranje faksa i testiranje nije uspelo, pregledajte izveštaj da biste videli osnovne informacije o grešci. Detaljnije informacije potražite u izveštaju da biste videli koji deo testiranja nije uspeo, a zatim pregledajte odgovarajuću temu u ovom odeljku da biste pronašli rešenja koje možete da isprobate.

#### **Test hardvera faksa nije uspeo**

- Isključite štampač pritiskom na dugme (b) (dugme Napajanje) koje se nalazi na kontrolnoj tabli štampača, a zatim izvucite kabl za napajanje sa zadnje strane štampača. Posle nekoliko sekundi ponovo priključite kabl za napajanje i uključite napajanje. Ponovo pokrenite test. Ako test ponovo ne uspe, nastavite sa pregledanjem informacija o rešavanju problema u ovom odeljku.
- Pokušajte da pošaljete ili primite test faksa. Ako možete uspešno da pošaljete ili primite faks, možda ne postoji problem.
- Ako pokrećete testiranje pomoću **čarobnjaka za podešavanje faksa** (Windows) ili programa **HP Utility**  (Uslužni program HP) (OS X), uverite se da štampač nije zauzet dovršavanjem nekog drugog zadatka, kao što je prijem faksa ili kreiranje kopije. Proverite ekran da vidite postoji li poruka koja označava da je štampač zauzet. Ako je zauzet, sačekajte dok ne završi i ne bude u stanju mirovanja pre pokretanja testa.
- Uverite se da koristite telefonski kabl koji ste dobili uz štampač. Ako ne koristite obezbeđeni telefonski kabl za povezivanje od telefonske utičnice u zidu do štampača, možda nećete moći uspešno da šaljete ili primate faksove. Pošto priključite telefonski kabl koji ste dobili uz štampač, ponovo pokrenite testiranje faksa.
- Ako koristite telefonski razdelnik, to može izazvati probleme sa slanjem faksova. (Razdelnik je konektor sa dva kabla koji se priključuje u telefonsku utičnicu u zidu.) Pokušajte da uklonite razdelnik i da povežete štampač direktno sa telefonskom utičnicom u zidu.

Pošto rešite sve pronađene probleme, ponovo pokrenite testiranje faksa da biste se uverili da uspeva i da je štampač spreman za slanje faksova. Ako **Test hardvera faksa** nastavi da ne uspeva i dođe do problema pri slanju faksova, obratite se HP podršci. Idite na [www.hp.com/support](http://h20180.www2.hp.com/apps/Nav?&h_pagetype=s-001&h_product=7317522&h_client&s-h-e-010-1&h_lang=sr&h_cc=rs) . Ova Veb lokacija pruža informacije i uslužne programe koji vam mogu pomoći da rešite većinu uobičajenih problema sa štampačem. Ako vam bude zatraženo, izaberite svoju zemlju/region, a zatim izaberite dugme **Svi HP kontakti** radi informacija o pozivanju tehničke podrške.

#### **Test "Faks povezan sa aktivnom telefonskom utičnicom u zidu" nije uspeo**

- Proverite vezu između telefonske utičnice u zidu i štampača da biste se uverili da je telefonski kabl čvrst.
- Uverite se da koristite telefonski kabl koji ste dobili uz štampač. Ako ne koristite obezbeđeni telefonski kabl za povezivanje od telefonske utičnice u zidu do štampača, možda nećete moći uspešno da šaljete ili primate faksove. Pošto priključite telefonski kabl koji ste dobili uz štampač, ponovo pokrenite testiranje faksa.
- Uverite se da ste ispravno povezali štampač sa telefonskom utičnicom u zidu. Koristeći telefonski kabl dobijen u kutiji sa štampačem, povežite jedan kraj sa telefonskom utičnicom u zidu, a zatim drugi kraj povežite sa portom na zadnjoj strani štampača koji ima oznaku 1-LINE.

Saznajte više o podešavanju faksa i testiranju. [Kliknite ovde da biste potražili više informacija na mreži](http://www.hp.com/embed/sfs/doc?client=IWS-eLP&lc=sr&cc=rs&ProductNameOID=7317524&TapasOnline=SETUP_FAX).

- Ako koristite telefonski razdelnik, to može izazvati probleme sa slanjem faksova. (Razdelnik je konektor sa dva kabla koji se priključuje u telefonsku utičnicu u zidu.) Pokušajte da uklonite razdelnik i da povežete štampač direktno sa telefonskom utičnicom u zidu.
- Pokušajte da povežete telefon i telefonski kabl sa telefonskom utičnicom u zidu koju koristite za štampač i proverite da li postoji slobodni signal. Ako ne čujete slobodni signal, obratite se kompaniji za telekomunikacije kako bi proverili liniju.
- Pokušajte da pošaljete ili primite test faksa. Ako možete uspešno da pošaljete ili primite faks, možda ne postoji problem.

Pošto rešite sve pronađene probleme, ponovo pokrenite testiranje faksa da biste se uverili da uspeva i da je štampač spreman za slanje faksova.

#### **Test "Telefonski kabl povezan sa odgovarajućim portom na faksu" nije uspeo**

Uverite se da koristite telefonski kabl koji ste dobili uz štampač. Ako ne koristite obezbeđeni telefonski kabl za povezivanje od telefonske utičnice u zidu do štampača, možda nećete moći uspešno da šaljete ili primate faksove. Pošto priključite telefonski kabl koji ste dobili uz štampač, ponovo pokrenite testiranje faksa.

Ako koristite telefonski razdelnik, to može izazvati probleme sa slanjem faksova. (Razdelnik je konektor sa dva kabla koji se priključuje u telefonsku utičnicu u zidu.) Pokušajte da uklonite razdelnik i da povežete štampač direktno sa telefonskom utičnicom u zidu.

#### **Priključite telefonski kabl u ispravan port.**

- **1.** Koristeći telefonski kabl dobijen u kutiji sa štampačem, povežite jedan kraj sa telefonskom utičnicom u zidu, a zatim drugi kraj povežite sa portom koji ima oznaku 1-LINE na zadnjoj strani štampača.
- **X** NAPOMENA: Ako koristite 2-EXT port za povezivanje sa telefonskom utičnicom u zidu, ne možete slati niti primati faksove. Port 2-EXT bi trebalo koristiti samo za povezivanje ostale opreme, kao što je sekretarica.

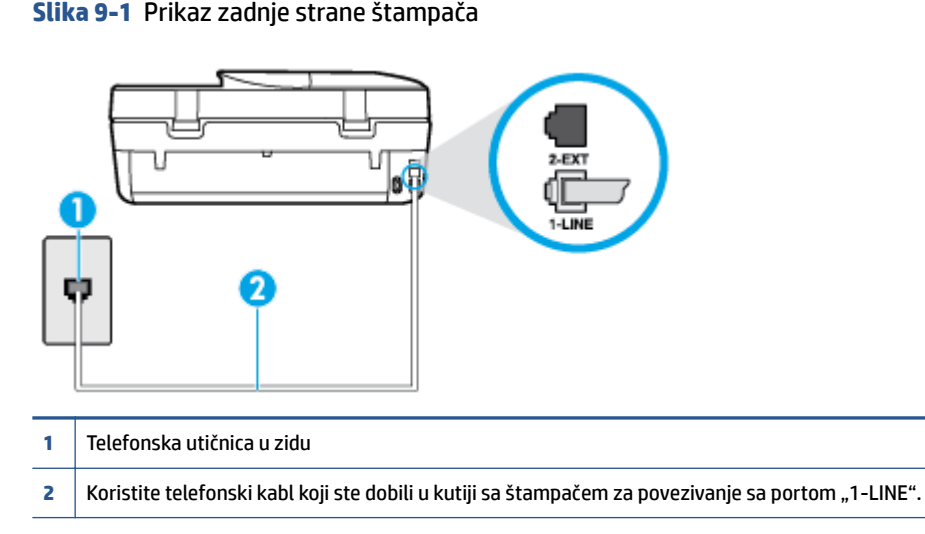

- **2.** Pošto ste povezali telefonski kabl sa portom označenim1-LINE, ponovo pokrenite testiranje faksa da biste se uverili da je uspešno i da je štampač spreman za slanje faksova.
- **3.** Pokušajte da pošaljete ili primite test faksa.

#### **Test "Korišćenje odgovarajućeg tipa telefonskog kabla sa faksom" nije uspeo**

● Uverite se da ste koristili kabl za napajanje koji ste dobili u kutiji sa štampačem za povezivanje sa telefonskom utičnicom u zidu. Jedan kraj telefonskog kabla bi trebalo da bude povezana sa portom označenim 1-LINE na pozadini štampača, a drugi kraj sa telefonskom utičnicom u zidu, kao što je prikazano na slici.

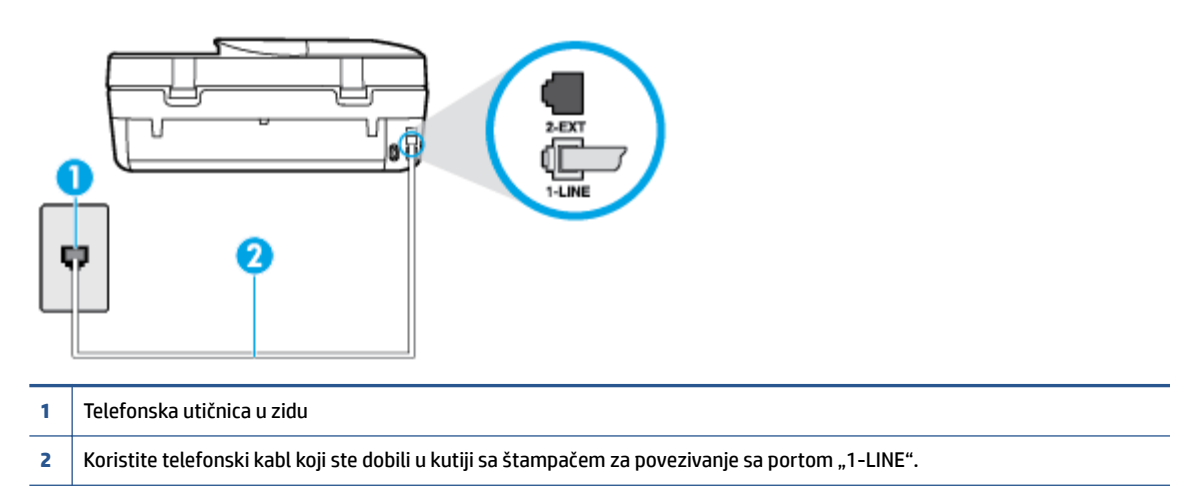

Ako telefonski kabl koji ste dobili uz štampač nije dovoljno dugačak, možete koristiti duži dvožilni kabl da biste povećali dužinu kabla. Kabl možete kupiti u prodavnici elektronske opreme koja drži pribor za telefone.

- Proverite vezu između telefonske utičnice u zidu i štampača da biste se uverili da je telefonski kabl čvrst.
- Uverite se da koristite telefonski kabl koji ste dobili uz štampač. Ako ne koristite obezbeđeni telefonski kabl za povezivanje od telefonske utičnice u zidu do štampača, možda nećete moći uspešno da šaljete ili primate faksove. Pošto priključite telefonski kabl koji ste dobili uz štampač, ponovo pokrenite testiranje faksa.
- Ako koristite telefonski razdelnik, to može izazvati probleme sa slanjem faksova. (Razdelnik je konektor sa dva kabla koji se priključuje u telefonsku utičnicu u zidu.) Pokušajte da uklonite razdelnik i da povežete štampač direktno sa telefonskom utičnicom u zidu.

#### **Test "Otkrivanje pozivnog tona" nije uspeo**

- Ostala oprema koja koristi istu telefonsku liniju kao štampač može izazvati neuspeh testiranja. Da biste saznali da li druga oprema izaziva problem, isključite sve sa telefonske linije, a zatim ponovo pokrenite testiranje. Ako **Test otkrivanja pozivnog tona** prolazi bez druge opreme, onda neki delovi opreme izazivaju probleme; pokušajte da ih dodate jedan po jedan i ponovo pokrenete test svaki put, sve dok ne identifikujete koji deo opreme izaziva problem.
- Pokušajte da povežete telefon i telefonski kabl sa telefonskom utičnicom u zidu koju koristite za štampač i proverite da li postoji slobodni signal. Ako ne čujete slobodni signal, obratite se kompaniji za telekomunikacije kako bi proverili liniju.
- Uverite se da ste ispravno povezali štampač sa telefonskom utičnicom u zidu. Koristeći telefonski kabl dobijen u kutiji sa štampačem, povežite jedan kraj sa telefonskom utičnicom u zidu, a zatim drugi kraj povežite sa portom koji ima oznaku 1-LINE na zadnjoj strani štampača.
- Ako koristite telefonski razdelnik, to može izazvati probleme sa slanjem faksova. (Razdelnik je konektor sa dva kabla koji se priključuje u telefonsku utičnicu u zidu.) Pokušajte da uklonite razdelnik i da povežete štampač direktno sa telefonskom utičnicom u zidu.
- Ako vaš telefonski sistem ne koristi standardni pozivni ton, kao neki sistemi lokalne telefonske mreže (PBX), to može izazvati neuspeh testiranja. Ovo ne izaziva problem pri slanju ili prijemu faksova. Pokušajte sa slanjem ili prijemom probnog faksa.
- Uverite se da je postavka zemlje/regiona odgovarajuće postavljena za vašu zemlju/region. Ako postavka zemlje/regiona nije podešena ili nije ispravno podešena, može doći do neuspeha testiranja i možete imati probleme pri slanju i prijemu faksova.
- Uverite se da ste povezali štampač sa analognom telefonskom linijom ili ne možete slati ili primati faksove. Da biste proverili da li je vaša telefonska linija digitalna, povežite regularni analogni telefon sa linijom i poslušajte pozivni ton. Ako ne čujete uobičajeni pozivni ton, moguće je da je telefonska linija podešena za digitalne telefone. Povežite štampač sa analognom telefonskom linijom i pokušajte da pošaljete ili primite faks.
- Uverite se da koristite telefonski kabl koji ste dobili uz štampač. Ako ne koristite obezbeđeni telefonski kabl za povezivanje od telefonske utičnice u zidu do štampača, možda nećete moći uspešno da šaljete ili primate faksove. Pošto priključite telefonski kabl koji ste dobili uz štampač, ponovo pokrenite testiranje faksa.

Pošto rešite sve pronađene probleme, ponovo pokrenite testiranje faksa da biste se uverili da uspeva i da je štampač spreman za slanje faksova. Ako test **Dial Tone Detection** (Otkrivanje pozivnog tona) i dalje bude neuspešan, obratite se kompaniji za telekomunikacije kako bi proverili telefonsku liniju.

#### **Test "Stanje linije faksa" nije uspeo**

- Uverite se da ste povezali štampač sa analognom telefonskom linijom ili ne možete slati ili primati faksove. Da biste proverili da li je vaša telefonska linija digitalna, povežite regularni analogni telefon sa linijom i poslušajte pozivni ton. Ako ne čujete uobičajeni pozivni ton, moguće je da je telefonska linija podešena za digitalne telefone. Povežite štampač sa analognom telefonskom linijom i pokušajte da pošaljete ili primite faks.
- Proverite vezu između telefonske utičnice u zidu i štampača da biste se uverili da je telefonski kabl čvrst.
- Uverite se da ste ispravno povezali štampač sa telefonskom utičnicom u zidu. Koristeći telefonski kabl dobijen u kutiji sa štampačem, povežite jedan kraj sa telefonskom utičnicom u zidu, a zatim drugi kraj povežite sa portom koji ima oznaku 1-LINE na zadnjoj strani štampača.
- Ostala oprema koja koristi istu telefonsku liniju kao štampač može izazvati neuspeh testiranja. Da biste saznali da li druga oprema izaziva problem, isključite sve sa telefonske linije, a zatim ponovo pokrenite testiranie.
	- Ako **Test stanja linije faksa** prolazi bez druge opreme, onda neki delovi opreme izazivaju probleme; pokušajte da ih dodate jedan po jedan i ponovo pokrenete test svaki put, sve dok ne identifikujete koji deo opreme izaziva problem.
	- Ako **Test stanja linije faksa** ne uspe bez druge opreme, povežite štampač sa telefonskom linijom i nastavite sa pregledanjem informacija u vezi sa rešavanjem problema u ovom odeljku.
- Ako koristite telefonski razdelnik, to može izazvati probleme sa slanjem faksova. (Razdelnik je konektor sa dva kabla koji se priključuje u telefonsku utičnicu u zidu.) Pokušajte da uklonite razdelnik i da povežete štampač direktno sa telefonskom utičnicom u zidu.
- Uverite se da koristite telefonski kabl koji ste dobili uz štampač. Ako ne koristite obezbeđeni telefonski kabl za povezivanje od telefonske utičnice u zidu do štampača, možda nećete moći uspešno da šaljete ili primate faksove. Pošto priključite telefonski kabl koji ste dobili uz štampač, ponovo pokrenite testiranje faksa.

Pošto rešite sve pronađene probleme, ponovo pokrenite testiranje faksa da biste se uverili da uspeva i da je štampač spreman za slanje faksova. Ako test **Fax Line Condition** (Stanje linije faksa) i dalje bude neuspešan i dođe do problema sa slanjem faksova, obratite se kompaniji za telekomunikacije kako bi proverili telefonsku liniju.

### **Rešite probleme sa faksom.**

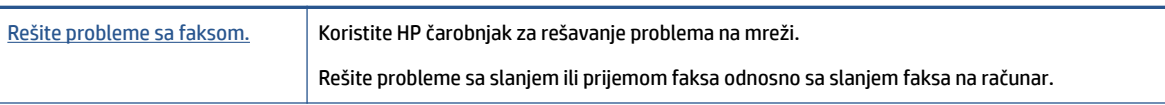

**W NAPOMENA:** HP čarobnjaci za rešavanje problema na mreži možda nisu dostupni na svim jezicima.

### **Pročitajte opšta uputstva u okviru pomoći za određene probleme sa faksom**

Kakav problem sa faksom imate?

#### **Ekran uvek prikazuje "Slušalica je podignuta"**

- Koristite pogrešan tip telefonskog kabla. Uverite se da koristite dvožilni telefonski kabl koji ste dobili uz štampač za povezivanje štampača sa telefonskom linijom. Ako telefonski kabl koji ste dobili uz štampač nije dovoljno dugačak, možete koristiti duži telefonski kabl da biste povećali dužinu kabla. Kabl možete kupiti u prodavnici elektronske opreme koja drži pribor za telefone.
- Može se koristiti i ostala oprema koja koristi istu telefonsku liniju kao štampač. Uverite se da telefonski priključci (telefoni na istoj telefonskoj liniji, ali koji nisu povezani sa štampačem) ili druga oprema nisu u upotrebi ili su neaktivni. Na primer, ne možete koristiti štampač za slanje faksova ako je telefonski priključak neaktivan ili ako koristite računarski pozivni modem za slanje e-pošte ili pristup Internetu.

#### **Štampač ima problema sa slanjem i prijemom faksova**

● Uverite se da je štampač uključen. Pogledajte ekran na štampaču. Ako je ekran prazan, a lampica dugmeta (dugme Napajanje) ne svetli, štampač je isključen. Uverite se da je kabl za napajanje čvrsto povezan sa štampačem i uključen u utičnicu za naizmeničnu struju. Pritisnite dugme (l) (dugme Napajanje) da biste uključili štampač.

Pošto uključite štampač, HP preporučuje da sačekate pet minuta pre slanja ili prijema faksa. Pošto je uključen, štampač ne može slati ili primati faksove dok se pokreće.

● Uverite se da ste koristili kabl za napajanje koji ste dobili u kutiji sa štampačem za povezivanje sa telefonskom utičnicom u zidu. Jedan kraj telefonskog kabla bi trebalo da bude povezana sa portom označenim 1-LINE na pozadini štampača, a drugi kraj sa telefonskom utičnicom u zidu, kao što je prikazano na slici.

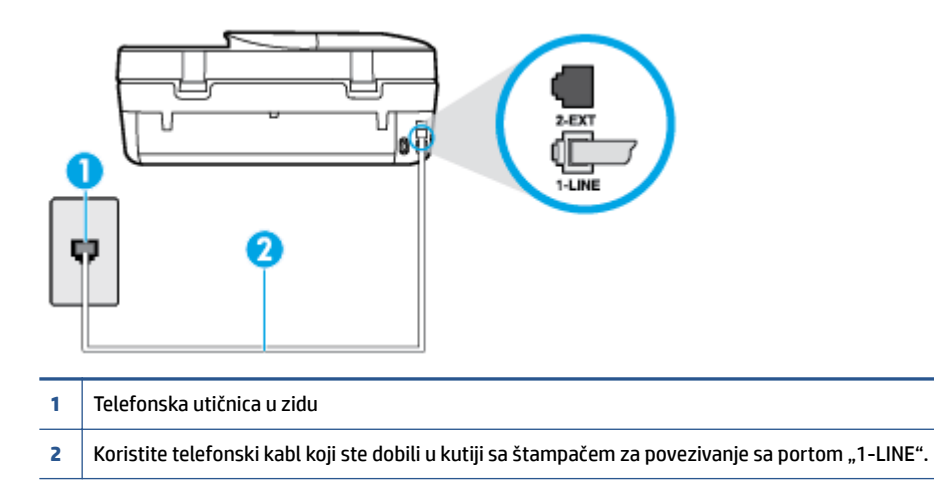

Ako telefonski kabl koji ste dobili uz štampač nije dovoljno dugačak, možete koristiti duži dvožilni kabl da biste povećali dužinu kabla. Kabl možete kupiti u prodavnici elektronske opreme koja drži pribor za telefone.

- Pokušajte da povežete telefon i telefonski kabl sa telefonskom utičnicom u zidu koju koristite za štampač i proverite da li postoji slobodni signal. Ako ne čujete pozivni ton, pozovite lokalnu kompaniju za telekomunikacije.
- Može se koristiti i ostala oprema koja koristi istu telefonsku liniju kao štampač. Na primer, ne možete koristiti štampač za slanje faksova ako je telefonski priključak neaktivan ili ako koristite računarski pozivni modem za slanje e-pošte ili pristup internetu.
- Proverite da li je drugi proces izazvao grešku. Proverite da li na ekranu računara postoji poruka o grešci koja pruža informacije o problemu i o načinu njegovog rešavanja. Ako postoji greška, štampač ne može slati niti primati faks sve dok greška ne bude otklonjena.
- Veza telefonske linije može imati šumove. Telefonske linije sa lošim kvalitetom zvuka (šum) mogu izazvati probleme sa slanjem faksova. Proverite kvalitet zvuka telefonske linije uključivanjem telefona u telefonsku utičnicu u zidu i osluškivanjem da li postoji krčanje ili drugi šumovi. Ako čujete buku, isključite **Režim ispravljanja grešaka** (ECM) i pokušajte ponovo da pošaljete faks. Za informacije o promeni ECM-a pogledajte [Slanje faksa u režimu ispravljanja grešaka](#page-38-0) na stranici 33. Ako ponovo dođe do problema, obratite se kompaniji za telekomunikacije.
- Ako koristite uslugu digitalne pretplatničke linije (DSL), uverite se da je DSL filter povezan inače nećete moći uspešno da šaljete faksove. [Kliknite ovde da biste potražili više informacija na mreži.](http://www.hp.com/embed/sfs/doc?client=IWS-eLP&lc=sr&cc=rs&ProductNameOID=7317524&TapasOnline=SETUP_FAX)
- Uverite se da štampač nije povezan sa telefonskom utičnicom u zidu koja je podešena za digitalne telefone. Da biste proverili da li je vaša telefonska linija digitalna, povežite regularni analogni telefon sa linijom i poslušajte pozivni ton. Ako ne čujete uobičajeni pozivni ton, moguće je da je telefonska linija podešena za digitalne telefone.
- Ako koristite lokalnu telefonsku mrežu (PBX) ili integrated services digital network (ISDN) konverter/ terminalni adapter, uverite se da je štampač povezan sa odgovarajućim portom i da je terminalni adapter postavljen na ispravni tip prekidača za vašu zemlju/region ukoliko je to moguće. [Kliknite ovde da biste](http://www.hp.com/embed/sfs/doc?client=IWS-eLP&lc=sr&cc=rs&ProductNameOID=7317524&TapasOnline=SETUP_FAX)  [potražili više informacija na mreži](http://www.hp.com/embed/sfs/doc?client=IWS-eLP&lc=sr&cc=rs&ProductNameOID=7317524&TapasOnline=SETUP_FAX).
- Ako štampač deli istu telefonsku liniju sa DSL uslugom, DSL modem možda neće biti pravilno uzemljen. Ako DSL modem nije pravilno uzemljen, može stvarati šum na telefonskoj liniji. Telefonske linije sa lošim kvalitetom zvuka (šum) mogu izazvati probleme sa slanjem faksova. Kvalitet zvuka telefonske linije možete proveriti uključivanjem telefona u telefonsku utičnicu u zidu i osluškivanjem da li postoji krčanje ili drugi šumovi. Ako čujete šum, isključite DSL modem i potpuno isključite napajanje na barem 15 minuta. Ponovo uključite DSL modem i ponovo poslušajte pozivni ton.
- **NAPOMENA:** Možda ćete ponovo čuti krčanje na telefonskoj liniji. Ako štampač prestane da šalje i prima faksove, ponovite ovaj proces.

Ako telefonska linija i dalje ima šumove, obratite se kompaniji za telekomunikacije. Za informacije o isključivanju DSL modema, obratite se DSL dobavljaču za podršku.

● Ako koristite telefonski razdelnik, to može izazvati probleme sa slanjem faksova. (Razdelnik je konektor sa dva kabla koji se priključuje u telefonsku utičnicu u zidu.) Pokušajte da uklonite razdelnik i da povežete štampač direktno sa telefonskom utičnicom u zidu.

#### **Štampač ne može da prima faksove, ali može da ih šalje**

- Ako ne koristite uslugu dodeljivanja melodije, proverite da li je **Dodeljivanje melodije** funkcija na štampaču podešena na **Sve melodije** . Za više informacija pogledajte [Promena uzorka melodije](#page-46-0)  [odgovora za dodeljenu melodiju](#page-46-0) na stranici 41.
- Ako je **Automatski odgovor** podešeno na **Isključeno** , morate ručno primati faksove; u suprotnom, štampač ne može primiti faks. Za informacije o ručnom prijemu faksova pogledajte [Ručni prijem faksa](#page-39-0) [na stranici 34](#page-39-0).
- Ako imate uslugu govorne pošte na istom telefonskom broju koji koristite za faks pozive, morate ručno primati faksove, a ne automatski. To znači da morate biti dostupni da lično odgovorite na dolazne faks pozive. Saznajte više o podešavanju štampača kada imate uslugu govorne pošte, [kliknite ovde da biste](http://www.hp.com/embed/sfs/doc?client=IWS-eLP&lc=sr&cc=rs&ProductNameOID=7317524&TapasOnline=SETUP_FAX)  [potražili više informacija na mreži](http://www.hp.com/embed/sfs/doc?client=IWS-eLP&lc=sr&cc=rs&ProductNameOID=7317524&TapasOnline=SETUP_FAX). Za informacije o ručnom prijemu faksova pogledajte Ručni prijem faksa [na stranici 34.](#page-39-0)
- Ako imate računarski pozivni modem na istoj telefonskoj liniji sa štampačem, uverite se da softver koji ste dobili uz modem nije podešen na automatski prijem faksova. Modem koji su podešeni za automatski prijem faksova preko telefonske linije za prijem svih dolaznih faksova, što sprečava štampač da prima faks pozive.
- Ako imate sekretaricu na istoj telefonskoj liniji sa štampačem, možda imate jedan od sledećih problema:
	- Sekretarica možda nije ispravno podešena sa štampačem.
	- Odlazna poruka je možda predugačka ili previše glasna da bi omogućila štampaču otkrivanje tonova za faks, a mašina za slanje faksova je možda isključena.
	- Sekretarica možda nema dovoljno vremena za snimanje poruke posle odlazne poruke za omogućavanje štampaču da otkrije tonove za faks. Ovo je uobičajeni problem sa digitalnim sekretaricama.

Sledeće radnje mogu pomoći u rešavanju ovih problema:

- Kada imate sekretaricu na istoj telefonskoj liniji koju koristite za faks pozive, pokušajte da povežete sekretaricu direktno na štampač, [kliknite ovde da biste potražili više informacija na mreži.](http://www.hp.com/embed/sfs/doc?client=IWS-eLP&lc=sr&cc=rs&ProductNameOID=7317524&TapasOnline=SETUP_FAX)
- Uverite se da je štampač podešen za automatski prijem faksova. Za informacije o podešavanju štampača za automatski prijem faksova pogledajte Prijem faksa [na stranici 33.](#page-38-0)
- Uverite se da je postavka **Broj zvonjenja pre odgovora** podešena na veći broj zvonjenja nego sekretarica. Za više informacija pogledajte Podešavanje broja zvonjenja pre odgovora [na stranici 40](#page-45-0).
- Isključite sekretaricu i pokušajte da primite faks. Ako je slanje faksova uspešno bez sekretarice, moguće je da sekretarica izaziva problem.
- Ponovo povežite sekretaricu i opet snimite odlaznu poruku. Snimite poruku koja traje otprilike 10 sekundi. Govorite sporije i tiho prilikom snimanja poruke. Ostavite barem 5 sekundi tišine na kraju govorne poruke. Ne bi trebalo da bude bilo kakve buke u pozadini prilikom snimanja ovog vremena tišine. Ponovo pokušajte da primite faks.
	- **NAPOMENA:** Neke digitalne sekretarice možda ne zadržavaju snimljenu tišinu na kraju odlazne poruke. Reprodukujte odlaznu poruku radi provere.
- Ako štampač deli istu telefonsku liniju sa ostalom tipovima telefonske opreme, kao što je sekretarica, računarski pozivni modem ili prekidač sa više portova, nivo signala za faks može biti smanjen. Nivo signala takođe može smanjen ako koristite razdelnik ili povezujete dodatne kablove za produživanje telefona. Smanjeni signal za faks može izazvati probleme tokom prijema faksa.

Da biste saznali da li druga oprema izaziva problem, isključite iz telefonske linije sve osim štampača, a zatim pokušajte da primite faks. Ako možete uspešno da primate faksove bez druge opreme, neki delovi ostale opreme izazivaju probleme; pokušajte da ih dodate jedan po jedan i svaki put da primite faks, sve dok ne identifikujete koja oprema izaziva problem.

● Ako imate poseban uzorak melodije za broj telefona faksa (koristite uslugu dodeljivanja melodije preko kompanije za telekomunikaciju), uverite se da je **Dodeljivanje melodije** funkcija na štampaču podešena tako da odgovara. Za više informacija pogledajte [Promena uzorka melodije odgovora za dodeljenu](#page-46-0) melodiju [na stranici 41.](#page-46-0)

### **Štampač ne može da šalje faksove, ali može da ih prima**

Štampač prebrzo ili prerano poziva brojeve. Možda ćete morati da umetnete neke pauze u redosled brojeva. Na primer, ako morate da pristupite izlaznoj liniji pre pozivanja telefonskog broja, umetnite pauzu prateći broj za pristup. Ako je vaš broj 95555555, a 9 pristupa izlaznoj liniji, možda ćete morati da umetnete pauze na sledeći način: 9-555-5555. Da biste uneli pauzu u broj faksa koji kucate, dodirnite dugme **\*** više puta dok se na ekranu ne pojavi crtica (**-**).

Faks možete poslati koristeći biranje sa praćenjem. Ovo vam omogućava da slušate telefonsku liniju dok birate broj. Možete podesiti brzinu biranja i odgovoriti na odzive tokom biranja. Za više informacija pogledajte [Slanje faksa pomoću biranja sa praćenjem](#page-36-0) na stranici 31.

● Broj koji ste uneli prilikom slanja faksa nije u odgovarajućem obliku ili mašina za prijem faksova ima probleme. Da biste ovo proverili, pokušajte da pozovete broj faksa sa telefona i poslušajte tonove za faks. Ako ne možete da čujete tonove za faks, možda mašina za prijem faksova nije uključena ili povezana, ili telefonska linija primaoca ometa uslugu govorne pošte. Možete zatražiti od primaoca da proveri da li postoji problem sa mašinom za prijem faksova.

#### **Tonovi za faks se snimaju na mojoj sekretarici**

- Kada imate sekretaricu na istoj telefonskoj liniji koju koristite za faks pozive, pokušajte da povežete sekretaricu direktno na štampač, [kliknite ovde da biste potražili više informacija na mreži.](http://www.hp.com/embed/sfs/doc?client=IWS-eLP&lc=sr&cc=rs&ProductNameOID=7317524&TapasOnline=SETUP_FAX) Ako ne povežete sekretaricu kao što je preporučeno, tonovi za faks mogu biti snimljeni na sekretarici.
- Uverite se da je štampač podešen za automatski prijem faksova i da je ispravna postavka **Broj zvonjenja pre odgovora** . Broj zvonjenja pre odgovora za štampač bi trebalo da bude veći od broja zvonjenja pre odgovora za sekretaricu. Ako su sekretarica i štampač podešeni na isti broj zvonjenja pre odgovora, oba uređaja će odgovoriti na poziv i tonovi za faks će se snimati na sekretarici.
- Podesite sekretaricu na mali broj zvonjenja, a štampač na maksimalno podržan broj zvonjenja. (Maksimalan broj zvonjenja zavisi od zemlje/regiona.) U ovakvom podešavanju, sekretarica odgovara na poziv, a štampač nadgleda liniju. Ako štampač otkrije tonove za faks, štampač prima faks. Ako je poziv

glasovni poziv, sekretarica snima dolaznu poruku. Za više informacija pogledajte [Podešavanje broja](#page-45-0) [zvonjenja pre odgovora](#page-45-0) na stranici 40.

# **Problemi sa mrežom i povezivanjem**

Šta želite da uradite?

### **Popravite bežičnu vezu**

Odaberite jednu od sledećih opcija za rešavanje problema.

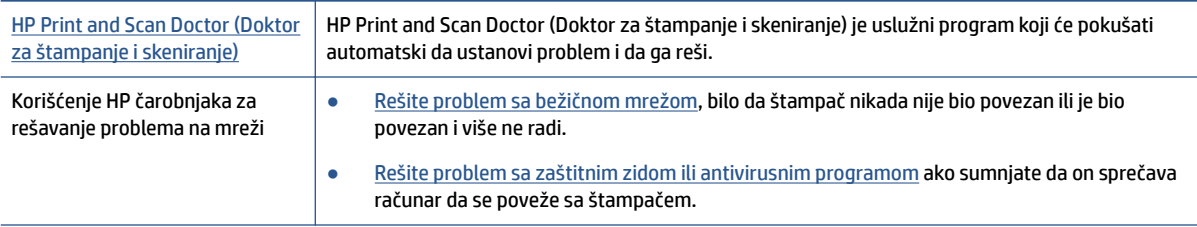

**NAPOMENA:** HP Print and Scan Doctor (Doktor za štampanje i skeniranje) i HP čarobnjaci za rešavanje problema na mreži možda nisu dostupni na svim jezicima.

#### **Pročitajte opšta uputstva u okviru pomoći za rešavanje problema sa bežičnom mrežom**

Proverite konfiguraciju mreže ili odštampajte izveštaj o testiranju bežične veze da biste pomogli u utvrđivanju problema sa mrežnom vezom.

- **1.** Na kontrolnoj tabli štampača dodirnite ( $\phi$ ) (Bežična), a zatim dodirnite  $\bullet$  (Postavke).
- **2.** Dodirnite Štampanje izveštaja. a zatim dodirnite Stranica konfiguracije mreže ili Izveštaj o testiranju **bežične mreže**.

### **Pronalaženje postavki mreže za bežičnu vezu**

Odaberite jednu od sledećih opcija za rešavanje problema.

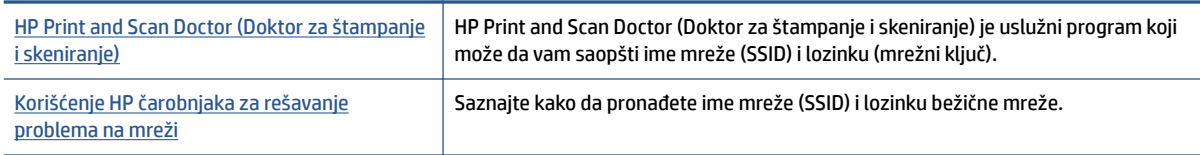

**X** NAPOMENA: HP Print and Scan Doctor (Doktor za štampanje i skeniranje) i HP čarobnjaci za rešavanje problema na mreži možda nisu dostupni na svim jezicima.

### **Popravite Wi-Fi Direct vezu**

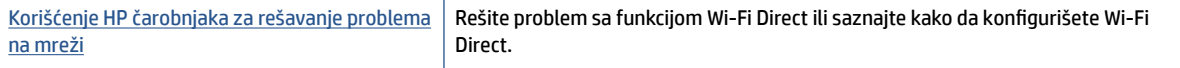

**W NAPOMENA:** HP čarobnjaci za rešavanje problema na mreži možda nisu dostupni na svim jezicima.

#### **Pročitajte opšta uputstva u pomoći za rešavanje problema sa funkcijom Wi-Fi Direct**

- **1.** Pogledajte štampač da biste potvrdili da je funkcija Wi-Fi Direct uključena:
	- **a.** Na kontrolnoj tabli štampača dodirnite dugme  $\overline{Q}$  (Wi-Fi Direct).
	- **b.** Ako je status **Isključeno**, dodirnite (**Wi-Fi Direct postavke** i uključite Wi-Fi Direct.
- **2.** Sa bežičnog računara ili mobilnog uređaja uključite Wi-Fi vezu, a zatim potražite Wi-Fi Direct ime svog štampača i povežite se sa njim.
- **3.** Unesite Wi-Fi Direct lozinku kada budete upitani.
- **4.** Ako koristite mobilni uređaj, proverite da li ste instalirali kompatibilnu aplikaciju za štampanje. Više informacija o štampanju sa mobilnog uređaja potražite na lokaciji [www.hp.com/global/us/en/eprint/](http://www.hp.com/global/us/en/eprint/mobile_printing_apps.html) [mobile\\_printing\\_apps.html.](http://www.hp.com/global/us/en/eprint/mobile_printing_apps.html)

# **Problemi sa hardverom štampača**

**SAVET:** Pokrenite [HP Print and Scan Doctor](http://h20180.www2.hp.com/apps/Nav?h_pagetype=s-924&h_client=s-h-e004-01&h_keyword=lp70044-win&h_lang=sr&h_cc=rs) da biste dijagnostikovali i automatski ispravili probleme sa štampanjem, skeniranjem i kopiranjem. Aplikacija je dostupna samo na nekim jezicima.

#### **Štampač se iznenada isključuje**

- Proverite napajanje i veze napajanja.
- Uverite se da je kabl za napajanje štampača čvrsto povezan sa utičnicom za naizmeničnu struju.

#### **Vrata za pristup kertridžu su otvorena**

Zatvorite vrata za pristup kertridžu da biste započeli štampanje.

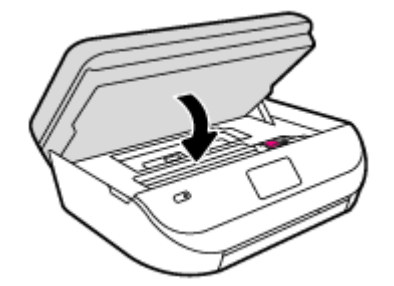

#### **Poravnavanje kertridža ne uspeva**

- Ako proces poravnavanja ne uspe, uverite se da ste stavili nekorišćen, čist beli papir u ulazno ležište. Ako je pri poravnavanju kertridža sa mastilom u ulazno ležište ubačen papir u boji, poravnavanje neće uspeti.
- Ako proces poravnavanja ne uspeva nekoliko puta zaredom, možda ćete morati da očistite glavu štampača ili vam je senzor oštećen.
- Ako čišćenje glave štampača ne rešava problem, obratite se HP podršci. Idite na [www.hp.com/support](http://h20180.www2.hp.com/apps/Nav?&h_pagetype=s-001&h_product=7317522&h_client&s-h-e-010-1&h_lang=sr&h_cc=rs) . Ova Veb lokacija pruža informacije i uslužne programe koji vam mogu pomoći da rešite većinu uobičajenih problema sa štampačem. Ako vam bude zatraženo, izaberite svoju zemlju/region, a zatim izaberite dugme **Svi HP kontakti** radi informacija o pozivanju tehničke podrške.

#### **Rešite otkazivanje štampača.**

**▲** Isključite, a zatim uključite štampač. Ako to ne reši problem, obratite se preduzeću HP.

Za više informacija o obraćanju HP podršci pogledajte HP podrška na stranici 92.

# **HP podrška**

Za najnovije ispravke proizvoda i informacije o podršci, posetite [HP DeskJet Ink Advantage 4670 series veb](http://h20180.www2.hp.com/apps/Nav?&h_pagetype=s-001&h_product=7317522&h_client&s-h-e-010-1&h_lang=sr&h_cc=rs)  [lokaciju podrške na www.hp.com/support.](http://h20180.www2.hp.com/apps/Nav?&h_pagetype=s-001&h_product=7317522&h_client&s-h-e-010-1&h_lang=sr&h_cc=rs) HP podrška na mreži pruža različite opcije za pomoć oko štampača:

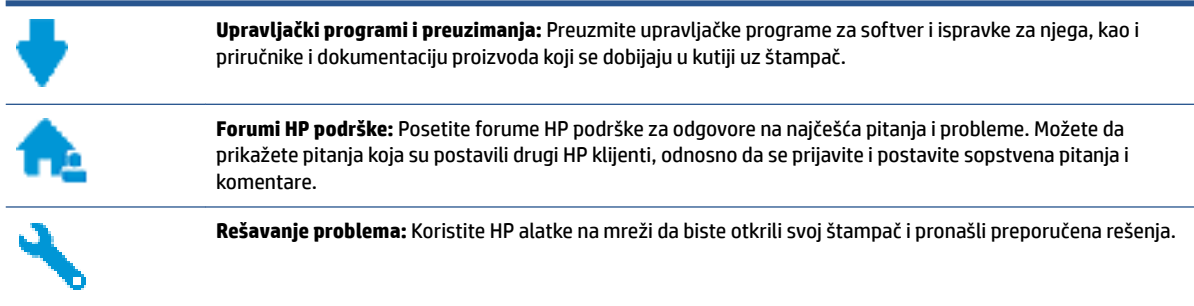

### **Obratite se kompaniji HP**

Ako vam je potrebna pomoć od predstavnika HP tehničke podrške da biste rešili problem, posetite [veb lokaciju](http://h20180.www2.hp.com/apps/Nav?&h_pagetype=s-017&h_product=7317522&h_client&s-h-e-010-1&h_lang=sr&h_cc=rs) ["Obraćanje podršci"](http://h20180.www2.hp.com/apps/Nav?&h_pagetype=s-017&h_product=7317522&h_client&s-h-e-010-1&h_lang=sr&h_cc=rs). Sledeće opcije za kontakt dostupne su besplatno za klijente obuhvaćene garancijom (podrška od strane HP agenta za klijente koji nisu obuhvaćeni garancijom možda zahteva naknadu):

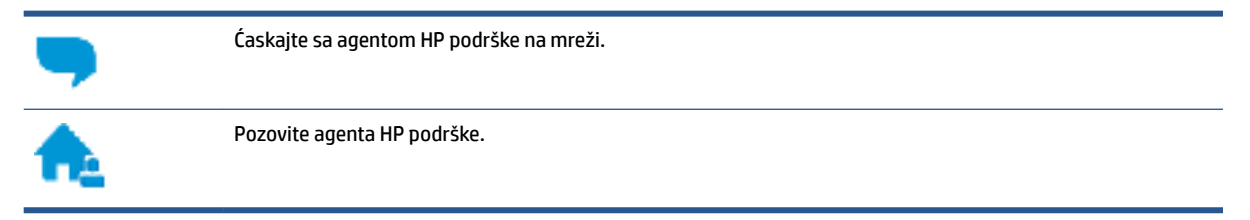

Prilikom obraćanja HP podršci, budite spremni da obezbedite sledeće informacije:

- Ime proizvoda (nalazi se na štampaču, na primer HP DeskJet Ink Advantage 4670)
- Broj proizvoda (nalazi se unutar vrata za pristup kertridžu)

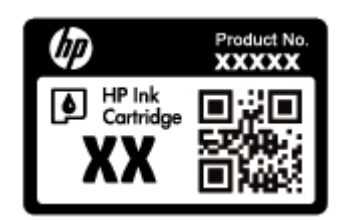

● Serijski broj (nalazi se na pozadini ili na dnu štampača)

### **Registracija štampača**

Ako odvojite samo nekoliko minuta za registraciju, moći ćete da uživate u bržoj usluzi, efikasnijoj podršci i obaveštenjima podrške za proizvod. Ako niste registrovali štampač pri instalaciji softvera, sada možete da ga registrujete na lokaciji <http://www.register.hp.com>.

## **Dodatne opcije garancije**

Prošireni planovi usluga su dostupni za HP DeskJet Ink Advantage 4670 series uz dodatnu naknadu. Idite na [www.hp.com/support](http://h20180.www2.hp.com/apps/Nav?&h_pagetype=s-001&h_product=7317522&h_client&s-h-e-010-1&h_lang=sr&h_cc=rs) , izaberite svoju zemlju/region i jezik, a zatim istražite opcije produžene garancije koje su dostupne za vaš štampač.

# **A Tehničke informacije**

Tehničke specifikacije i međunarodne informacije o propisima za HP DeskJet Ink Advantage 4670 series obezbeđene su u ovom odeljku.

Dodatne specifikacije potražite u odštampanoj dokumentaciji koju ste dobili uz HP DeskJet Ink Advantage 4670 series.

Ovaj odeljak sadrži sledeće teme:

- Obaveštenja kompanije Hewlett-Packard
- 6pecifikacije
- [Program brige o proizvodima za zaštitu životne sredine](#page-101-0)
- [Informacije o propisima](#page-105-0)

# **Obaveštenja kompanije Hewlett-Packard**

Informacije sadržane u ovom dokumentu podležu promeni bez prethodne najave.

Sva prava zadržana. Reprodukcija, adaptacija ili prevod ovog materijala zabranjeni su bez prethodne pismene dozvole kompanije Hewlett-Packard, osim na način dozvoljen u okviru zakona o autorskim pravima. Jedine garancije za HP proizvode i usluge daju se u eksplicitnim garantnim izjavama koje se prilažu uz odgovarajuće proizvode i usluge. Ništa što je ovde navedeno ne sačinjava neku dodatnu garanciju. HP nije odgovoran za moguće tehničke ili uredničke greške u ovom dokumentu.

© 2015 Hewlett-Packard Development Company, L.P.

Microsoft®, Windows ®, Windows® XP, Windows Vista®, Windows® 7, Windows® 8 i Windows® 8.1 su registrovani žigovi korporacije Microsoft u SAD.

# **Specifikacije**

U ovom odeljku su navedene tehničke specifikacije za HP DeskJet Ink Advantage 4670 series. Više specifikacija proizvoda potražite na listu sa podacima o proizvodu na adresi [www.hp.com/support](http://h20180.www2.hp.com/apps/Nav?&h_pagetype=s-001&h_product=7317522&h_client&s-h-e-010-1&h_lang=sr&h_cc=rs) .

- Sistemski zahtevi
- [Ekološke specifikacije](#page-100-0)
- **•** Specifikacije štampanja
- [6pecifikacije skeniranja](#page-100-0)
- [6pecifikacije kopiranja](#page-100-0)
- [Rezultat kertridža](#page-100-0)
- [Rezolucija štampanja](#page-100-0)
- [Informacije o akustici](#page-101-0)

#### **Sistemski zahtevi**

Softverski i sistemski zahtevi se nalaze u datoteci "Readme" (Pročitaj me).

Za informacije o budućim izdanjima operativnog sistema i podršci posetite HP veb lokaciju za podršku na mreži na adresi [www.hp.com/support](http://h20180.www2.hp.com/apps/Nav?&h_pagetype=s-001&h_product=7317522&h_client&s-h-e-010-1&h_lang=sr&h_cc=rs) .

### <span id="page-100-0"></span>**Ekološke specifikacije**

- Preporučeni opseg radne temperature: 15 ºC do 32 ºC (59 ºF do 90 ºF)
- Dozvoljeni opseg radne temperature: 5 ºC do 40 ºC (41 ºF do 104 ºF)
- Vlažnost: 20% do 80% RH bez kondenzacije (preporučuje se); 25 ºC maksimalna tačka orošavanja
- Neoperativni opseg temperature (za skladištenje): -40 ºC do 60 ºC (-40 ºF do 140 ºF)
- U prisustvu jakih magnetnih polja, moguće je da će izlaz štampača HP DeskJet Ink Advantage 4670 series biti malo izobličen.
- HP preporučuje korišćenje USB kabla dužine manje ili jednake dužini od 3 m(10 stopa) da bi se umanjila količina ubrizganog suvišnog mastila zbog potencijalno jakih elektromagnetnih polja.

### **Specifikacije štampanja**

- Brzina štampanja se razlikuje u zavisnosti od složenosti dokumenta.
- Metod: termalni inkjet sa ispuštanjem na zahtev
- Jezik: PCL3 GUI

### **Specifikacije skeniranja**

- Optička rezolucija: do 1200 tpi
- Hardverska rezolucija: do 1200 x 1200 tpi
- Unapređena rezolucija: do 1200 x 1200 tpi
- Dubina boja: 24-bitna boja, 8-bitna skala sivih tonova (256 nivoa sive boje)
- Maksimalna veličina skeniranja sa stakla: 21,6 x 29,7 cm(8,5 x 11,7 inča)
- Podržani tipovi datoteka: BMP, JPEG, PNG, TIFF, PDF
- Verzija Twain interfejsa: 1,9

### **Specifikacije kopiranja**

- Obrada digitalnih slika
- Maksimalni broj kopija se razlikuje u zavisnosti od modela.
- Brzina kopiranja se razlikuje u zavisnosti od složenosti dokumenta i modela.

### **Rezultat kertridža**

Posetite lokaciju [www.hp.com/go/learnaboutsupplies](http://www.hp.com/go/learnaboutsupplies) za više informacija o procenjenim rezultatima kertridža.

### **Rezolucija štampanja**

Listu podržanih rezolucija štampanja potražite na [HP DeskJet Ink Advantage 4670 series veb lokaciji podrške](http://h20180.www2.hp.com/apps/Nav?h_pagetype=s-001&h_page=hpcom&h_client=s-h-e010-1&h_product=7317522,7317524&h_lang=sr&h_cc=rs)  [na www.hp.com/support.](http://h20180.www2.hp.com/apps/Nav?h_pagetype=s-001&h_page=hpcom&h_client=s-h-e010-1&h_product=7317522,7317524&h_lang=sr&h_cc=rs)

Za informacije o štampanju pomoću maksimalne vrednosti tpi, pogledajte [Štampanje uz upotrebu](#page-24-0) [maksimalnog tpi-ja](#page-24-0) na stranici 19.

### <span id="page-101-0"></span>**Informacije o akustici**

Ako imate pristup internetu, možete preuzeti informacije o akustici sa [HP veb lokacije](http://h20180.www2.hp.com/apps/Nav?h_pagetype=s-001&h_page=hpcom&h_client=s-h-e010-1&h_product=7317522,7317524&h_lang=sr&h_cc=rs).

# **Program brige o proizvodima za zaštitu životne sredine**

Preduzeće Hewlett-Packard je posvećeno obezbeđivanju kvalitetnih proizvoda koji ne ugrožavaju životnu sredinu. Ovaj proizvod ima dizajn namenjen za reciklažu. Broj materijala sveden je na minimum uz obezbeđivanje ispravne funkcionalnosti i pouzdanosti. Različiti materijali dizajnirani su tako da se lako mogu odvojiti. Pričvršćivači i ostale veze lako se pronalaze, lako im se pristupa i lako se uklanjaju pomoću uobičajenih alatki. Delovi visokog prioriteta su dizajnirani tako da se efikasno rastavljaju i popravljaju.

Više informacija potražite na Veb lokaciji HP posvećenosti životnoj sredini na adresi:

[www.hp.com/hpinfo/globalcitizenship/environment/index.html](http://www.hp.com/hpinfo/globalcitizenship/environment/index.html).

Ovaj odeljak sadrži sledeće teme:

- Ekološki saveti
- [Upotreba papira](#page-102-0)
- [Plastika](#page-102-0)
- [Listovi sa podacima o bezbednosti materijala](#page-102-0)
- [Program recikliranja HP inkjet opreme](#page-102-0)
- [Potrošnja energije](#page-102-0)
- [Odlaganje otpadne opreme od strane korisnika](#page-102-0)
- [Hemijske supstance](#page-103-0)
- [Odlaganje baterija u Tajvanu](#page-103-0)
- [Obaveštenje o bateriji za Brazil](#page-103-0)
- [Obaveštenje o perhloratu u Kaliforniji](#page-103-0)
- **[EPEAT](#page-103-0)**
- [Regulativa Evropske unije 1275/2008](#page-103-0)
- [Tabela opasnih supstanci/elemenata i njihovog sadržaja \(Kina\)](#page-104-0)
- [Ograničenje opasnih supstanci \(Ukrajina\)](#page-104-0)
- [Ograničenje opasnih supstanci \(Indija\)](#page-104-0)
- [Nalepnica o energiji za štampač, faks i mašinu za kopiranje u Kini](#page-105-0)

### **Ekološki saveti**

Preduzeće HP je posvećeno tome da pomogne klijentima da smanje uticaj na životnu sredinu. Posetite veb lokaciju programa i inicijativa za zaštitu životne sredine preduzeća HP da biste pronašli više informacija o inicijativama preduzeća HP u vezi sa zaštitom životne sredine.

[www.hp.com/hpinfo/globalcitizenship/environment/](http://www.hp.com/hpinfo/globalcitizenship/environment/)

### <span id="page-102-0"></span>**Upotreba papira**

Ovaj proizvod je prikladan za korišćenje recikliranog papira u skladu sa standardima DIN 19309 i EN 12281:2002.

### **Plastika**

Plastični delovi težine preko 25 grama označeni su u skladu sa međunarodnim standardima koji olakšavaju mogućnost identifikovanja plastike za potrebe recikliranja na kraju životnog veka proizvoda.

### **Listovi sa podacima o bezbednosti materijala**

Listovi sa podacima o bezbednosti materijala (MSDS) mogu se preuzeti sa HP veb lokacije na adresi:

[www.hp.com/go/msds](http://www.hp.com/go/msds)

### **Program recikliranja HP inkjet opreme**

Preduzeće HP je posvećeno zaštiti životne sredine. Program recikliranja HP Inkjet opreme dostupan je u mnogim zemljama/regionima i on vam omogućava da besplatno reciklirate iskorišćene kertridže za štampač i kertridže sa mastilom. Više informacija potražite na sledećoj veb lokaciji:

[www.hp.com/hpinfo/globalcitizenship/environment/recycle/](http://www.hp.com/hpinfo/globalcitizenship/environment/recycle/)

### **Potrošnja energije**

Hewlett-Packard oprema za štampanje i obradu slika označena ENERGY STAR® logotipom certifikovana je od strane agencije za zaštitu životne sredine SAD. Sledeća oznaka se pojavljuje na proizvodima za obradu slika certifikovanim za ENERGY STAR:

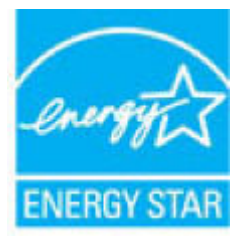

Dodatne informacije o modelu proizvoda za obradu slika certifikovanom za ENERGY STAR navedene su na lokaciji: [www.hp.com/go/energystar](http://www.hp.com/go/energystar)

### **Odlaganje otpadne opreme od strane korisnika**

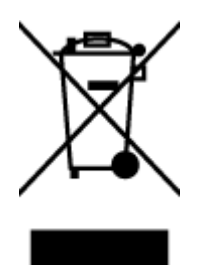

Ovaj simbol znači da ne treba da odlažete proizvod sa ostalim kućnim otpadom. Umesto toga, treba da zaštitite zdravlje ljudi i okolinu tako što ćete otpadnu opremu odneti na određeno mesto prikupljanja za recikliranje otpadne električne i elektronske opreme. Za više informacije se obratite usluzi za odlaganje kućnog otpada ili posetite lokaciju [http://www.hp.com/recycle.](http://www.hp.com/recycle)

### <span id="page-103-0"></span>**Hemijske supstance**

Preduzeće HP je posvećeno tome da klijentima obezbedi informacije o hemijskim supstancama u proizvodima da bi se ispunili zakonski zahtevi kao što je REACH *(Regulation EC No 1907/2006 of the European Parliament and the Council)*. Izveštaj sa informacijama o hemijskim supstancama za ovaj proizvod mogu se pronaći na lokaciji: [www.hp.com/go/reach.](http://www.hp.com/go/reach)

### **Odlaganje baterija u Tajvanu**

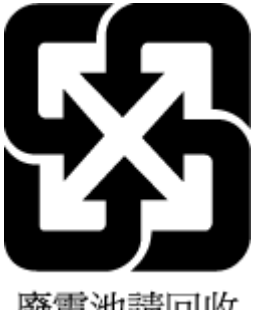

廢電池請回收

### **Obaveštenje o bateriji za Brazil**

A bateria deste equipamento não foi projetada para ser removida pelo cliente.

### **Obaveštenje o perhloratu u Kaliforniji**

#### **California Perchlorate Material Notice**

Perchlorate material - special handling may apply. See: http://www.dtsc.ca.gov/hazardouswaste/perchlorate/

This product's real-time clock battery or coin cell battery may contain perchlorate and may require special handling when recycled or disposed of in California.

### **EPEAT**

#### **EPEAT**

Most HP products are designed to meet EPEAT. EPEAT is a comprehensive environmental rating that helps identify greener electronics equipment. For more information on EPEAT go to www.epeat.net. For information on HP's EPEAT registered products go to www.hp.com/hpinfo/globalcitizenship/environment/pdf/epeat\_printers.pdf.

### **Regulativa Evropske unije 1275/2008**

Da biste dobili podatke o napajanju proizvoda, uključujući informacije o potrošnji struje za proizvod u umreženom pasivnom režimu, ako su povezani svi portovi ožičene mreže i aktivirani svi portovi bežične mreže, pogledajte odeljak P14 "Dodatne informacije" u okviru IT ECO deklaracije proizvoda na adresi [www.hp.com/hpinfo/globalcitizenship/environment/productdata/itecodesktop-pc.html](http://www.hp.com/hpinfo/globalcitizenship/environment/productdata/itecodesktop-pc.html).

### <span id="page-104-0"></span>**Tabela opasnih supstanci/elemenata i njihovog sadržaja (Kina)**

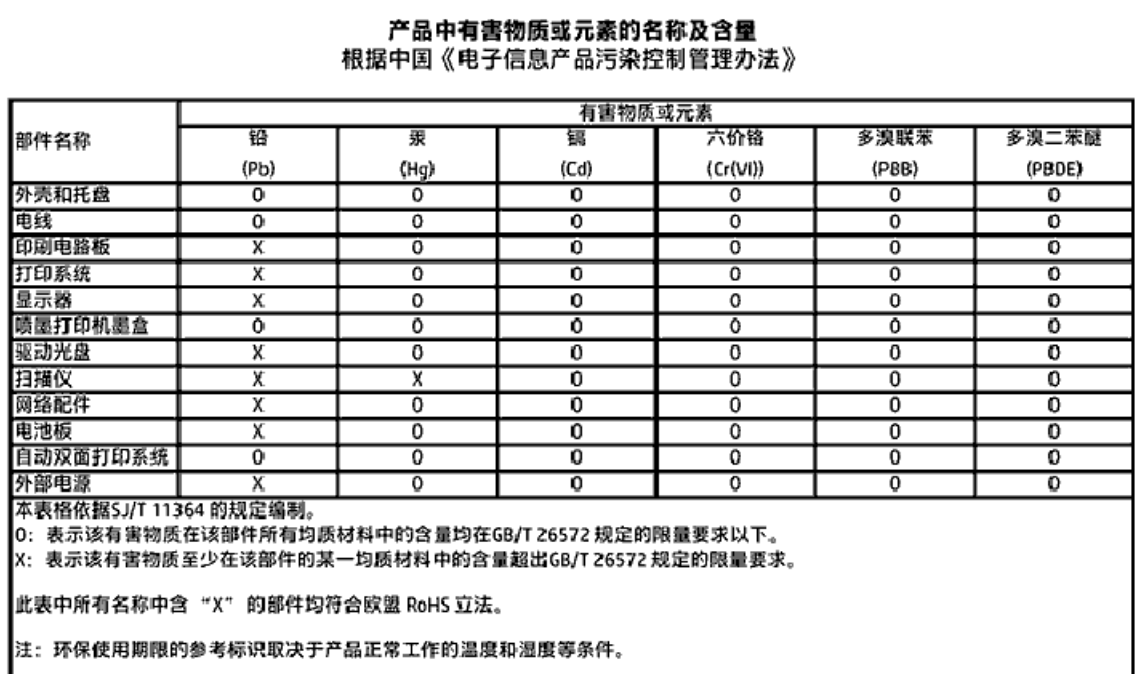

### **Ograničenje opasnih supstanci (Ukrajina)**

Технічний регламент щодо обмеження використання небезпечних речовин (Україна)

Обладнання відповідає вимогам Технічного регламенту щодо обмеження використання делких небезпечних речовин в електричному та електронному обладнанні, затвердженого постановаю Кабінету Міністрів України від 3 грудня 2008 № 1057

### **Ograničenje opasnih supstanci (Indija)**

#### Restriction of hazardous substances (India)

This product complies with the "India E-waste (Management and Handling) Rule 2011" and prohibits use of lead, mercury, hexavalent chromium, polybrominated biphenyls or polybrominated diphenyl ethers in concentrations exceeding 0.1 weight % and 0.01 weight<br>% for cadmium, except for the exemptions set in Schedule 2 of the Rule.

### <span id="page-105-0"></span>**Nalepnica o energiji za štampač, faks i mašinu za kopiranje u Kini**

# 复印机、打印机和传真机能源效率标识 实施规则

依据"复印机、打印机和传真机能源效率标识实施规则",该打印机具有中国能效标识。标识上显示的能效等级 和操作模式值根据"复印机、打印机和传真机能效限定值及能效等级"标准("GB 21521")来确定和计算。

1. 能效等级

产品能效等级分为 3 级,其中 1 级能效最高。能效限定值根据产品类型和打印速度由标准确定。能效等级则根据 基本功耗水平以及网络接口和内存等附加组件和功能的功率因子之和来计算。

2. 能效信息

喷墨打印机

- 操作模式功率 睡眠状态的能耗按照 GB 21521 标准来衡量和计算。该数据以瓦特 (W) 表示。
- 待机功率 待机状态是产品连接到电网电源上功率最低的状态。该状态可以延续无限长时间,且使用者无法改变此 状态下产品的功率。对于"成像设备"产品,"待机"状态通常相当于"关闭"状态,但也可能相当于 "准备"状态或"睡眠"状态。该数据以瓦特(W)表示。
- 睡眠状态预设延迟时间 出厂前由制造商设置的时间决定了该产品在完成主功能后进入低耗模式(例如睡眠、自动关机)的时间。 该数据以分钟表示。
- 附加功能功率因子之和 网络接口和内存等附加功能的功率因子之和。该数据以瓦特(W)表示。

标识上显示的能耗数据是根据典型配置测量得出的数据,此类配置包含登记备案的打印机依据复印机、打印机和 传真机能源效率标识实施规则所选的所有配置。因此,该特定产品型号的实际能耗可能与标识上显示的数据有所 不同。

要了解规范的更多详情,请参考最新版的 GB 21521 标准。

# **Informacije o propisima**

Štampač ispunjava zahteve za proizvod agencija za propise u vašoj zemlji/regionu.

Ovaj odeljak sadrži sledeće teme:

- [Regulatorni identifikacioni broj modela](#page-106-0)
- [FCC izjava](#page-107-0)
- [Obaveštenje za korisnike u Koreji](#page-107-0)
- [Izjava usaglašena sa standardom VCCI \(klasa B\) za korisnike u Japanu](#page-107-0)
- [Obaveštenje za korisnike u Japanu u vezi sa kablom za napajanje](#page-108-0)
- <span id="page-106-0"></span>● [Izjava o emitovanju buke za Nemačku](#page-108-0)
- [GS Statement \(Germany\)](#page-108-0)
- [Deklaracija o usklađenosti](#page-109-0)
- [Obaveštenje o propisima Evropske unije](#page-110-0)
	- [Proizvodi sa bežičnom funkcionalnošću](#page-110-0)
	- [Evropska deklaracija o telefonskoj mreži \(Modem/faks\)](#page-110-0)
- [Izjava o žičnom faksu u Australiji](#page-110-0)
- [Obaveštenje za korisnike telefonske mreže u SAD: FCC zahtevi](#page-111-0)
- [Obaveštenje za korisnike telefonske mreže u Kanadi:](#page-112-0)
- [Obaveštenje za korisnike telefonske mreže u Nemačkoj:](#page-112-0)
- [Informacije o propisima za bežične proizvode](#page-112-0)
	- [Izlaganje zračenju radio frekvencije](#page-113-0)
	- [Obaveštenje za korisnike u Brazilu](#page-113-0)
	- [Obaveštenje za korisnike u Kanadi](#page-114-0)
	- [Obaveštenje za korisnike u Tajvanu](#page-114-0)
	- [Obaveštenje za korisnike u Meksiku](#page-115-0)
	- [Obaveštenje za korisnike u Japanu](#page-115-0)
	- [Obaveštenje za korisnike u Koreji](#page-115-0)

### **Regulatorni identifikacioni broj modela**

Za potrebe identifikacije propisa proizvodu se dodeljuje regulatorni broj modela. Regulatorni broj modela za vaš proizvod je SDGOB-1502. Ovaj regulatorni broj ne treba mešati sa marketinškim imenom (HP Deskjet Ink Advantage 4670 All-in-One series itd) ili brojevima proizvoda (K9V76 do K9V85 itd).

### <span id="page-107-0"></span>**FCC izjava**

#### **FCC** statement

The United States Federal Communications Commission (in 47 CFR 15.105) has specified that the following notice be brought to the attention of users of this product.

This equipment has been tested and found to comply with the limits for a Class B digital device, pursuant to Part 15 of the FCC Rules. These limits are designed to provide reasonable protection against harmful interference in a residential installation. This equipment generates, uses and can radiate radio frequency energy and, if not installed and used in accordance with the instructions, may cause harmful interference to radio communications. However, there is no quarantee that interference will not occur in a particular installation. If this equipment does cause harmful interference to radio or television reception, which can be determined by turning the equipment off and on, the user is encouraged to try to correct the interference by one or more of the following measures:

- Reorient or relocate the receiving antenna.
- Increase the separation between the equipment and the receiver.
- Connect the equipment into an outlet on a circuit different from that to which the receiver is connected.
- Consult the dealer or an experienced radio/TV technician for help.

For further information, contact: Manager of Corporate Product Regulations Hewlett-Packard Company 3000 Hanover Street Palo Alto, Ca 94304 (650) 857-1501

Modifications (part 15.21)

The FCC requires the user to be notified that any changes or modifications made to this device that are not expressly approved by HP may void the user's authority to operate the equipment.

This device complies with Part 15 of the FCC Rules. Operation is subject to the following two conditions: (1) this device may not cause harmful interference, and (2) this device must accept any interference received, including interference that may cause undesired aperafion.

### **Obaveštenje za korisnike u Koreji**

이 기기는 가정용(B급)으로 전자파적합등록을 한 B 급 기기 기기로서 주 로 가정에서 사용하는 것을 목적으로 하며, (가정용 방송통신기기) 모든 지역에서 사 용할 수 있습니다.

### **Izjava usaglašena sa standardom VCCI (klasa B) za korisnike u Japanu**

この装置は、クラスB情報技術装置です。この装置は、家庭環境で使用することを目的として いますが、この装置がラジオやテレビジョン受信機に近接して使用されると、受信障害を引き 起こすことがあります。取扱説明書に従って正しい取り扱いをして下さい。

VCCI-B
# **Obaveštenje za korisnike u Japanu u vezi sa kablom za napajanje**

製品には、同梱された電源コードをお使い下さい。 同梱された電源コードは、他の製品では使用出来ません。

# **Izjava o emitovanju buke za Nemačku**

Geräuschemission

LpA < 70 dB am Arbeitsplatz im Normalbetrieb nach DIN 45635 T. 19

# **GS Statement (Germany)**

Das Gerät ist nicht für die Benutzung im unmittelbaren Gesichtsfeld am Bildschirmarbeitsplatz vorgesehen. Um störende Reflexionen am Bildschirmarbeitsplatz zu vermeiden, darf dieses Produkt nicht im unmittelbaren Gesichtsfeld platziert warden.

# **Deklaracija o usklađenosti**

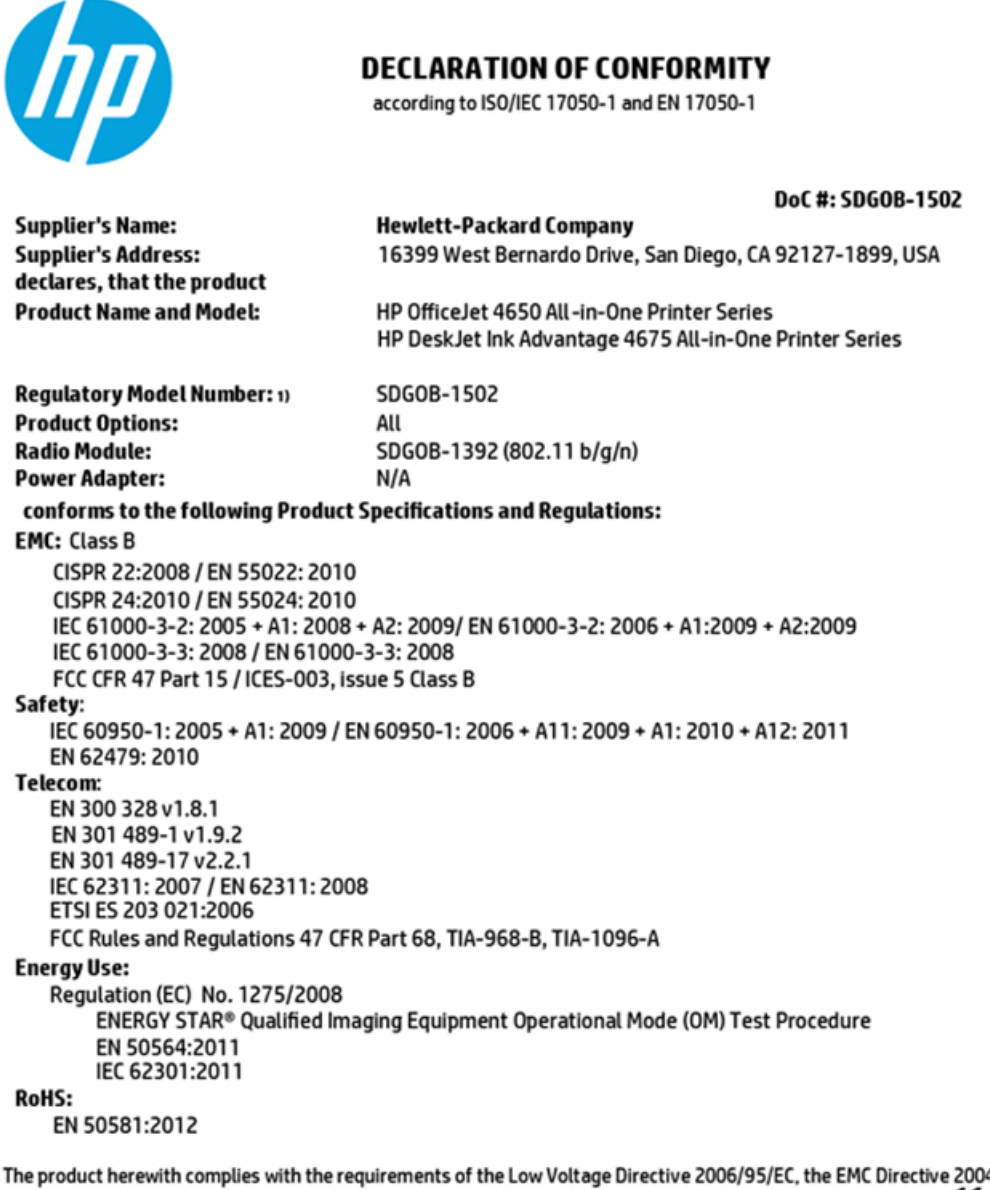

4/108/EC, the R&TTE Directive 1999/5/EC, the Ecodesign Directive 2009/125/EC, the RoHS Directive 2011/65/EU and carries the CE marking accordingly.

This device complies with part 15 of the FCC Rules. Operation is subject to the following two conditions: (1) This device may not cause harmful interference, and (2) this device must accept any interference received, including interference that may cause undesired operation.

#### **Additional Information:**

This product is assigned a Regulatory Model Number which stays with the regulatory aspects of the design. The Regulatory Model  $1)$ Number is the main product identifier in the regulatory documentation and test reports, this number should not be confused with the marketing name or the product numbers.

> October 2014 San Diego, CA

#### Local contact for regulatory topics only:

- EU: Hewlett-Packard GmbH, HQ-TRE, Herrenberger Strasse 140, 71034 Boeblingen, Germany
- Hewlett-Packard, 3000 Hanover St., Palo Alto, CA 94304, U.S.A. 650-857-1501  $U.S.$ :

www.hp.eu/certificates

# **Obaveštenje o propisima Evropske unije**

CE

Proizvodi koji nose oznaku CE u skladu su sa nekima od sledećih EU direktiva kao što se može primeniti: Direktiva o niskom naponu 2006/95/EC, EMC direktiva 2004/108/EC, Ecodesign direktiva 2009/125/EC, R&TTE direktiva 1999/5/EC, RoHS direktiva 2011/65/EU. Usklađenost sa ovim direktivama ispituje se pomoću primenljivih evropskih standarda za harmonizovanje. Deklaracija o usklađenosti može se pronaći na sledećoj Veb lokaciji: [www.hp.com/go/certificates](http://www.hp.com/go/certificates) (Pretražite pomoću imena modela proizvoda ili regulatornog broja modela (RMN) koji se nalaze na regulatornoj oznaci.)

Kontakt za pitanja u vezi sa propisima je:

Hewlett-Packard GmbH, Dept./MS: HQ-TRE, Herrenberger Strasse 140, 71034 Boeblingen, GERMANY

### **Proizvodi sa bežičnom funkcionalnošću**

#### **EMF**

● Ovaj proizvod ispunjava međunarodne smernice (ICNIRP) za izloženost radiofrekventnom zračenju.

Ako uključuje uređaj za radio prenos i prijem, onda rastojanje od 20 cm pri normalnoj upotrebi obezbeđuje usklađenost nivoa izloženosti radiofrekvenciji sa EU zahtevima.

#### **Bežična funkcionalnost u Evropi**

● Ovaj proizvod je dizajniran za upotrebu bez ograničenja u svim EU državama uključujući Island, Lihtenštajn, Norvešku i Švajcarsku.

### **Evropska deklaracija o telefonskoj mreži (Modem/faks)**

HP proizvodi sa FAKS mogućnošću slažu se sa zahtevima R&TTE direktive 1999/5/EC (dodatak II) i u skladu sa tim nose oznaku CE. Međutim, zbog razlika između pojedinačnih PSTN-ova obezbeđenih u različitim zemljama/regionima, odobrenje samo po sebi ne daje bezuslovnu garanciju uspešne operacija na svakoj tački prekida PSTN mreže. Ako dođe do problema prvo se obratite dobavljaču opreme.

# **Izjava o žičnom faksu u Australiji**

In Australia, the HP device must be connected to Telecommunication Network through a line cord which meets the requirements of the Technical Standard AS/ACIF S008.

# **Obaveštenje za korisnike telefonske mreže u SAD: FCC zahtevi**

Notice to users of the U.S Telephone network: FCC requirements

This equipment camplies with Part 68 of the FCC rules and the requirements adopted by the ACTA. On the nor (or bottom) of this oquipment is a label that cantains, among other information, a product identifier in<br>the format US:AAAEQ##TXXXX. If requested, this number must be provided to the telephone campany.

Applicable connector jack Universal Sarvice Order Codes ("USOC") for the Equipment is: RH1C.

A plug and jack used to connect this equipment to the premises wining and talephone network must comply with the applicable FCC Part 68 rules and requirements adopted by the ACTA. A compliant telephone cord and modular plug is provided with this product. It is designed to be connected to a<br>compatible modular jack that is also compliant. See installation instructions for details.

The REN is used to determine the number of dovices that may be connected to a telephone line. me was a way to determine the may result in the devices not imaging in response to an incoming call.<br>In mast but not all areas, the sum of RENs should not exceed five (3.0). To be certain of the number of dovices that may be connected to a line, as determined by the total RENs, contact the local telephone company. For products approved after July 23, 2001, the REN for this product is part of the product identifier that has the format US:AAAEQ##TXXXX. The digits represented by ## are the REN without a docimal point (e.g., 00 is a REN of 0.0).

If this aquipment causes harm to the telephone network, the telephone company will notify you in advance that tamparary discontinuance of service may be required. But if advance notice isn't practical, the telephone company will notify the customer as soon as possible. Also, you will be advised of your right to file a complaint with the FCC if you believe it is necessary.

The telephone company may make changes in its facilities, equipment, operations or procedures that<br>could affect the operation of the aquipment. If this happens the telephone company will provide advance notice in order for you to make necessary modifications to maintain uninterrupted service.

If trouble is experienced with this equipment, please contact the manufacturer, or look elsewhere in this manual, for repair ar warranty information. If the equipment is causing harm to the telephone network, the telephone company may request that you disconnect the equipment until the problem is resolved.

Connection to party line service is subject to state tariffs. Contact the state public utility commission, public sarvica commission or corporation commission for information.

If your home has specially wired alonm equipment connected to the telephone line, ansure the installation of this aquipment does not disable your alarm equipment. If you have questions about what will disable alarm aquipment, consult your telephone company or a qualified installar.

WHEN PROGRAMMING EMERGENCY NUMBERS AND(OR) MAKING TEST CALLS TO EMERGENCY NUMBERS:

1) Ramain on the line and briefly axplain to the dispatcher the roason for the call.

2) Porform such activities in the off-peak hours, such as early morning or late ovenings.

Note The FCC hearing aid compatibility rules for telephones are not applicable to this M cquipmant.

The Telephone Consumer Protection Act of 1001 makes it unlowful for any person to use a computer or other electronic dovice, including FAX machines, to send any message unless such message clearly contains in a margin at the top or battom of each transmitted page or on the first page of the transmission, the date and time it is sent and an identification of the business or other entity, or other individual sonding the message and the telephone number of the sending machine ar such business, other entity, ar individual. (The talaphone number provided may not be a 900 number or any other number for which charges exceed local or long distance transmission charges.)

In order to program this information into your FAX machine, you should complete the steps described in the software.

# <span id="page-112-0"></span>**Obaveštenje za korisnike telefonske mreže u Kanadi:**

#### Note à l'attention des utilisateurs du réseau téléphonique canadlen/Notice to users of the Canadian telephone network

Cet appareil est conforme aux spécifications techniques des équipements terminaux d'Industrio Canada. Lo numéro d'onregistroment atteste de la conformité de l'appareil. L'abréviation IC qui précède le numéro d'enregistrement indique que l'enregistrement a été effectué dans le cadre d'une Déclaration de conformité stipulant que les spécifications tochniques d'Industrie Canada ont été respectées. Néanmoins, cette abréviation ne signifie en aucun cas que l'appareil a été validé par Industrie Canada.

Pour leur propre sécurité, les utilisateurs doivent s'assurer que les prises électriques reliées à la torre de la source d'alimentation, des lignes téléphoniques et du circuit métallique d'alimentation en eau sont, le cas échéant, branchées les unes aux autres. Cette précaution est particulièrement importante dans les zones rurales.

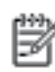

Remarque Le numéro REN (Ringer Equivalence Number) attribué à chaque appareil terminal fournit une indication sur le nombre maximal de terminaux qui pouvent être connectés à une interface téléphonique. La terminaison d'une interface peut se composer de n'importe quelle combinaison d'appareils, à condition que le total des numéros REN ne dépasse pas 5.

Basé sur les résultats de tests FCC Partie 68, le numéro REN de ce produit est 0.08.

This equipment meets the applicable Industry Canada Terminal Equipment Technical Specifications. This is confirmed by the registration number. The abbreviation IC before the registration number signifies that registration was performed based on a Declaration of Conformity indicating that Industry Canada technical specifications were met. It does not imply that Industry Canada approved the equipment.

Users should ensure for their own protection that the electrical ground connections of the<br>power utility, telephone lines and internal metallic water pipe system, if present, are connected together. This precaution might be particularly important in rural areas.

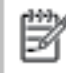

Note The REN (Ringer Equivalence Number) assigned to each terminal device provides an indication of the maximum number of terminals allowed to be connected to a telephone interface. The termination on an interface might consist of any combination of devices subject only to the requirement that the sum of the Ringer Equivalence Numbers of all the devices does not exceed 5.

The REN for this product is 0.0B, based on FCC Part 68 test results.

# **Obaveštenje za korisnike telefonske mreže u Nemačkoj:**

#### Hinweis für Benutzer des deutschen Telefonnetzwerks

Dieses HP-Fax ist nur für den Anschluss eines analogen Public Switched Telephone Network (PSTN) godacht. Schließen Sie den TAE N-Telefonstecker, der im Lieferumfang des HP All-in-One enthalten ist, an die Wandsteckdose (TAE 6) Code N an. Dieses HP-Fax kann als einzelnes Gerät und/oder in Verbindung (mit seriellem Anschluss) mit anderen zugelassenen Endgeräten verwendet werden.

# **Informacije o propisima za bežične proizvode**

Ovaj odeljak sadrži sledeće informacije o propisima koje se odnose na bežične proizvode:

- [Izlaganje zračenju radio frekvencije](#page-113-0)
- [Obaveštenje za korisnike u Brazilu](#page-113-0)
- [Obaveštenje za korisnike u Kanadi](#page-114-0)
- [Obaveštenje za korisnike u Tajvanu](#page-114-0)
- <span id="page-113-0"></span>[Obaveštenje za korisnike u Meksiku](#page-115-0)
- [Obaveštenje za korisnike u Japanu](#page-115-0)
- [Obaveštenje za korisnike u Koreji](#page-115-0)

### **Izlaganje zračenju radio frekvencije**

#### Exposure to radio frequency radiation

Caution The radiated output power of this device is far below the FCC radio frequency exposure limits. Nevertheless, the device shall be used in such a manner that the potential for human contact during normal operation is minimized. This product and any attached external antenna, if supported, shall be placed in such a manner to minimize the potential for human contact during normal operation. In order to avoid the possibility of exceeding the FCC radio frequency exposure limits, human proximity to the antenna shall not be less than 20 cm (8 inches) during normal operation.

### **Obaveštenje za korisnike u Brazilu**

#### Aviso aos usuários no Brasil

Este equipamento opera em caráter secundário, isto é, não tem direito à proteção contra interferência prejudicial, mesmo de estações do mesmo tipo, e não pode causar interferência a sistemas operando em caráter primário.

### <span id="page-114-0"></span>**Obaveštenje za korisnike u Kanadi**

#### Notice to users in Canada/Note à l'attention des utilisateurs canadiens

Under Industry Canada reaulations, this radio transmitter may only operate using an antenna of a type and maximum (or lesser) gain approved for the transmitter by Industry Canada. To reduce potential radio interference to other users, the antenna type and its gain should be so chosen that the equivalent isotropically radiated power (e.i.r.p.) is not more than that necessary for successful communication.

This device complies with Industry Canada licence-exempt RSS standard(s). Operation is subject to the following two conditions: (1) this device may not cause interference, and (2) this device must accept any interference, including interference that may cause undesired operation of the device.

WARNING! Exposure to Radio Frequency Radiation The radiated output power of this device is below the Industry Canada radio frequency exposure limits. Nevertheless, the device should be used in such a manner that the potential for human contact is minimized during normal operation.

To avoid the possibility of exceeding the Industry Canada radio frequency exposure limits, human proximity to the antennas should not be less than 20 cm (8 inches).

Conformément au Règlement d'Industrie Canada, cet émetteur radioélectrique ne peut fonctionner qu'avec une antenne d'un type et d'un gain maximum (ou moindre) approuvé par Industrie Canada. Afin de réduire le brouillage radioélectrique potentiel pour d'autres utilisateurs, le type d'antenne et son gain doivent être choisis de manière à ce que la puissance isotrope rayonnée équivalente (p.i.r.e.) ne dépasse pas celle nécessaire à une communication réussie.

Cet appareil est conforme aux normes RSS exemptes de licence d'Industrie Canada. Son fonctionnement dépend des deux conditions suivantes : (1) cet appareil ne doit pas provoquer d'interférences nuisibles et (2) doit accepter toutes interférences reçues, y compris des interférences pouvant provoquer un fonctionnement non souhaité de l'appareil.

AVERTISSEMENT relatif à l'exposition aux radiofréquences. La puissance de rayonnement de cet appareil se trouve sous les limites d'exposition de radiofréquences d'Industrie Canada. Néanmoins, cet appareil doit être utilisé de telle sorte qu'il soit mis en contact le moins possible avec le corps humain.

Afin d'éviter le dépassement éventuel des limites d'exposition aux radiofréquences d'Industrie Canada, il est recommandé de maintenir une distance de plus de 20 cm entre les antennes et l'utilisateur.

### **Obaveštenje za korisnike u Tajvanu**

### 低功率電波輻射性電機管理辦法

#### 第十二條

經型式認證合格之低功率射頻電機,非經許可,公司、商號或使用者均不得擅自變更頻 率、加大功率或變更設計之特性及功能。

#### 第十四條

低功率射频電機之使用不得影響飛航安全及干擾合法通信;經發現有干擾現象時,應立 即停用,並改善至無干擾時方得**繼續**使用。

前项合法通信,指依電信法規定作業之無線電通信。低功率射频電機須忍受合法通信或 工業、科學及醫藥用電波輻射性電機設備之干擾。

# <span id="page-115-0"></span>**Obaveštenje za korisnike u Meksiku**

### Aviso para los usuarios de México

La operación de este equipo está sujeta a las siguientes dos condiciones: (1) es posible que este equipo o dispositivo no cause interferencia perjudicial y (2) este equipo o dispositivo debe aceptar cualquier interferencia, incluyendo la que pueda causar su operación no deseada.

Para saber el modelo de la tarjeta inalámbrica utilizada, revise la etiqueta regulatoria de la impresora.

# **Obaveštenje za korisnike u Japanu**

この機器は技術基準適合証明又は工事股計認証を受けた無線設備を搭載しています。

### **Obaveštenje za korisnike u Koreji**

해당 무선설비는 전파혼신 가능성이 있으므로 인명안전과 관련된 서비스는 할 수 없음

# <span id="page-116-0"></span>**B Dodatno podešavanje faksa**

U ovom odeljku ćete saznati kako se podešava štampač za uspešan rad faksa uz opremu i usluge koje možda već imate na istoj telefonskoj liniji.

**SAVET:** Takođe možete koristiti čarobnjak za podešavanje faksa (Windows) ili uslužni program HP (OS X) da biste brže podesili neke važne postavke faksa, kao što su režim odgovora i informacije o zaglavlju faksa. Ovim alatkama možete pristupiti putem HP softvera koji ste instalirali uz štampač. Kada pokrenete ove alatke, pratite procedure u ovom odeljku da biste dovršili podešavanje faksa.

Ovaj odeljak sadrži sledeće teme:

- Podešavanje slanja faksa (paralelni telefonski sistemi)
- [Testiranje podešavanja faksa](#page-136-0)

# **Podešavanje slanja faksa (paralelni telefonski sistemi)**

Pre nego što počnete sa podešavanjem štampača za slanje faksa, utvrdite koja vrsta telefonskog sistema se koristi u vašoj zemlji/regionu. Uputstva za podešavanje faksa razlikuju se u zavisnosti od toga da li imate serijski ili paralelni tip telefonskog sistema.

- Ako ne vidite svoju zemlju/region u tabeli, verovatno imate serijski tip telefonskog sistema. U serijskom tipu telefonskog sistema tip konektora na deljenoj telefonskoj opremi (modemi, telefoni i sekretarice) ne dozvoljava fizičku vezu sa "2-EXT" portom na računaru. Umesto toga, sva oprema se mora povezati sa telefonskom utičnicom u zidu.
- **X** NAPOMENA: Možda ćete morati da povežete telefonski kabl sa adapterom specifičnim za zemlju/ region.
- Ako su vaša zemlja/region navedeni u tabeli, verovatno imate paralelni tip telefonskog sistema. U paralelnom tipu telefonskog sistema deljenu telefonsku opremu možete povezati sa telefonskom linijom pomoću "2-EXT" porta na zadnjoj strani štampača.
- **WAPOMENA:** Ako imate paralelni tip telefonskog sistema, HP preporučuje da koristite telefonski kabl sa 2 žice koji se dobija uz štampač da biste ga povezali sa telefonskom utičnicom u zidu.

#### **Tabela B-1 Zemlje/regioni sa paralelnim tipom telefonskog sistema**

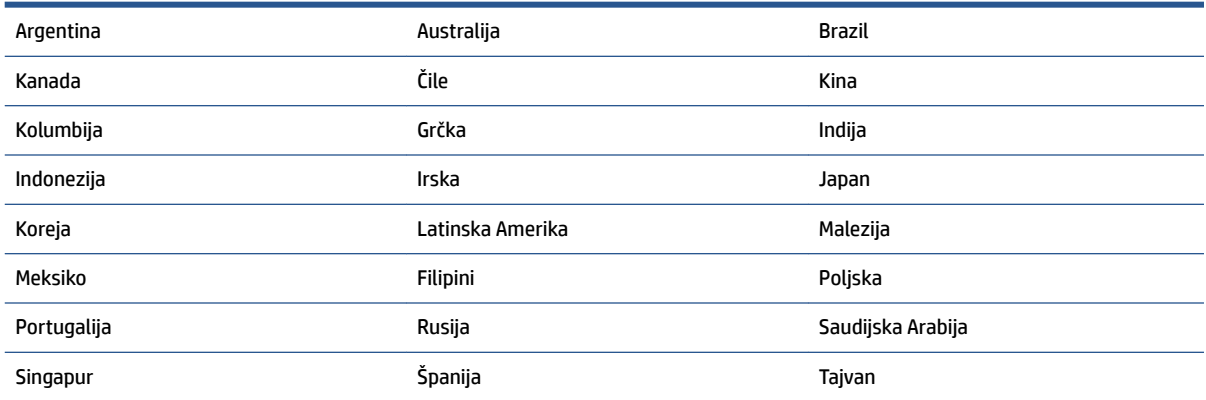

#### <span id="page-117-0"></span>**Tabela B-1 Zemlje/regioni sa paralelnim tipom telefonskog sistema (nastavljeno)**

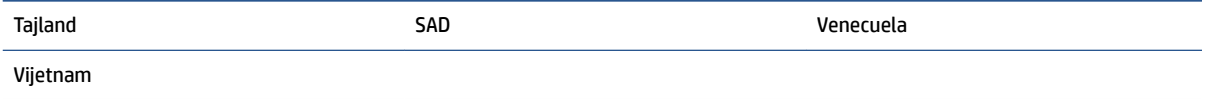

Ako niste sigurni koji tip telefonskog sistema imate (serijski ili paralelni), proverite sa lokalnom kompanijom za telekomunikacije.

Ovaj odeljak sadrži sledeće teme:

- Izbor odgovarajućeg podešavanja faksa za kuću ili kancelariju
- [Slučaj A: Odvojena faks-linija \(nema primljenih glasovnih poziva\)](#page-119-0)
- [Slučaj B: Podešavanje štampača sa DSL vezom](#page-120-0)
- [Slučaj C: Podešavanje štampača sa PBX telefonskim sistemom ili ISDN linijom](#page-120-0)
- [Slučaj D: Faks sa uslugom dodeljivanja melodije na istoj liniji](#page-121-0)
- [Slučaj E: Deljena glasovna/faks-linija](#page-122-0)
- [Slučaj F: Deljena glasovna/faks-linija sa govornom poštom](#page-123-0)
- [Slučaj G: Faks-linija deljena sa računarskim modemom \(bez primljenih glasovnih poziva\)](#page-124-0)
- [Slučaj H: Deljena glasovna/faks-linija sa računarskim modemom](#page-126-0)
- [Slučaj I: Deljena glasovna/faks-linija sa sekretaricom](#page-129-0)
- [Slučaj J: Deljena glasovna/faks-linija sa računarskim modemom i sekretaricom](#page-131-0)
- [Slučaj K: Deljena glasovna/faks-linija sa računarskim pozivnim modemom i govornom poštom](#page-134-0)

# **Izbor odgovarajućeg podešavanja faksa za kuću ili kancelariju**

Da biste uspešno poslali faks, treba da znate koji tipovi opreme i usluga (ukoliko ih ima) dele istu telefonsku liniju sa štampačem. Ovo je važno zato što možda treba da povežete neku od postojeće kancelarijske opreme direktno sa štampačem i možda takođe treba da promenite neke postavke faksa da biste mogli uspešno da šaljete faksove.

- **1.** Utvrdite da li je vaš telefonski sistem serijski ili paralelni. Pogledajte [Podešavanje slanja faksa \(paralelni](#page-116-0) [telefonski sistemi\)](#page-116-0) na stranici 111.
- **2.** Izaberite kombinaciju opreme i usluga koji dele faks-liniju.
	- DSL: Usluga Digital subscriber line (DSL) putem lokalne kompanije za telekomunikacije. (DSL se možda zove ADSL u vašoj zemlji/regionu.)
	- PBX: Telefonski sistem lokalne telefonske mreže (PBX).
	- ISDN: Integrated Services Digital Network (ISDN) sistem.
	- Usluga dodeljivanja melodije: Usluga dodeljivanja melodije putem kompanije za telekomunikacije obezbeđuje različite uzorke melodija za više brojeva telefona.
	- Glasovni pozivi: Glasovni pozivi se primaju na istom broju telefona koji koristite za faks pozive na štampaču.
	- Računarski pozivni modem: Računarski pozivni modem je na istoj telefonskoj liniji kao štampač. Ako odgovorite potvrdno na bilo koje od sledećih pitanja, vi koristite računarski pozivni modem:
- Da li šaljete i primate faksove direktno u softverskim aplikacijama na računaru putem pozivne veze?
- Da li šaljete i primate e-poruke na računaru putem pozivne veze?
- Da li pristupate Internetu sa računara putem pozivne veze?
- Sekretarica: Sekretarica koja odgovara na glasovne pozive na istom broju telefona koji koristite za faks pozive na štampaču.
- Usluga govorne pošte: Pretplata na govornu poštu putem kompanije za telekomunikacije na istom broju telefona koji koristite za faks pozive na štampaču.
- **3.** Iz sledeće tabele izaberite kombinaciju opreme i usluga koje se odnose na vaše kućno i poslovno okruženje. Zatim potražite preporučeno podešavanje faksa. Uputstva korak po korak uključena su za svaki slučaj u narednim odeljcima.

# **W NAPOMENA:** Možda ćete morati da povežete telefonski kabl sa adapterom specifičnim za zemlju/region.

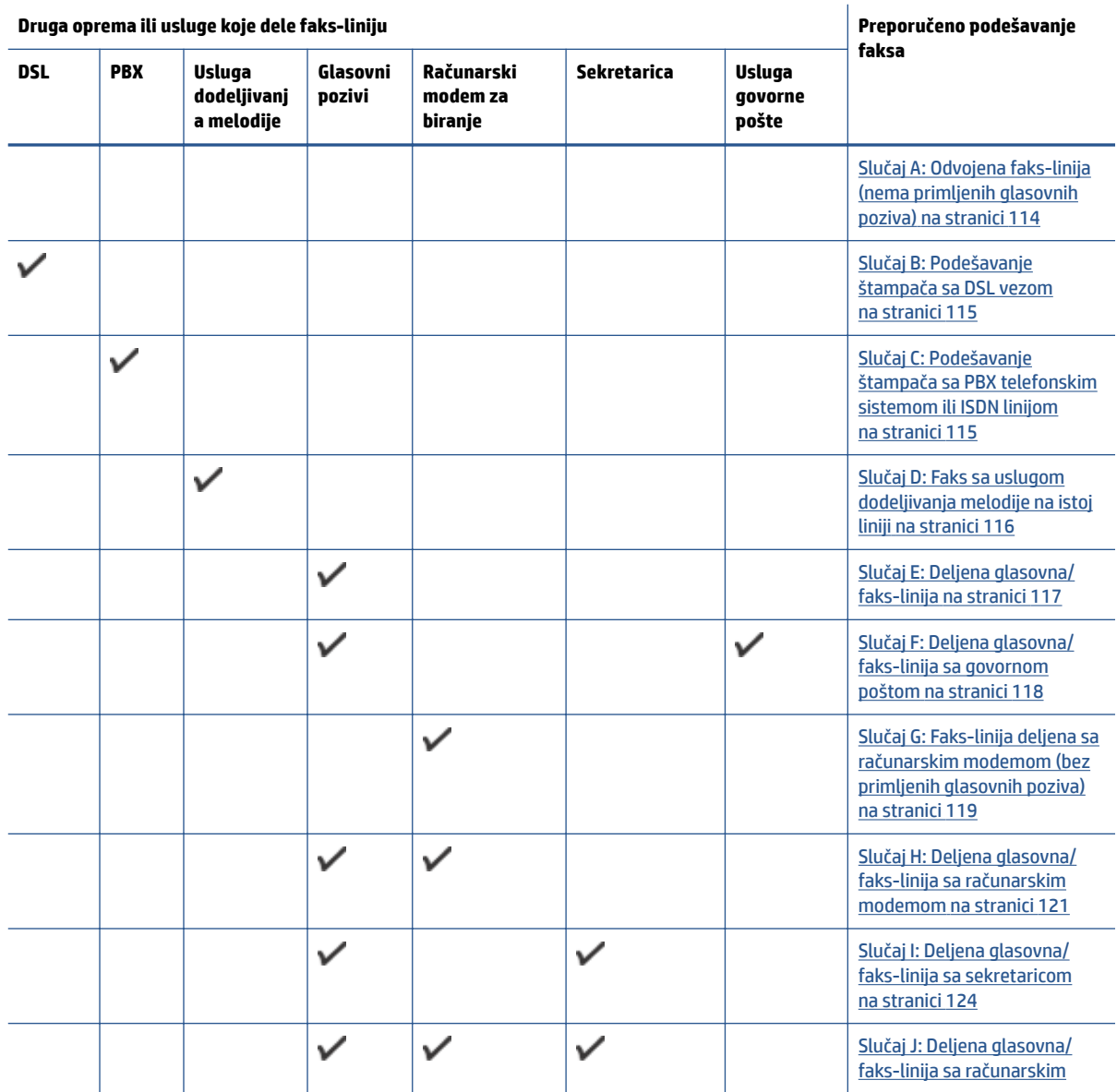

<span id="page-119-0"></span>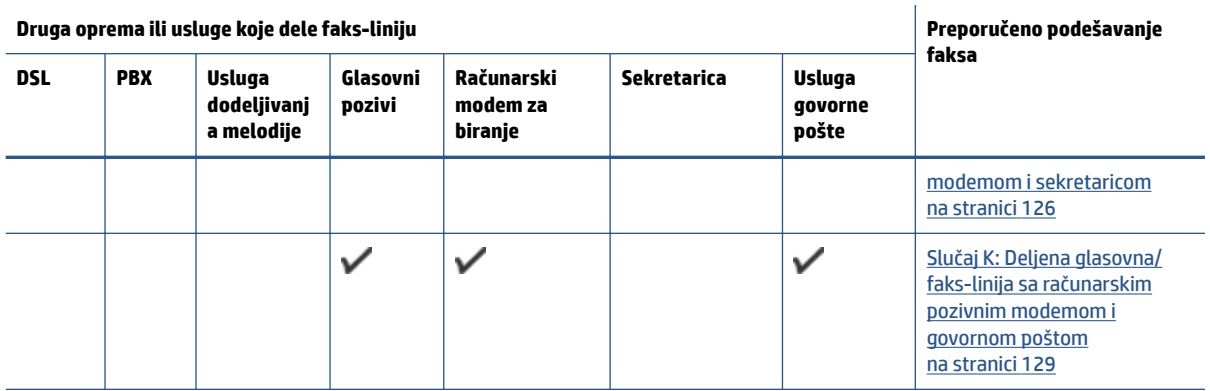

# **Slučaj A: Odvojena faks-linija (nema primljenih glasovnih poziva)**

Ako imate odvojenu telefonsku liniju na kojoj ne primate glasovne pozive, a nemate nikakvu drugu opremu povezanu sa ovom telefonskom linijom, podesite štampač ovako kako je opisano u ovom odeljku.

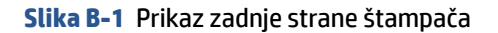

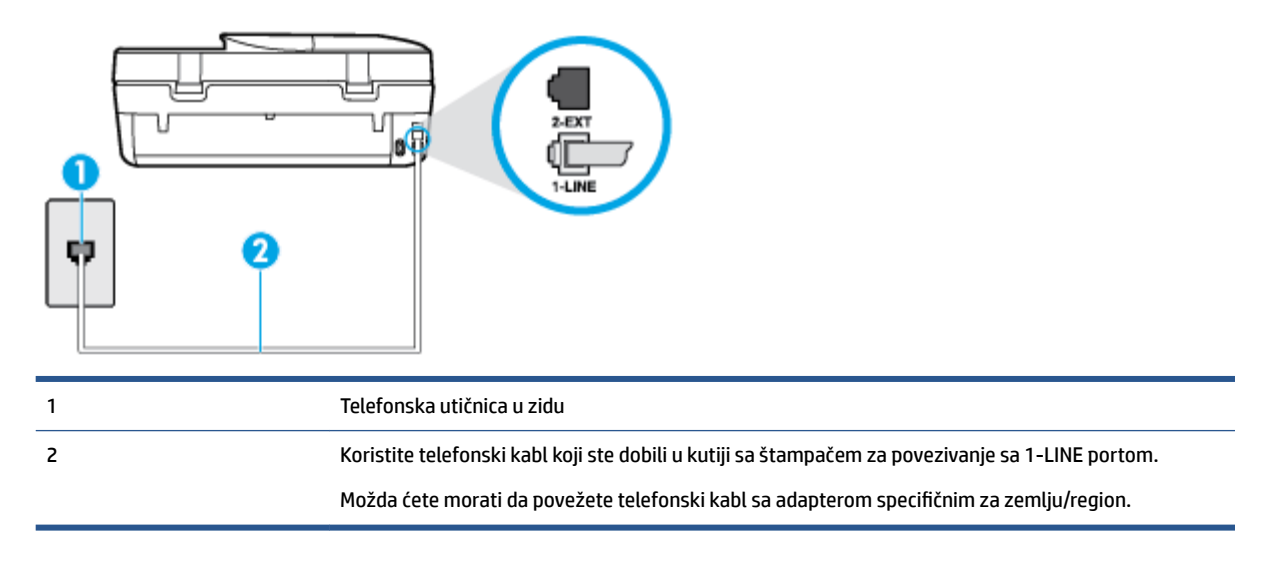

#### **Da biste podesili štampač sa odvojenom faks-linijom**

- **1.** Koristeći telefonski kabl dobijen u kutiji sa štampačem, povežite jedan kraj sa telefonskom utičnicom u zidu, a zatim drugi kraj povežite sa portom koji ima oznaku 1-LINE na zadnjoj strani štampača.
- **W** NAPOMENA: Možda ćete morati da povežete telefonski kabl sa adapterom specifičnim za zemlju/ region.
- **2.** Uključite **Automatski odgovor** postavku.
- **3.** (Opcionalno) Promenite **Broj zvonjenja pre odgovora** postavku na najnižu postavku (dva zvonjenja).
- **4.** Pokrenite testiranje faksa.

Kada telefon zazvoni, štampač automatski odgovara nakon broja zvonjenja koji ste postavili u **Broj zvonjenja pre odgovora** postavci. Štampač počinje sa emitovanjem tonova prijema faksa u mašini za slanje faksova i prima faks.

# <span id="page-120-0"></span>**Slučaj B: Podešavanje štampača sa DSL vezom**

Ako preko kompanije za telekomunikacije dobijate DSL uslugu i ne želite da povežete neku drugu opremu sa štampačem, koristite uputstva u ovom odeljku za povezivanje DSL filtera između telefonske utičnice u zidu i štampača. DSL filter uklanja digitalni signal koji može ometati štampač kako bi štampač mogao ispravno da uspostavi vezu sa telefonskom linijom. (DSL se možda zove ADSL u vašoj zemlji/regionu.)

**X** NAPOMENA: Ako imate DSL liniju i ne želite da povežete DSL filter, nije moguće slati i primati faksove pomoću štampača.

**Slika B-2** Prikaz zadnje strane štampača

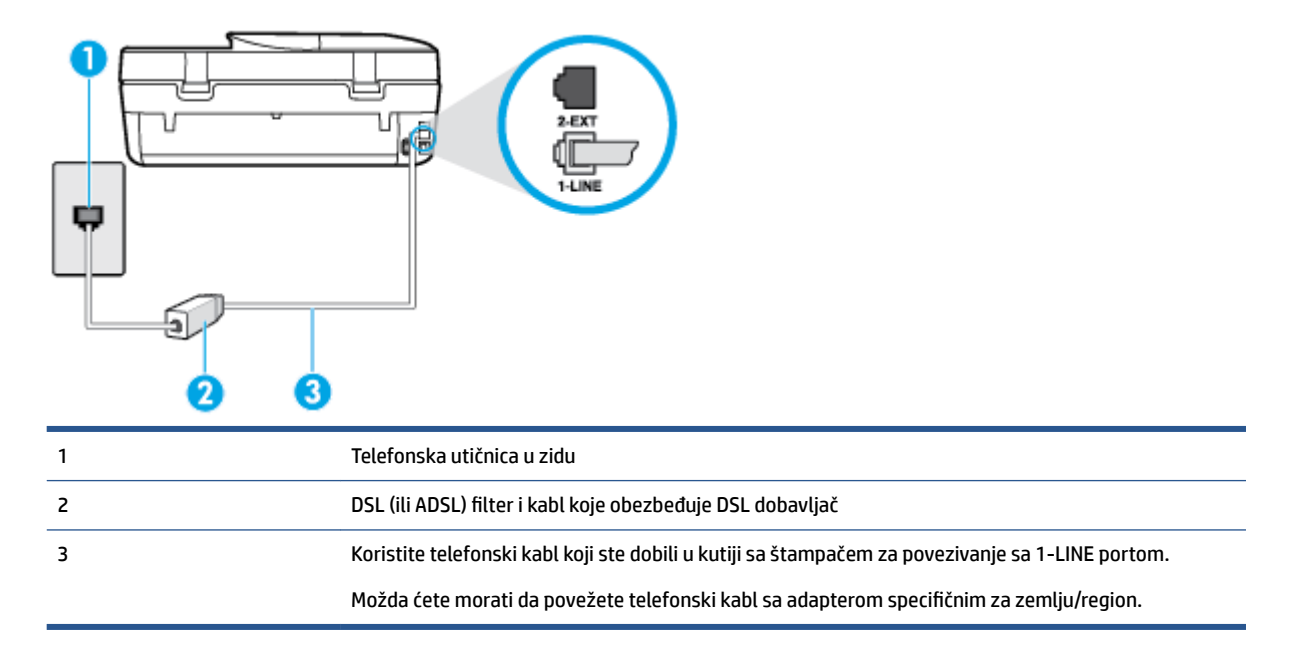

#### **Podešavanje štampača sa DSL vezom**

- **1.** Nabavite DSL filter od DSL dobavljača.
- **2.** Pomoću telefonskog kabla koji ste dobili u kutiji sa štampačem povežite jedan kraj sa otvorenim portom na DSL filteru a zatim povežite drugi kraj sa portom koji ima oznaku 1-LINE na zadnjoj strani štampača.
- **X NAPOMENA:** Možda ćete morati da povežete telefonski kabl sa adapterom specifičnim za zemlju/ region.

Pošto se dobija samo jedan telefonski kabl, možda treba da nabavite dodatne telefonske kablove za ovo podešavanje.

- **3.** Povežite dodatni telefonski kabl od DSL filtera do telefonske utičnice u zidu.
- **4.** Pokrenite testiranje faksa.

Ako naiđete na probleme prilikom podešavanja štampača sa dodatnom opremom, obratite se za dalju pomoć lokalnom dobavljaču usluga ili prodavcu.

# **Slučaj C: Podešavanje štampača sa PBX telefonskim sistemom ili ISDN linijom**

Ako koristite PBX telefonski sistem ili ISDN konverter/terminalni adapter, uverite se da ste uradili sledeće:

- <span id="page-121-0"></span>● Ako koristite PBX ili ISDN konverter/terminalni adapter, povežite štampač sa portom koji je namenjen za upotrebu faksa i telefona. Isto tako se uverite da je terminalni adapter postavljen na ispravni tip prekidača za vašu zemlju/region ukoliko je to moguće.
- **X NAPOMENA:** Neki ISDN sistemi vam dozvoljavaju da konfigurišete portove za određenu telefonsku opremu. Na primer, možda ste jedan port dodelili za telefon i faks Grupe 3, a drugi port za više namena. Ako imate problema kada se povežete sa portom za faks/telefon na ISDN konverteru, pokušajte da koristite port određen za više namena; on možda ima oznaku "multi-kombi" ili nešto slično tome.
- Ako koristite PBX telefonski sistem, postavite zvuk za poziv na čekanju na opciju "Off" (Isključeno).
- **X NAPOMENA:** Mnogi digitalni PBX sistemi uključuju zvuk za poziv na čekanju koji je podrazumevano postavljen na opciju "On" (Uključeno). Zvuk za poziv na čekanju ometa svaki prenos faksa i nije moguće slati niti primati faksove pomoću štampača. Pogledajte dokumentaciju koju ste dobili uz PBX telefonski sistem za uputstva o tome kako da isključite zvuk za poziv na čekanju.
- Ako koristite PBX telefonski sistem, pozovite broj za spoljnu liniju pre pozivanja broja faksa.
- Možda ćete morati da povežete telefonski kabl sa adapterom specifiènim za zemlju/region.

Ako naiđete na probleme prilikom podešavanja štampača sa dodatnom opremom, obratite se za dalju pomoć lokalnom dobavljaču usluga ili prodavcu.

# **Slučaj D: Faks sa uslugom dodeljivanja melodije na istoj liniji**

Ako se pretplatite na uslugu dodeljivanja melodije (putem kompanije za telekomunikacije) koja vam dozvoljava da imate više brojeva telefona na jednoj telefonskoj liniji, svaki sa različitim uzorkom melodije, podesite štampač ovako kako je opisano u ovom odeljku.

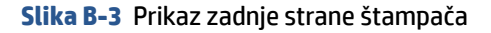

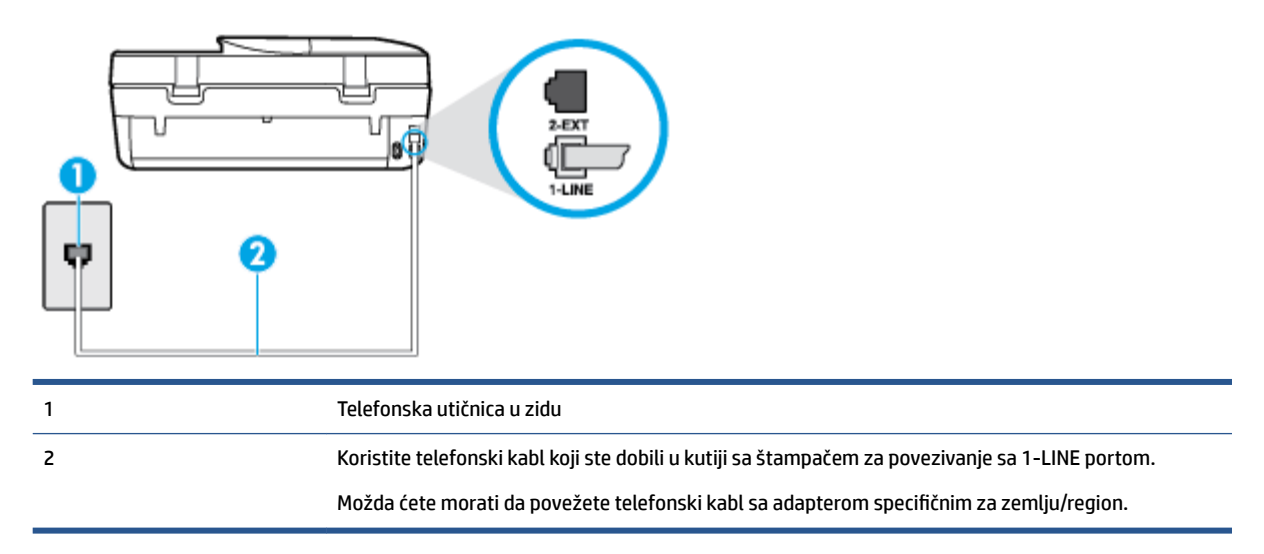

#### **Da biste podesili štampač sa uslugom dodeljivanja melodije**

- **1.** Koristeći telefonski kabl dobijen u kutiji sa štampačem, povežite jedan kraj sa telefonskom utičnicom u zidu, a zatim drugi kraj povežite sa portom koji ima oznaku 1-LINE na zadnjoj strani štampača.
- **X** NAPOMENA: Možda ćete morati da povežete telefonski kabl sa adapterom specifičnim za zemlju/ region.
- **2.** Uključite **Automatski odgovor** postavku.
- <span id="page-122-0"></span>**3.** Promenite **Dodeljivanje melodije** postavku tako da se podudara sa uzorkom koji je kompanija za telekomunikacije dodelila vašem broju faksa.
- **X NAPOMENA:** Štampač je podrazumevano podešen da odgovara na sve uzorke melodija. Ako ne podesite **Dodeljivanje melodije** tako da se podudara sa uzorkom melodije dodeljenim vašem broju faksa, štampač će možda odgovarati i na glasovne pozive i na faks pozive ili možda neće uopšte odgovarati.
- **※ SAVET:** Takođe možete koristiti funkciju "Ring Pattern Detection" (Otkrivanje uzorka melodije) na kontrolnoj tabli štampača da biste postavili dodeljivane melodije. Pomoću ove funkcije štampač prepoznaje i snima uzorak melodije dolaznog poziva i na osnovu ovog poziva automatski određuje poseban uzorak melodije koji je kompanija za telekomunikacije dodelila faks pozivima. Za više informacija pogledajte [Promena uzorka melodije odgovora za dodeljenu melodiju](#page-46-0) na stranici 41.
- **4.** (Opcionalno) Promenite **Broj zvonjenja pre odgovora** postavku na najnižu postavku (dva zvonjenja).
- **5.** Pokrenite testiranje faksa.

Štampač automatski odgovara na dolazne pozive koji imaju uzorak melodije koji ste izabrali ( **Dodeljivanje melodije** postavka) nakon izabranog broja zvonjenja ( **Broj zvonjenja pre odgovora** postavka). Štampač počinje sa emitovanjem tonova prijema faksa u mašini za slanje faksova i prima faks.

Ako naiđete na probleme prilikom podešavanja štampača sa dodatnom opremom, obratite se za dalju pomoć lokalnom dobavljaču usluga ili prodavcu.

# **Slučaj E: Deljena glasovna/faks-linija**

Ako i glasovne pozive i faks pozive primate na istom broju telefona i nemate drugu kancelarijsku opremu (ili govornu poštu) na ovoj telefonskoj liniji, podesite štampač ovako kako je opisano u ovom odeljku.

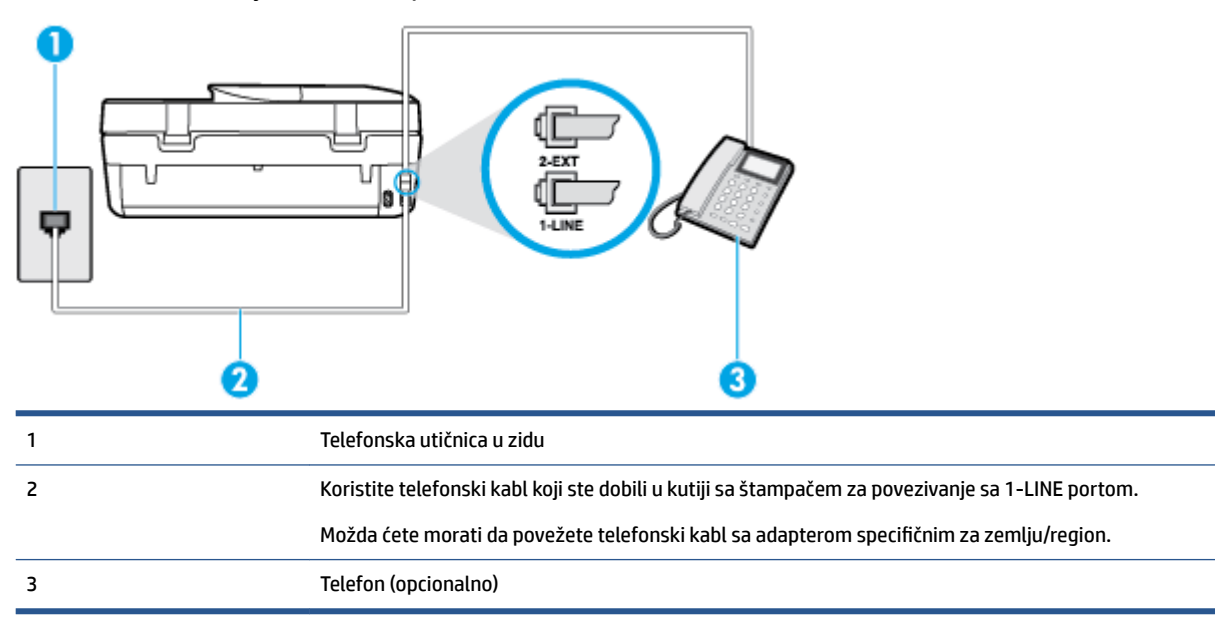

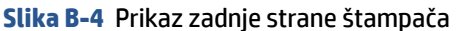

#### **Da biste podesili štampač sa deljenom glasovnom/faks-linijom**

**1.** Koristeći telefonski kabl dobijen u kutiji sa štampačem, povežite jedan kraj sa telefonskom utičnicom u zidu, a zatim drugi kraj povežite sa portom koji ima oznaku 1-LINE na zadnjoj strani štampača.

- <span id="page-123-0"></span>**NAPOMENA:** Možda ćete morati da povežete telefonski kabl sa adapterom specifiènim za zemlju/ region.
- **2.** Uradite nešto od sledećeg:
	- Ako imate paralelni tip telefonskog sistema, uklonite beli utikač iz porta sa oznakom 2-EXT na zadnjoj strani štampača, a zatim povežite telefon sa ovim portom.
	- Ako imate serijski tip telefonskog sistema, telefon možete priključiti direktno na vrh kabla štampača koji ima priključen zidni utikač.
- **3.** Sada treba da odlučite kako želite da štampač odgovara na pozive, automatski ili ručno:
	- Ako podesite štampač da odgovara na pozive **automatski**, on odgovara na sve dolazne pozive i prima faksove. Štampač u ovom slučaju ne može da napravi razliku između faks i glasovnih poziva; Ako mislite da je poziv glasovni, treba da odgovorite na njega pre nego što štampač odgovori. Da biste podesili štampač da automatski odgovara na pozive, uključite **Automatski odgovor**  postavku.
	- Ako štampač podesite da na faksove odgovara **ručno**, morate biti dostupni da odgovorite lično na dolazne faks pozive ili štampač neće moći da prima faksove. Da biste podesili štampač da ručno odgovara na pozive, isključite **Automatski odgovor** postavku.
- **4.** Pokrenite testiranje faksa.

Ako se javite na telefon pre nego što štampač odgovori na poziv i čujete zvukove faksa sa mašine za slanje faksa, treba da ručno odgovorite na faks poziv.

Ako naiđete na probleme prilikom podešavanja štampača sa dodatnom opremom, obratite se za dalju pomoć lokalnom dobavljaču usluga ili prodavcu.

# **Slučaj F: Deljena glasovna/faks-linija sa govornom poštom**

Ako primate i glasovne i faks pozive na istom broju telefona i pretplaćeni ste na uslugu govorne pošte preko kompanije za telekomunikacije, podesite štampač ovako kako je opisano u ovom odeljku.

**X** NAPOMENA: Nije moguće automatski primati faksove ako imate uslugu govorne pošte na istom broju telefona koji koristite za faks pozive. Faksove morate primati ručno; to znači da morate biti dostupni da lično odgovorite na dolazne faks pozive. Ako umesto toga želite da primate faksove automatski, obratite se kompaniji za telekomunikacije da biste se pretplatili na uslugu dodeljivanja melodije ili da biste nabavili odvojenu telefonsku liniju za slanje faksa.

#### **Slika B-5** Prikaz zadnje strane štampača

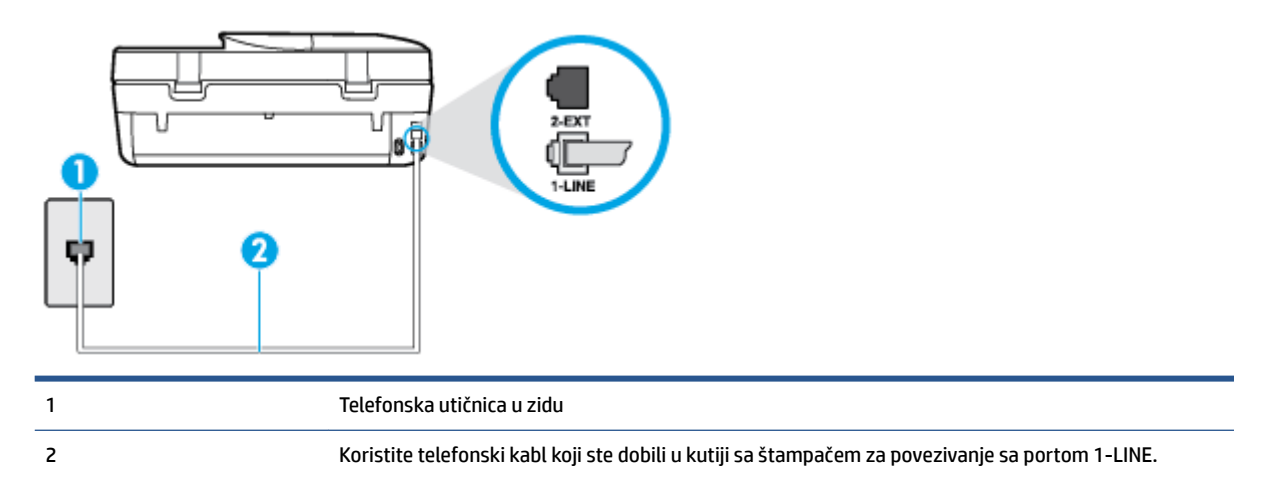

Možda ćete morati da povežete telefonski kabl sa adapterom specifiènim za zemlju/region.

#### <span id="page-124-0"></span>**Da biste podesili štampač sa govornom poštom**

- **1.** Koristeći telefonski kabl dobijen u kutiji sa štampačem, povežite jedan kraj sa telefonskom utičnicom u zidu, a zatim drugi kraj povežite sa portom koji ima oznaku 1-LINE na zadnjoj strani štampača.
- **NAPOMENA:** Možda ćete morati da povežete telefonski kabl sa adapterom specifiènim za zemlju/ region.
- **2.** Isključite **Automatski odgovor** postavku.
- **3.** Pokrenite testiranje faksa.

Morate biti dostupni da lično odgovorite na dolazne faks pozive ili štampač neće moći da primi faksove. Morate ručno pokrenuti prijem faksa pre nego što govorna pošta preuzme liniju.

Ako naiđete na probleme prilikom podešavanja štampača sa dodatnom opremom, obratite se za dalju pomoć lokalnom dobavljaču usluga ili prodavcu.

# **Slučaj G: Faks-linija deljena sa računarskim modemom (bez primljenih glasovnih poziva)**

Ako imate faks-liniju na kojoj ne primate glasovne pozive i imate računarski modem povezan sa ovom linijom, podesite štampač ovako kako je opisano u ovom odeljku.

- **X** NAPOMENA: Ako imate računarski pozivni modem, on deli telefonsku liniju sa štampačem. Ne možete istovremeno koristiti modem i štampač. Na primer, ne možete koristiti štampač za slanje faksa dok koristite računarski pozivni modem za slanje e-pošte ili pristup Internetu.
	- Podešavanje štampača sa računarskim pozivnim modemom
	- [Podešavanje štampača sa računarskim DSL/ADSL modemom](#page-125-0)

#### **Podešavanje štampača sa računarskim pozivnim modemom**

Ako koristite istu telefonsku liniju za slanje faksova i za računarski pozivni modem, pratite ova uputstva za podešavanje štampača.

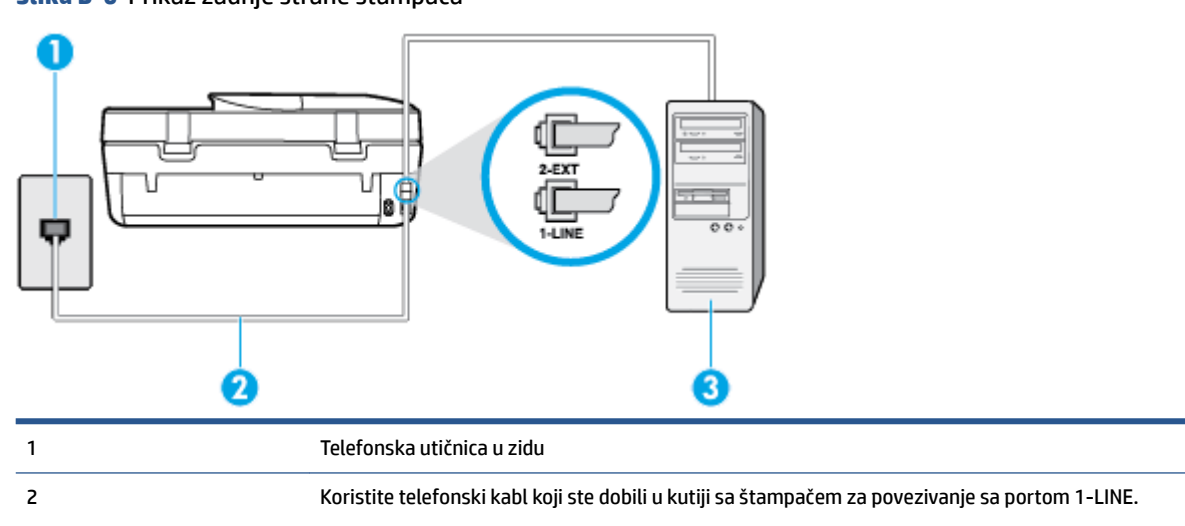

**Slika B-6** Prikaz zadnje strane štampača

<span id="page-125-0"></span>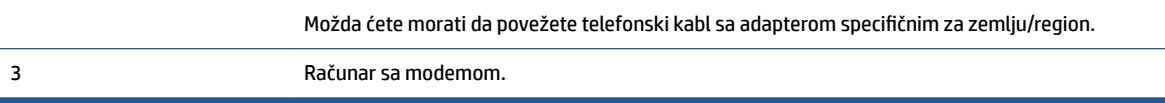

#### **Da biste podesili štampač sa računarskim pozivnim modemom**

- **1.** Uklonite beli utikač iz porta sa oznakom 2-EXT na zadnjoj strani štampača.
- **2.** Pronađite telefonski kabl koji povezuje zadnju stranu računara (računarski pozivni modem) sa telefonskom utičnicom u zidu. Iskopčajte kabl iz telefonske utičnice u zidu i priključite ga u port sa oznakom 2-EXT na zadnjoj strani štampača.
- **3.** Koristeći telefonski kabl dobijen u kutiji sa štampačem, povežite jedan kraj sa telefonskom utičnicom u zidu, a zatim drugi kraj povežite sa portom koji ima oznaku 1-LINE na zadnjoj strani štampača.
- **X NAPOMENA:** Možda ćete morati da povežete telefonski kabl sa adapterom specifičnim za zemlju/ region.
- **4.** Ako je softver modema podešen da automatski prima faksove na računaru, isključite tu postavku.
- **W NAPOMENA:** Ako ne isključite postavku automatskog prijema faksa u softveru modema, štampač ne može da prima faksove.
- **5.** Uključite **Automatski odgovor** postavku.
- **6.** (Opcionalno) Promenite **Broj zvonjenja pre odgovora** postavku na najnižu postavku (dva zvonjenja).
- **7.** Pokrenite testiranje faksa.

Kada telefon zazvoni, štampač automatski odgovara nakon broja zvonjenja koji ste postavili u **Broj zvonjenja pre odgovora** postavci. Štampač počinje sa emitovanjem tonova prijema faksa u mašini za slanje faksova i prima faks.

Ako naiđete na probleme prilikom podešavanja štampača sa dodatnom opremom, obratite se za dalju pomoć lokalnom dobavljaču usluga ili prodavcu.

#### **Podešavanje štampača sa računarskim DSL/ADSL modemom**

Ako imate DSL liniju i tu telefonsku liniju koristite za slanje faksova, pratite ova uputstva da biste podesili faks.

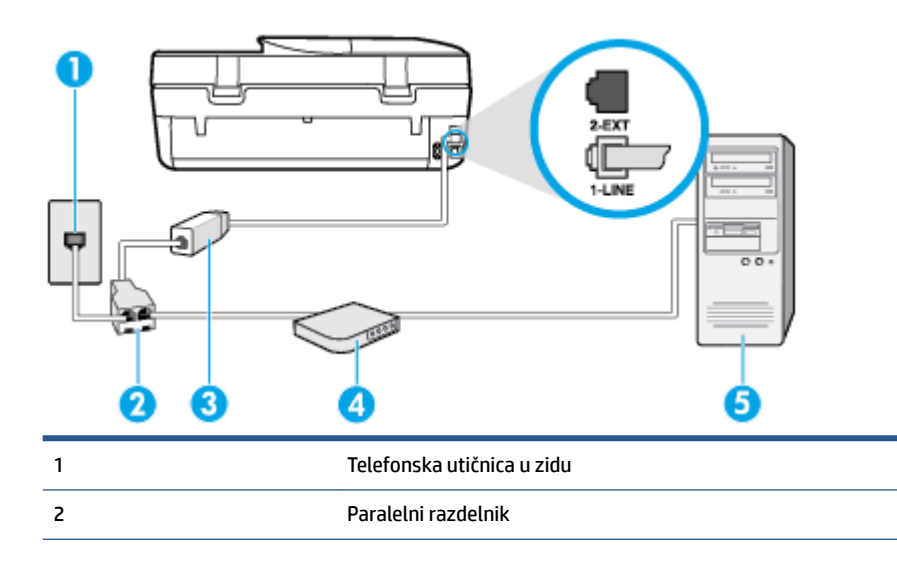

<span id="page-126-0"></span>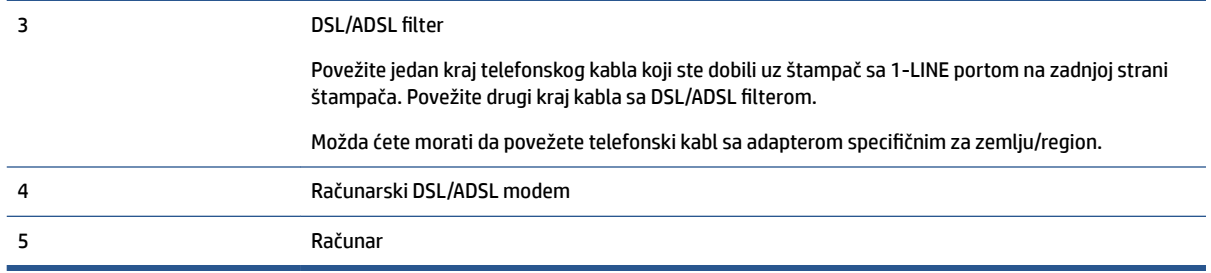

**IZ NAPOMENA:** Treba da kupite paralelni razdelnik. Paralelni razdelnik ima jedan RJ-11 port na prednjoj strani i dva RJ-11 porta na zadnjoj strani. Nemojte koristiti telefonski razdelnik sa 2 linije, serijski razdelnik ili paralelni razdelnik koji ima dva RJ-11 porta na prednjoj strani i utikač na zadnjoj strani.

**Slika B-7** Primer paralelnog razdelnika

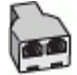

#### **Da biste podesili štampač sa računarskim DSL/ADSL modemom**

- **1.** Nabavite DSL filter od DSL dobavljača.
- **2.** Pomoću telefonskog kabla koji ste dobili u kutiji sa štampačem povežite jedan kraj sa DSL filterom a zatim povežite drugi kraj sa portom koji ima oznaku 1-LINE na zadnjoj strani štampača.
- **NAPOMENA:** Možda ćete morati da povežete telefonski kabl sa adapterom specifiènim za zemlju/ region.
- **3.** Povežite DSL filter sa paralelnim razdelnikom.
- **4.** Povežite DSL modem sa paralelnim razdelnikom.
- **5.** Povežite paralelni razdelnik sa utičnicom u zidu.
- **6.** Pokrenite testiranje faksa.

Kada telefon zazvoni, štampač automatski odgovara nakon broja zvonjenja koji ste postavili u **Broj zvonjenja pre odgovora** postavci. Štampač počinje sa emitovanjem tonova prijema faksa u mašini za slanje faksova i prima faks.

Ako naiđete na probleme prilikom podešavanja štampača sa dodatnom opremom, obratite se za dalju pomoć lokalnom dobavljaču usluga ili prodavcu.

# **Slučaj H: Deljena glasovna/faks-linija sa računarskim modemom**

Postoji dva različita načina da podesite štampač sa računarom na osnovu broja telefonskih portova na računaru. Pre nego što počnete, proverite da li računar ima jedan ili dva telefonska porta.

**X** NAPOMENA: Ako računar ima samo jedan telefonski port, treba da kupite paralelni razdelnik (koji se naziva i spojnica), kao što je prikazano na slici. (Paralelni razdelnik ima jedan RJ-11 port na prednjoj strani i dva RJ-11 porta na zadnjoj strani. Nemojte koristiti telefonski razdelnik sa dve linije, serijski razdelnik ili paralelni razdelnik koji ima dva RJ-11 porta na prednjoj strani i utikač na zadnjoj strani.)

- [Deljena glasovna/faks-linija sa računarskim pozivnim modemom](#page-127-0)
- [Deljena glasovna/faks-linija sa računarskim DSL/ADSL modemom](#page-128-0)

# <span id="page-127-0"></span>**Deljena glasovna/faks-linija sa računarskim pozivnim modemom**

Ako telefonsku liniju koristite za faks i telefonske pozive, koristite ova uputstva da biste podesili faks.

Postoji dva različita načina da podesite štampač sa računarom na osnovu broja telefonskih portova na računaru. Pre nego što počnete, proverite da li računar ima jedan ili dva telefonska porta.

**X** NAPOMENA: Ako računar ima samo jedan telefonski port, treba da kupite paralelni razdelnik (koji se naziva i spojnica), kao što je prikazano na slici. (Paralelni razdelnik ima jedan RJ-11 port na prednjoj strani i dva RJ-11 porta na zadnjoj strani. Nemojte koristiti telefonski razdelnik sa dve linije, serijski razdelnik ili paralelni razdelnik koji ima dva RJ-11 porta na prednjoj strani i utikač na zadnjoj strani.)

**Slika B-8** Primer paralelnog razdelnika

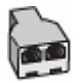

**Slika B-9** Prikaz zadnje strane štampača

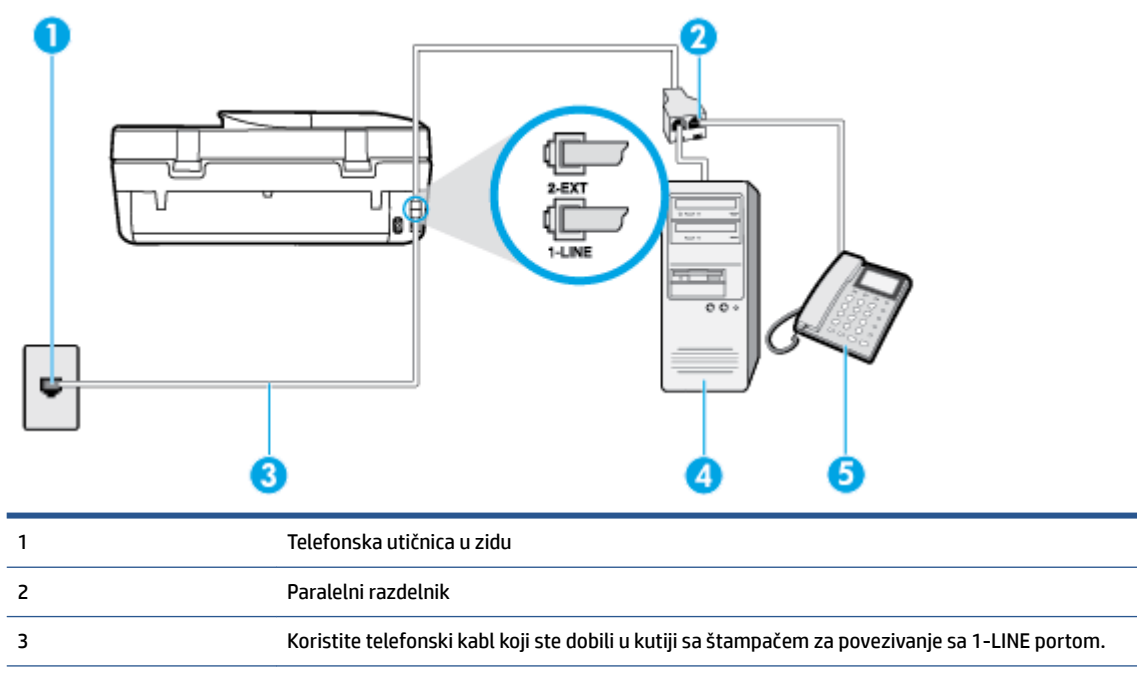

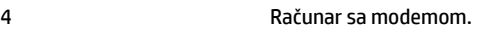

5 Telefon

#### **Da biste podesili štampač na istoj telefonskoj liniji kao računar sa dva telefonska porta**

- **1.** Uklonite beli utikač iz porta sa oznakom 2-EXT na zadnjoj strani štampača.
- **2.** Pronađite telefonski kabl koji povezuje zadnju stranu računara (računarski pozivni modem) sa telefonskom utičnicom u zidu. Iskopčajte kabl iz telefonske utičnice u zidu i priključite ga u port sa oznakom 2-EXT na zadnjoj strani štampača.
- **3.** Povežite telefon sa "OUT" portom na zadnjoj strani računarskog pozivnog modema.
- **4.** Koristeći telefonski kabl dobijen u kutiji sa štampačem, povežite jedan kraj sa telefonskom utičnicom u zidu, a zatim drugi kraj povežite sa portom koji ima oznaku 1-LINE na zadnjoj strani štampača.
- <span id="page-128-0"></span>**W** NAPOMENA: Možda ćete morati da povežete telefonski kabl sa adapterom specifičnim za zemlju/ region.
- **5.** Ako je softver modema podešen da automatski prima faksove na računaru, isključite tu postavku.
- **X NAPOMENA:** Ako ne isključite postavku automatskog prijema faksa u softveru modema, štampač ne može da prima faksove.
- **6.** Sada treba da odlučite kako želite da štampač odgovara na pozive, automatski ili ručno:
	- Ako podesite štampač da odgovara na pozive **automatski**, on odgovara na sve dolazne pozive i prima faksove. Štampač u ovom slučaju ne može da napravi razliku između faks i glasovnih poziva; Ako mislite da je poziv glasovni, treba da odgovorite na njega pre nego što štampač odgovori. Da biste podesili štampač da automatski odgovara na pozive, uključite **Automatski odgovor**  postavku.
	- Ako štampač podesite da na faksove odgovara **ručno**, morate biti dostupni da odgovorite lično na dolazne faks pozive ili štampač neće moći da prima faksove. Da biste podesili štampač da ručno odgovara na pozive, isključite **Automatski odgovor** postavku.
- **7.** Pokrenite testiranje faksa.

Ako se javite na telefon pre nego što štampač odgovori na poziv i čujete zvukove faksa sa mašine za slanje faksa, treba da ručno odgovorite na faks poziv.

Ako telefonsku liniju koristite za glasovne pozive, faks i računarski pozivni modem, pratite ova uputstva da biste podesili faks.

Ako naiđete na probleme prilikom podešavanja štampača sa dodatnom opremom, obratite se za dalju pomoć lokalnom dobavljaču usluga ili prodavcu.

### **Deljena glasovna/faks-linija sa računarskim DSL/ADSL modemom**

Koristite ova uputstva ako vaš računar ima DSL/ADSL modem

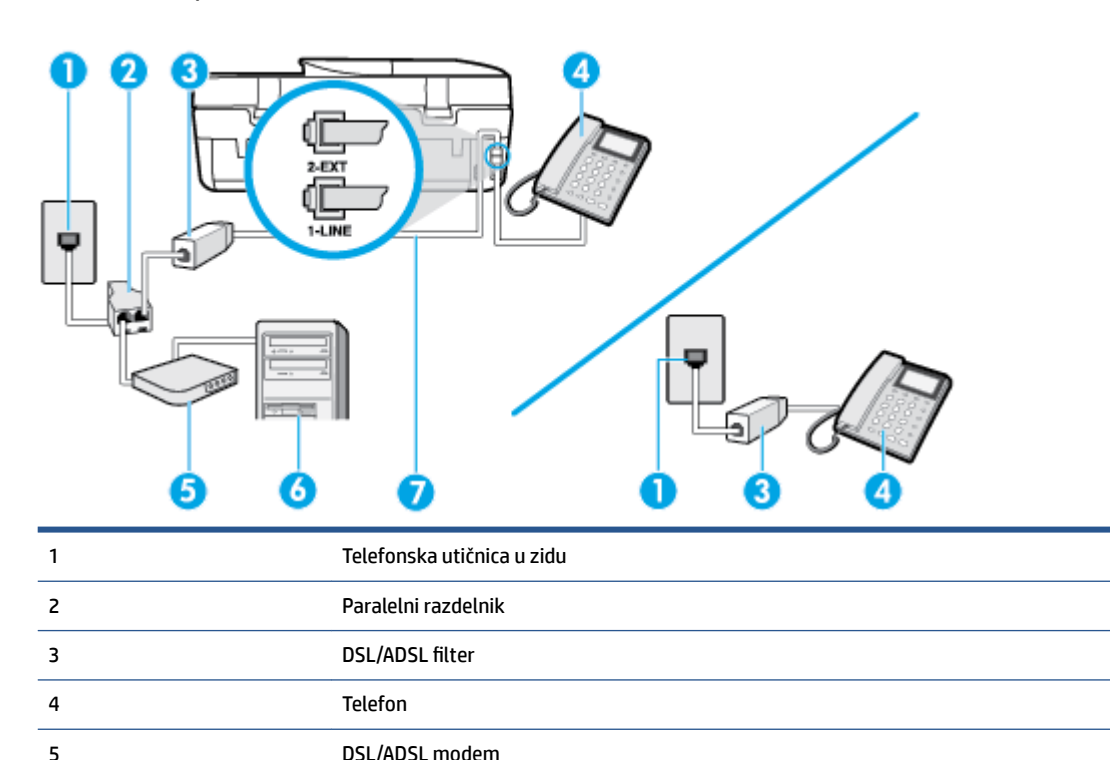

<span id="page-129-0"></span>6 Računar

7 Koristite obezbeđeni telefonski kabl za povezivanje sa portom 1-LINE na zadnjoj strani štampača.

Možda ćete morati da povežete telefonski kabl sa adapterom specifiènim za zemlju/region.

**X** NAPOMENA: Treba da kupite paralelni razdelnik. Paralelni razdelnik ima jedan RJ-11 port na prednjoj strani i dva RJ-11 porta na zadnjoj strani. Nemojte koristiti telefonski razdelnik sa 2 linije, serijski razdelnik ili paralelni razdelnik koji ima dva RJ-11 porta na prednjoj strani i utikač na zadnjoj strani.

**Slika B-10** Primer paralelnog razdelnika

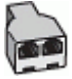

#### **Da biste podesili štampač sa računarskim DSL/ADSL modemom**

- **1.** Nabavite DSL filter od DSL dobavljača.
- **NAPOMENA:** Telefoni u drugim delovima kuće/kancelarije, koji dele isti broj telefona sa DSL uslugom treba da se povežu sa dodatnim DSL filterima da bi se izbegla buka prilikom upućivanja glasovnih poziva.
- 2. Pomoću telefonskog kabla koji ste dobili u kutiji sa štampačem povežite jedan kraj sa DSL filterom, a zatim povežite drugi kraj sa portom koji ima oznaku 1-LINE na zadnjoj strani štampača.
- **NAPOMENA:** Možda ćete morati da povežete telefonski kabl sa adapterom specifiènim za zemlju/ region.
- **3.** Ako imate paralelni tip telefonskog sistema, uklonite beli utikač iz porta sa oznakom 2-EXT na zadnjoj strani štampača, a zatim povežite telefon sa ovim portom.
- **4.** Povežite DSL filter sa paralelnim razdelnikom.
- **5.** Povežite DSL modem sa paralelnim razdelnikom.
- **6.** Povežite paralelni razdelnik sa utičnicom u zidu.
- **7.** Pokrenite testiranje faksa.

Kada telefon zazvoni, štampač automatski odgovara nakon broja zvonjenja koji ste postavili u **Broj zvonjenja pre odgovora** postavci. Štampač počinje sa emitovanjem tonova prijema faksa u mašini za slanje faksova i prima faks.

Ako naiđete na probleme prilikom podešavanja štampača sa dodatnom opremom, obratite se za dalju pomoć lokalnom dobavljaču usluga ili prodavcu.

# **Slučaj I: Deljena glasovna/faks-linija sa sekretaricom**

Ako i glasovne i faks pozive primate na istom broju telefona, a imate i sekretaricu koja odgovara na glasovne pozive na ovom broju telefona, podesite štampač ovako kako je opisano u ovom odeljku.

#### **Slika B-11** Prikaz zadnje strane štampača

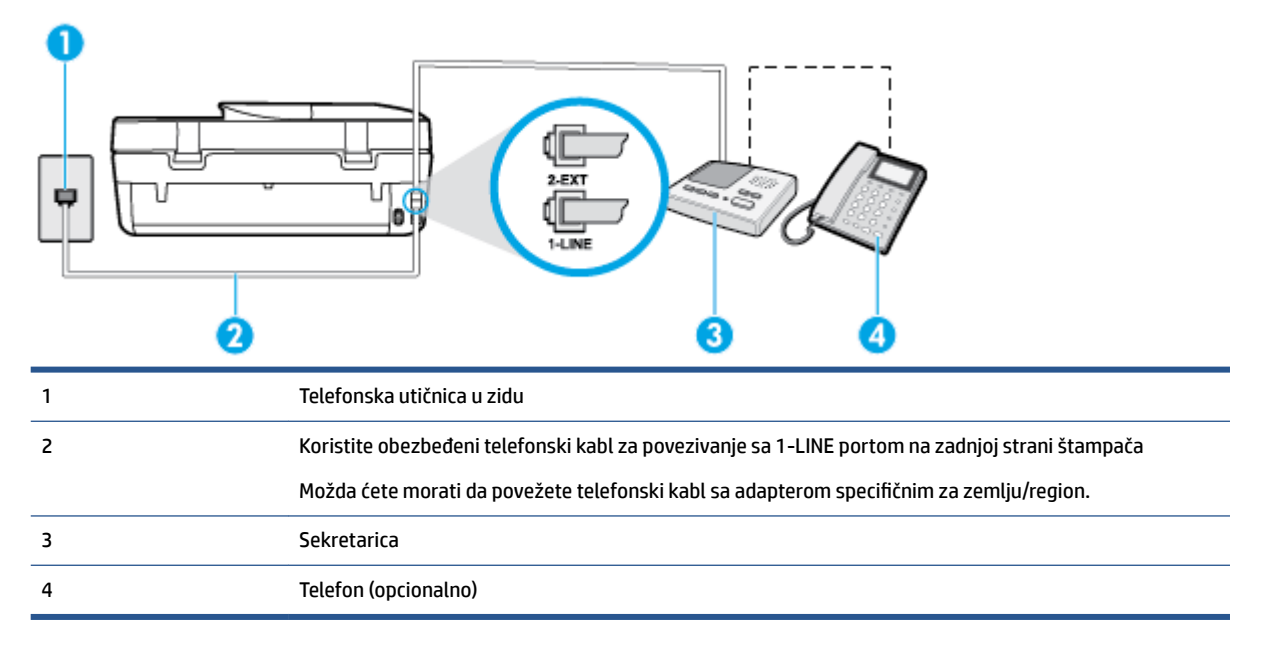

#### **Da biste podesili štampač sa deljenom glasovnom/faks-linijom sa sekretaricom**

- **1.** Uklonite beli utikač iz porta sa oznakom 2-EXT na zadnjoj strani štampača.
- **2.** Iskopčajte sekretaricu iz telefonske utičnice u zidu i povežite je sa portom koji ima oznaku 2-EXT na zadnjoj strani štampača.
- **X NAPOMENA:** Ako sekretaricu ne povezujete direktno sa štampačem, zvukovi faksa sa mašine za slanje faksa možda će biti snimljeni na sekretarici i možda nećete primiti faksove pomoću štampača.
- **3.** Koristeći telefonski kabl dobijen u kutiji sa štampačem, povežite jedan kraj sa telefonskom utičnicom u zidu, a zatim drugi kraj povežite sa portom koji ima oznaku 1-LINE na zadnjoj strani štampača.

**X NAPOMENA:** Možda ćete morati da povežete telefonski kabl sa adapterom specifičnim za zemlju/ region.

- **4.** (Opcionalno) Ako sekretarica nema ugrađen telefon, možda će vam biti lakše da povežete telefon sa "OUT" portom na zadnjoj strani sekretarice.
- **X NAPOMENA:** Ako vam sekretarica ne dozvoljava da povežete spoljni telefon, možete kupiti i koristiti paralelni razdelnik (poznat i kao spojnica) da biste i sekretaricu i telefon povezali sa štampačem. Za ova povezivanja možete koristiti standardne telefonske kablove.
- **5.** Uključite **Automatski odgovor** postavku.
- **6.** Podesite sekretaricu da odgovara na pozive nakon malog broja zvonjenja.
- **7.** Promenite **Broj zvonjenja pre odgovora** postavku na štampaču do maksimalnog broja zvonjenja koji štampač podržava. (Maksimalan broj zvonjenja zavisi od zemlje/regiona.)
- **8.** Pokrenite testiranje faksa.

Kada telefon zazvoni, sekretarica odgovara na poziv nakon postavljenog broja zvonjenja, a zatim reprodukuje snimljeni pozdrav. Štampač nadgleda poziv tokom ovog vremena, "slušajući" zvukove faksa. Ako se otkriju zvukovi faksa, štampač emituje zvukove prijema faksa i prima faks; ako nema zvukova faksa, štampač prestaje da nadgleda liniju i sekretarica može da snimi glasovnu poruku.

Ako naiđete na probleme prilikom podešavanja štampača sa dodatnom opremom, obratite se za dalju pomoć lokalnom dobavljaču usluga ili prodavcu.

# <span id="page-131-0"></span>**Slučaj J: Deljena glasovna/faks-linija sa računarskim modemom i sekretaricom**

Ako i glasovne i faks pozive primate na istom broju telefona, a imate i računarski modem i sekretaricu povezane sa ovom telefonskom linijom, podesite štampač ovako kako je opisano u ovom odeljku.

- **NAPOMENA:** Pošto računarski pozivni modem deli telefonsku liniju sa štampačem, nije moguće istovremeno koristiti modem i štampač. Na primer, ne možete koristiti štampač za slanje faksa dok koristite računarski pozivni modem za slanje e-pošte ili pristup Internetu.
	- Deljena glasovna/faks-linija sa računarskim pozivnim modemom i sekretaricom
	- [Deljena glasovna/faks-linija sa računarskim DSL/ADSL modemom i sekretaricom](#page-133-0)

### **Deljena glasovna/faks-linija sa računarskim pozivnim modemom i sekretaricom**

Postoji dva različita načina da podesite štampač sa računarom na osnovu broja telefonskih portova na računaru. Pre nego što počnete, proverite da li računar ima jedan ili dva telefonska porta.

**X** NAPOMENA: Ako računar ima samo jedan telefonski port, treba da kupite paralelni razdelnik (koji se naziva i spojnica), kao što je prikazano na slici. (Paralelni razdelnik ima jedan RJ-11 port na prednjoj strani i dva RJ-11 porta na zadnjoj strani. Nemojte koristiti telefonski razdelnik sa dve linije, serijski razdelnik ili paralelni razdelnik koji ima dva RJ-11 porta na prednjoj strani i utikač na zadnjoj strani.)

**Slika B-12** Primer paralelnog razdelnika

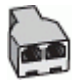

**Slika B-13** Prikaz zadnje strane štampača

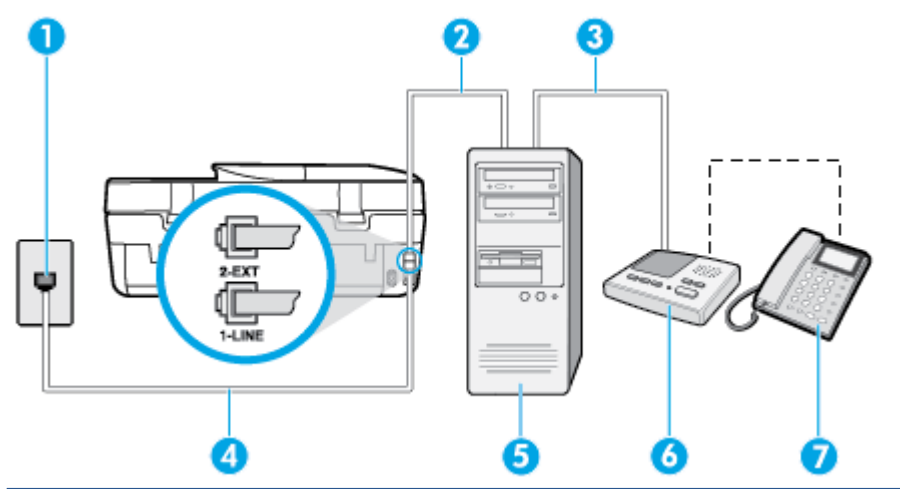

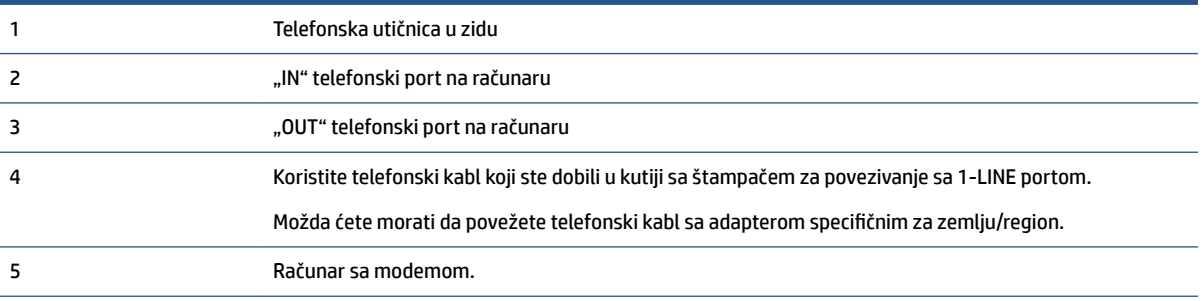

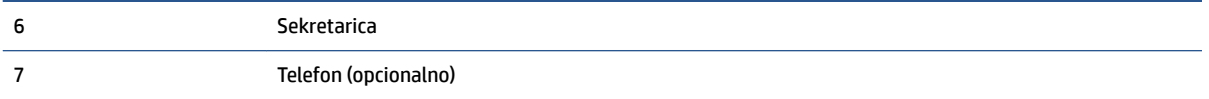

#### **Da biste podesili štampač na istoj telefonskoj liniji kao računar sa dva telefonska porta**

- **1.** Uklonite beli utikač iz porta sa oznakom 2-EXT na zadnjoj strani štampača.
- **2.** Pronađite telefonski kabl koji povezuje zadnju stranu računara (računarski pozivni modem) sa telefonskom utičnicom u zidu. Iskopčajte kabl iz telefonske utičnice u zidu i priključite ga u port sa oznakom 2-EXT na zadnjoj strani štampača.
- **3.** Iskopčajte sekretaricu iz telefonske utičnice u zidu i povežite je sa portom sa oznakom "OUT" na zadnjoj strani računara (računarski pozivni modem).
- **4.** Koristeći telefonski kabl dobijen u kutiji sa štampačem, povežite jedan kraj sa telefonskom utičnicom u zidu, a zatim drugi kraj povežite sa portom koji ima oznaku 1-LINE na zadnjoj strani štampača.
- **X** NAPOMENA: Možda ćete morati da povežete telefonski kabl sa adapterom specifičnim za zemlju/ region.
- **5.** (Opcionalno) Ako sekretarica nema ugrađen telefon, možda će vam biti lakše da povežete telefon sa "OUT" portom na zadnjoj strani sekretarice.
- **X NAPOMENA:** Ako vam sekretarica ne dozvoljava da povežete spoljni telefon, možete kupiti i koristiti paralelni razdelnik (poznat i kao spojnica) da biste i sekretaricu i telefon povezali sa štampačem. Za ova povezivanja možete koristiti standardne telefonske kablove.
- **6.** Ako je softver modema podešen da automatski prima faksove na računaru, isključite tu postavku.
- **X NAPOMENA:** Ako ne isključite postavku automatskog prijema faksa u softveru modema, štampač ne može da prima faksove.
- **7.** Uključite **Automatski odgovor** postavku.
- **8.** Podesite sekretaricu da odgovara na pozive nakon malog broja zvonjenja.
- **9.** Promenite postavku **Broj zvonjenja pre odgovora** na štampaču na maksimalni broj zvonjenja koji proizvod podržava. (Maksimalan broj zvonjenja zavisi od zemlje/regiona.)
- **10.** Pokrenite testiranje faksa.

Kada telefon zazvoni, sekretarica odgovara na poziv nakon postavljenog broja zvonjenja, a zatim reprodukuje snimljeni pozdrav. Štampač nadgleda poziv tokom ovog vremena, "slušajući" zvukove faksa. Ako se otkriju zvukovi faksa, štampač emituje zvukove prijema faksa i prima faks; ako nema zvukova faksa, štampač prestaje da nadgleda liniju i sekretarica može da snimi glasovnu poruku.

Ako naiđete na probleme prilikom podešavanja štampača sa dodatnom opremom, obratite se za dalju pomoć lokalnom dobavljaču usluga ili prodavcu.

# <span id="page-133-0"></span>**Deljena glasovna/faks-linija sa računarskim DSL/ADSL modemom i sekretaricom**

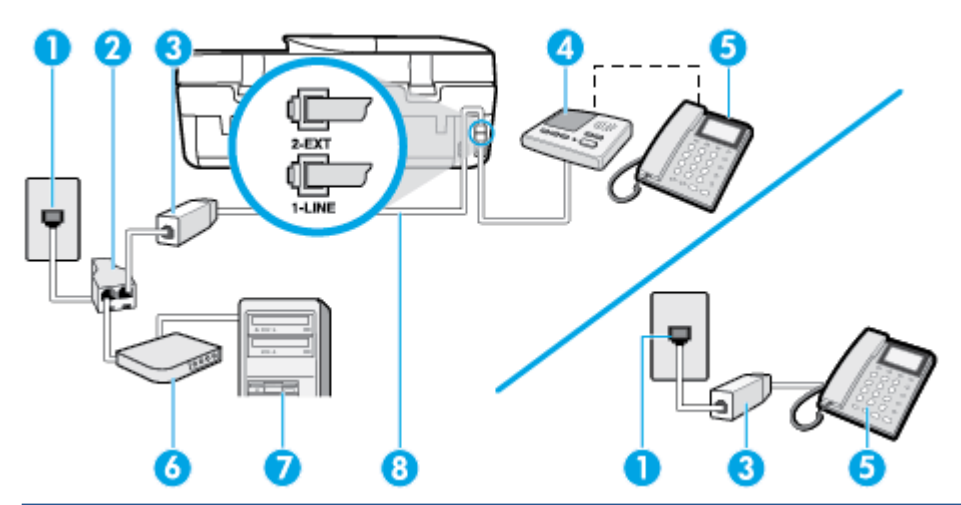

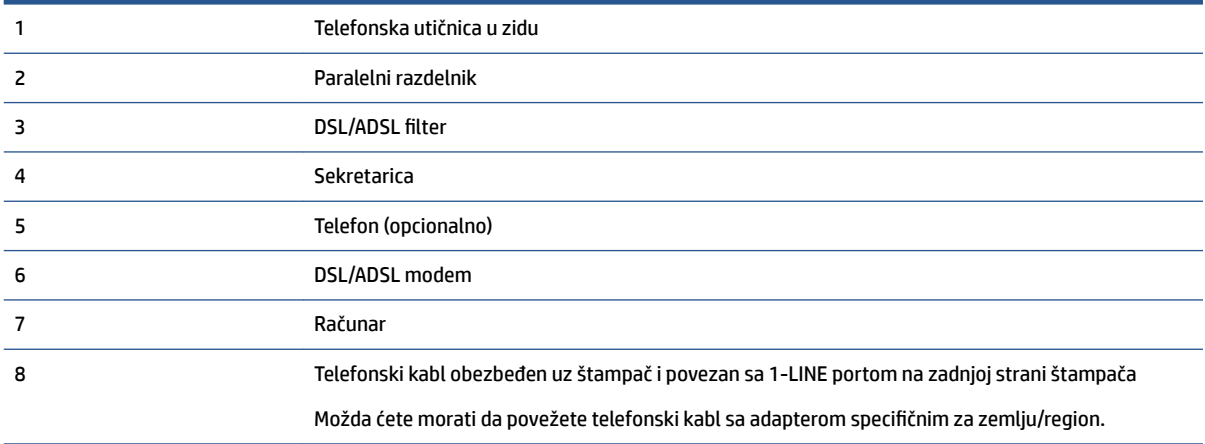

**X** NAPOMENA: Treba da kupite paralelni razdelnik. Paralelni razdelnik ima jedan RJ-11 port na prednjoj strani i dva RJ-11 porta na zadnjoj strani. Nemojte koristiti telefonski razdelnik sa 2 linije, serijski razdelnik ili paralelni razdelnik koji ima dva RJ-11 porta na prednjoj strani i utikač na zadnjoj strani.

**Slika B-14** Primer paralelnog razdelnika

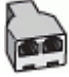

#### **Da biste podesili štampač sa računarskim DSL/ADSL modemom**

- **1.** Nabavite DSL/ADSL filter od DSL/ADSL dobavljača.
	- **WAPOMENA:** Telefoni u drugim delovima kuće/kancelarije, koji dele isti broj telefona sa DSL/ADSL uslugom treba da se povežu sa dodatnim DSL/ADSL filterima da bi se izbegla buka prilikom upućivanja glasovnih poziva.
- **2.** Pomoću telefonskog kabla koji ste dobili u kutiji sa štampačem povežite jedan kraj sa DSL/ADSL filterom a zatim povežite drugi kraj sa portom koji ima oznaku 1-LINE na zadnjoj strani štampača.
	- **W** NAPOMENA: Možda ćete morati da povežete telefonski kabl sa adapterom specifičnim za zemlju/ region.
- <span id="page-134-0"></span>**3.** Povežite DSL/ADSL filter sa razdelnikom.
- **4.** Iskopčajte sekretaricu iz telefonske utičnice u zidu i povežite je sa portom koji ima oznaku 2-EXT na zadnjoj strani štampača.
- **WAPOMENA:** Ako sekretaricu ne povezujete direktno sa štampačem, zvukovi faksa sa mašine za slanje faksa možda će biti snimljeni na sekretarici i možda nećete primiti faksove pomoću štampača.
- **5.** Povežite DSL modem sa paralelnim razdelnikom.
- **6.** Povežite paralelni razdelnik sa utičnicom u zidu.
- **7.** Podesite sekretaricu da odgovara na pozive nakon malog broja zvonjenja.
- **8.** Promenite **Broj zvonjenja pre odgovora** postavku na štampaču na maksimalni broj zvonjenja koji štampač podržava.
- **X NAPOMENA:** Maksimalan broj zvonjenja zavisi od zemlje/regiona.
- **9.** Pokrenite testiranje faksa.

Kada telefon zazvoni, sekretarica odgovara na poziv nakon postavljenog broja zvonjenja, a zatim reprodukuje snimljeni pozdrav. Štampač nadgleda poziv tokom ovog vremena, "slušajući" zvukove faksa. Ako se otkriju zvukovi faksa, štampač emituje zvukove prijema faksa i prima faks; ako nema zvukova faksa, štampač prestaje da nadgleda liniju i sekretarica može da snimi glasovnu poruku.

Ako istu telefonsku liniju koristite za telefon, faks i imate računarski DSL modem, pratite ova uputstva da biste podesili faks.

Ako naiđete na probleme prilikom podešavanja štampača sa dodatnom opremom, obratite se za dalju pomoć lokalnom dobavljaču usluga ili prodavcu.

# **Slučaj K: Deljena glasovna/faks-linija sa računarskim pozivnim modemom i govornom poštom**

Ako i glasovne i faks pozive primate na istom broju telefona, koristite računarski pozivni modem na istoj telefonskoj liniji i pretplaćeni ste na uslugu govorne pošte preko kompanije za telekomunikacije, podesite štampač ovako kako je opisano u ovom odeljku.

**X NAPOMENA:** Nije moguće automatski primati faksove ako imate uslugu govorne pošte na istom broju telefona koji koristite za faks pozive. Faksove morate primati ručno; to znači da morate biti dostupni da lično odgovorite na dolazne faks pozive. Ako umesto toga želite da primate faksove automatski, obratite se kompaniji za telekomunikacije da biste se pretplatili na uslugu dodeljivanja melodije ili da biste nabavili odvojenu telefonsku liniju za slanje faksa.

Pošto računarski pozivni modem deli telefonsku liniju sa štampačem, nije moguće istovremeno koristiti modem i štampač. Na primer, ne možete koristiti štampač za slanje faksa ako koristite računarski pozivni modem za slanje e-pošte ili pristup Internetu.

Postoji dva različita načina da podesite štampač sa računarom na osnovu broja telefonskih portova na računaru. Pre nego što počnete, proverite da li računar ima jedan ili dva telefonska porta.

● Ako računar ima samo jedan telefonski port, treba da kupite paralelni razdelnik (koji se naziva i spojnica), kao što je prikazano na slici. (Paralelni razdelnik ima jedan RJ-11 port na prednjoj strani i dva RJ-11 porta na zadnjoj strani. Nemojte koristiti telefonski razdelnik sa dve linije, serijski razdelnik ili paralelni razdelnik koji ima dva RJ-11 porta na prednjoj strani i utikač na zadnjoj strani.)

#### **Slika B-15** Primer paralelnog razdelnika

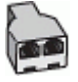

Ako računar ima dva telefonska porta, podesite štampač na sledeći način:

**Slika B-16** Prikaz zadnje strane štampača

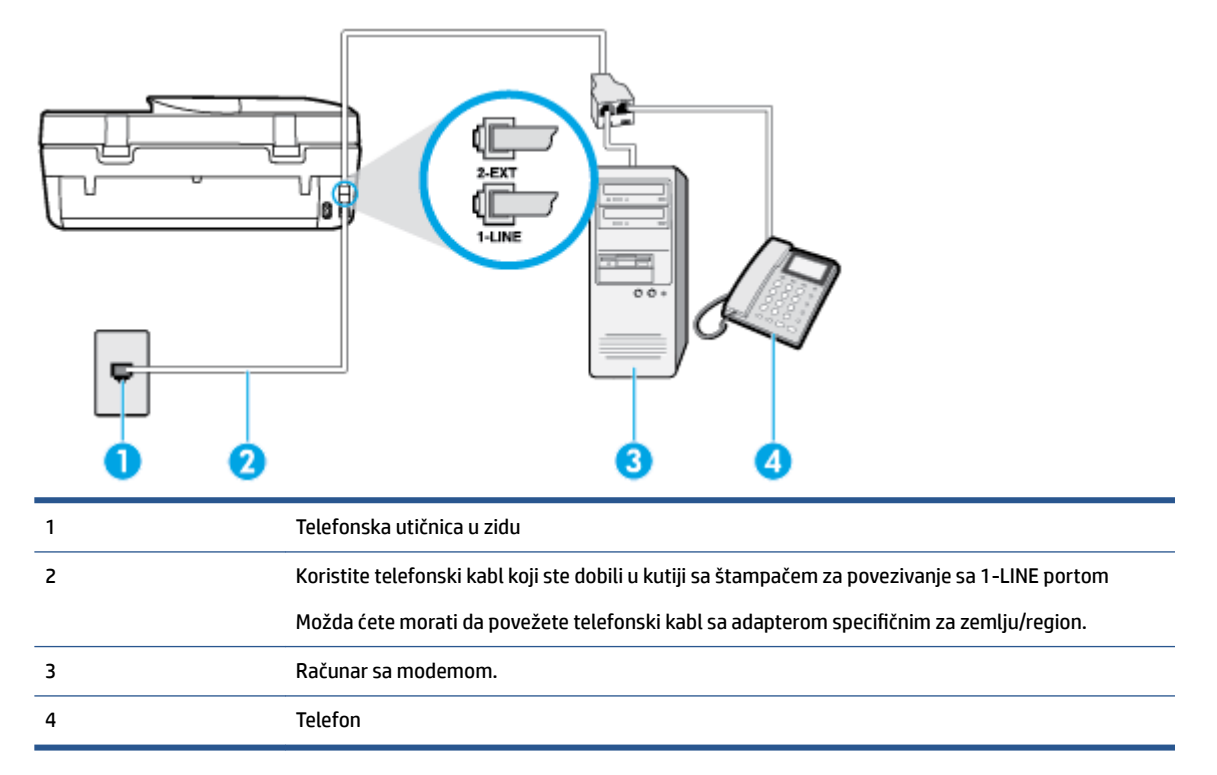

#### **Da biste podesili štampač na istoj telefonskoj liniji kao računar sa dva telefonska porta**

- **1.** Uklonite beli utikač iz porta sa oznakom 2-EXT na zadnjoj strani štampača.
- **2.** Pronađite telefonski kabl koji povezuje zadnju stranu računara (računarski pozivni modem) sa telefonskom utičnicom u zidu. Iskopčajte kabl iz telefonske utičnice u zidu i priključite ga u port sa oznakom 2-EXT na zadnjoj strani štampača.
- **3.** Povežite telefon sa "OUT" portom na zadnjoj strani računarskog pozivnog modema.
- **4.** Koristeći telefonski kabl dobijen u kutiji sa štampačem, povežite jedan kraj sa telefonskom utičnicom u zidu, a zatim drugi kraj povežite sa portom koji ima oznaku 1-LINE na zadnjoj strani štampača.
- **WAPOMENA:** Možda ćete morati da povežete telefonski kabl sa adapterom specifičnim za zemlju/ region.
- **5.** Ako je softver modema podešen da automatski prima faksove na računaru, isključite tu postavku.
- **NAPOMENA:** Ako ne isključite postavku automatskog prijema faksa u softveru modema, štampač ne može da prima faksove.
- **6.** Isključite **Automatski odgovor** postavku.
- **7.** Pokrenite testiranje faksa.

Morate biti dostupni da lično odgovorite na dolazne faks pozive ili štampač neće moći da primi faksove.

Ako naiđete na probleme prilikom podešavanja štampača sa dodatnom opremom, obratite se za dalju pomoć lokalnom dobavljaču usluga ili prodavcu.

# <span id="page-136-0"></span>**Testiranje podešavanja faksa**

Podešavanje faksa možete testirati da biste proverili status štampača i uverili se da je ispravno podešen za slanje faksa. Izvršite ovo testiranje kada dovršite podešavanje štampača za slanje faksa. testiranje izvršava sledeće radnje:

- Testira hardver faksa
- Proverava da li je ispravan tip telefonskog kabla povezan sa štampačem
- Proverava da li je telefonski kabl priključen u ispravni port
- Proverava da li postoji pozivni ton
- Testira status veze telefonske linije
- Proverava da li postoji aktivna telefonska linija

Štampač štampa izveštaj sa rezultatima testiranja. Ako testiranje ne uspe, pregledajte izveštaj za informacije o tome kako da ispravite problem i ponovo pokrenite testiranje.

#### **Da biste testirali podešavanje faksa putem kontrolne table štampača**

- **1.** Podesite štampač za slanje faksa u skladu sa određenim uputstvima za podešavanje kod kuće ili u kancelariji.
- **2.** Uverite se da su kertridži sa mastilom instalirani i da je papir pune veličine ubačen u ulazno ležište pre pokretanja testiranja.
- **3.** Na ekranu kontrolne table štampača dodirnite stavku **Faks** .
- **4.** Dodirnite **Podešavanje** , a zatim dodirnite **Alatke**.
- **5.** Dodirnite stavku **Testiraj faks**.
- **6.** Pregledajte izveštaj.
	- Ako test uspe, a vi i dalje imate problema sa slanjem faksa, proverite postavke faksa navedene u izveštaju da biste proverili da li su one ispravne. Prazna ili neispravna postavka faksa može dovesti do problema pri slanju faksa.
	- Ako test ne uspe, pregledajte izveštaj za više informacija o tome kako da ispravite sve pronađene probleme.

# **Indeks**

#### **W**

Webscan [25](#page-30-0)

### **A**

ADSL, podešavanje faksa sa paralelni telefonski sistemi [115](#page-120-0) automatsko smanjivanje faksa [36](#page-41-0)

#### **B**

bežična komunikacija informacije o propisima [107](#page-112-0) podešavanje [57](#page-62-0) biranje sa praćenjem [31,](#page-36-0) [32](#page-37-0) blokirani brojevi faksa podešavanje [36](#page-41-0) broj zvonjenja pre odgovora [40](#page-45-0) brzina prenosa [42](#page-47-0)

### **C**

crno-bele kopije faks [29](#page-34-0)

# **Č**

čuvanje faksova u memoriji [34](#page-39-0)

### **D**

dodeljivanje melodija paralelni telefonski sistemi [116](#page-121-0) promena [41](#page-46-0) DSL, podešavanje faksa sa paralelni telefonski sistemi [115](#page-120-0) dugmad, kontrolna tabla [4](#page-9-0) Dugme "Pomoć" [5](#page-10-0)

## **E**

ECM. *Pogledajte* režim ispravljanja grešaka ekološke ekološke specifikacije [95](#page-100-0) Ekran "Faks" [5](#page-10-0) evidencija, faks štampanje [45](#page-50-0)

#### **F** faks

automatski odgovor [40](#page-45-0) biranje sa praćenjem [31,](#page-36-0) [32](#page-37-0) blokiranje brojeva [36](#page-41-0) broj zvonjenja pre odgovora [40](#page-45-0) brzina [42](#page-47-0) dodeljivanje melodija, promena uzorka [41](#page-46-0) DSL, podešavanje (paralelni telefonski sistemi) [115](#page-120-0) evidencija, brisanje [46](#page-51-0) evidencija, štampanje [45](#page-50-0) govorna pošta, podešavanje (paralelni telefonski sistemi) [118](#page-123-0) ISDN linija, podešavanje (paralelni telefonski sistemi) [115](#page-120-0) izveštaji [44](#page-49-0) izveštaji o greškama [45](#page-50-0) izveštaji o potvrdi [44](#page-49-0) jačina zvuka [43](#page-48-0) modem i glasovna linija, deljeno sa (paralelni telefonski sistemi) [121](#page-126-0) modem i govorna pošta, deljeno sa (paralelni telefonski sistemi) [129](#page-134-0) modem i sekretarica, deljeno sa (paralelni telefonski sistemi) [126](#page-131-0) modem, deljeno sa (paralelni telefonski sistemi) [119](#page-124-0) opcije ponovnog biranja [42](#page-47-0) paralelni telefonski sistemi [111](#page-116-0) PBX sistem, podešavanje (paralelni telefonski sistemi) [115](#page-120-0) podešavanje deljene telefonske linije (paralelni telefonski sistemi) [117](#page-122-0) podešavanje dodeljivanja melodija (paralelni telefonski sistemi) [116](#page-121-0)

podešavanje odvojene linije (paralelni telefonski sistemi) [114](#page-119-0) ponovno štampanje [35](#page-40-0) postavke, promena [39](#page-44-0) prijem [33](#page-38-0) prijem, rešavanje problema [86,](#page-91-0) [88](#page-93-0) prosleđivanje [35](#page-40-0) protokol, prenos preko interneta [43](#page-48-0) rešavanje problema [81](#page-86-0) rešavanje problema u vezi sa sekretaricom [89](#page-94-0) rezervna kopija faksa [34](#page-39-0) režim ispravljanja grešaka [33](#page-38-0) režim odgovora [40](#page-45-0) ručni prijem [34](#page-39-0) sekretarica i modem, deljeno sa (paralelni telefonski sistemi) [126](#page-131-0) sekretarica, podešavanje (paralelni telefonski sistemi) [124](#page-129-0) slanje [29](#page-34-0) slanje, rešavanje problema [86,](#page-91-0) [89](#page-94-0) smanjivanje [36](#page-41-0) štampanje detalja poslednjeg prenosa [46](#page-51-0) test stanja linije, neuspelo [85](#page-90-0) testiranje nije uspelo [81](#page-86-0) testiranje podešavanja [131](#page-136-0) testiranje pozivnog tona, nije uspelo [84](#page-89-0) testiranje tipa telefonskog kabla nije uspelo [84](#page-89-0) testiranje utičnice u zidu, neuspelo [82](#page-87-0) testiranje veze telefonskog kabla, neuspešno [83](#page-88-0) tip biranja, podešavanje [41](#page-46-0) tipovi podešavanja [112](#page-117-0) zaglavlje [39](#page-44-0)

funkcije dugmad [4](#page-9-0) kontrolne table [4](#page-9-0)

### **G**

garancija [93](#page-98-0) govorna pošta podešavanje sa faksom (paralelni telefonski sistemi) [118](#page-123-0) podešavanje sa faksom i računarskim modemom (paralelni telefonski sistemi) [129](#page-134-0) grupno slanje faksova slanje [32](#page-37-0)

#### **H**

hardver, test podešavanja faksa [82](#page-87-0)

#### **I**

ikone statusa [5](#page-10-0) informacije o propisima [100,](#page-105-0) [107](#page-112-0) IP postavke [62](#page-67-0) ISDN linija, podešavanje sa faksom paralelni telefonski sistemi [115](#page-120-0) izlazno ležište pronalaženje [3](#page-8-0) izveštaji greška, faks [45](#page-50-0) potvrda, faks [44](#page-49-0) testiranje faksa nije uspelo [81](#page-86-0) izveštaji o greškama, faks [45](#page-50-0) izveštaji o potvrdi, faks [44](#page-49-0)

#### **J**

jačina zvuka zvukovi sa faksa [43](#page-48-0)

#### **K**

kertridži sa mastilom [4](#page-9-0) kôd za identifikaciju pretplatnika [39](#page-44-0) konektori, pronalaženje [4](#page-9-0) kontrolna tabla dugmad [4](#page-9-0) ikone statusa [5](#page-10-0) lampice [4](#page-9-0) kontrolna tabla štampača postavke mreže [61](#page-66-0) pronalaženje [3](#page-8-0) slanje faksova [30](#page-35-0)

krivljenje, rešavanje problema štampanje [70](#page-75-0)

#### **L**

lampice, kontrolna tabla [4](#page-9-0) ležišta ilustracija vođica za širinu papira [3](#page-8-0) pronalaženje [3](#page-8-0) rešavanje problema u vezi sa ubacivanjem papira [70](#page-75-0) uklanjanje zaglavljenih papira [66](#page-71-0)

## **M**

medijumi dvostrano štampanje [17](#page-22-0) memorija čuvanje faksova [34](#page-39-0) ponovno štampanje faksova [35](#page-40-0) modem deljeno sa faksom (paralelni telefonski sistemi) [119](#page-124-0) deljeno sa faksom i glasovnom linijom (paralelni telefonski sistemi) [121](#page-126-0) deljeno sa faksom i govornom poštom (paralelni telefonski sistemi) [129](#page-134-0) deljeno sa faksom i sekretaricom (paralelni telefonski sistemi) [126](#page-131-0) mreže ilustracija konektora [4](#page-9-0) IP postavke [62](#page-67-0) podešavanje bežične komunikacije [57](#page-62-0) postavke, promena [61](#page-66-0)

### **N**

napajanje rešavanje problema [91](#page-96-0)

### **O**

opcije ponovnog biranja, podešavanje [42](#page-47-0) OS X HP Utility [63](#page-68-0) ove strane, štampanje na [17](#page-22-0)

#### **P**

papir HP, poručivanje [7](#page-12-0) iskrivljene stranice [70](#page-75-0) izbor [8](#page-13-0) rešavanje problema u vezi sa ubacivanjem papira [70](#page-75-0) uklanjanje zaglavljenih [66](#page-71-0) paralelni telefonski sistemi DSL podešavanje [115](#page-120-0) ISDN podešavanje [115](#page-120-0) PBX podešavanje [115](#page-120-0) podešavanje deljene linije [117](#page-122-0) podešavanje dodeljivanja melodija [116](#page-121-0) podešavanje modema [119](#page-124-0) podešavanje modema deljenog sa glasovnom linijom [121](#page-126-0) podešavanje modema i govorne pošte [129](#page-134-0) podešavanje modema i sekretarice [126](#page-131-0) podešavanje odvojene linije [114](#page-119-0) podešavanje sekretarice [124](#page-129-0) tipovi podešavanja [112](#page-117-0) zemlje/regioni sa [111](#page-116-0) PBX sistem, podešavanje sa faksom paralelni telefonski sistemi [115](#page-120-0) podešavanje deljena telefonska linija (paralelni telefonski sistemi) [117](#page-122-0) dodeljivanje melodija [41](#page-46-0) dodeljivanje melodija (paralelni telefonski sistemi) [116](#page-121-0) DSL (paralelni telefonski sistemi) [115](#page-120-0) faks, sa paralelnim telefonskim sistemima [111](#page-116-0) govorna pošta (paralelni telefonski sistemi) [118](#page-123-0) govorna pošta i računarski modem (paralelni telefonski sistemi) [129](#page-134-0) ISDN linija (paralelni telefonski sistemi) [115](#page-120-0) odvojena faks-linija (paralelni telefonski sistemi) [114](#page-119-0) PBX sistem (paralelni telefonski sistemi) [115](#page-120-0)

računarski modem (paralelni telefonski sistemi) [119](#page-124-0) računarski modem i glasovna linija (paralelni telefonski sistemi) [121](#page-126-0) računarski modem i govorna pošta (paralelni telefonski sistemi) [129](#page-134-0) računarski modem i sekretarica (paralelni telefonski sistemi) [126](#page-131-0) scenariji za slanje faksa [112](#page-117-0) sekretarica (paralelni telefonski sistemi) [124](#page-129-0) sekretarica i modem (paralelni telefonski sistemi) [126](#page-131-0) testiranje faksa [131](#page-136-0) podrška za korisnike garancija [93](#page-98-0) ponovno štampanje faksova iz memorije [35](#page-40-0) postavke brzina, faks [42](#page-47-0) jačina zvuka, faks [43](#page-48-0) mreža [61](#page-66-0) pozivni modem deljeno sa faksom (paralelni telefonski sistemi) [119](#page-124-0) deljeno sa faksom i glasovnom linijom (paralelni telefonski sistemi) [121](#page-126-0) deljeno sa faksom i govornom poštom (paralelni telefonski sistemi) [129](#page-134-0) deljeno sa faksom i sekretaricom (paralelni telefonski sistemi) [126](#page-131-0) prijem faksova automatski [33](#page-38-0) blokiranje brojeva [36](#page-41-0) broj zvonjenja pre odgovora [40](#page-45-0) prosleđivanje [35](#page-40-0) rešavanje problema [86,](#page-91-0) [88](#page-93-0) režim automatskog odgovora [40](#page-45-0) ručno [34](#page-39-0) pristupačnost [2](#page-7-0) Problemi u vezi sa ubacivanjem stranica, rešavanje problema [70](#page-75-0) prosleđivanje faksova [35](#page-40-0)

Protokol za prenos preko interneta faks, korišćenje [43](#page-48-0) pulsno biranje [41](#page-46-0)

#### **R**

računarski modem deljeno sa faksom (paralelni telefonski sistemi) [119](#page-124-0) deljeno sa faksom i glasovnom linijom (paralelni telefonski sistemi) [121](#page-126-0) deljeno sa faksom i govornom poštom (paralelni telefonski sistemi) [129](#page-134-0) deljeno sa faksom i sekretaricom (paralelni telefonski sistemi) [126](#page-131-0) radio smetnje informacije o propisima [107](#page-112-0) recikliranje kertridži sa mastilom [97](#page-102-0) regulatorna obaveštenja regulatorni identifikacioni broj modela [101](#page-106-0) rešavanje problema bira se više stranica [70](#page-75-0) faks [81](#page-86-0) iskrivljene stranice [70](#page-75-0) napajanje [91](#page-96-0) Papir nije podignut iz ležišta [70](#page-75-0) prijem faksova [86](#page-91-0), [88](#page-93-0) problemi u vezi sa ubacivanjem papira [70](#page-75-0) sekretarice [89](#page-94-0) slanje faksova [86,](#page-91-0) [89](#page-94-0) štampanje [91](#page-96-0) test hardvera faksa nije uspeo [82](#page-87-0) test povezivanja telefonskog kabla, nije uspelo [83](#page-88-0) testiranja faksa [81](#page-86-0) testiranje linije faksa nije uspelo [85](#page-90-0) testiranje pozivnog tona za faks nije uspelo [84](#page-89-0) testiranje tipa telefonskog kabla sa faksom nije uspelo [84](#page-89-0) testiranje utičnice u zidu za faks, neuspelo [82](#page-87-0) rezervna kopija faksa [34](#page-39-0)

režim bezvrednih faksova [36](#page-41-0) režim ispravljanja grešaka [33](#page-38-0) ručni rad sa faksovima prijem [34](#page-39-0) slanje [31](#page-36-0)

## **S**

sekretarica podešavanje sa faksom (paralelni telefonski sistemi) [124](#page-129-0) podešavanje sa faksom i modemom [126](#page-131-0) snimljeni tonovi za faks [89](#page-94-0) serijski telefonski sistemi tipovi podešavanja [112](#page-117-0) zemlje/regioni sa [111](#page-116-0) sistemski zahtevi [94](#page-99-0) skeniranje iz funkcije Webscan [25](#page-30-0) specifikacije skeniranja [95](#page-100-0) slanje faksova biranje sa praćenjem [31,](#page-36-0) [32](#page-37-0) memorija, iz [32](#page-37-0) osnovni faks [29](#page-34-0) rešavanje problema [86,](#page-91-0) [89](#page-94-0) sa telefona [31](#page-36-0) smanjivanje faksa [36](#page-41-0) softver Webscan [25](#page-30-0) softver štampača (Windows) osnovni podaci [63](#page-68-0) otvaranje [12,](#page-17-0) [63](#page-68-0) specifikacije kopiranja [95](#page-100-0) štampanja [95](#page-100-0) staklo skenera pronalaženje [3](#page-8-0) staklo, skener pronalaženje [3](#page-8-0)

# **Š**

štampanje detalji poslednjeg faksa [46](#page-51-0) dvostrano [17](#page-22-0) evidencija faksova [45](#page-50-0) faksovi [35](#page-40-0) izveštaji o faksovima [44](#page-49-0) rešavanje problema [91](#page-96-0) štampanje na dve strane [17](#page-22-0) štampanje na obe strane [17](#page-22-0)

### **T**

tehničke informacije ekološke specifikacije [95](#page-100-0) sistemski zahtevi [94](#page-99-0) specifikacije kopiranja [95](#page-100-0) specifikacije skeniranja [95](#page-100-0) specifikacije štampanja [95](#page-100-0) telefon, slanje faksa sa prijem [34](#page-39-0) slanje [31](#page-36-0) slanje, [31](#page-36-0) telefonska linija, uzorak melodije odgovora [41](#page-46-0) telefonska utičnica u zidu, faks [82](#page-87-0) telefonski imenik brisanje kontakata [39](#page-44-0) podešavanje [37](#page-42-0) podešavanje grupnih kontakata [38](#page-43-0) promena grupnih kontakata [38](#page-43-0) promena kontakta [37](#page-42-0) slanje faksa [29](#page-34-0) telefonski kabl nije uspeo test povezivanja sa ispravnim portom [83](#page-88-0) testiranje ispravnog tipa nije uspelo [84](#page-89-0) test odgovarajućeg porta, faks [83](#page-88-0) test pozivnog tona, neuspeh [84](#page-89-0) test stanja linije, faks [85](#page-90-0) testiranja, faks hardver, neuspelo [82](#page-87-0) neuspešno [81](#page-86-0) pozivni ton, neuspelo [84](#page-89-0) stanje linije faksa [85](#page-90-0) telefonska utičnica u zidu [82](#page-87-0) testiranje tipa telefonskog kabla sa faksom nije uspelo [84](#page-89-0) veza porta, neuspelo [83](#page-88-0) testiranje telefonske utičnice, faks [82](#page-87-0) testovi, faks podešavanje [131](#page-136-0) tip biranja, podešavanje [41](#page-46-0) tonsko biranje [41](#page-46-0)

#### **U**

ugrađeni veb server Webscan [25](#page-30-0)

uklanjanje evidencija faksova [46](#page-51-0) ulazno napajanje, pronalaženje [4](#page-9-0) USB veza port, pronalaženje [3](#page-8-0), [4](#page-9-0) Uslužni program HP (Mac OS X) otvaranje [63](#page-68-0) uzorak melodije odgovora paralelni telefonski sistemi [116](#page-121-0) promena [41](#page-46-0)

#### **V**

Veb lokacije informacije o pristupačnosti [2](#page-7-0) Višestruko ubacivanje papira, rešavanje problema [70](#page-75-0) VoIP [43](#page-48-0)

## **Z**

zadnja pristupna tabla ilustracija [4](#page-9-0) zaglavlje, faks [39](#page-44-0) zaglavljeni papiri papir koji treba izbegavati [8](#page-13-0) uklanjanje [66](#page-71-0)

# **Ž**

životna sredina Program brige o proizvodima za zaštitu životne sredine [96](#page-101-0)